# **682 Synergy Plus**

*Indicatore di peso digitale Firmware Versione 1*

# **Manuale tecnico**

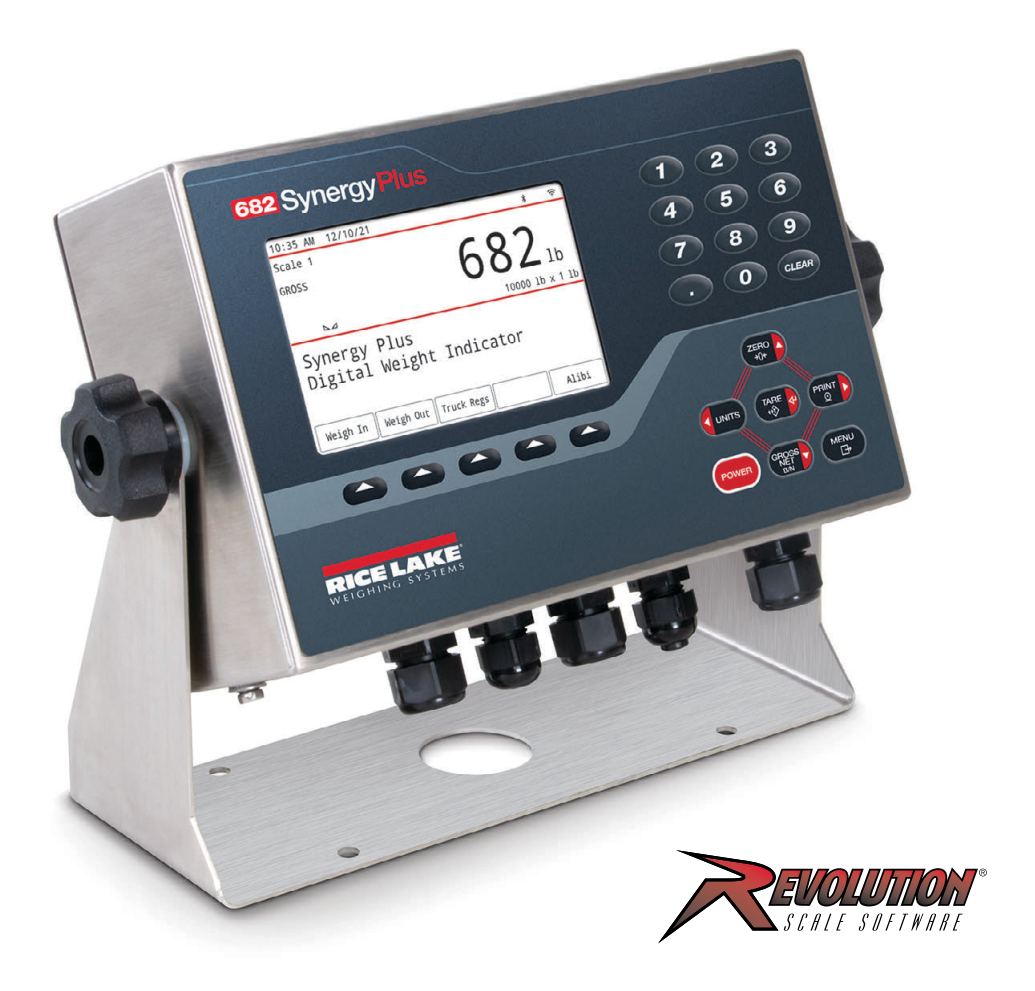

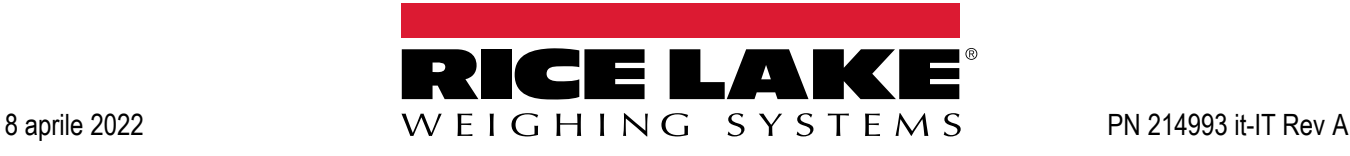

© Rice Lake Weighing Systems. Tutti i diritti riservati.

Rice Lake Weighing Systems® è un marchio registrato di Rice Lake Weighing Systems. Tutti gli altri marchi o nomi di prodotto contenuti in questa pubblicazione sono marchi o marchi registrati delle rispettive società.

Tutte le informazioni contenute nella presente pubblicazione sono, a quanto ci risulta, complete e precise al momento della stampa. Rice Lake Weighing Systems si riserva il diritto di apportare modifiche alla tecnologia, caratteristiche, specifiche ed esecuzione delle apparecchiature senza preavviso.

La versione più recente di questa pubblicazione, software, firmware e di tutti gli aggiornamenti degli altri prodotti sono disponibili sul nostro sito web:

**www.ricelake.com**

# **Cronologia delle revisioni**

Questa sezione riporta e descrive le revisioni attuali e precedenti del manuale per conoscere gli aggiornamenti più importanti e la data in cui sono stati effettuati.

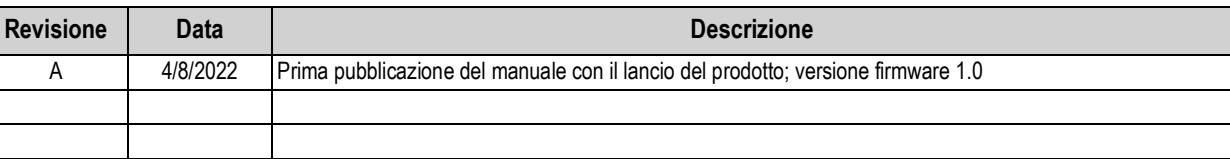

#### *Tabella i. Cronologia delle revisioni*

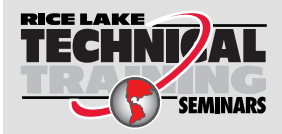

Seminari di formazione tecnica sono organizzati da Rice Lake Weighing Systems. Le date e la descrizione dei corsi sono riportate in *www.ricelake.com/training* oppure si può chiamare il 715-234-9171 e chiedere dell'ufficio formazione tecnica.

## Indice

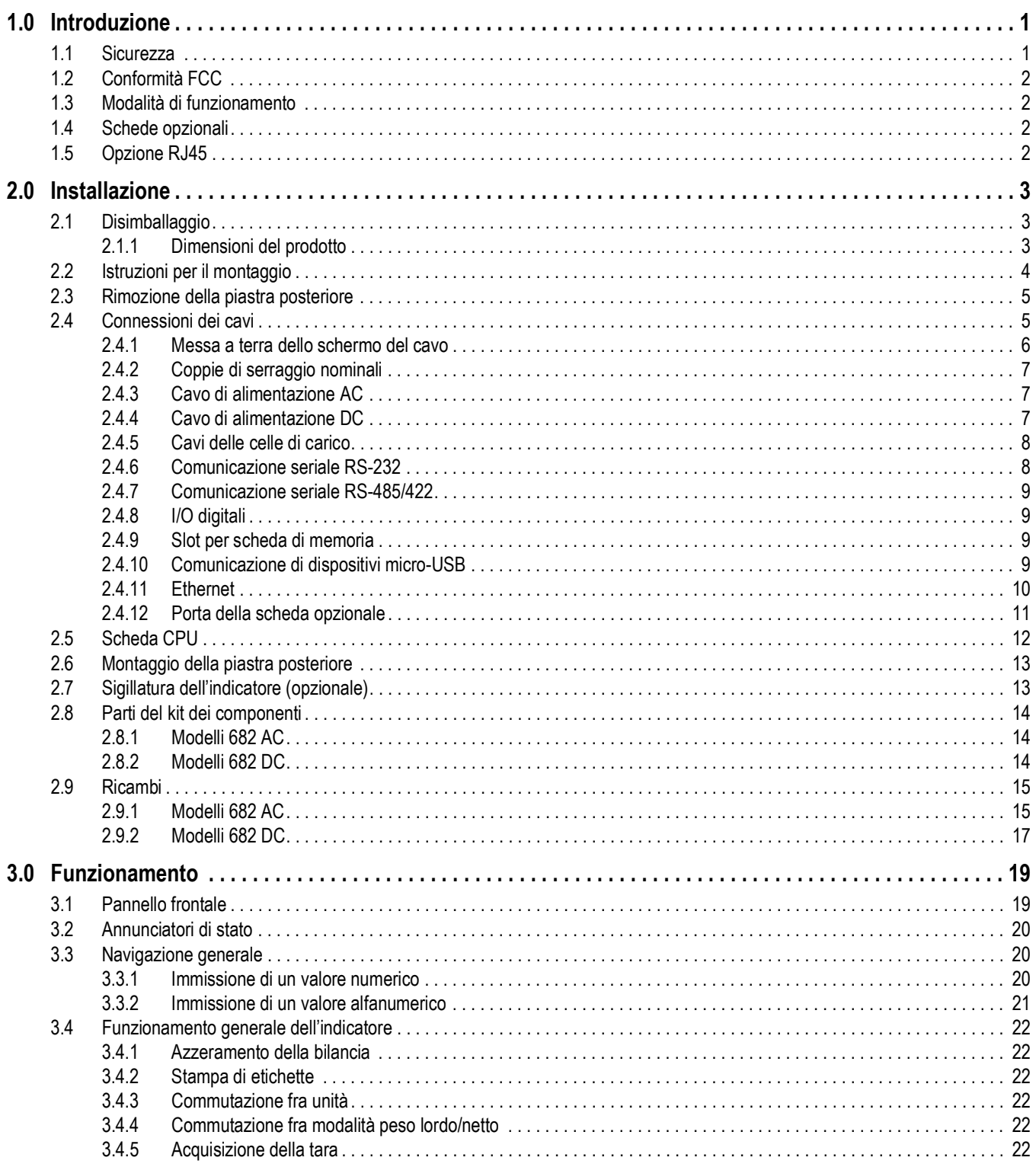

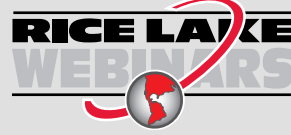

**RICE LAT** KE Rice Lake offre continuamente video corsi di formazione gratuiti tramite web su un'ampia scelta di argomenti correlati ai prodotti. Visitate www.ricelake.com/webinars

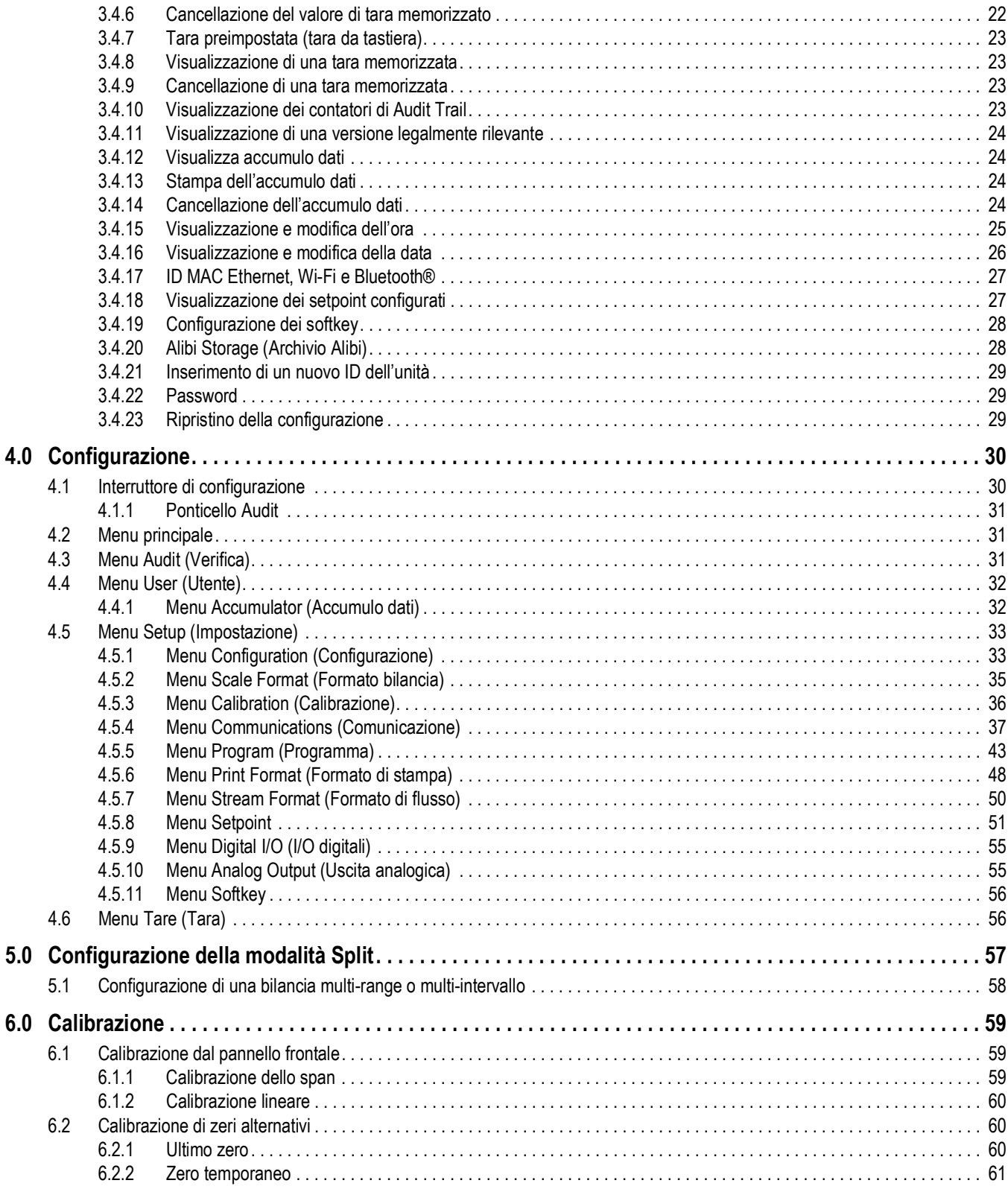

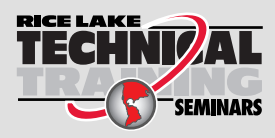

Seminari di formazione tecnica sono organizzati da Rice Lake Weighing Systems.<br>Le date e la descrizione dei corsi sono riportate in www.ricelake.com/training Le date e la descrizione dei corsi sono riportate in *www.ricelake.com/training* oppure si può chiamare il 715-234-9171 e chiedere dell'ufficio formazione tecnica.

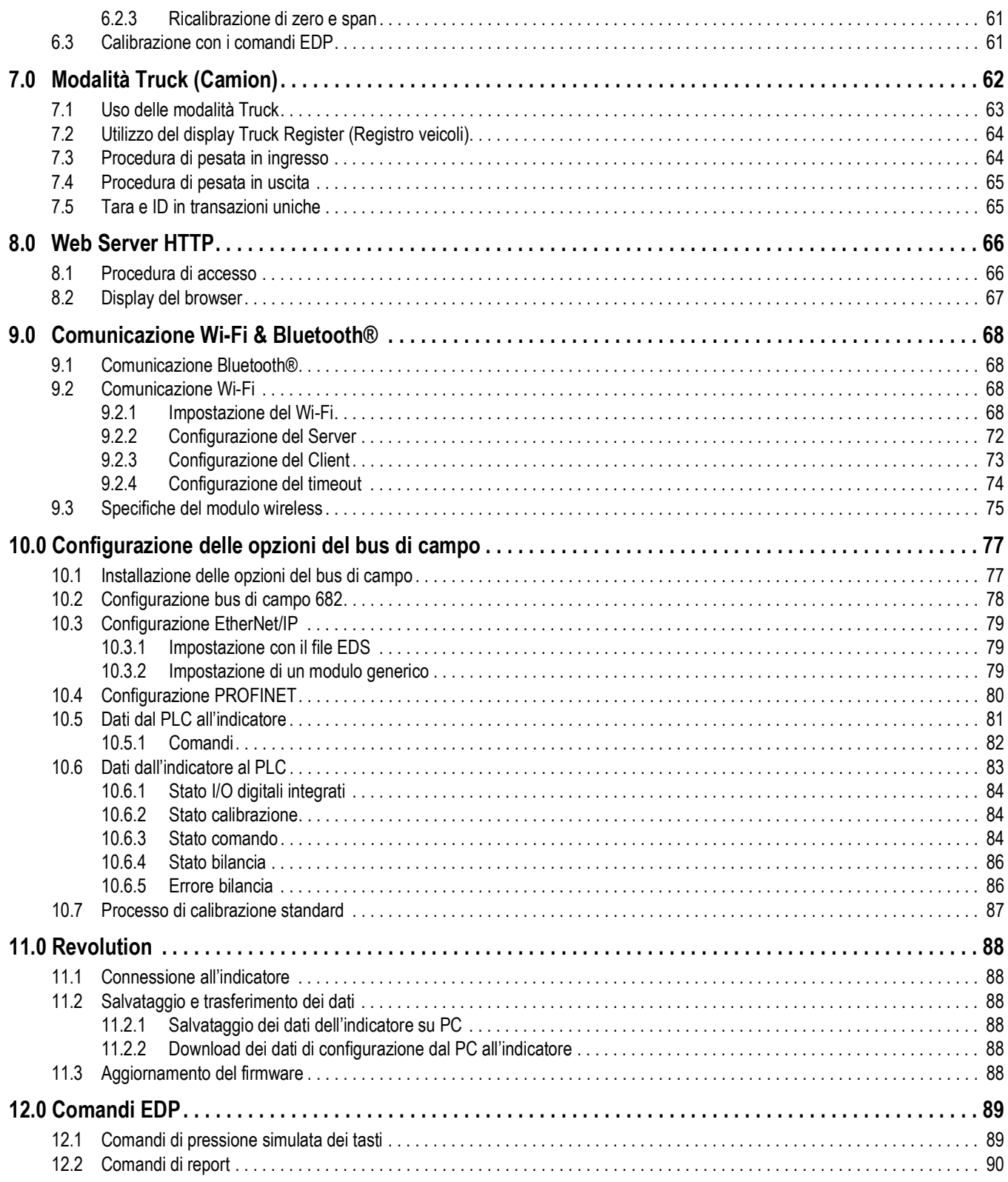

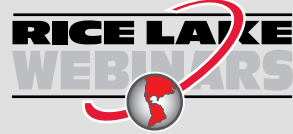

RICE LAY CE Rice Lake offre continuamente video corsi di formazione gratuiti tramite web su un'ampia scelta di argomenti correlati ai prodotti. Visitate *www.ricelake.com/webinars*

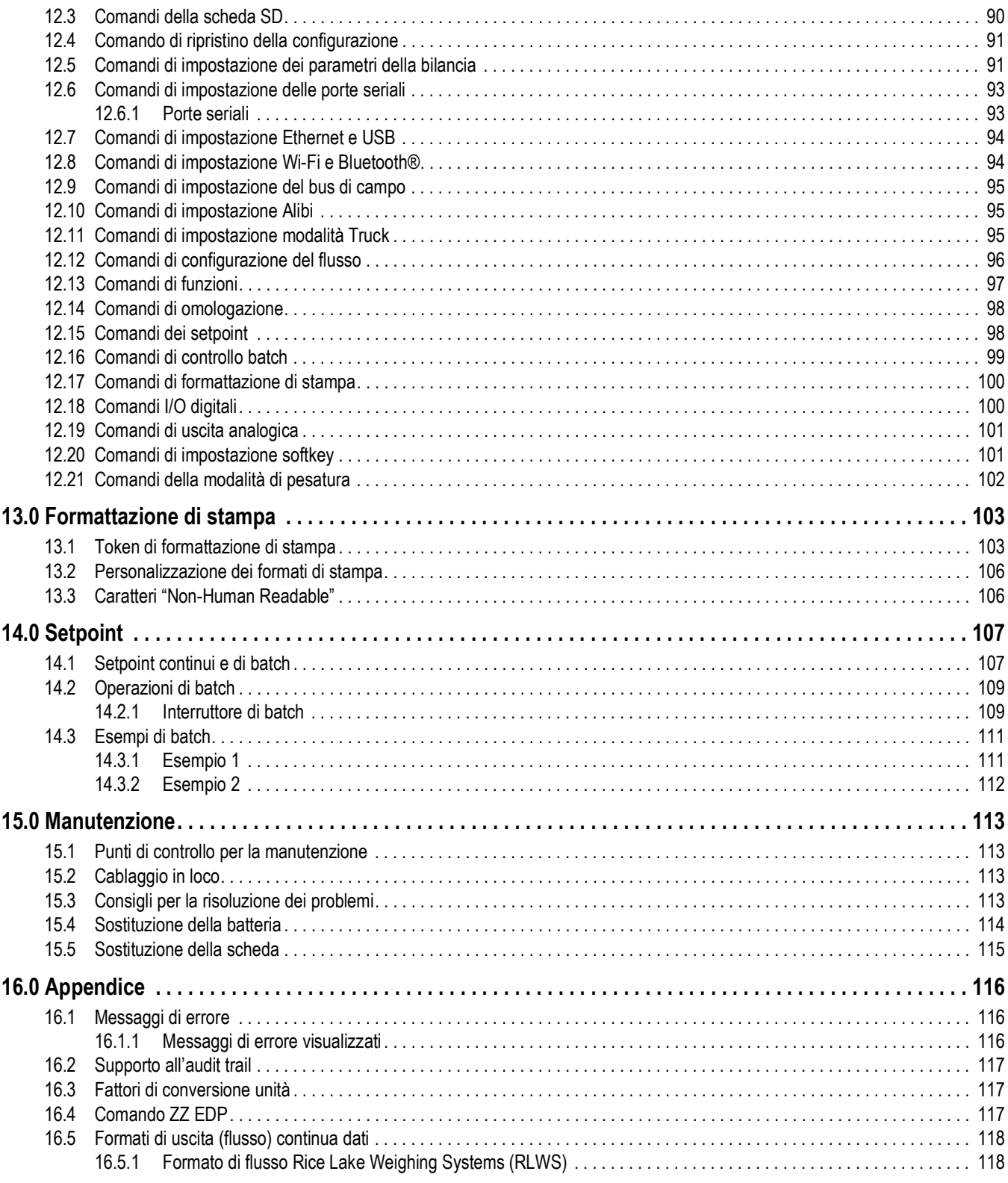

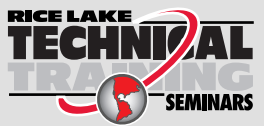

Seminari di formazione tecnica sono organizzati da Rice Lake Weighing Systems.<br>Le date e la descrizione dei corsi sono riportate in www.ricelake.com/training Le date e la descrizione dei corsi sono riportate in *www.ricelake.com/training* oppure si può chiamare il 715-234-9171 e chiedere dell'ufficio formazione tecnica.

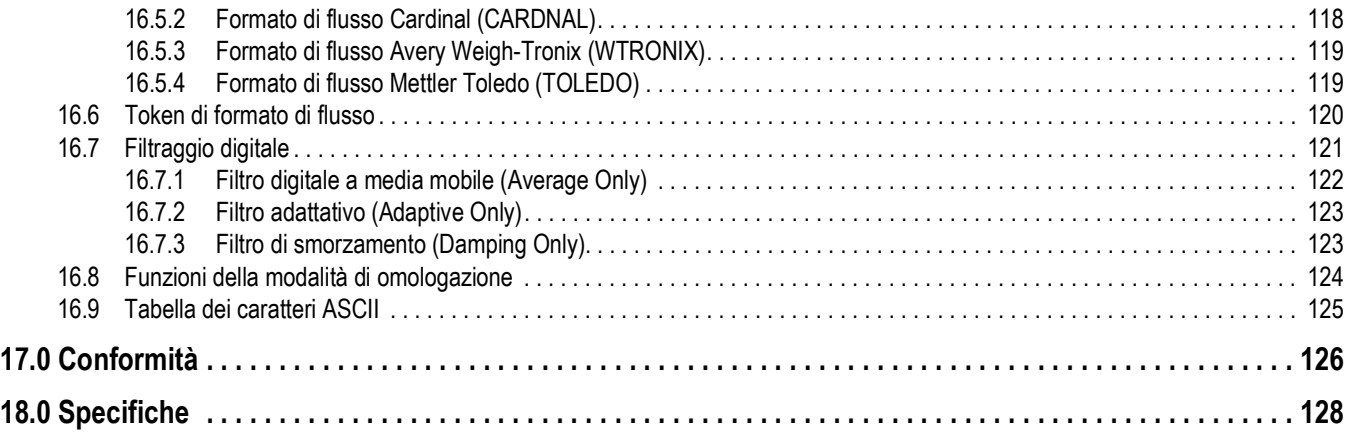

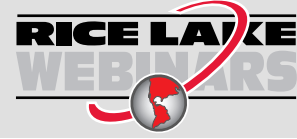

RICE LAY CE Rice Lake offre continuamente video corsi di formazione gratuiti tramite web su un'ampia scelta di argomenti correlati ai prodotti. Visitate *www.ricelake.com/webinars*

## **1.0 Introduzione**

Il presente manuale è riservato ai tecnici di assistenza addetti all'installazione e alla manutenzione degli indicatori di peso digitali 682.

L'indicatore può essere configurato e calibrato utilizzando la utility di configurazione Revolution<sup>®</sup> o i tasti del pannello frontale dell'indicatore. Vedere la Sezione 4.0 a pagina 30 e la Sezione 6.0 a pagina 59 per informazioni su configurazione e calibrazione.

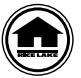

Manuali e risorse supplementari sono disponibili nel sito web di Rice Lake Weighing Systems all'indirizzo **www.ricelake.com/manuals**

Le informazioni sulla garanzia sono riportate nella pagina del sito web **www.ricelake.com/warranties**

## **1.1 Sicurezza**

**Definizioni dei segnali di sicurezza:**

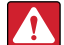

*PERICOLO: Indica una situazione di pericolo imminente che, se non evitata, sarà causa di lesioni personali gravi o mortali. Comprende i pericoli cui si è esposti quando i ripari sono rimossi.*

*AVVERTENZA: Indica una situazione di pericolo potenziale che, se non evitata, potrebbe essere causa di lesioni personali gravi o mortali. Comprende i pericoli cui si è esposti quando i ripari sono rimossi.*

*ATTENZIONE: Indica una situazione di pericolo potenziale che, se non evitata, potrebbe essere causa di lesioni personali*   $\blacktriangle$ *lievi o moderate.*

*IMPORTANTE: Indica le informazioni sulle procedure che, se non rispettate, potrebbero essere causa di danni*   $\left( \mathbf{l}\right)$ *all'apparecchiatura o di corruzione e perdita di dati.*

## **Prescrizioni generali di sicurezza**

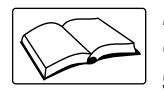

*Non azionare né lavorare a questa apparecchiatura senza avere prima letto il presente manuale e compreso le istruzioni contenute. Il mancato rispetto delle istruzioni o la noncuranza delle avvertenze potrebbe essere causa di lesioni personali gravi o mortali. Per i manuali sostitutivi, rivolgersi a qualsiasi rivenditore Rice Lake Weighing Systems.* 

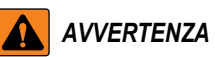

*La noncuranza delle avvertenze potrebbe causare lesioni personali gravi o mortali.*

*Alcune procedure descritte in questo manuale richiedono l'intervento all'interno dell'involucro dell'indicatore. Tali procedure devono essere eseguite esclusivamente da personale di assistenza qualificato.*

*L'azionamento di questa unità non deve essere consentita ai minori (bambini) né a persone inesperte.*

*Non utilizzare l'apparecchio senza involucro completamente montato.*

*Non infilare le dita nelle asole né in eventuali punti di presa.*

*Non utilizzare questo prodotto qualora presentasse qualsiasi componente rotto.*

*Non apportare cambiamenti né modifiche all'unità.*

*Non rimuovere né coprire le etichette di avvertenza.*

*Non immergere.*

*Non utilizzare solventi o sostanze aggressive per pulire l'indicatore.*

*Non superare le specifiche nominali dell'unità.*

*Collegare l'unità solo ad apparecchiature certificate a norma IEC 60950, IEC 62368, IEC 61010 o simili.*

*Non utilizzare per scopi diversi dalla pesatura.*

*Prima di aprire l'unità, accertarsi che il cavo di alimentazione sia scollegato dalla presa.*

*Scollegare ogni fonte di alimentazione prima della manutenzione. Possono essere presenti più fonti di alimentazione. La mancata osservanza di questa precauzione può causare danni materiali, lesioni personali o morte.*

*Per le apparecchiature collegate in modo permanente, un dispositivo di disconnessione facilmente accessibile deve essere integrato nel cablaggio dell'edificio.*

*Le unità collegabili devono essere installate vicino alla presa di corrente e facilmente accessibili.* 

*Utilizzare esclusivamente conduttori in rame o alluminio rivestito di rame.*

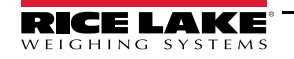

## **1.2 Conformità FCC**

## **Stati Uniti**

Questa apparecchiatura è stata testata ed è risultata conforme ai limiti per i dispositivi digitali di classe A, ai sensi della Parte 15 delle Norme FCC. Questi limiti sono stati stabiliti per fornire un'adeguata protezione contro interferenze pericolose quando l'apparecchiatura viene utilizzata in un ambiente commerciale. Questa apparecchiatura genera, utilizza e può irradiare energia in radiofrequenza e, se non installata e utilizzata in conformità alle istruzioni, può causare interferenze dannose alle comunicazioni radio. Il funzionamento di questa apparecchiatura in un'area residenziale può causare interferenze dannose che l'utente sarà eventualmente tenuto a correggere a proprie spese.

## **Canada**

Questo apparecchio digitale non supera i limiti per gli apparecchi digitali di Classe A relativi al radiodisturbo stabiliti nel Regolamento sulle Radio Interferenze del Dipartimento per le Comunicazioni del Canada.

Le présent appareil numérique n'émet pas de bruits radioélectriques dépassant les limites applicables aux appareils numériques de la Class A prescites dans le Règlement sur le brouillage radioélectrique edicté par le ministère des Communications du Canada.

## **1.3 Modalità di funzionamento**

## **Modalità Weigh (Pesatura)**

La modalità *Weigh* è la modalità predefinita dell'indicatore. L'indicatore visualizza il peso lordo o netto, come richiesto.

## **Modalità User (Utente)**

La modalità *User* è accessibile premendo **sulla proprieta in pannello frontale.** In modalità User è possibile accedere ai menu Audit (Verifica), Calibration (Calibrazione), Limited Setpoint (Setpoint limitato), Accumulator (Accumulo dati), Tare (Tara), Time (Ora), Date (Data), MAC ID (ID MAC), Fieldbus Version (Versione bus di campo) e Version (Version). L'accesso al menu User può essere protetto con password (Sezione 3.4.22 a pagina 29). Il menu User include i menu Calibration, limited Setpoints, Accumulator,

Time e Date.

## **Modalità Setup (Impostazione)**

Molte delle procedure descritte in questo manuale richiedono che l'indicatore sia nella modalità *Setup*.

Vedere la Sezione 4.0 a pagina 30 per la procedura di accesso alla modalità di *Setup* e i parametri disponibili. La modalità Setup è accessibile premendo l'interruttore di configurazione o premendo **sul pannello frontale quando il ponticello** Audit è su ON. Anche l'accesso al menu di impostazione può essere protetto con password (Sezione 3.4.22 a pagina 29).

 *NOTA: Vedere la Sezione 4.5.5 a pagina 43 per la posizione del menu e la descrizione dei parametri della password.* EZ

## **1.4 Schede opzionali**

Il 682 è dotato di uno slot per scheda opzionale compatibile con le schede opzionali della serie Synergy. I kit di schede opzionali della serie Synergy includono istruzioni per l'installazione e la configurazione.

- Kit scheda opzionale di uscita analogica singola (PN 195084)
- Kit scheda opzionale relè (PN 211709)
- Kit scheda opzionale seriale doppia (PN 211710)

## **1.5 Opzione RJ45**

Per il 682 è disponibile un connettore RJ45 esterno opzionale. Questo connettore RJ45 esterno si trova sulla piastra posteriore del 682 e consente un rapido accesso alla comunicazione Ethernet TCP/IP 10Base-T/100Base-TX (Sezione 2.4.11 a pagina 10).

Gli indicatori 682 senza RJ45 opzionale accedono a Ethernet utilizzando il connettore J8 sulla scheda CPU nell'involucro.

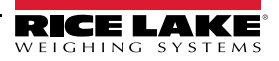

# **2.0 Installazione**

Questa sezione descrive le procedure per collegare alimentazione, celle di carico, I/O digitali e cavi di comunicazione dati all'indicatore 682. Sono inclusi uno schema di montaggio e un elenco di ricambi per il tecnico dell'assistenza.

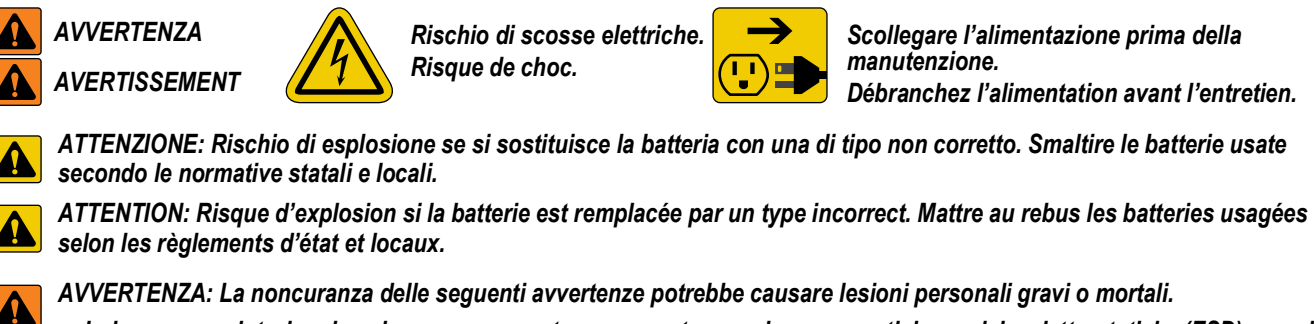

- *Indossare un cinturino da polso con messa a terra per proteggere i componenti da scariche elettrostatiche (ESD) quando si lavora all'interno dell'involucro dell'indicatore.*
- *Le operazioni che richiedono interventi all'interno del 682 devono essere eseguite solo da personale di assistenza qualificato.*
- *Nei modelli con supporto universale e a parete, il cavo di alimentazione serve come sezionatore di corrente. In questi modelli il vano elettrico dell'indicatore deve essere accessibile.*

## **2.1 Disimballaggio**

Subito dopo il disimballaggio, eseguire un'ispezione visiva del 682 per assicurarsi che tutti i componenti siano presenti e privi di danni. L'imballaggio di spedizione contiene l'indicatore, il presente manuale e un kit di componenti. Se alcuni componenti sono stati danneggiati durante il trasporto, segnalarlo immediatamente a Rice Lake Weighing Systems e allo spedizioniere.

## **2.1.1 Dimensioni del prodotto**

In questa sezione sono riportate le dimensioni esterne dell'involucro e del supporto universale del modello 682.

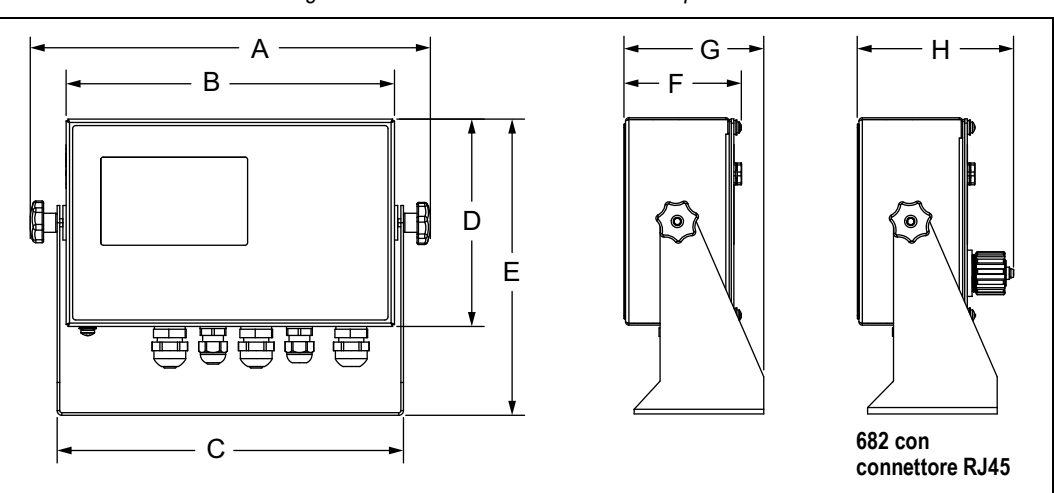

#### *Figura 2-1. Schema delle dimensioni del prodotto*

#### *Tabella 2-1. Dimensioni del prodotto*

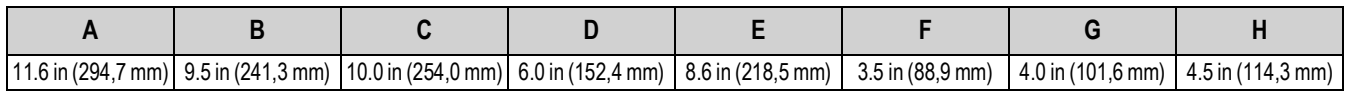

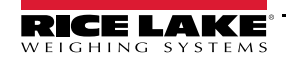

## **2.2 Istruzioni per il montaggio**

Il 682 include un supporto di montaggio universale. Il supporto può essere montato a parete, su un tavolo o su una superficie piana.

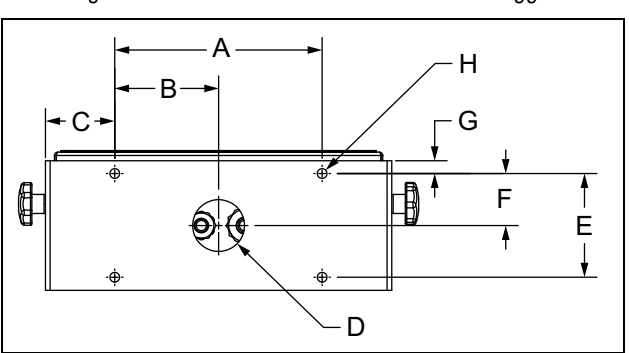

*Figura 2-2. Schema delle dimensioni di montaggio*

*Tabella 2-2. Dimensioni di montaggio*

|  | 6.0 in (152,4 mm)   3.01 in (76,5 mm)   2.01 in (51,1 mm)  Ø 1.5 in (38,1 mm)   3.0 in (76,2 mm)   1.51 in (38,4 mm)   0.37 in (9,4 mm)  Ø 0.28 in (7,1 mm) |  |  |
|--|----------------------------------------------------------------------------------------------------|--|--|

*NOTA: Il supporto di montaggio universale viene fornito fissato al 682. Rice Lake Weighing Systems raccomanda di*  Z *rimuovere il 682 dal supporto prima del montaggio.* 

- 1. Utilizzare il supporto come dima per contrassegnare la posizione delle viti.
- 2. Praticare dei fori per le viti.
- 3. Fissare il supporto universale utilizzando viti adeguate 1/4" o M6 (non incluse).
- 4. Riapplicare il 682 sul supporto di montaggio universale.

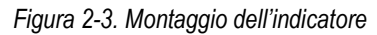

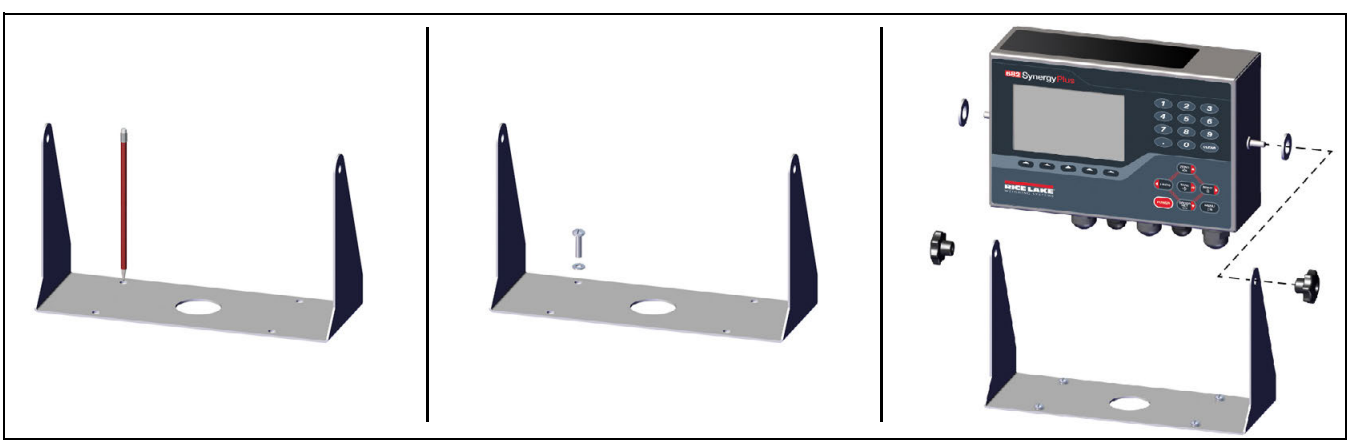

₹

*NOTA: Il kit di componenti include gommini da inserire nei quattro fori per le viti del supporto universale per un'applicazione non montata.*

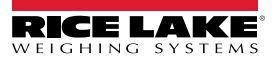

## **2.3 Rimozione della piastra posteriore**

Rimuovere la piastra posteriore del 682 per collegare i cavi e accedere all'alimentazione e alla scheda del 682.

 *AVVERTENZA: Prima di aprire l'unità, accertarsi che il cavo di alimentazione sia scollegato dalla presa.*

- 1. Collocare l'indicatore 682 con la parte anteriore rivolta verso il basso su un tappeto antistatico.
- 2. Rimuovere le viti che fissano la piastra posteriore all'involucro.
- 3. Sollevare la piastra posteriore dall'involucro e staccare da essa il cavo di terra.

*Figura 2-4. Rimozione della piastra posteriore*

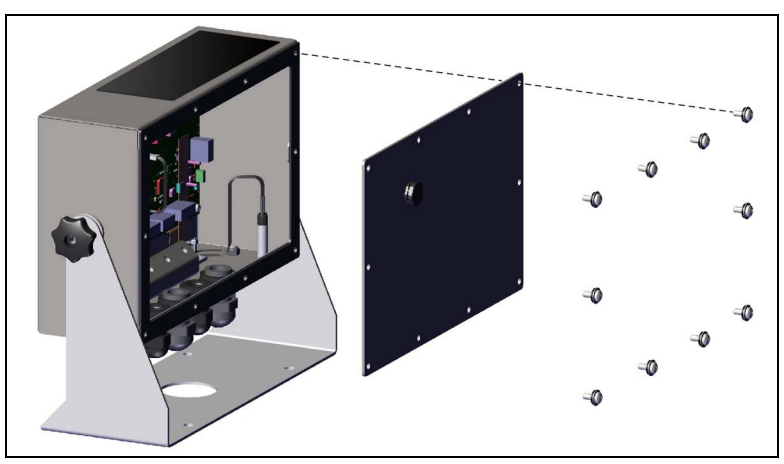

*NOTA: L'indicatore 682 viene fornito con solo quattro viti di fissaggio della piastra posteriore. Le restanti viti della piastra*   $\blacktriangleright$ *posteriore sono incluse nel kit dei componenti. Per il rimontaggio, serrare le viti della piastra posteriore a 1,4 Nm (12 in-lb).*

## **2.4 Connessioni dei cavi**

Il 682 è dotato di cinque pressacavi nella parte inferiore dell'involucro per il cablaggio dell'indicatore. Uno dei pressacavi è usato per l'alimentazione, gli altri quattro per il cavo della cella di carico, gli ingressi e le uscite seriali, digitali, Ethernet, micro USB o i cavi di comunicazione delle uscite analogiche opzionali. È disponibile una versione del 682 con connettore RJ45 esterno e tappo. Il kit dei componenti include connettori per cavi che devono essere installati nei pressacavi aperti per evitare la penetrazione di umidità nell'involucro. Utilizzare il tappo in dotazione per chiudere il connettore RJ45 opzionale se non utilizzato. Vedere le sezioni seguenti per installare i cavi necessari per l'applicazione. La lunghezza di pelatura del cavo consigliata è di 7 mm (0.25") per tutti i connettori dell'indicatore 682. Vedere la Figura 2-5 per le posizioni raccomandate per i pressacavi del 682.

*IMPORTANTE: Evitare fili aperti/nudi all'esterno dell'involucro. Assicurarsi che le parti di cavo spelate siano completamente*   $\Omega$ *all'interno dei pressacavi.*

*IMPORTANTE: Sigillare adeguatamente i pressacavi per evitare danni da umidità all'interno dell'involucro. Nei pressacavi inutilizzati è necessario installare dei connettori. I dadi ciechi dei pressacavi, intorno a un cavo o a un connettore, devono essere serrati a 2,5 Nm (22 in-lb). Il dado del pressacavo contro l'involucro deve essere serrato a 3,7 Nm (33 in-lb).*

 *AVVERTENZA: Collegare l'unità solo ad apparecchiature certificate a norma IEC 60950, IEC 62368, IEC 61010 o simili.*

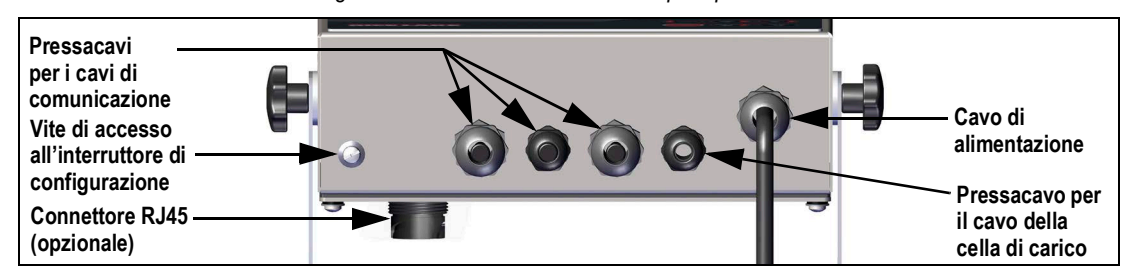

*Figura 2-5. Posizioni raccomandate per i pressacavi*

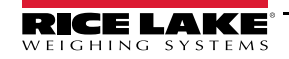

## **2.4.1 Messa a terra dello schermo del cavo**

A eccezione del cavo di alimentazione, tutti i cavi posati attraverso i pressacavi devono essere messi a terra contro l'involucro.

- Utilizzare la minuteria fornita nel kit di componenti per installare i morsetti di schermatura sulla staffa di messa a terra nella parte inferiore dell'involucro.
- Installare solo il numero di morsetti di schermatura necessari per i pressacavi da utilizzare.
- Rimuovere le guaine isolanti e la schermatura secondo le seguenti istruzioni.

#### **Procedimento di schermatura**

- 1. Installare i morsetti di schermatura sulla guida di messa a terra utilizzando le viti di fissaggio. A questo punto serrare le viti a mano.
- 2. Posare i cavi facendoli passare nei pressacavi e nei morsetti di schermatura per stabilirne la lunghezza necessaria per raggiungere i connettori.
- 3. Contrassegnare i cavi per rimuovere la guaina isolante come descritto di seguito per Cavi isolati con lamina e Cavi schermati a treccia.

#### **Cavi isolati con lamina**

Utilizzare la seguente procedura per schermare i cavi di terra isolati con lamina.

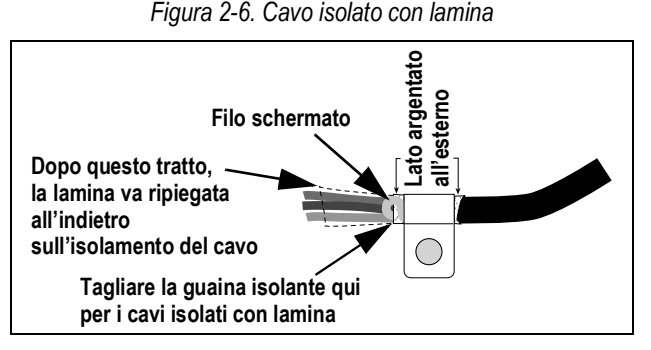

- 1. Spellare la guaina isolante e la lamina fino a 15 mm (1/2") oltre il morsetto di schermatura.
- 2. Spellare altri 15 mm (1/2") della guaina isolante, lasciando esposto lo schermo a lamina.
- 3. Ripiegare lo schermo a lamina sul cavo dove quest'ultimo passa nel morsetto.
- 4. Accertarsi che il lato argentato (conduttivo) della lamina sia rivolto verso l'esterno.
- 5. Avvolgere il filo schermato intorno al cavo, assicurandosi che sia a contatto con la lamina nel punto in cui il cavo passa attraverso il morsetto.
- 6. Serrare la vite del morsetto di schermatura a 1,1 Nm (10 in-lb), assicurandosi che il morsetto sia attorno al cavo e a contatto con il filo schermato.

#### **Cavi schermati a treccia**

Utilizzare la seguente procedura per schermare i cavi di terra schermati a treccia.

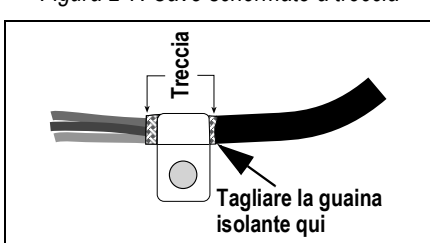

*Figura 2-7. Cavo schermato a treccia*

1. Spellare la guaina isolante e lo schermo a treccia partendo da appena dopo il morsetto di schermatura.

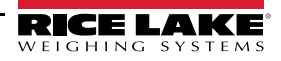

- 2. Spellare altri 15 mm (1/2") di guaina isolante per scoprire la treccia dove il cavo passa attraverso il morsetto.
- 3. Serrare la vite del morsetto di schermatura a 1,1 Nm (10 in-lb), assicurandosi che il morsetto sia a contatto con lo schermo a treccia del cavo.

## **2.4.2 Coppie di serraggio nominali**

Fare riferimento alla Tabella 2-3 durante l'installazione e l'uso del prodotto per mantenere i corretti valori nominali delle coppie di serraggio dei componenti dell'indicatore 682.

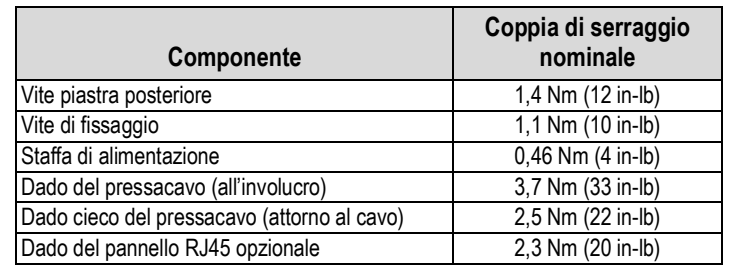

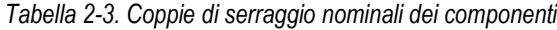

## **2.4.3 Cavo di alimentazione AC**

Le versioni AC del 682 sono fornite con cavo di alimentazione AC già installato e messo a terra nell'involucro.

*Figura 2-8. Cablaggio di alimentazione AC preinstallato*

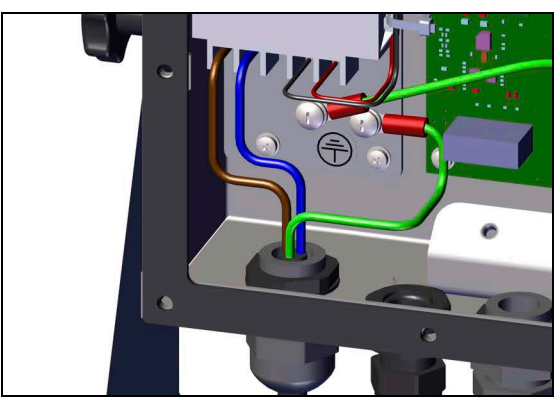

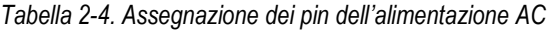

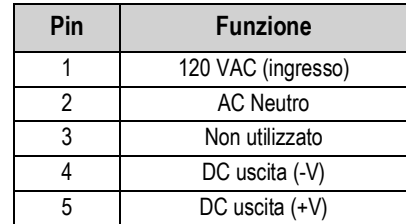

## **2.4.4 Cavo di alimentazione DC**

Le versioni DC del 682 non includono un cavo di alimentazione. Per mettere a terra e collegare un cavo di alimentazione DC procedere come segue.

1. Far passare il cavo di alimentazione DC (non incluso) nel pressacavo.

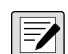

*NOTA: Il calibro consigliato per il cavo di alimentazione è 8-18 AWG. La lunghezza di pelatura del cavo consigliata è di 7 mm (0.25") per tutti i connettori dell'indicatore 682. Vedere la Sezione 2.4.2 per le coppie di serraggio corrette per il pressacavo del cavo di alimentazione.*

- 2. Un filo sarà terminato (messo a terra) in corrispondenza di un prigioniero vicino alla staffa di alimentazione utilizzando la vite di messa a terra della piastra posteriore. La terra della piastra posteriore è già collegata. Rimuoverla in modo che il cavo di alimentazione di terra possa essere sul fondo dell'involucro. Serrare la vite di messa a terra alla coppia di 1,13 Nm (10 in-lb).
- 3. Collegare gli altri due fili al morsetto a vite di ingresso della scheda di alimentazione DC (I/P). Vedere la Tabella Tabella 2-5 per le assegnazioni dei pin del morsetto di ingresso (I/P).

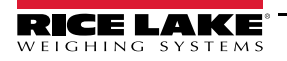

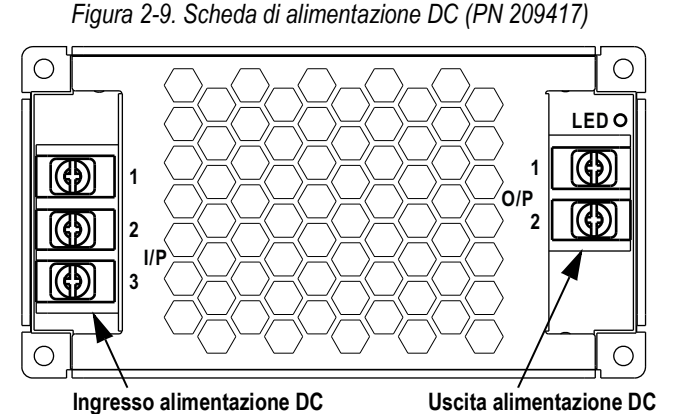

*Tabella 2-5. Assegnazione dei pin alimentazione DC*

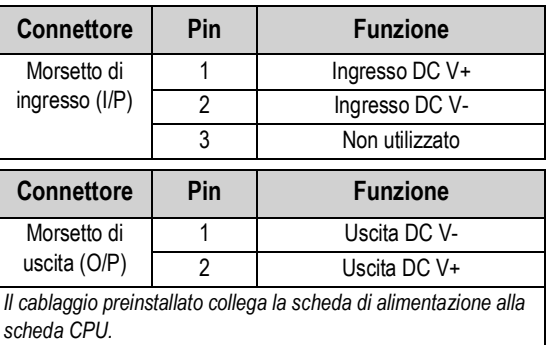

#### **2.4.5 Cavi delle celle di carico**

Per collegare il cavo da una cella di carico o dalla scatola dei collegamenti elettrici, condurre il cavo al connettore J1 (Sezione 2.5 a pagina 12). Il connettore del cavo è incluso nel kit dei componenti. Vedere la Tabella 2-6 per collegare il cavo della cella di carico dalla cella di carico o dalla scatola dei collegamenti elettrici al connettore.

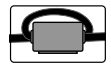

*Un nucleo di ferrite a pressione del kit di ricambi deve essere applicato al cavo della cella di carico entro 25 mm (1 pollice) dalla cella di carico o entro 25 mm (1 pollice) dalla scatola dei collegamenti elettrici sul cavo costampato. Il cavo deve essere fatto passare due volte per il nucleo di ferrite.*

*Tabella 2-6. Assegnazioni dei pin di J1 (cella di carico)*

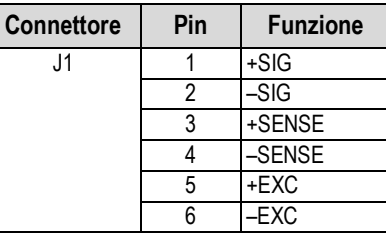

*NOTA: Per un'installazione a 4 fili lasciare liberi i pin 3 e 4 del connettore.* Z

*NOTA: Per un'installazione a 6 fili impostare il parametro Sense su 6-WIRE nel menu di configurazione (Sezione 4.5.1 a pagina 33). Il parametro Sense è impostato di fabbrica su 4 fili e deve essere configurato in base al cavo della cella di carico per funzionare correttamente.*

#### **2.4.6 Comunicazione seriale RS-232**

Il connettore J3 (Sezione 2.5 a pagina 12) fornisce un punto di connessione per la comunicazione seriale RS-232. Sono disponibili due porte RS-232. Vedere la Tabella 2-7 per le assegnazioni dei pin del connettore J3.

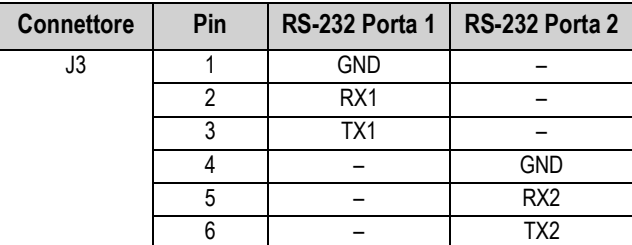

*Tabella 2-7. Assegnazione dei pin di J3 (RS-232)*

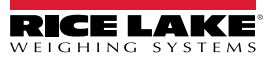

## **2.4.7 Comunicazione seriale RS-485/422**

Il connettore J4 (Sezione 2.5 a pagina 12) fornisce un punto di connessione per la comunicazione seriale RS-485/422. Il connettore J4 supporta sia il full duplex (quattro fili) che l'half duplex (due fili). Vedere la Tabella 2-8 per le assegnazioni dei pin del connettore J4.

| <b>Connettore</b> | Pin | 4 fili (Full Duplex) | 2 fili (Half Duplex) |
|-------------------|-----|----------------------|----------------------|
|                   |     | GND                  | <b>GND</b>           |
|                   |     |                      |                      |
|                   |     |                      |                      |
|                   |     |                      |                      |
|                   |     |                      |                      |

*Tabella 2-8. Assegnazione dei pin di J4 (RS-485/422)*

## **2.4.8 I/O digitali**

La porta I/O digitali, ovvero il connettore J5 (Sezione 2.5 a pagina 12), consente il collegamento agli ingressi e alle uscite digitali.

Gli ingressi digitali possono essere impostati per fornire molte funzioni, tra cui la maggior parte delle funzioni della tastiera ad eccezione del MENU, del tastierino numerico e dei tasti funzione. Gli ingressi digitali sono attivi in bassa tensione (0 VDC) e inattivi in alta tensione (5 VDC). Per configurare gli ingressi digitali, utilizzare il menu Digital I/O.

Le uscite digitali sono utilizzate per controllare i relè che comandano altre apparecchiature. Le uscite sono progettate per la corrente di sink e non per la corrente di source. Ogni uscita è un circuito a collettore aperto, in grado di assorbire una corrente di sink di 20 mA quando è attiva. Le uscite digitali sono attive in bassa tensione o a 0 VDC, con riferimento all'alimentazione a 5 VDC.

Utilizzare il menu Digital I/O per impostare la funzione dei pin degli I/O digitali su OUTPUT e quindi il menu Setpoints per configurare le uscite digitali. Vedere la Tabella 2-9 per le assegnazioni dei pin del connettore J5.

| <b>Connettore</b> | Pin | <b>Segnale</b>    |
|-------------------|-----|-------------------|
| J5                |     | 5 VDC, 250 mA max |
|                   | 2   | <b>GND</b>        |
|                   | ঽ   | DIO <sub>1</sub>  |
|                   |     | DIO <sub>2</sub>  |
|                   | 5   | DIO <sub>3</sub>  |
|                   |     | DIO4              |

*Tabella 2-9. Assegnazione dei pin di J5 (I/O digitali)*

## **2.4.9 Slot per scheda di memoria**

Lo slot per la scheda di memoria, connettore J6 (Sezione 2.5 a pagina 12), accetta schede micro-SD e offre spazio per salvare le impostazioni di configurazione (Sezione 12.3 a pagina 90) e gli ID dei veicoli. Il 682 viene fornito con una scheda micro-SD da 8 GB (PN 164939) e lo slot per la scheda di memoria supporta una scheda micro-SD fino a 2 TB.

## **2.4.10 Comunicazione di dispositivi micro-USB**

La porta micro-USB, connettore J7 (Sezione 2.5 a pagina 12), consente il collegamento esclusivo ad un PC. Appare come porta COM virtuale ed è designata come "COMx". Le applicazioni comunicano attraverso la porta come una porta di comunicazione standard RS-232.

Prima di poter utilizzare la porta per dispositivi micro-USB è necessario installare il driver sul PC. Con il PC e il 682 accesi, collegare un cavo USB dal PC al connettore micro-USB (J7) dell'indicatore 682. Il PC riconosce se un dispositivo è stato collegato e tenta di installare il driver necessario per farlo funzionare. Il driver può anche essere scaricato da **www.ricelake.com**.

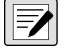

#### *NOTA: Con un PC collegato a Internet e dotato di Windows 7 o successivo, il sistema operativo può installare automaticamente i driver.*

Quando i singoli driver sono installati, viene assegnata una nuova designazione della porta COM per ogni porta USB fisica del PC al quale il 682 è collegato.

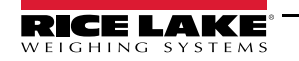

Ad esempio, se il PC ha due porte COM RS-232 fisiche, molto probabilmente queste saranno designate come COM1 e COM2. Quando si collega il 682 ad una porta USB del PC, gli viene assegnata la successiva designazione di porta disponibile, o in questo caso, COM3. Quando lo si collega alla stessa porta USB fisica del PC, la designazione della porta è di nuovo COM3. Se si collega ad un'altra porta USB fisica del PC, ad essa viene assegnata la successiva denominazione disponibile, in questo caso COM4.

Dopo l'installazione dei driver, utilizzare Windows® Device Manager per determinare la designazione della porta COM che è stata assegnata alla porta USB, oppure aprire un'applicazione da utilizzare con il 682, come Revolution, per vedere quali porte sono disponibili.

La configurazione della porta micro-USB viene effettuata dall'opzione PORTS del sottomenu USBCOM in modalità *Setup*.

La porta può essere configurata sia come porta di comando (CMD) per i comandi EDP e la stampa, sia come porta per lo streaming dei dati. Altre impostazioni includono il carattere o i caratteri di terminazione, gli echi, le risposte e il ritardo di fine linea (Sezione 4.5.4.2 a pagina 39).

*NOTA: Se un'applicazione del computer ha una connessione di comunicazione aperta attraverso la porta del dispositivo micro-USB e la connessione fisica del cavo viene interrotta, è necessario eseguire un soft reset del 682 oppure si deve spegnere e riaccendere il 682; l'applicazione del computer deve essere scollegata e poi ricollegata prima di riprendere la comunicazione con il 682.*

*NOTA: Per la porta del dispositivo micro-USB, non importa quali siano le impostazioni di baud, data bit, parità e stop bit del software del computer. La porta comunica allo stesso modo indipendentemente da queste impostazioni. NOTA: Questa porta non è una porta host e non è destinata ad essere collegata ad altri dispositivi come tastiere, chiavette di memoria o stampanti.*

#### **2.4.11 Ethernet**

Il 682 è dotato di comunicazione Ethernet TCP/IP 10Base-T/100Base-TX tramite il connettore J8 (Sezione 2.5 a pagina 12) e può supportare due connessioni simultanee, una come server, l'altra come client. È disponibile un'opzione RJ45 esterna.

Attraverso una rete Ethernet, le applicazioni software possono comunicare con il 682 utilizzando il set di comandi EDP (Sezione 12.0 a pagina 89) oppure i dati possono essere trasmessi in streaming continuo dal 682 o stampati su richiesta.

La porta Ethernet supporta sia il DHCP che la configurazione manuale di impostazione come l'IP e la maschera di rete. Inoltre, il numero di porta TCP e il gateway predefinito possono essere configurati utilizzando il sottomenu Ethernet del menu di impostazione Ports. Per ulteriori informazioni sulla configurazione della porta Ethernet vedere la Sezione 4.5.4.3 a pagina 40.

Il collegamento fisico alla porta Ethernet del 682 può essere effettuato direttamente da un PC al 682 (rete ad hoc) oppure attraverso un router o uno switch di rete. La porta supporta il rilevamento automatico della configurazione del cavo MDI/MDIX, consentendo l'utilizzo di cavi di collegamento diretto o incrociato. Vedere la Tabella 2-10 per le assegnazioni dei pin del connettore J8.

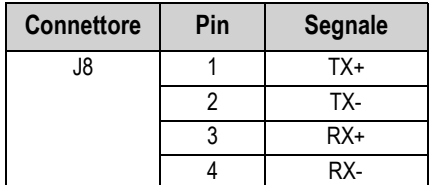

*Tabella 2-10. Assegnazione dei pin di J8 (Ethernet)*

 *NOTA: Guardando all'interno dell'involucro dal retro dell'indicatore, il pin 1 del connettore J8 si trova nella parte inferiore.* 

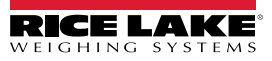

Vedere la Tabella 2-11 e la Tabella 2-12 per le assegnazioni dei pin quando si collega un cavo Ethernet RJ45 al connettore J8. Ci sono due standard di cavo Ethernet (T568A e T568B). Se non si conosce il tipo di cavo, utilizzare l'opzione di cablaggio nella Tabella 2-11.

La funzione di rilevamento automatico della porta Ethernet consente il funzionamento di una delle due opzioni di cablaggio. Tagliare i cavi inutilizzati per eliminarli.

| Pin RJ45 | Colore cavo<br>(T568A) | Disegno del cavo<br>(T568A) | Segnale 10Base-T<br>Segnale 100Base-TX | Pin J8    |
|----------|------------------------|-----------------------------|----------------------------------------|-----------|
|          | Bianco/Verde           |                             | Trasmissione+                          |           |
| 2        | Verde                  |                             | Trasmissione-                          | 2         |
| 3        | Bianco/Arancione       |                             | Ricezione+                             | 3         |
| 4        | Blu                    |                             | Non utilizzato                         | <b>NA</b> |
| 5        | Bianco/Blu             |                             | Non utilizzato                         | <b>NA</b> |
| 6        | Arancione              |                             | Ricezione-                             | 4         |
| 7        | Bianco/Marrone         |                             | Non utilizzato                         | <b>NA</b> |
| 8        | Marrone                |                             | Non utilizzato                         | <b>NA</b> |

*Tabella 2-11. Assegnazione dei pin del cavo Ethernet per T568A*

*Tabella 2-12. Assegnazione dei pin del cavo Ethernet per T568B*

| Pin RJ45 | Colore cavo<br>(T568B) | Disegno del cavo<br>(T568B) | Segnale 10Base-T<br>Segnale 100Base-TX | Pin J8    |
|----------|------------------------|-----------------------------|----------------------------------------|-----------|
|          | Bianco/Arancione       |                             | Trasmissione+                          |           |
| 2        | Arancione              |                             | Trasmissione-                          | 2         |
| 3        | Bianco/Verde           |                             | Ricezione+                             | 3         |
| 4        | Blu                    |                             | Non utilizzato                         | <b>NA</b> |
| 5        | Bianco/Blu             |                             | Non utilizzato                         | <b>NA</b> |
| 6        | Verde                  |                             | Ricezione-                             | 4         |
| 7        | Bianco/Marrone         |                             | Non utilizzato                         | <b>NA</b> |
| 8        | Marrone                |                             | Non utilizzato                         | <b>NA</b> |
|          |                        |                             |                                        |           |

## **2.4.12 Porta della scheda opzionale**

Il 682 ha uno slot per una scheda opzionale singola che utilizza i connettori J22 e J23. Le istruzioni per installare, impostare o sostituire una scheda opzionale sono fornite con la scheda opzionale.

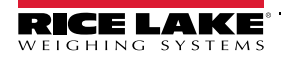

## **2.5 Scheda CPU**

In questa sezione vengono identificate le posizioni dei connettori e dei LED di stato sulla scheda CPU del 682.

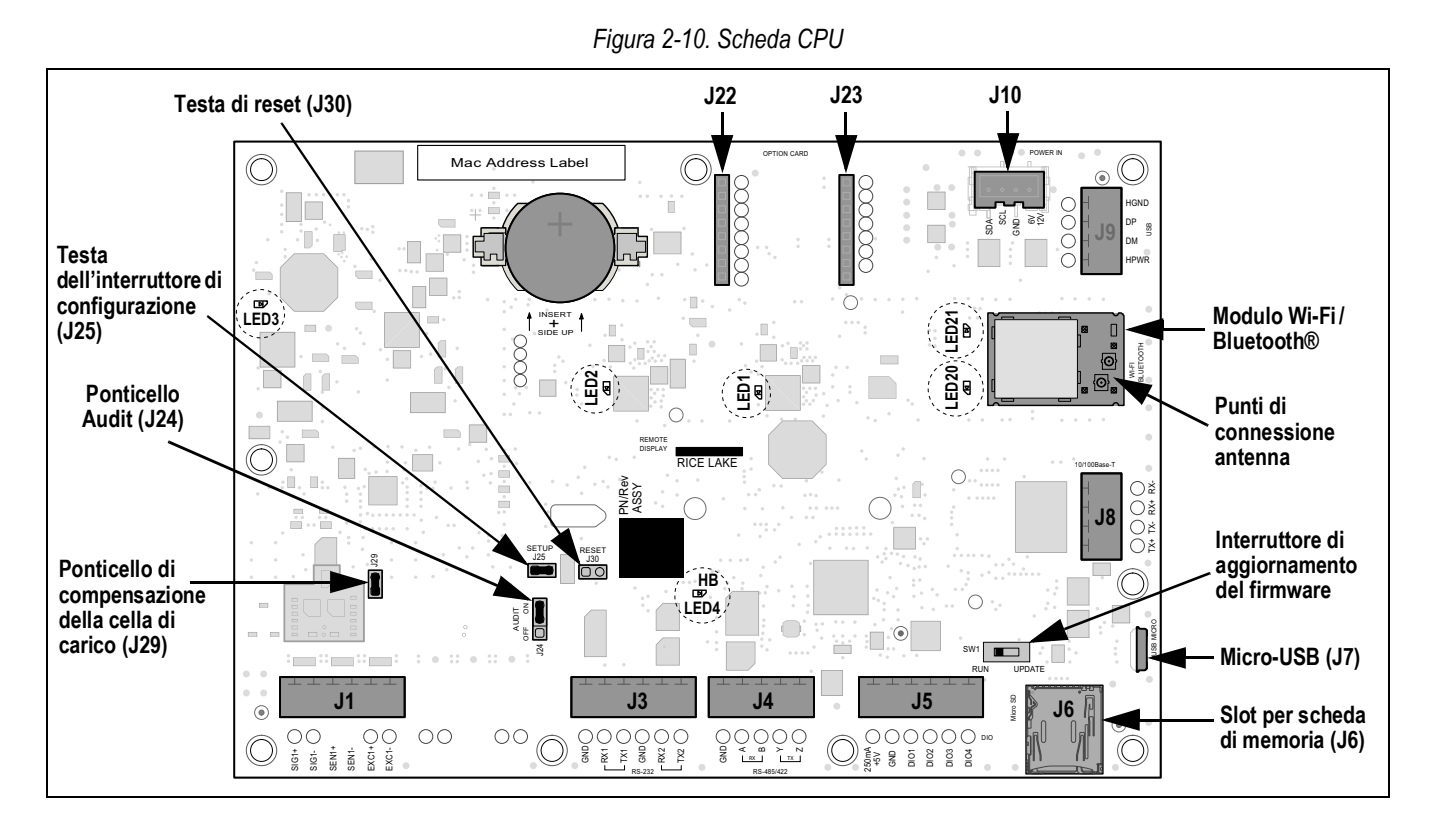

#### **Connettori**

- 
- RS-232 1-2 (J3) Slot per scheda di
- RS-485/422 (J4) Memoria Antenna 1-2

## **LED di stato**

- 
- 
- 
- 

memoria (J6) – microSD

- Cella di carico (J1) I/O digitali (J5) Micro-USB (J7) Alimentazione (J10)
	- Ethernet (J8) Slot opzionale (J22/J23)
- Alimentazione 3.3V (LED1) -Alimentazione 5V (LED3) Alimentazione Wi-Fi/Bluetooth® (LED20)
- Alimentazione +5V (LED2) Heartbeat (LED4) Wi-Fi/Bluetooth® attivo (LED21)

## **2.6 Montaggio della piastra posteriore**

Una volta terminati i lavori all'interno dell'involucro, ricollegare il cavo di terra della piastra posteriore alla piastra posteriore. Posizionare la piastra posteriore sopra l'involucro e installare le dieci viti della piastra posteriore. Per evitare deformazioni della guarnizione della piastra posteriore, procedere al serraggio seguendo la sequenza riportata nella Figura 2-11. Serrare alla coppia di 1,4 Nm (12 in-lb).

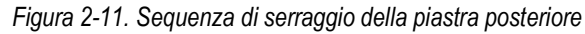

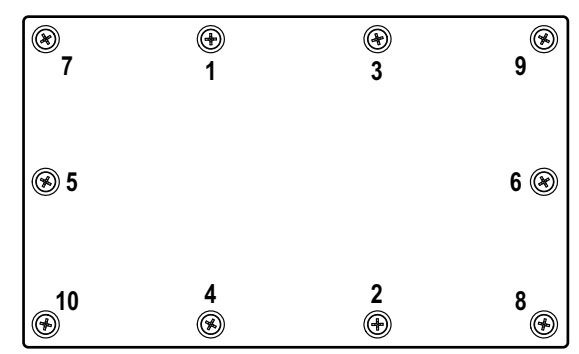

 $\vert \overline{\mathbf{z}} \vert$ 

*NOTA: Le viti serrate possono allentarsi man mano che la guarnizione viene premuta durante la sequenza di serraggio, pertanto occorre ripetere detta sequenza alla stessa coppia.*

## **2.7 Sigillatura dell'indicatore (opzionale)**

Inserire un filo di piombo attraverso tre viti a testa cilindrica. Questo limita l'accesso all'interruttore di configurazione, all'elettronica, ai contatti elettrici e ai parametri di configurazione per l'uso legale per il commercio.

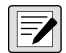

*NOTA: Il ponticello Audit (J24) deve essere impostato su off in modo da richiedere la pressione dell'interruttore di configurazione per l'accesso ai parametri di configurazione. Vedere la Sezione 2.5 a pagina 12 per l'ubicazione del ponticello Audit sulla scheda CPU.*

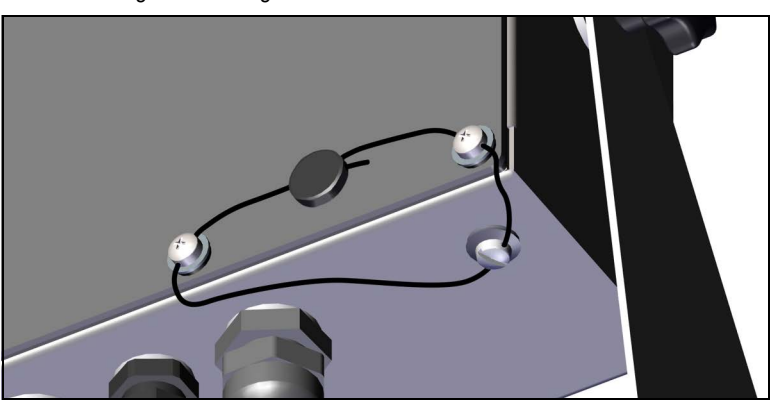

*Figura 2-12. Sigillatura dell'indicatore – Accesso vietato*

- 1. Riposizionare le due viti a testa cilindrica della piastra posteriore in basso a destra e in basso a destra al centro.
- 2. Serrare le due viti della piastra posteriore e la vite di fissaggio come specificato nella Sezione 2.4.2 a pagina 7.
- 3. Far passare il filo di sigillatura attraverso le viti a testa cilindrica sulla piastra posteriore e la vite a testa cilindrica sul fondo dell'involucro, come mostrato in Figura 2-12.
- 4. Sigillare il filo per fissarlo.

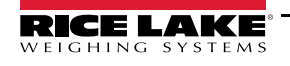

## **2.8 Parti del kit dei componenti**

## **2.8.1 Modelli 682 AC**

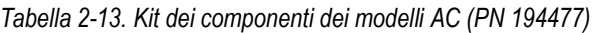

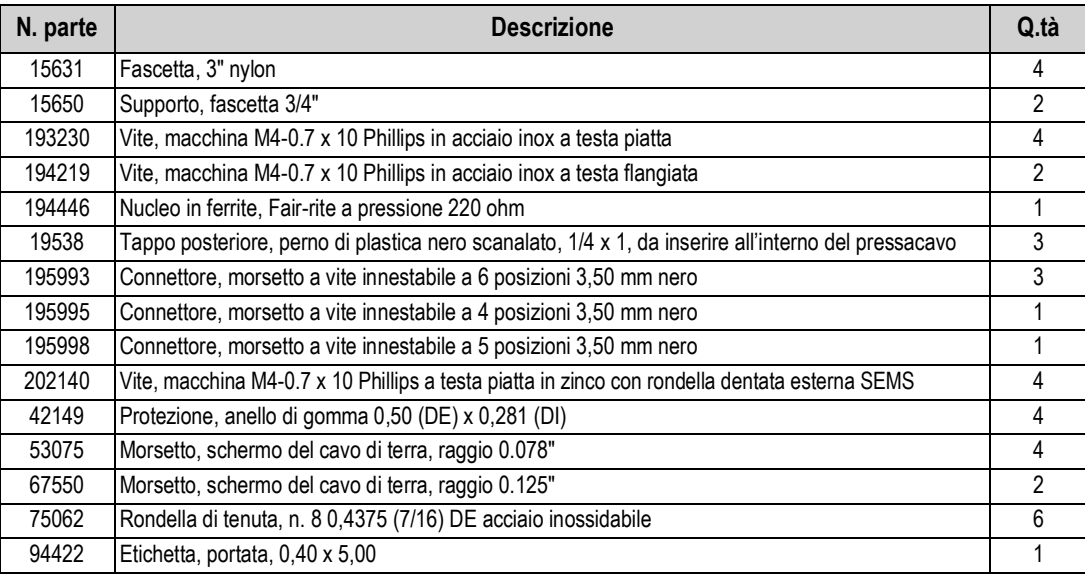

 *NOTA: La lunghezza di pelatura del cavo consigliata è di 7 mm (0.25") per tutti i connettori dell'indicatore 682.*

## **2.8.2 Modelli 682 DC**

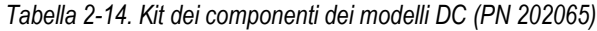

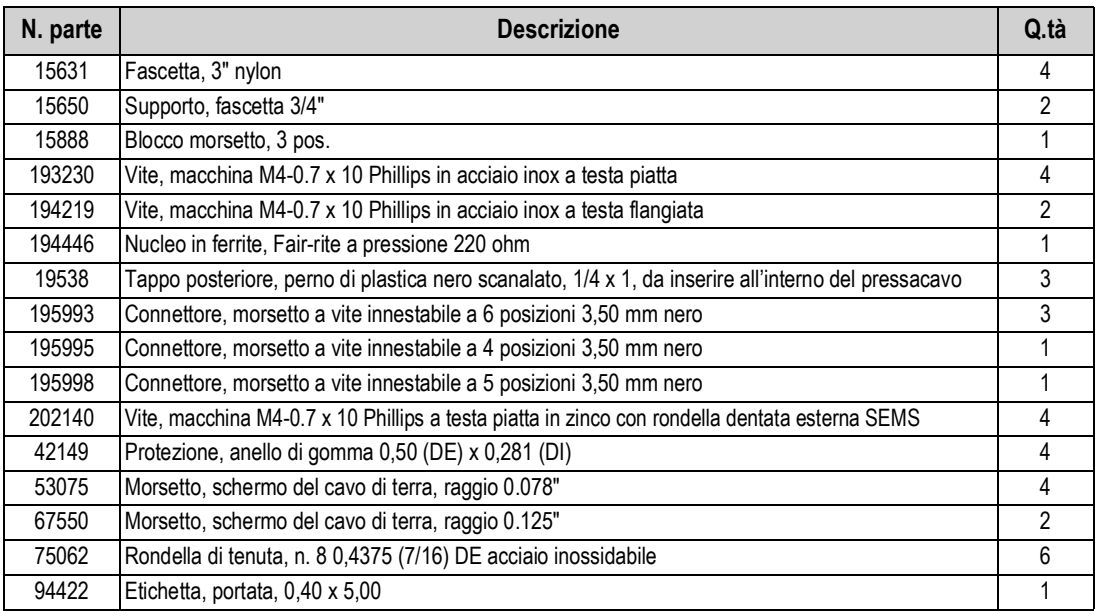

## **2.9 Ricambi**

## **2.9.1 Modelli 682 AC**

*Figura 2-13. Schema dei ricambi dei modelli 682 AC*

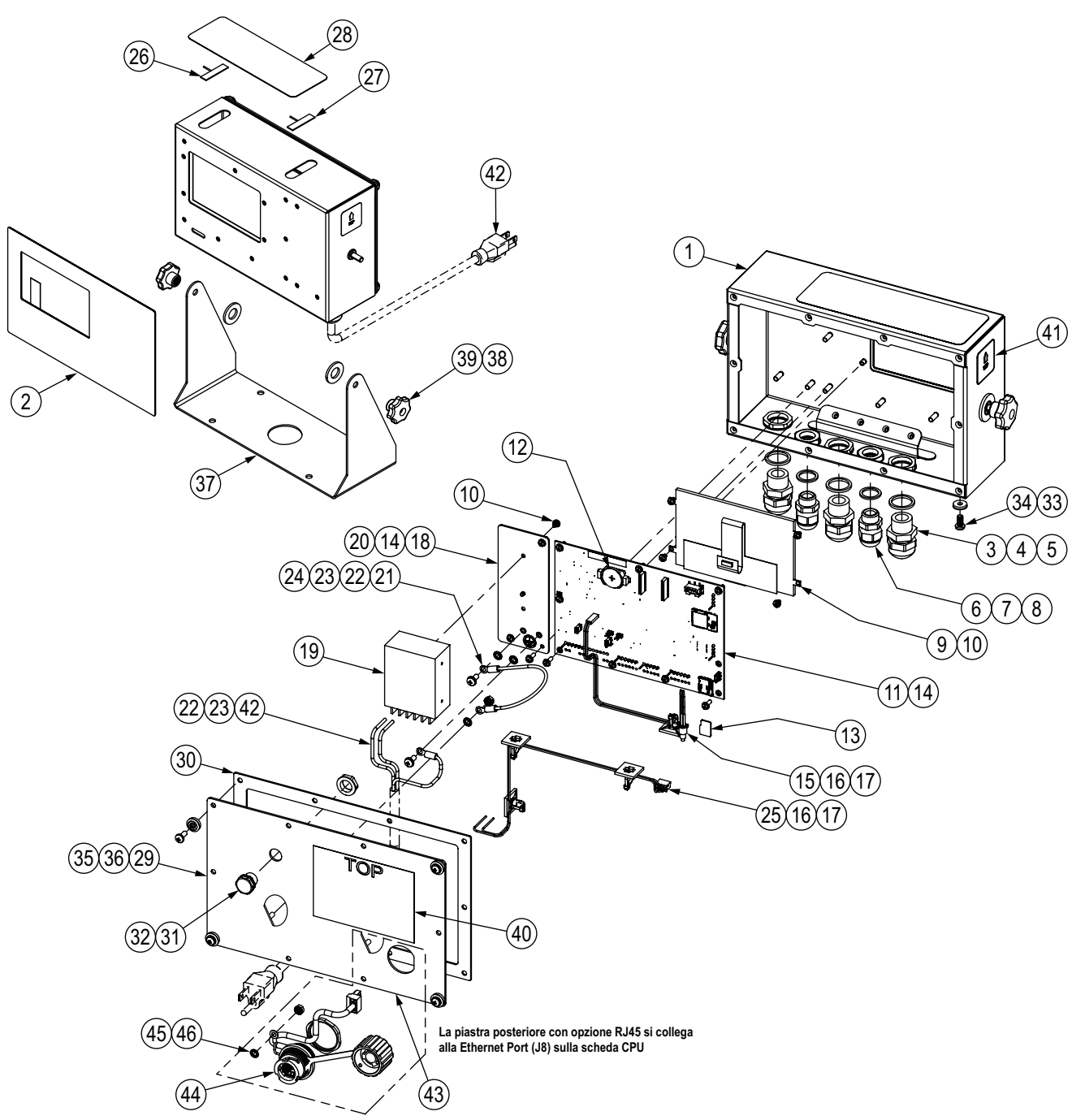

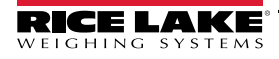

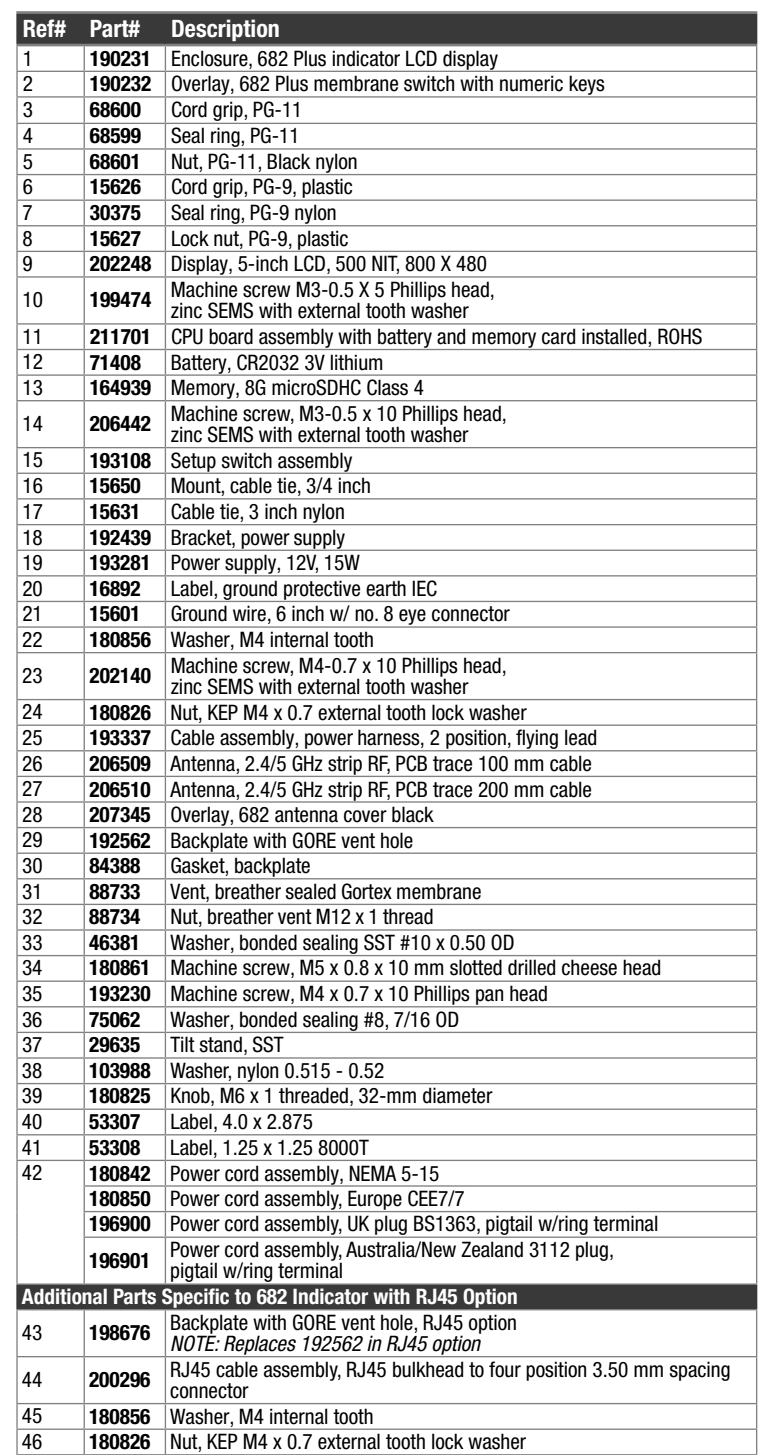

*Tabella 2-15. Elenco dei ricambi dei modelli 682 AC*

## **2.9.2 Modelli 682 DC**

*Figura 2-14. Schema dei ricambi dei modelli 682 DC*

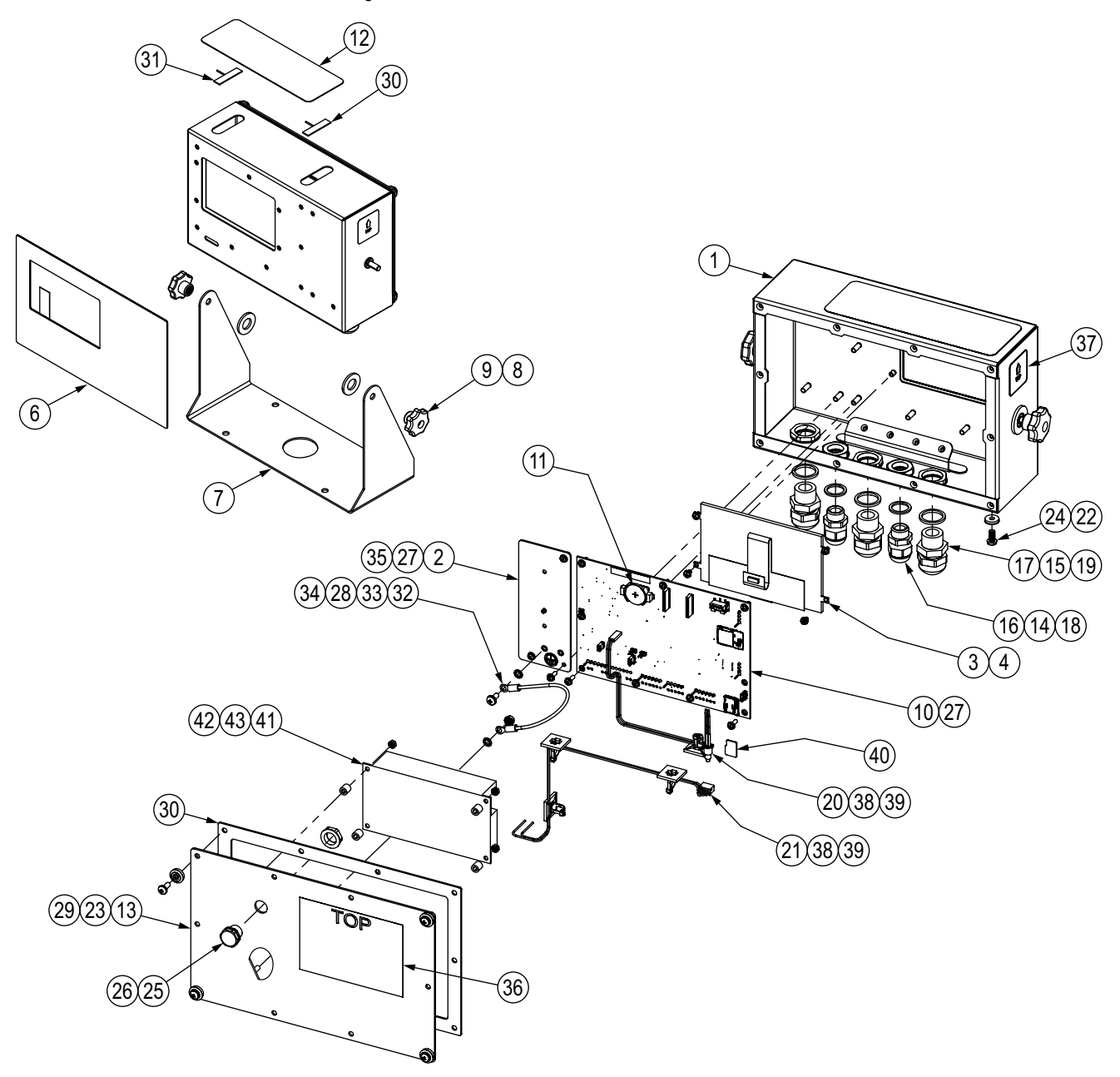

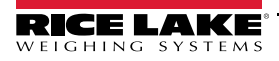

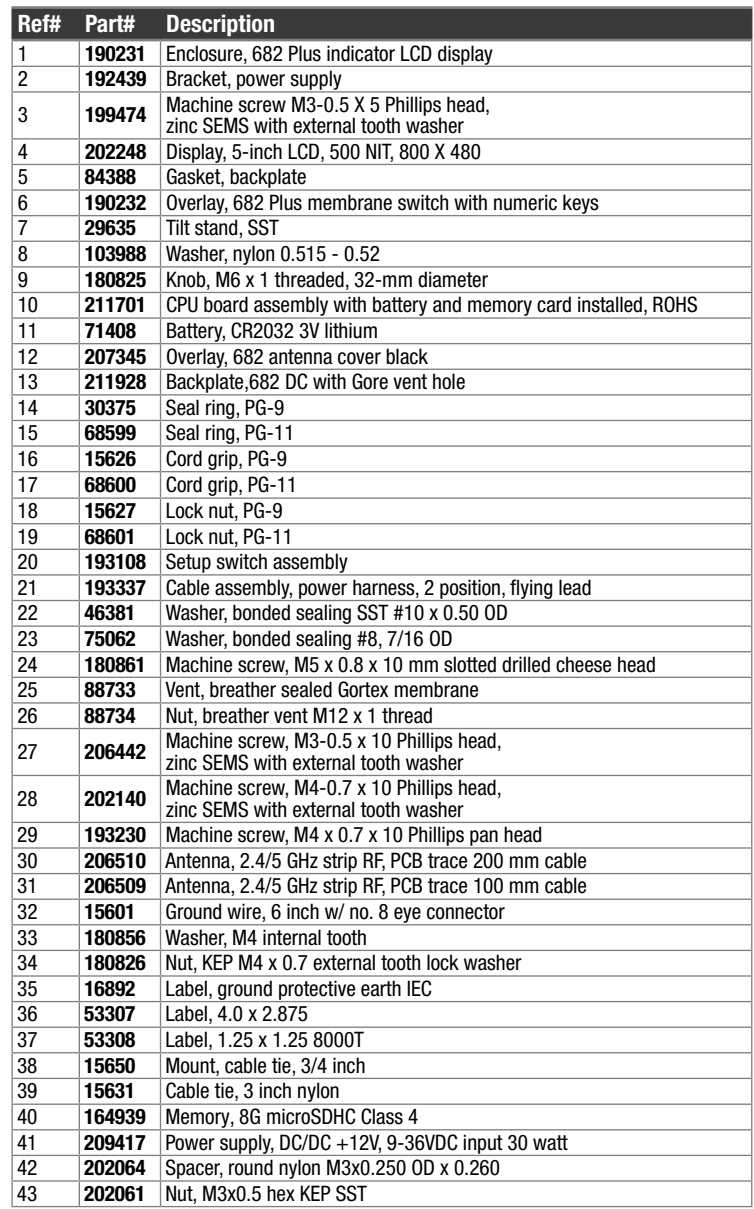

*Tabella 2-16. Elenco dei ricambi dei modelli 682 DC*

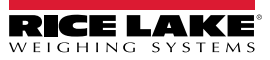

# **3.0 Funzionamento**

Il pannello frontale è costituito da un display LCD a colori con cifre di 12,7 mm (0.5"). Nel pannello frontale sono integrati anche 24 tasti a membrana piatta, con feedback tattile, inclusi sei tasti funzione principali della bilancia, un tastierino numerico, cinque softkey configurabili e un pulsante di accensione. L'area dei messaggi del display può contenere fino a tre righe di testo, che possono includere messaggi di processo, di errore o di sistema.

## **3.1 Pannello frontale**

Questa sezione presenta un esempio di pannello frontale del 682 e descrive tutti i pulsanti e le loro funzioni.

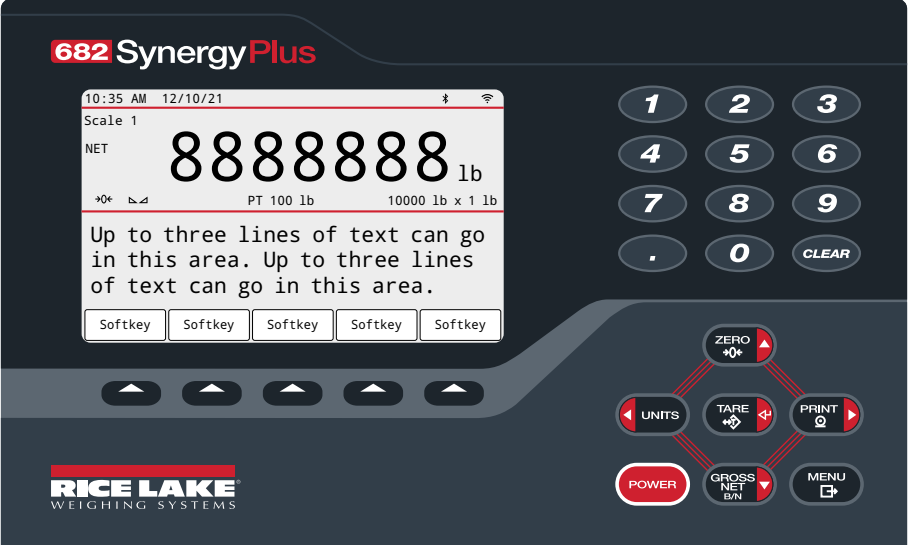

*Figura 3-1. Esempio di pannello frontale*

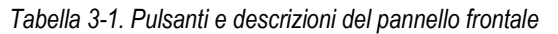

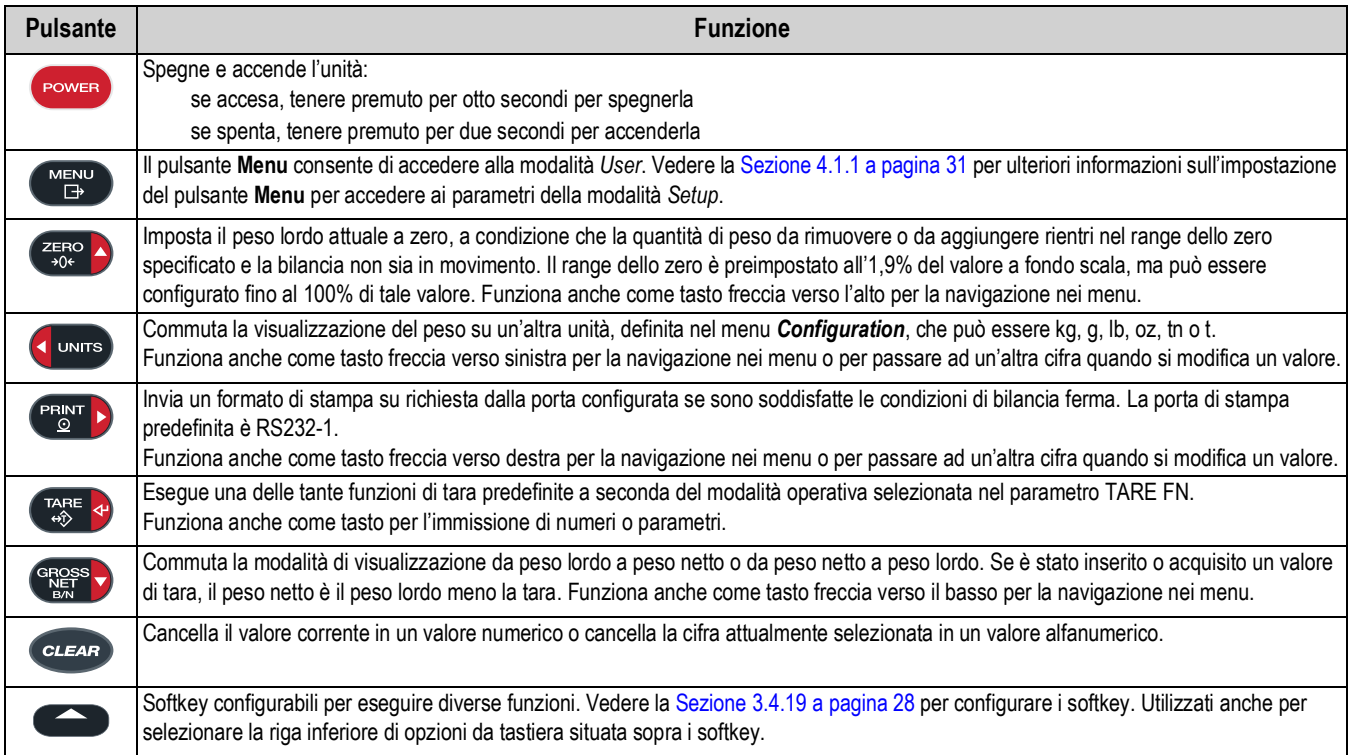

## **3.2 Annunciatori di stato**

Il display del 682 utilizza annunciatori di stato per fornire informazioni aggiuntive sul valore visualizzato.

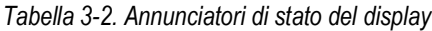

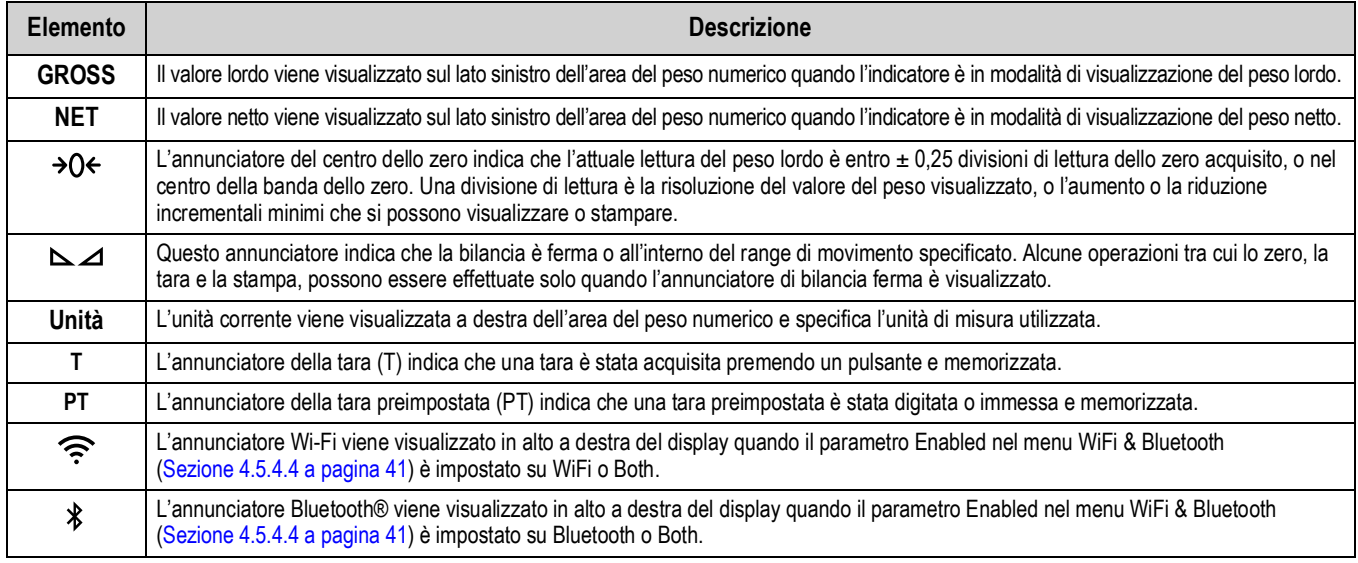

## **3.3 Navigazione generale**

I tasti funzione della bilancia del pannello frontale si utilizzano anche per navigare nella struttura dei menu.

- **UNITS** e <sup>PRINT</sup> consentono di scorrere a sinistra e a destra (in orizzontale) su un livello di menu
- e GROSS i consentono di scorrere verso l'alto e verso il basso in diversi livelli di menu
- accede a un menu o a un parametro e seleziona/memorizza i valori o le impostazioni dei parametri evidenziati
- esce da un parametro e seleziona/memorizza i valori o le impostazioni dei parametri evidenziati
- consente di entrare nella modalità *User*, di uscire da un parametro senza apportare modifiche o di tornare alla modalità *Weigh*
- Utilizzare il tastierino numerico per inserire un valore e premere <sub>per c</sub>o per confermarlo (Sezione 3.3.1)

## **3.3.1 Immissione di un valore numerico**

Diversi parametri nella struttura del menu richiedono l'immissione di un valore numerico piuttosto che l'esecuzione di una selezione. Per inserire un valore numerico procedere come segue.

- 1. Premere  $\left($ GROSS  $\right)$  o  $\left($   $\frac{\text{trace}}{40}$  per accedere a un parametro. Viene visualizzato il valore corrente del parametro.
- 2. Premere *cuear* per cancellare il valore corrente.
- 3. Utilizzare il tastierino numerico per inserire un nuovo valore.
- 4. Se necessario, premere  $\bigcirc_{n=1}^{\text{cross}}$  per alternare il valore tra negativo e positivo.
- 5. Premere **per salvare il nuovo valore. Viene visualizzato il successivo parametro del menu.**

**NOTA: Anche premendo si salva il nuovo valore, ma l'indicatore ritorna al parametro corrente anziché passare al** *parametro successivo del menu.*

## **3.3.2 Immissione di un valore alfanumerico**

Diversi parametri nella struttura del menu richiedono l'immissione di un valore alfanumerico piuttosto che l'esecuzione di una selezione. Inserendo questi parametri, sul display viene visualizzata una tastiera completa. I tasti funzione della bilancia del pannello frontale si utilizzano per spostarsi sulla tastiera e selezionare le opzioni alfanumeriche. I softkey sono utilizzati per interagire con le opzioni da tastiera.

- **biorris** e <sup>prem</sup> a consentono di spostarsi a sinistra e a destra (in orizzontale) sulla tastiera
- consentono di scorrere verso l'alto e verso il basso (in verticale) sulla tastiera
- seleziona l'opzione della tastiera evidenziata e la aggiunge alla stringa alfanumerica nella parte superiore del display
	- 1# Cambia la visualizzazione della tastiera in numeri e caratteri speciali
	- abc/ABC Maiuscole o minuscole della tastiera; cambia anche la visualizzazione della tastiera da numeri a lettere
	- Elimina una singola cifra nella stringa alfanumerica
	- Il tasto di ritorno non viene utilizzato per il 682
- e seleziona l'opzione da tastiera situata sopra il softkey
	- $\times$  Cancel Esce dal menu senza salvare le modifiche
	- $\vee$  Save Salva le modifiche e torna al menu
	- √ e  $\blacktriangleright$  Sposta il cursore a sinistra e a destra all'interno della stringa alfanumerica
	- $\Box$  Inserisce uno spazio nella stringa alfanumerica
- cancella l'intera stringa alfanumerica
- $\mathbb{F}_{\mathbb{F}^*}^{\mathbb{F}^{\text{NU}}}$  esce dal parametro senza salvare le modifiche

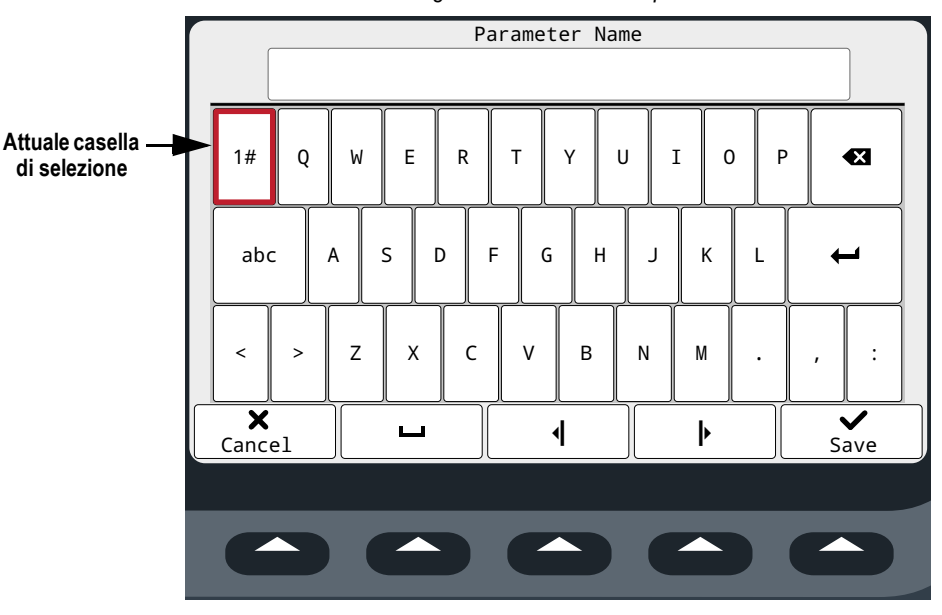

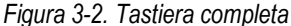

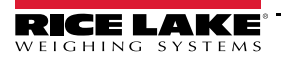

## **3.4 Funzionamento generale dell'indicatore**

Questa sezione descrive le procedure per le operazioni di base del 682.

## **3.4.1 Azzeramento della bilancia**

- 1. In modalità *Gross*, rimuovere tutto il peso dalla bilancia e attendere la visualizzazione di  $\sum$ .
- 2. Premere  $\left( \frac{z_{\text{FRO}}}{z_{\text{Ofe}}} \right)$ ,  $\rightarrow$   $\left( \right)$  viene visualizzato per indicare che la bilancia è azzerata.

 *NOTA: Per poter essere azzerata, la bilancia deve essere stabile e nel range dello zero configurato.*

### **3.4.2 Stampa di etichette**

- 1. Attendere la visualizzazione di  $\sum \Delta$ .
- 2. Premere **Per inviare i dati alla porta configurata**. La destinazione di stampa predefinita è RS-232 Porta 1.

Se  $\sim$  non viene visualizzato e **PENT >** è premuto, la stampa avviene solo se la bilancia si stabilizza entro tre secondi.

Se la bilancia continua a muoversi per più di tre secondi, la pressione di  $(\overline{P_{\text{E}}P_{\text{I}}} \cdot \overline{P_{\text{I}}} )$  viene ignorata.

## **3.4.3 Commutazione fra unità**

Premere **per passare da unità primaria, secondaria e terziaria e viceversa**, se configurate. Viene visualizzata l'unità attuale.

## **3.4.4 Commutazione fra modalità peso lordo/netto**

La modalità *NET* è disponibile quando è stato immesso o acquisito un valore di tara (netto = lordo meno tara). Se la tara non è stata immessa o acquisita, il display rimane in modalità *GROSS*. Sul lato sinistro del display viene visualizzato GROSS o NET per indicare la modalità corrente. Se è stata applicata una tara, il peso attuale della tara viene visualizzato nella parte inferiore centrale dell'area di visualizzazione del peso.

Premere **etgess** per commutare la modalità di visualizzazione fra *GROSS* e *NET*.

## **3.4.5 Acquisizione della tara**

- 1. Posizionare un contenitore sulla bilancia e attendere la visualizzazione di  $\sum$ .
- 2. Premere **per acquisire la tara del contenitore**. Il peso netto viene visualizzato e la dicitura Net viene indicata sul lato sinistro del display. Nella parte inferiore centrale dell'area di visualizzazione del peso viene indicata una "**T**", seguita dal peso corrente della tara.

## **3.4.6 Cancellazione del valore di tara memorizzato**

1. Rimuovere tutto il peso dalla bilancia e attendere la visualizzazione di  $\blacktriangle$  1 display visualizza il valore di tara negativo e viene visualizzato  $\rightarrow$   $\rightarrow$   $\rightarrow$ .

 $\|\overline{=}$  NOTA: Premere  $\|Z\|^2$  per azzerare la bilancia, se  $\rightarrow$  ()  $\leftarrow$  non viene visualizzato.

2. Premere (TARE & 10 <sup>ZERO</sup> A in modalità *OIML*). Il display passa al peso lordo e sul display viene visualizzata la dicitura Gross.

## **3.4.7 Tara preimpostata (tara da tastiera)**

La funzione di tara (Sezione 4.5.1 a pagina 33) deve essere impostata su tara da tastiera o entrambe perché la funzione di tara preimpostata si attivi.

- 1. Rimuovere tutto il peso dalla bilancia e attendere la visualizzazione di  $\sum$   $\Delta$  e  $\rightarrow$  0  $\leftarrow$ .
- 2. Con la bilancia che indica un peso pari a zero, inserire il valore della tara con il tastierino numerico e premere .
- 3. Il display passa al peso netto e sul display viene visualizzata la la dicitura Net. Nella parte inferiore centrale dell'area di visualizzazione del peso viene indicato "**PT**", seguito dal peso corrente della tara preimpostata.

*NOTA: Premere*  $\mathbb{Z}_3^{\text{RSE}}$  di nuovo mentre è visualizzato  $\mathbb{Z}$  o inserire da tastiera il valore di tara zero per rimuovere la FZI *tara preimpostata.*

#### **3.4.8 Visualizzazione di una tara memorizzata**

- 1. Premere  $\frac{M_{\text{E}}}{N}$ . Viene visualizzato Audit.
- 2. Premere  $\left($  UNITS 0  $\right)$   $\left($  PRINT  $\right)$  fino a visualizzare Tare.
- 3. Premere **Resson**. Viene visualizzato Display Tare.
- 4. Premere **Ress<sub>to</sub>.** Viene visualizzato il valore di tara memorizzato.
- 5. Premere due volte per tornare alla modalità *Weigh*.

 *NOTA: Se nel sistema non esiste una tara, il valore visualizzato è zero.*

#### **3.4.9 Cancellazione di una tara memorizzata**

- 1. Premere  $\blacksquare$  . Viene visualizzato Audit.
- 2. Premere  $\left($  JNITS 0  $\right)$   $\left($  PRINT  $\right)$  fino a visualizzare Tare.
- 3. Premere  $\left( \frac{\text{erges}}{\text{g}} \right)$ . Viene visualizzato Display Tare.
- 4. Premere  $\begin{array}{|c|c|c|c|c|}\n\hline\n\text{PINR} & \text{N}.\n\end{array}$  Viene visualizzato Clear Tare.
- 5. Premere  $\frac{\text{erges}}{\text{Q}}$  o  $\frac{\text{mag}}{\text{Q}}$  ber cancellare il valore di tara memorizzato. Viene visualizzato OK.
- 6. Premere due volte per tornare alla modalità *Weigh*.

#### **3.4.10 Visualizzazione dei contatori di Audit Trail**

I contatori di configurazione e di calibrazione di audit trail possono essere visualizzati in modalità *User*.

- 1. Premere  $\left(\begin{array}{cc} \text{MEN} \\ \text{BA} \end{array}\right)$ . Viene visualizzato Audit.
- 2. Premere **GROPS**. Viene visualizzato Legally Relevant Version.
- 3. Premere **PENT D. Viene visualizzato Calibration Counter.**
- 4. Premere **stages .** Viene visualizzato il numero del contatore di calibrazione audit trail.
- 5. Premere  $\mathbb{Z}_{\geq 0}$ . Viene visualizzato Calibration Counter.
- 6. Premere  $P_{\text{SVD}}$  . Viene visualizzato Configuration Counter.
- 7. Premere **GROSS**. Viene visualizzato il contatore di configurazione di audit trail.
- 8. Premere  $\blacksquare$  due volte per tornare alla modalità *Weigh*.

## **3.4.11 Visualizzazione di una versione legalmente rilevante**

- 1. Premere  $\begin{pmatrix} \mathsf{M}\mathsf{ENU} \\ \mathsf{N}\mathsf{U} \end{pmatrix}$ . Viene visualizzato Audit.
- 2. Premere **exess ,** Viene visualizzato Legally Relevant Version.
- 3. Premere refess<sub>v</sub>. Viene visualizzato il numero di versione attuale.
- 4. Premere due volte per tornare alla modalità *Weigh*.

#### **3.4.12 Visualizza accumulo dati**

- 1. Premere  $\left(\begin{array}{cc} \text{MENU} \\ \text{B} \end{array}\right)$ . Viene visualizzato Audit.
- 2. Premere  $\begin{bmatrix} P_{\text{S}}^{R} \\ \end{bmatrix}$ . Viene visualizzato il menu User.
- 3. Premere **Ressey.** Viene visualizzato Calibration.
- 4. Premere Cussis 0 **PRANT D** fino a visualizzare Accumulator.
- 5. Premere  $\frac{c}{n}$ , Viene visualizzato Display Accumulator.
- 6. Premere  $\left( \frac{\text{erges}}{\text{N}} \right)$ . Viene visualizzato il valore di accumulo dati.
- 7. Premere due volte per tornare alla modalità *Weigh*.

### **3.4.13 Stampa dell'accumulo dati**

- 1. Premere  $\left(\begin{array}{cc} \text{MENU} \\ \text{B} \end{array}\right)$ . Viene visualizzato Audit.
- 2. Premere  $\begin{bmatrix} P_{\text{C}}^{\text{RINT}} \end{bmatrix}$ . Viene visualizzato il menu User.
- 3. Premere  $G_{\text{N}e\text{T}}$ , Viene visualizzato Calibration.
- 4. Premere  $\bigcirc$  owns  $\bigcirc$   $\bigcirc$   $\bigcirc$  fino a visualizzare Accumulator.
- 5. Premere  $G_{\text{R}}^{\text{cross}}$ , Viene visualizzato Display Accumulator.
- 6. Premere  $\begin{array}{c} \n\text{PEM} \\
\end{array}$   $\blacksquare$  Viene visualizzato Print Accumulator.
- 7. Premere stages  $\bullet$  o  $\Gamma_{\text{A}}^{\text{max}}$  a per stampare il valore di accumulo dati. Viene visualizzato OK.
- 8. Premere  $\blacksquare$  due volte per tornare alla modalità *Weigh*.

## **3.4.14 Cancellazione dell'accumulo dati**

- 1. Premere  $\left( \frac{MENU}{1+V}\right)$ . Viene visualizzato Audit.
- 2. Premere  $\begin{pmatrix} P_{\text{E}}\end{pmatrix}$ . Viene visualizzato il menu User.
- 3. Premere **exess D**. Viene visualizzato Calibration.
- 4. Premere o premere o **PERNT** into a visualizzare Accumulator.
- 5. Premere **GROSS**. Viene visualizzato Display Accumulator.
- 6. Premere downs). Viene visualizzato Clear Accumulator.
- 7. Premere **GRESTO O LIGRE 4** per cancellare il valore di accumulo dati. Viene visualizzato OK.
- 8. Premere  $\blacksquare$  due volte per tornare alla modalità *Weigh*.

#### **3.4.15 Visualizzazione e modifica dell'ora**

Per visualizzare e modificare l'ora corrente:

- 1. Premere  $\begin{bmatrix} M_{\text{EM}} \\ R_{\text{B}} \end{bmatrix}$ . Viene visualizzato Audit.
- 2. Premere **PRINT D.** Viene visualizzato il menu User.
- 3. Premere  $\left( \frac{1}{2} \right)$ . Viene visualizzato Calibration.
- 4. Premere  $\left($  UNITS 0  $\left(\frac{PFR}{O}\right)$  fino a visualizzare Time.
- 5. Premere **GR**ess<sub></sub> per visualizzare l'ora attualmente impostata.

*Figura 3-3. Impostazione dell'ora del sistema*

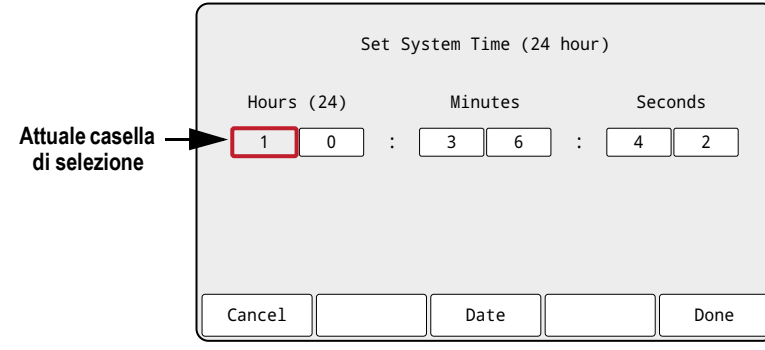

- 6. Per modificare il valore dell'ora utilizzare il metodo seguente.
	- **E UNITS e PENYTE** per spostarsi a sinistra e a destra tra le impostazioni dell'ora
	- e **e<sub>sess</sub>** per modificare il numero di impostazione dell'ora attualmente evidenziato
	- Utilizzare i softkey disponibili:
		- Cancel Uscire senza salvare
		- Date Passare alla visualizzazione della data
		- Done Salvare l'ora e uscire
- 7. Tornati al menu, premere per tornare alla modalità *Weigh*.

*NOTA: La batteria interna di backup preserva l'impostazione dell'ora, evitando che vada persa in caso di interruzione di corrente.*

*Vedere la Sezione 4.5.5 a pagina 43 per le opzioni di formattazione dell'ora.*

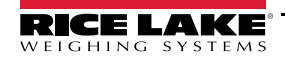

## **3.4.16 Visualizzazione e modifica della data**

Per visualizzare e modificare la data corrente:

- 1. Premere  $\begin{bmatrix} M_{\text{EM}} \\ R_{\text{B}} \end{bmatrix}$ . Viene visualizzato Audit.
- 2. Premere **PRINT D.** Viene visualizzato il menu User.
- 3. Premere  $\left( \frac{1}{2} \right)$ . Viene visualizzato Calibration.
- 4. Premere  $\left($  UNITS 0  $\left(\frac{PRINT}{OPT}\right)$  fino a visualizzare Date.
- 5. Premere **exerso** per visualizzare la data attualmente impostata.

*Figura 3-4. Impostazione della data del sistema*

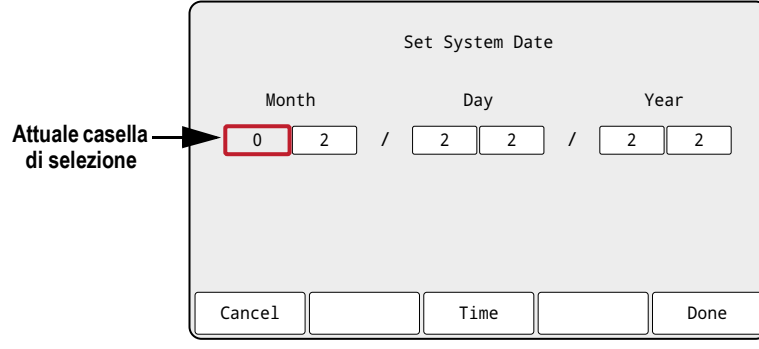

- 6. Per modificare il valore della data utilizzare il metodo seguente.
	- **UNITS** e **PEINT** per spostarsi a sinistra e a destra tra le impostazioni della data
	- e Gress<sub>io</sub> per modificare il numero di impostazione della data attualmente evidenziato
	- Utilizzare i softkey disponibili:
		- Cancel Uscire senza salvare
		- Time Passare alla visualizzazione dell'ora
		- Done Salvare la data e uscire
- 7. Tornati al menu, premere **per tornare alla modalità** *Weigh*.

*NOTA: La batteria interna di backup preserva l'impostazione della data, evitando che vada persa in caso di interruzione di corrente.*

*Vedere la Sezione 4.5.5 a pagina 43 per le opzioni di formattazione della data.*

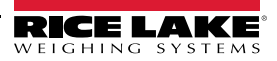

## **3.4.17 ID MAC Ethernet, Wi-Fi e Bluetooth®**

L'ID MAC Ethernet, Wi-Fi e Bluetooth® può essere visualizzato attraverso il menu di livello superiore (Sezione 4.2 a pagina 31). Gli indirizzi MAC vengono visualizzati nel seguente formato: 88:88:88:88:88:88.

- 1. Premere  $\left(\begin{array}{cc} \text{MENU} \end{array}\right)$ . Viene visualizzato Audit.
- 2. Premere  $\bigcirc$  units  $\bigcirc$   $\bigcirc$  fino a visualizzare MAC ID.
- 3. Premere **GROSS**, Viene visualizzato Ethernet MAC ID.
- 4. Premere **GROSS** per visualizzare l'ID MAC Ethernet.
- 5. Premere  $\left( \frac{\text{TRE}}{4} \right)$ . Viene visualizzato WiFi MAC ID.
- 6. Premere  $(\text{GR})$  per visualizzare l'ID MAC Wi-Fi.
- 7. Premere  $\mathbb{Z}_2^{\text{RRE}}$  . Viene visualizzato Bluetooth MAC ID.
- 8. Premere ress<sub>ioner</sub> visualizzare l'ID MAC Bluetooth®.
- 9. Premere due volte per tornare alla modalità *Weigh*.

### **3.4.18 Visualizzazione dei setpoint configurati**

Vedere la Sezione 14.0 a pagina 107 per ulteriori informazioni.

- 1. Premere  $\left(\frac{M_{\text{EM}}}{N}\right)$ . Viene visualizzato Audit.
- 2. Premere  $P_{\text{SUT}}$  . Viene visualizzato il menu User.
- 3. Premere  $G_{\text{RFT}}$ . Viene visualizzato Calibration.
- 4. Premere  $\Gamma$   $\Gamma$ . Viene visualizzato Setpoint.
- 5. Premere  $\frac{\text{erges}}{\text{g}}$ . Viene visualizzato il setpoint più basso configurato (ad es. Setpoint 1).
- 6. Premere  $\bigcirc$  per passare al setpoint desiderato (1-8).

 *NOTA: Vengono visualizzati solo i setpoint configurati. Vedere la Sezione 4.5.8 a pagina 51 per il menu Setpoint completo.*

- 7. Premere  $\left( \frac{\text{GROSS}}{\text{NET}} \right)$ . Viene visualizzato Value.
- 8. Premere GROSS di nuovo per visualizzare il setpoint attualmente configurato.

*NOTA: I setpoint visualizzati sono modificabili per impostazione predefinita, poiché l'accesso è impostato su On. Modificare le impostazioni di accesso se il valore del setpoint deve essere di sola lettura (Accesso = Off) o nascosto (Accesso = Hidden).*

- 9. Per modificare il valore del setpoint utilizzare il metodo seguente.
	- Premere *cuear* per cancellare il valore corrente
	- Utilizzare il tastierino numerico per inserire il nuovo valore
	- Premere  $\left($   $\frac{r_{\text{max}}}{r_{\text{min}}}$  and per confermare il nuovo valore dopo averlo corretto
- 10. Premere **Per Lines per tornare alla modalità Weigh.**

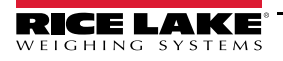

## **3.4.19 Configurazione dei softkey**

È possibile impostare fino a 15 softkey per eseguire varie funzioni (Sezione 4.5.11 a pagina 56). Per configurare i softkey è necessario accedere alla modalità *Setup* (Sezione 4.1 a pagina 30).

- 1. Passare al menu Configuration all'interno del menu Setup. Viene visualizzato Configuration.
- 2. Premere  $\bigcup_{n=1}^{\infty}$  o  $\bigcap_{n=1}^{\infty}$  fino a visualizzare Softkey.
- 3. Premere  $\frac{GRSSS}{V}$ . Viene visualizzato Softkey 1.
- 4. Premere  $\Box$  units  $\odot$   $\Box$   $\Box$  per passare al numero di softkey desiderato (1-15).
- 5. Premere  $\left($ <sup>erges</sup> $\right)$ . Viene evidenziata l'attuale impostazione del softkey.
- 6. Premere  $\Box$  per passare all'impostazione del softkey desiderata, se necessario.
- 7. Premere  $\mathbb{P}^{\text{reg}}$  et confermare l'impostazione del softkey desiderata.
- 8. Ripetere le operazioni per tutti i softkey necessari.

*NOTA: Se sono abilitati 6 o più softkey, le frecce sinistra e destra appaiono nelle posizioni dei softkey esterni per consentire la navigazione tra i softkey disponibili.*

9. Premere **PERGO** per tornare alla modalità *Weigh*.

## **3.4.20 Alibi Storage (Archivio Alibi)**

L'archivio Alibi è un database delle precedenti operazioni di stampa, elencate per data. Consente di richiamare e ristampare le operazioni di stampa precedenti. L'archivio Alibi è abilitato nel menu Program (Sezione 4.5.5 a pagina 43) quando l'indicatore è in modalità *Setup*. Le operazioni di stampa possono essere visualizzate dal pannello frontale del 682 configurando un softkey (Sezione 3.4.19) su Alibi. Premendo il softkey Alibi, viene visualizzata la schermata Alibi Storage.

L'archivio Alibi viene salvato nella memoria flash della scheda (non è necessaria una memoria esterna) e i dati vengono convalidati con un controllo di ridondanza ciclico (CRC). C'è spazio per 128 KB di dati o 2000 operazioni di stampa. Se viene raggiunto il limite di spazio, i primi 4 KB di operazioni di stampa vengono cancellati per liberare spazio.

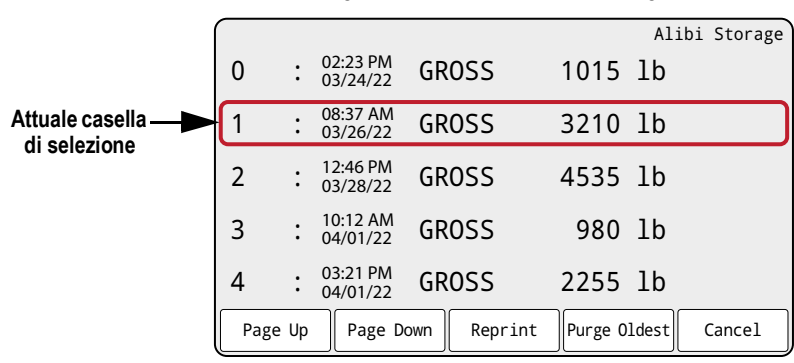

#### *Figura 3-5. Schermata Alibi Storage*

#### **Softkey Alibi Storage**

- Page Up Torna alle cinque operazioni di stampa precedenti
- Page Down Passa alle cinque operazioni di stampa successive
- Reprint Stampa l'operazione di stampa selezionata
- Purge Oldest Elimina 4 KB delle operazioni di stampa meno recenti
- Cancel Il sistema esce dalla schermata Alibi Storage e torna alla modalità di pesatura *Weigh*

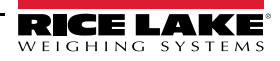
#### **3.4.21 Inserimento di un nuovo ID dell'unità**

Per inserire un nuovo ID dell'unità è necessario accedere alla modalità di impostazione *Setup* (Sezione 4.1 a pagina 30).

- 1. Passare al menu Configuration all'interno del menu Setup. Viene visualizzato Configuration.
- 2. Premere  $\left($  UNITS 0  $\left($  PENT  $\right)$  fino a visualizzare Program.
- 3. Premere Ress . Viene visualizzato Power Up Mode.
- 4. Premere  $\left($  UNITS  $\right)$  o  $\left($  PRINT  $\right)$  fino a visualizzare Unit ID.
- 5. Premere (eness<sub>v</sub>). Il valore corrente dell'ID unità viene visualizzato con la tastiera a schermo.
- 6. Modificare il valore utilizzando la procedura di immissione di valori alfanumerici (Sezione 3.3.2 a pagina 21).
- 7. Premere il softkey  $\times$  Cancel per uscire senza salvare. - Oppure -

Premere il softkey  $\vee$  Save per salvare e uscire quando il valore è corretto.

Tornati al menu, premere per tornare alla modalità *Weigh*.

#### **3.4.22 Password**

I menu User e Setup possono essere protetti con password. Vedere Sezione 1.3 a pagina 2 per una descrizione delle modalità *User* e *Setup* e i menu inclusi in ognuno. Per configurare le password procedere come segue:

- 1. Passare al menu Configuration all'interno del menu Setup. Viene visualizzato Configuration.
- 2. Premere  $\left($  *units*  $\right)$  o  $\left($  **PRINT**  $\right)$  fino a visualizzare Program.
- 3. Premere ress . Viene visualizzato Power Up Mode.
- 4. Premere  $\Box$  UNITS 0  $\Box$   $\Box$  fino a visualizzare Password.
- 5. Premere  $C_{\text{RES}}$ , Viene visualizzato User.
- 6. Premere  $\left($  DNITS 0 PENT D per passare alla password desiderata.
- 7. Premere  $\left( \frac{GRS}{N_{\text{eff}}}\right)$ . La password corrente viene visualizzata con la tastiera a schermo.
- 8. Modificare il valore utilizzando la procedura di immissione di valori alfanumerici (Sezione 3.3.2 a pagina 21).
- 9. Premere il softkey  $\times$  Cancel per uscire senza salvare. - Oppure - Premere il softkey  $\vee$  Save per salvare e uscire quando il valore è corretto.
- 10. Tornati al menu, premere per tornare alla modalità *Weigh*.

# **3.4.23 Ripristino della configurazione**

Per ripristinare la configurazione predefinita del 682 è necessario accedere alla modalità *Setup* (Sezione 4.1 a pagina 30).

- 1. Passare al menu Configuration all'interno del menu Setup. Viene visualizzato Configuration.
- 2. Premere  $\blacksquare$  ungs. Viene visualizzato Default Configuration.
- 3. Premere  $\left($ <sup>GROSS</sup> $\rightarrow$ . Viene visualizzato No.
- 4. Premere  $\begin{bmatrix} P^{\text{RNT}} \\ P \end{bmatrix}$ . Viene visualizzato Yes.
- 5. Premere **CREPS O DERSE & per ripristinare l'impostazione della configurazione. Viene visualizzato OK.**
- 6. Premere due volte per tornare alla modalità *Weigh*.

# **4.0 Configurazione**

L'indicatore 682 possiede due tipi di parametri di configurazione: i parametri della modalità *Setup*(o configurazione per l'uso legale in rapporto con terzi) e i parametri della modalità *User* (o configurazione non per uso legale). Ai parametri della modalità di impostazione *Setup* si accede con l'interruttore di configurazione (Sezione 4.1) Ai parametri della modalità *User* si accede premendo il pulsante Menu e non è necessario premere l'interruttore di configurazione. Alcuni parametri della modalità *User* possono essere protetti con password (Sezione 3.4.22 a pagina 29).

Nelle sezioni seguenti vengono fornite rappresentazioni grafiche delle strutture dei menu dell'indicatore 682. La maggior parte dei diagrammi dei menu è accompagnata da una tabella che descrive tutti i parametri e i valori dei parametri associati al menu. L'impostazione predefinita di fabbrica è indicata in grassetto nella parte superiore di ogni colonna.

Ai menu Audit, Calibration, Setpoints, Accumulator, Tare, Time, Date, MAC ID, Fieldbus Version e Version è possibile accedere premendo il pulsante MENU. I menu Audit, Tare, MAC ID, Fieldbus Version e Version sono di sola lettura e accessibili dal menu di livello superiore. Nel menu User sono disponibili i menu Calibration, Setpoints, Accumulator, Time e Date che possono essere protetti con password (Sezione 3.4.22 a pagina 29).

*NOTA: Il menu dei setpoint della modalità User visualizza il valore dei setpoint configurati ed è accessibile tramite il*   $\boxed{\color{red}E}$ *pulsante Menu. In modalità Setup nel menu Setup è possibile eseguire la configurazione completa dei setpoint.*

Il menu Setup è accessibile premendo l'interruttore di configurazione (Sezione 4.1) e può anche essere protetto con password.

 *NOTA: Tutti i parametri correlati al peso devono essere configurati prima di calibrare l'unità.*

# **4.1 Interruttore di configurazione**

Per configurare l'indicatore 682 è necessario passare alla modalità di impostazione *Setup* con l'interruttore di configurazione o il ponticello Audit (Sezione 4.1.1).

L'interruttore di configurazione è accessibile tramite un piccolo foro ubicato nella parte inferiore dell'involucro. Rimuovere la vite dell'interruttore di configurazione e inserire un attrezzo non conduttivo nel foro di accesso per premere l'interruttore di configurazione.

 $\Omega$ 

*IMPORTANTE: Inserire con cautela l'attrezzo conduttivo nell'involucro. Inserire l'attrezzo per circa 19 mm (3/4"), fino ad attivare l'interruttore. Evitare di applicare una forza eccessiva che potrebbe danneggiare l'interruttore.*

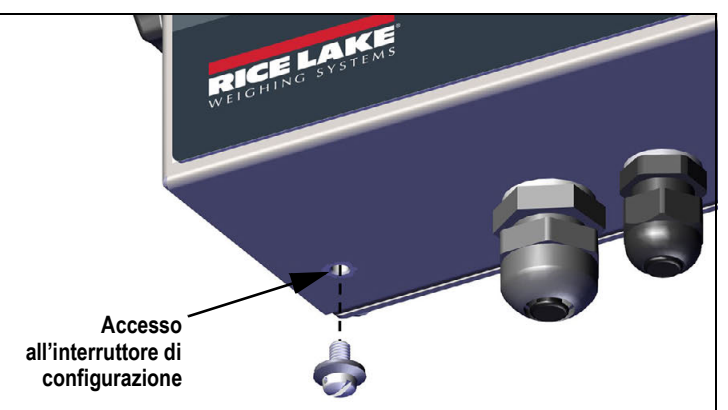

*Figura 4-1. Accesso all'interruttore di configurazione*

Quando l'indicatore 682 è in modalità di impostazione *Setup*, è possibile accedere al menu di impostazione e viene visualizzatoConfiguration. Vedere la Sezione 4.5 a pagina 33 per una descrizione dettagliata di questo menu. Serrare la vite dell'interruttore di configurazione a 1,1 Nm (10 in-lb) quando la si reinserisce.

#### **4.1.1 Ponticello Audit**

Il ponticello Audit (J24) attiva e disattiva l'accesso alla modalità di impostazione *Setup*. Se il ponticello Audit è su ON l'accesso alla modalità di impostazione *Setup* è possibile senza premere l'interruttore di configurazione. Se il ponticello Audit è su OFF l'accesso alla modalità di impostazione *Setup* richiede la pressione dell'interruttore di configurazione. Vedere la Sezione 2.5 a pagina 12 per l'ubicazione del ponticello Audit sulla scheda CPU.

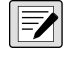

*NOTA: in alcune applicazioni di pesatura legale in rapporto con terzi può rivelarsi necessario sigillare l'indicatore per limitare l'accesso all'interruttore di configurazione (Sezione 2.7 a pagina 13). La rottura del sigillo annulla lo stato di uso legale in rapporto con terzi dell'indicatore.*

# **4.2 Menu principale**

In questa sezione sono riportati il diagramma di flusso e le descrizioni del menu principale di livello superiore del 682.

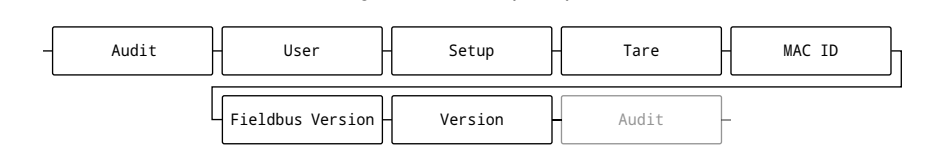

*Figura 4-2. Menu principale*

*Tabella 4-1. Descrizioni del menu principale*

| <b>Menu</b>             | <b>Descrizione</b>                                                                                                    |  |  |
|-------------------------|----------------------------------------------------------------------------------------------------|--|--|
| Audit                   | Indica la versione del firmware rilevante ai fini legali e consente l'accesso alla visualizzazione/stampa delle informazioni di audit<br>trail; vedere la Sezione 4.3                                                                              |  |  |
| User                    | Vedere la Sezione 4.4 a pagina 32 per la struttura del menu e le descrizioni dei parametri del menu User                                                                                                    |  |  |
| Setup                   | Vedere la Sezione 4.5 a pagina 33 per le descrizioni delle strutture dei menu e dei parametri del menu di impostazione; accessibili<br>solo in modalità Setup premendo l'interruttore di configurazione o se il ponticello Audit è in posizione ON |  |  |
| Tare                    | Visualizza e cancella il valore di tara memorizzato; vedere la Sezione 4.6 a pagina 56                                                                                                    |  |  |
| <b>MAC ID</b>           | Visualizza gli indirizzi MAC per Ethernet, Wi-Fi e Bluetooth® (sola lettura)                                                                                                    |  |  |
| <b>Fieldbus Version</b> | Visualizza la versione firmware della scheda del bus di campo (sola lettura) installata; visualizza V0.00.00 se non è installata<br>alcuna scheda del bus di campo                                                                                 |  |  |
| Version                 | Visualizza il numero di versione firmware installata (sola lettura)                                                                                                    |  |  |

# **4.3 Menu Audit (Verifica)**

In questa sezione sono riportati il diagramma di flusso e le descrizioni del menu Audit.

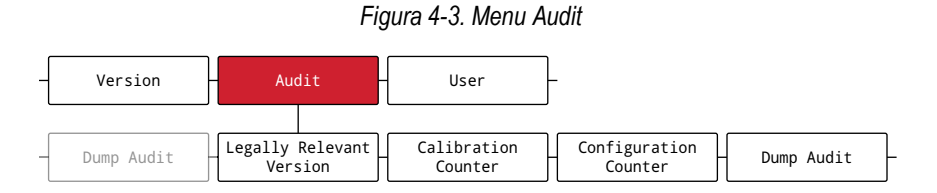

#### *Tabella 4-2. Descrizioni del menu Audit*

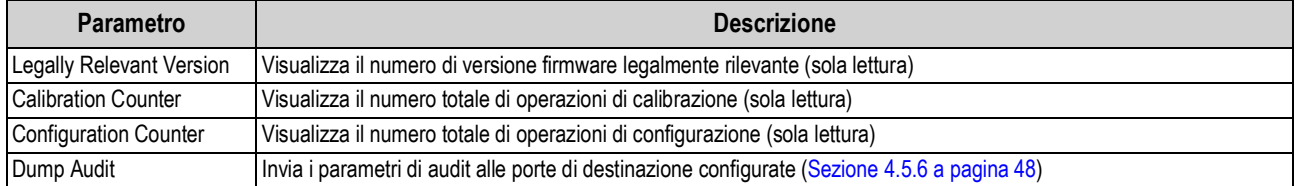

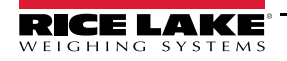

# **4.4 Menu User (Utente)**

In questa sezione sono riportati il diagramma di flusso e le descrizioni del menu User. Il menu User può essere protetto con password. Vedere la Sezione 3.4.22 a pagina 29 per la procedura per impostare una password per il menu User.

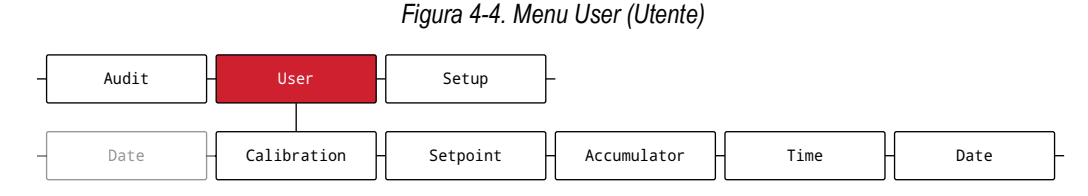

#### *Tabella 4-3. Descrizioni del menu User*

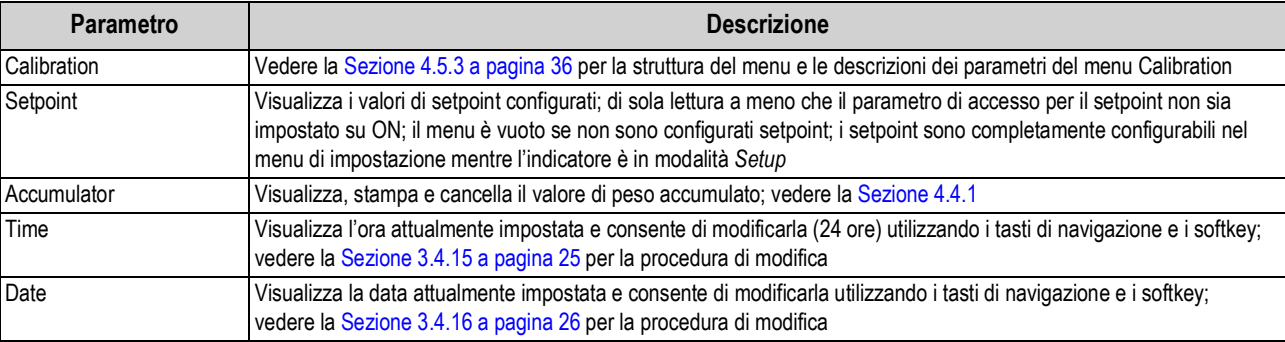

## **4.4.1 Menu Accumulator (Accumulo dati)**

In questa sezione sono riportati il diagramma di flusso e le descrizioni del menu Accumulator.

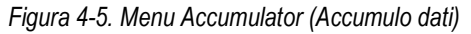

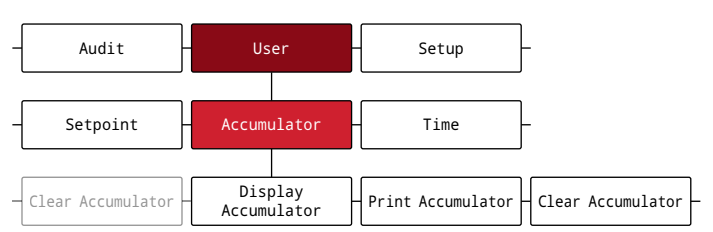

*Tabella 4-4. Parametri del menu Accumulator*

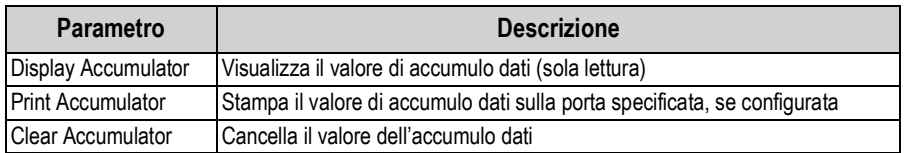

# **4.5 Menu Setup (Impostazione)**

In questa sezione sono riportati il diagramma di flusso e le descrizioni del menu Setup. Il menu Setup può essere protetto con password. Vedere la Sezione 3.4.22 a pagina 29 per la procedura per impostare una password per il menu Setup.

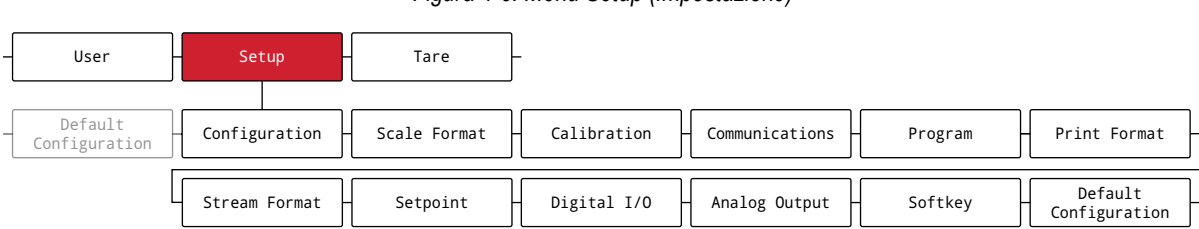

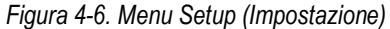

#### *Tabella 4-5. Descrizioni del menu Setup*

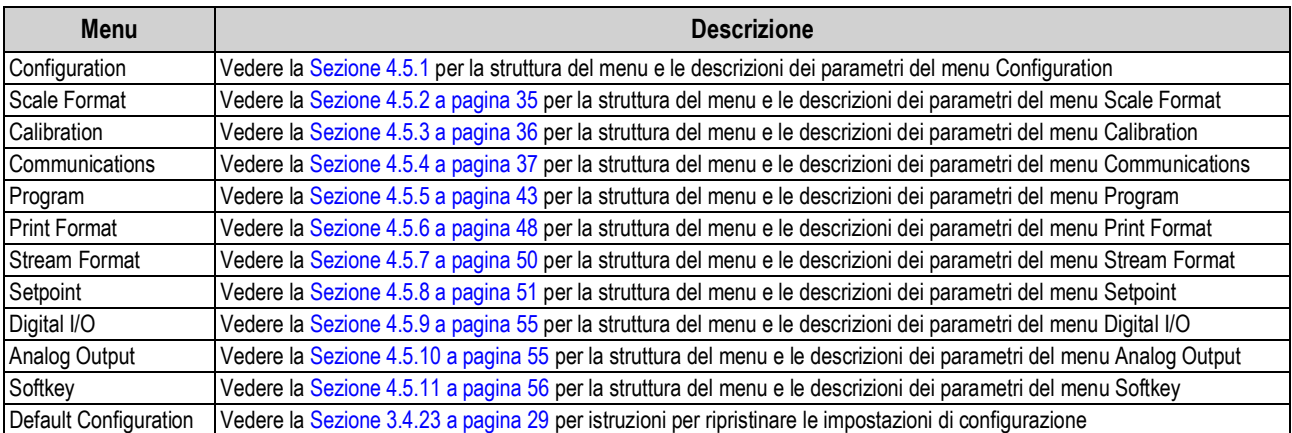

## **4.5.1 Menu Configuration (Configurazione)**

In questa sezione sono riportati il diagramma di flusso e le descrizioni del menu Configuration.

*Figura 4-7. Menu Configuration (Configurazione)*

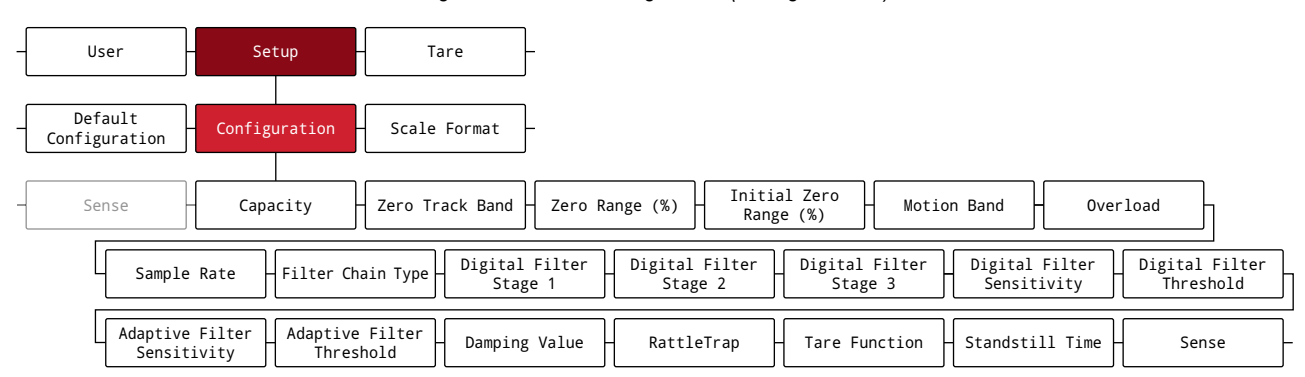

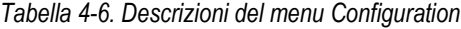

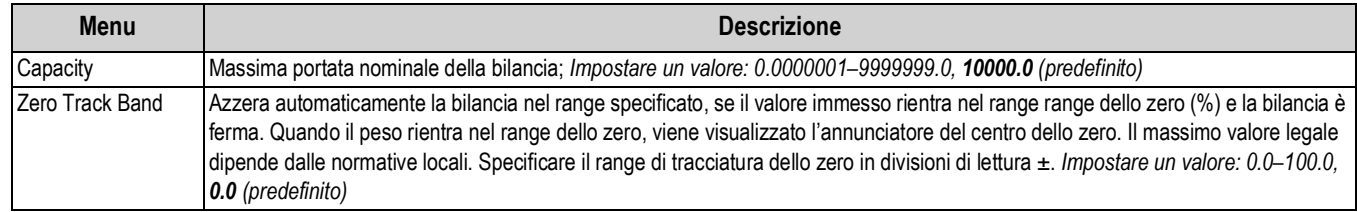

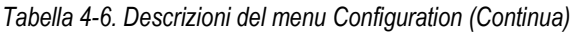

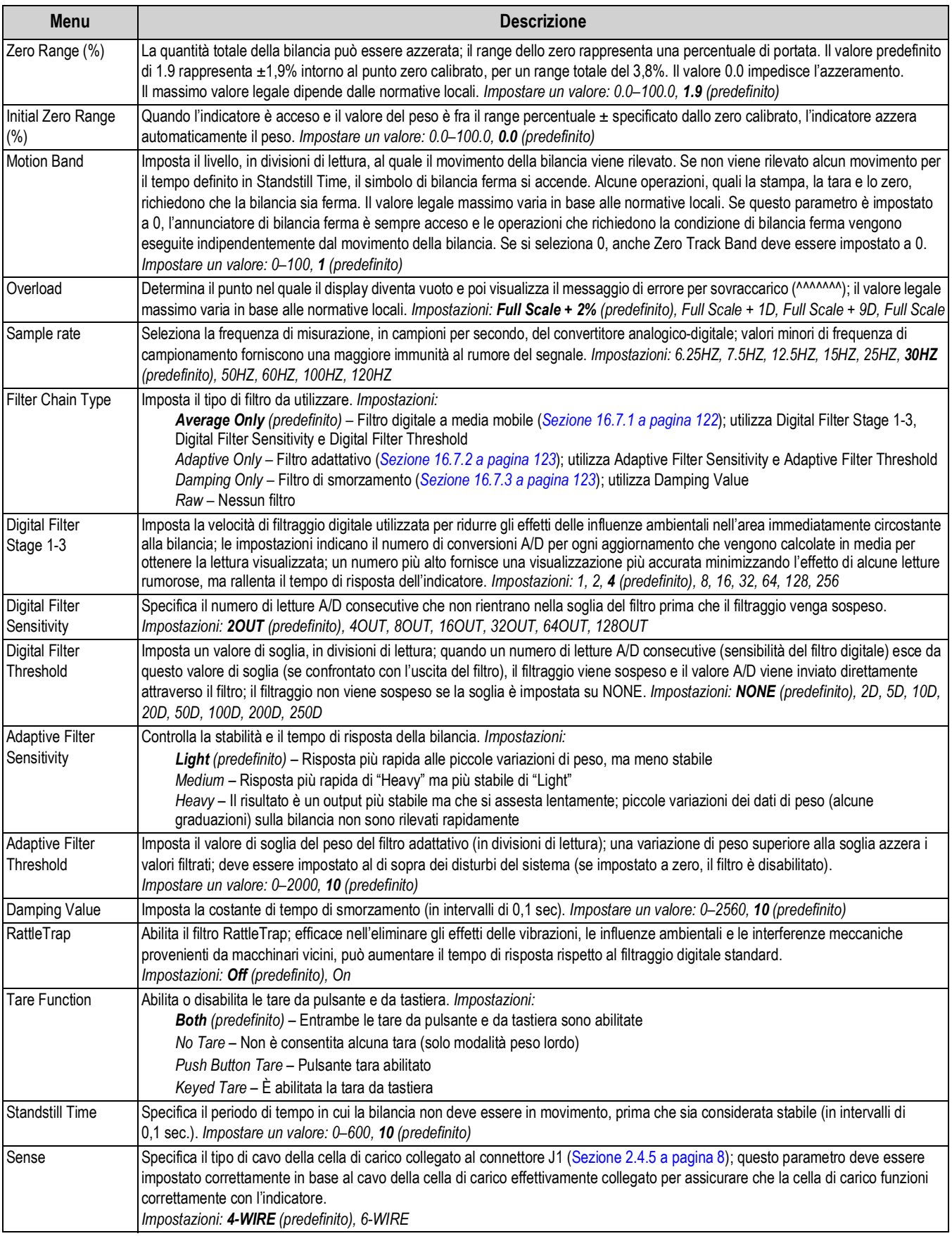

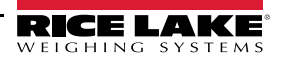

# **4.5.2 Menu Scale Format (Formato bilancia)**

In questa sezione sono riportati il diagramma di flusso e le descrizioni del menu Scale Format.

*Figura 4-8. Menu Scale Format (Formato bilancia)*

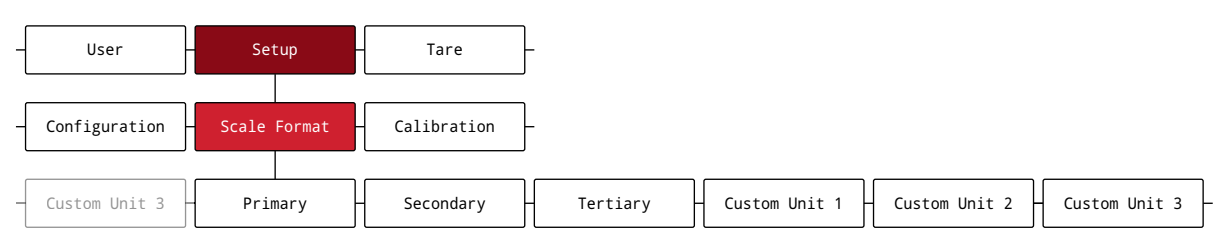

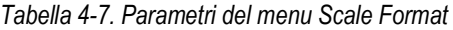

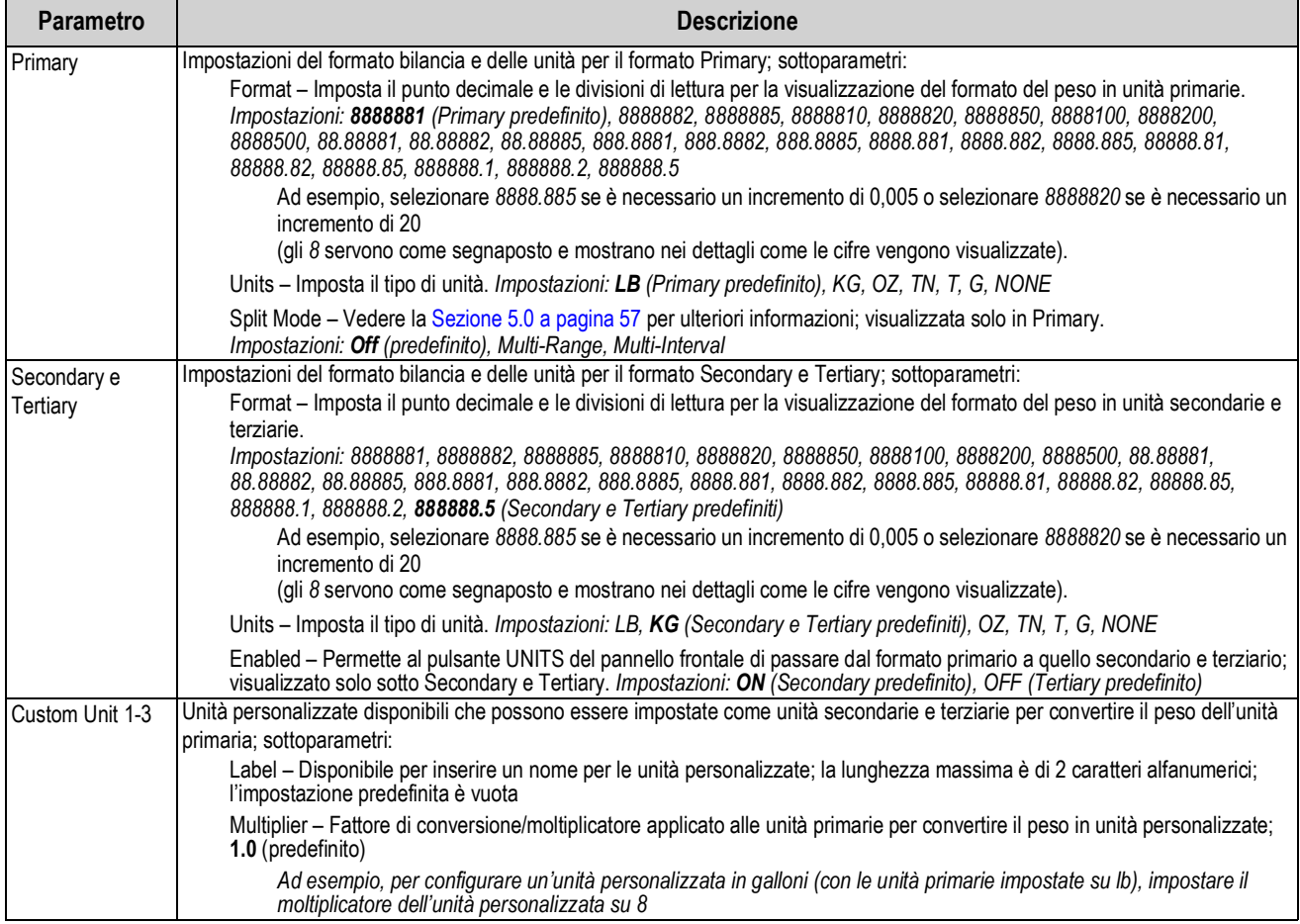

## **4.5.3 Menu Calibration (Calibrazione)**

In questa sezione sono riportati il diagramma di flusso e le descrizioni del menu Calibration.

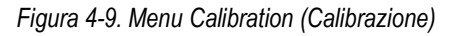

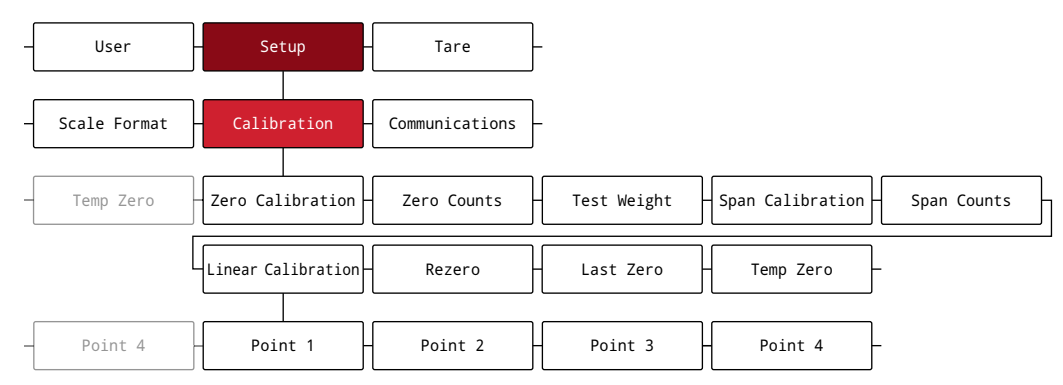

*Tabella 4-8. Parametri del menu Calibration*

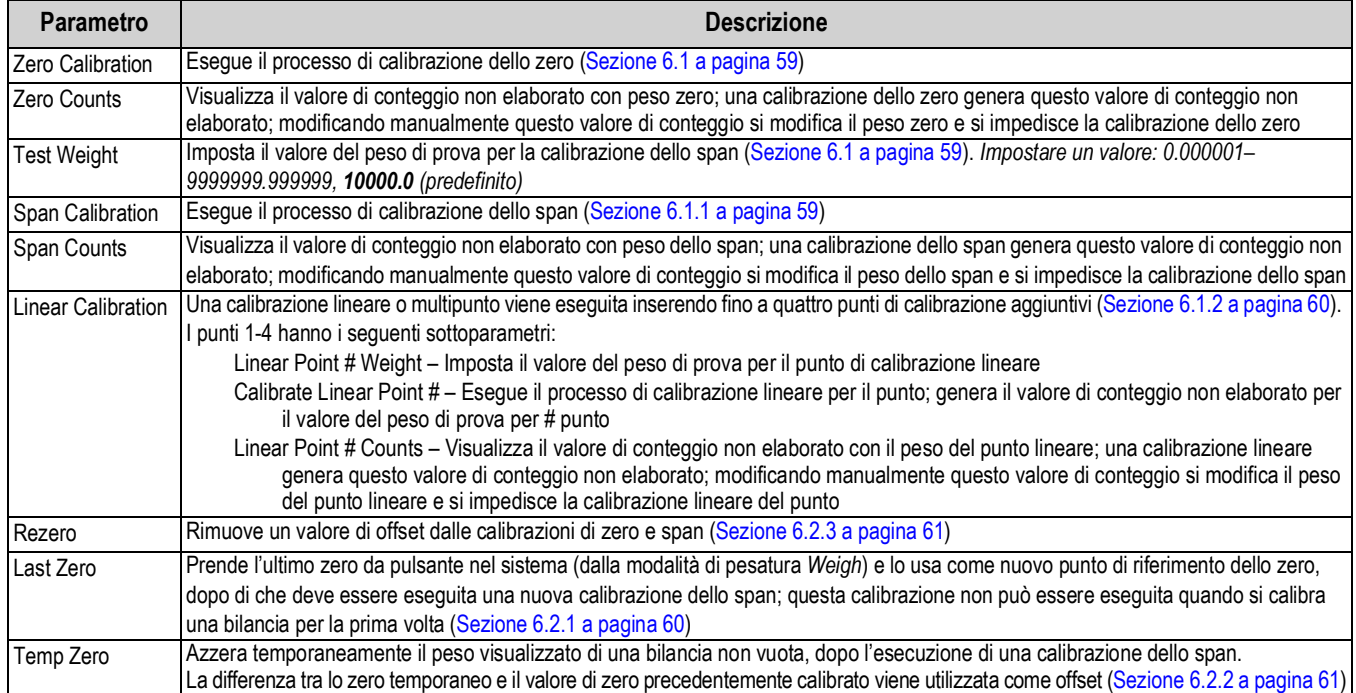

## **4.5.4 Menu Communications (Comunicazione)**

In questa sezione sono riportati il diagramma di flusso e le descrizioni del menu Communications.

*Figura 4-10. Menu Communications (Comunicazione)*

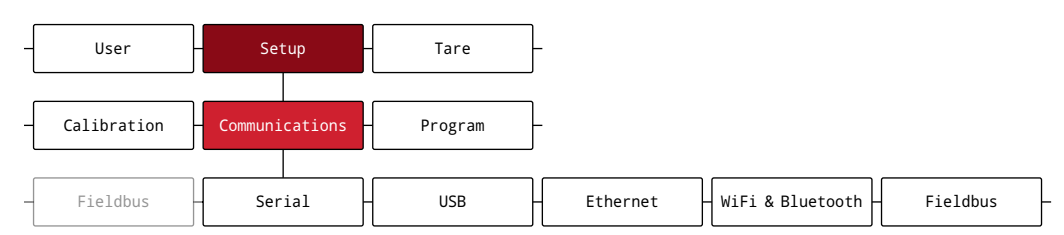

#### *Tabella 4-9. Descrizioni del menu Communications*

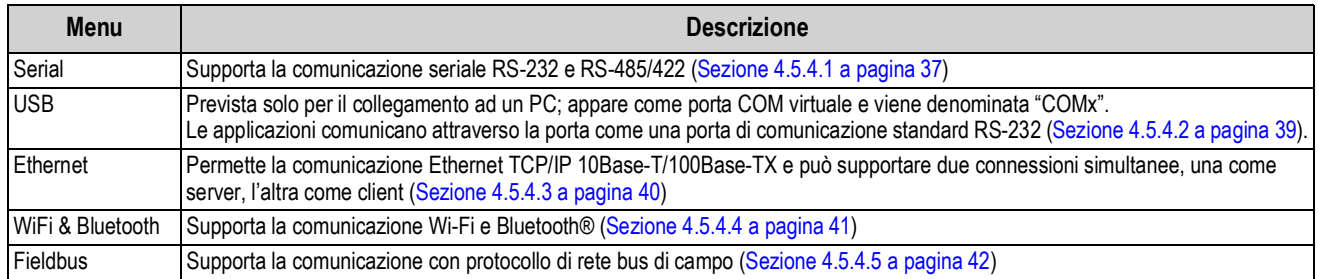

#### **4.5.4.1 Menu Serial (Seriale)**

In questa sezione sono riportati il diagramma di flusso e le descrizioni del menu Serial.

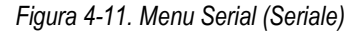

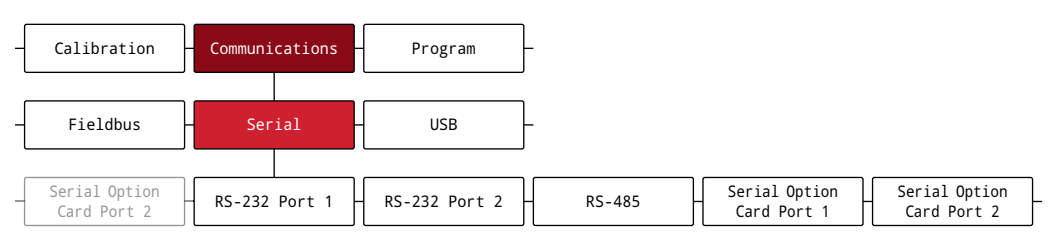

#### *Tabella 4-10. Parametri del menu Serial*

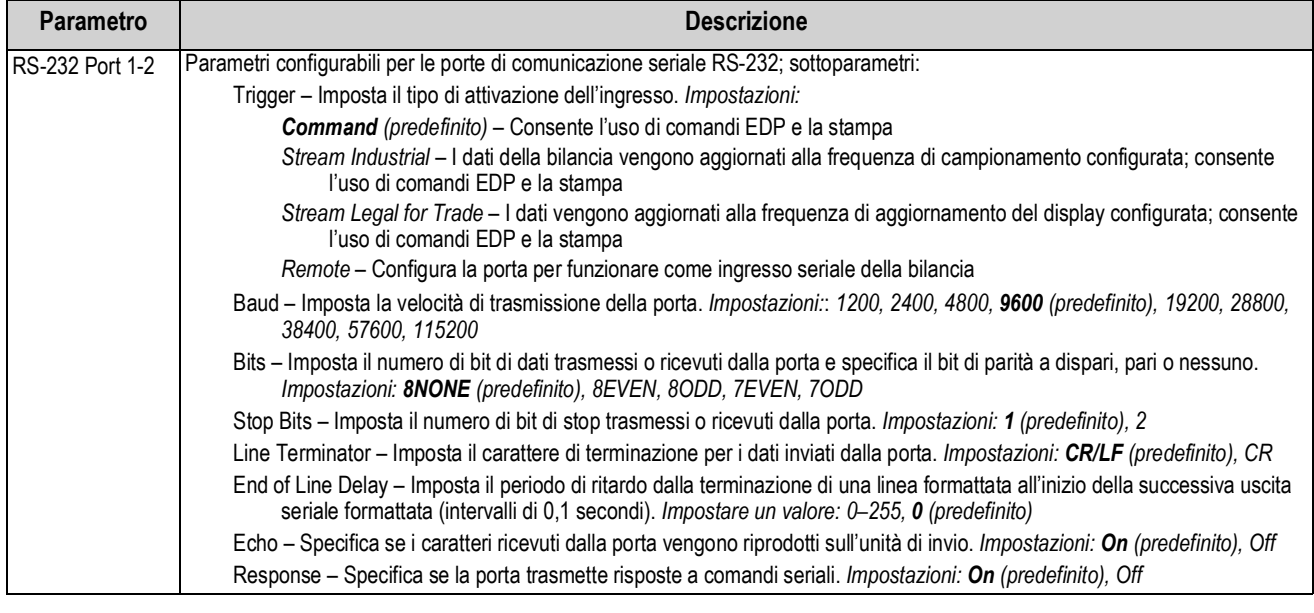

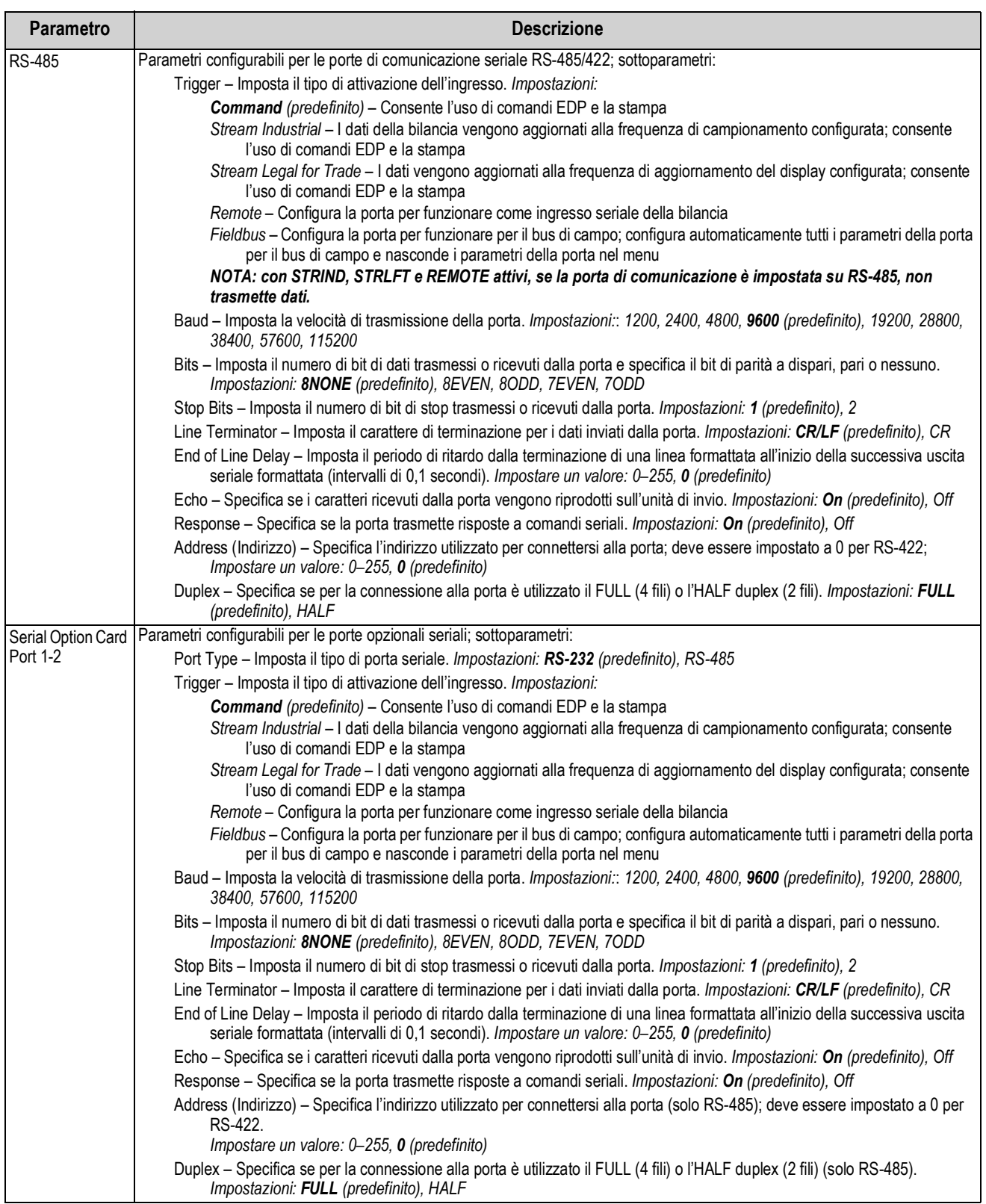

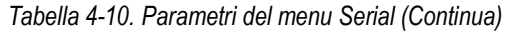

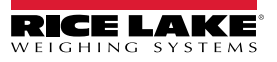

## **4.5.4.2 Menu USB**

In questa sezione sono riportati il diagramma di flusso e le descrizioni del menu USB.

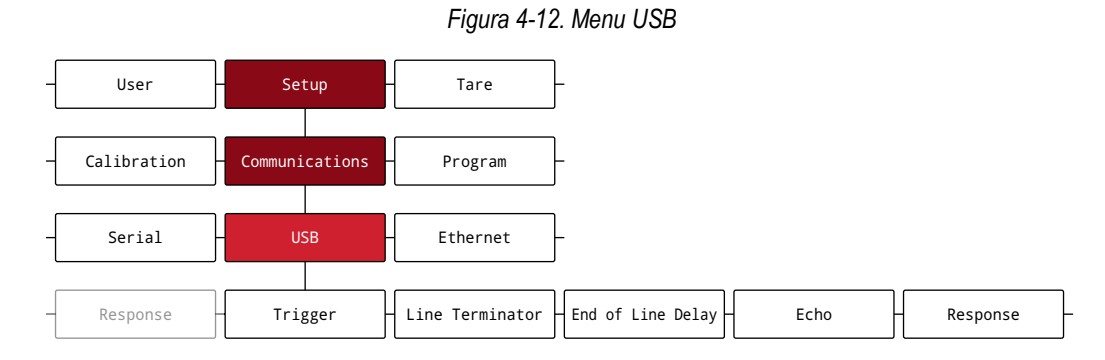

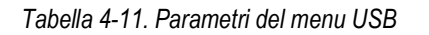

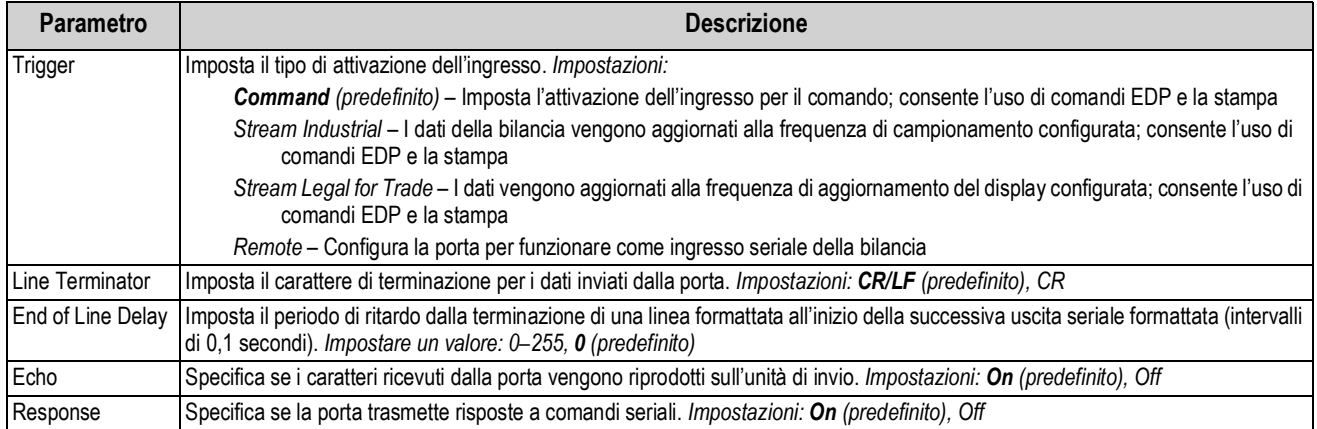

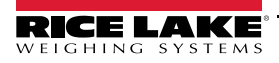

#### **4.5.4.3 Menu Ethernet**

In questa sezione sono riportati il diagramma di flusso e le descrizioni del menu Ethernet.

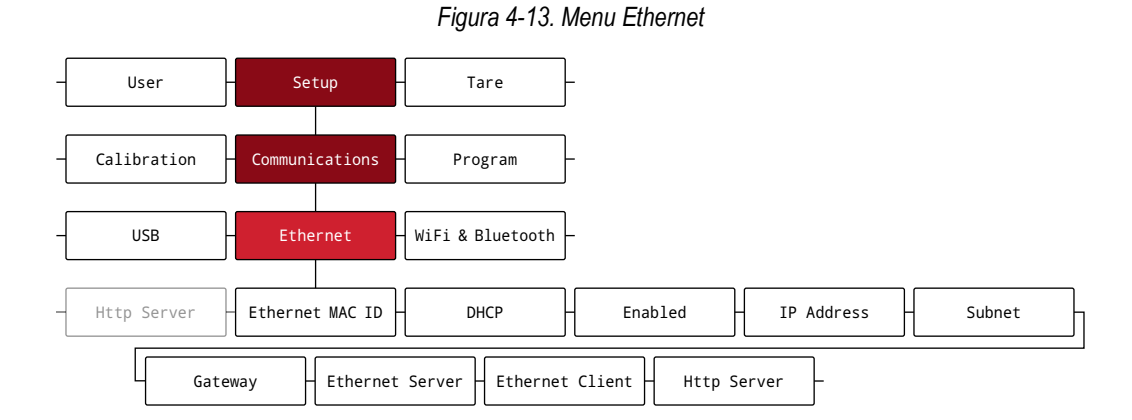

*Tabella 4-12. Parametri del menu Ethernet*

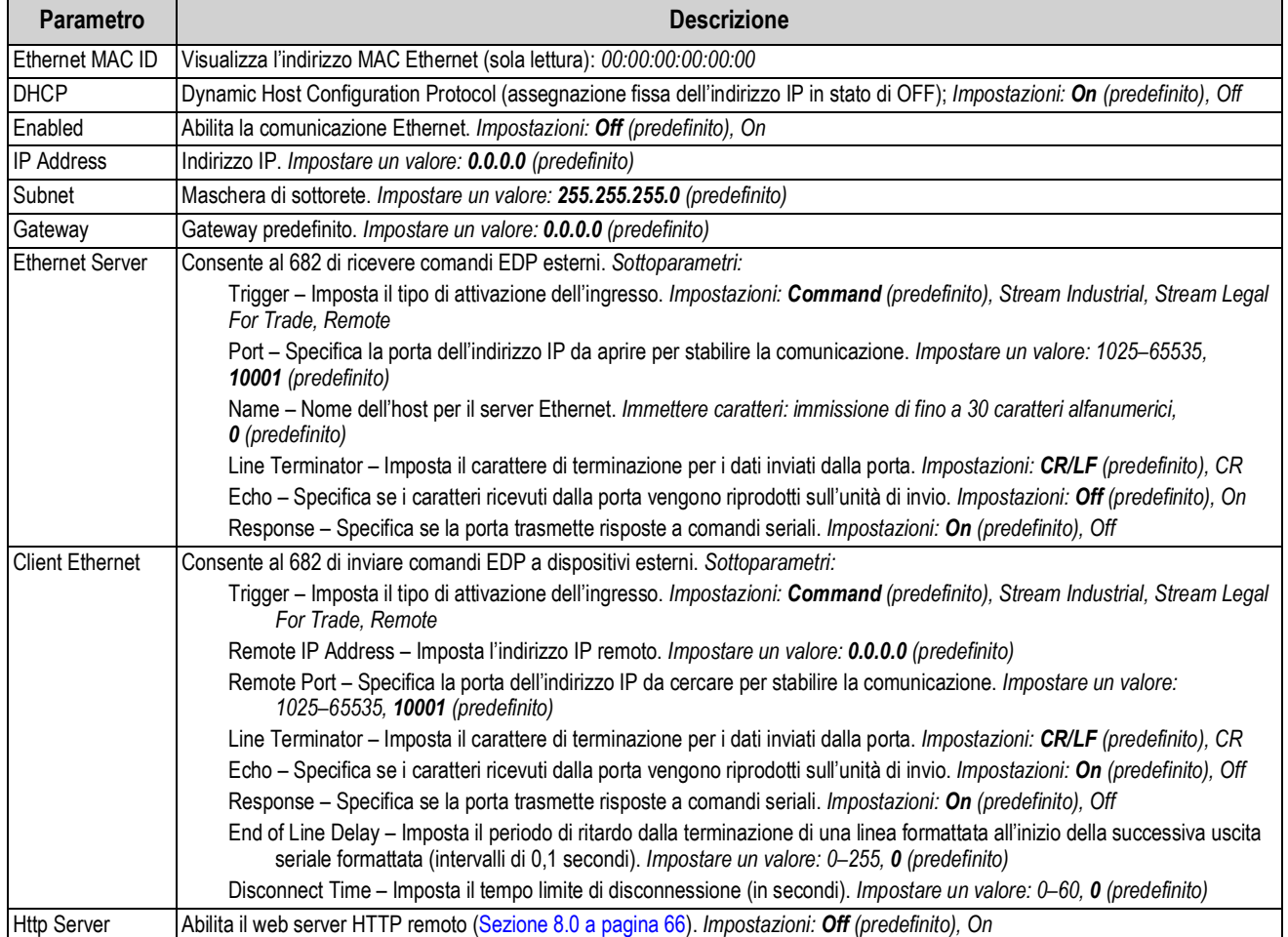

## **4.5.4.4 Menu WiFi & Bluetooth**

In questa sezione sono riportati il diagramma di flusso e le descrizioni del menu Wi-Fi & Bluetooth®.

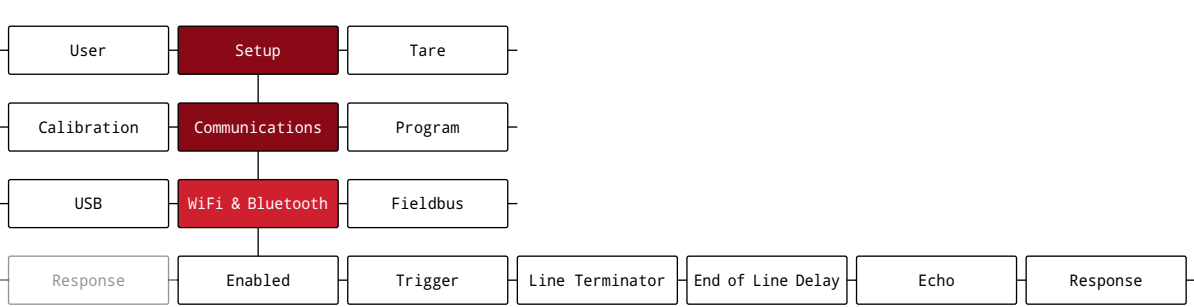

#### *Figura 4-14. Menu WiFi & Bluetooth*

#### *Tabella 4-13. Parametri del menu WiFi & Bluetooth*

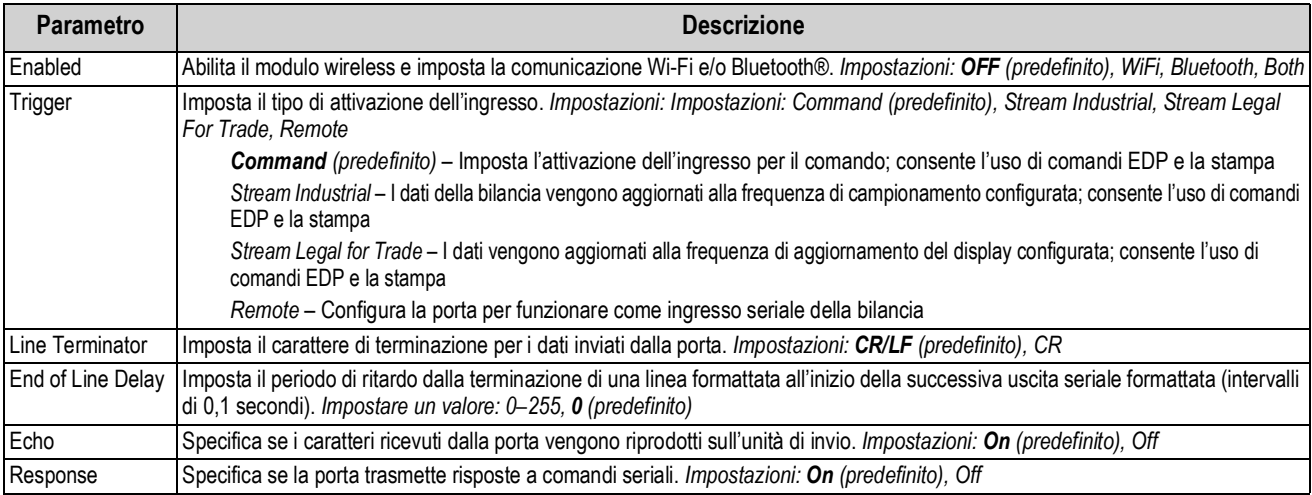

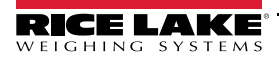

## **4.5.4.5 Menu Fieldbus (Bus di campo)**

In questa sezione sono riportati il diagramma di flusso e le descrizioni del menu Fieldbus. Il menu Fieldbus specifica il protocollo di rete e le impostazioni correlate. Il bus di campo è abilitato nel menu Serial (Sezione 4.5.4.1 a pagina 37).

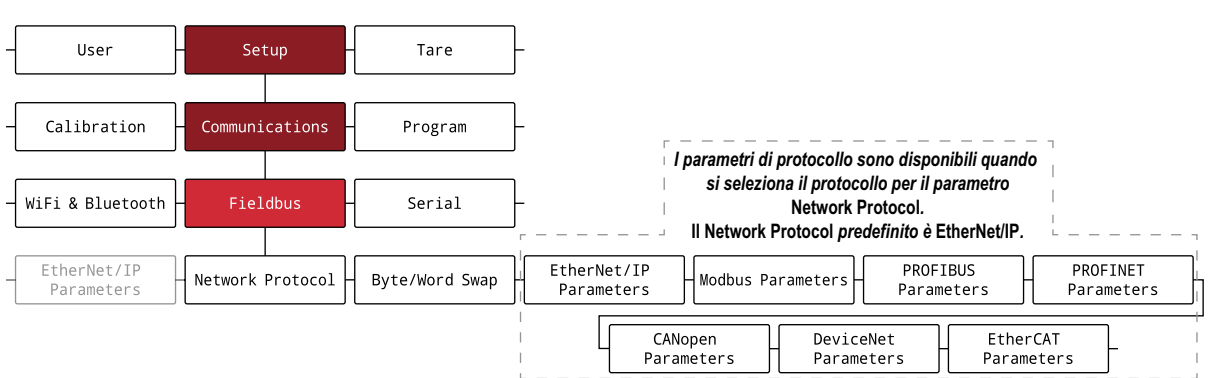

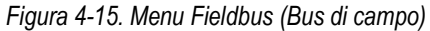

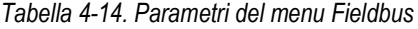

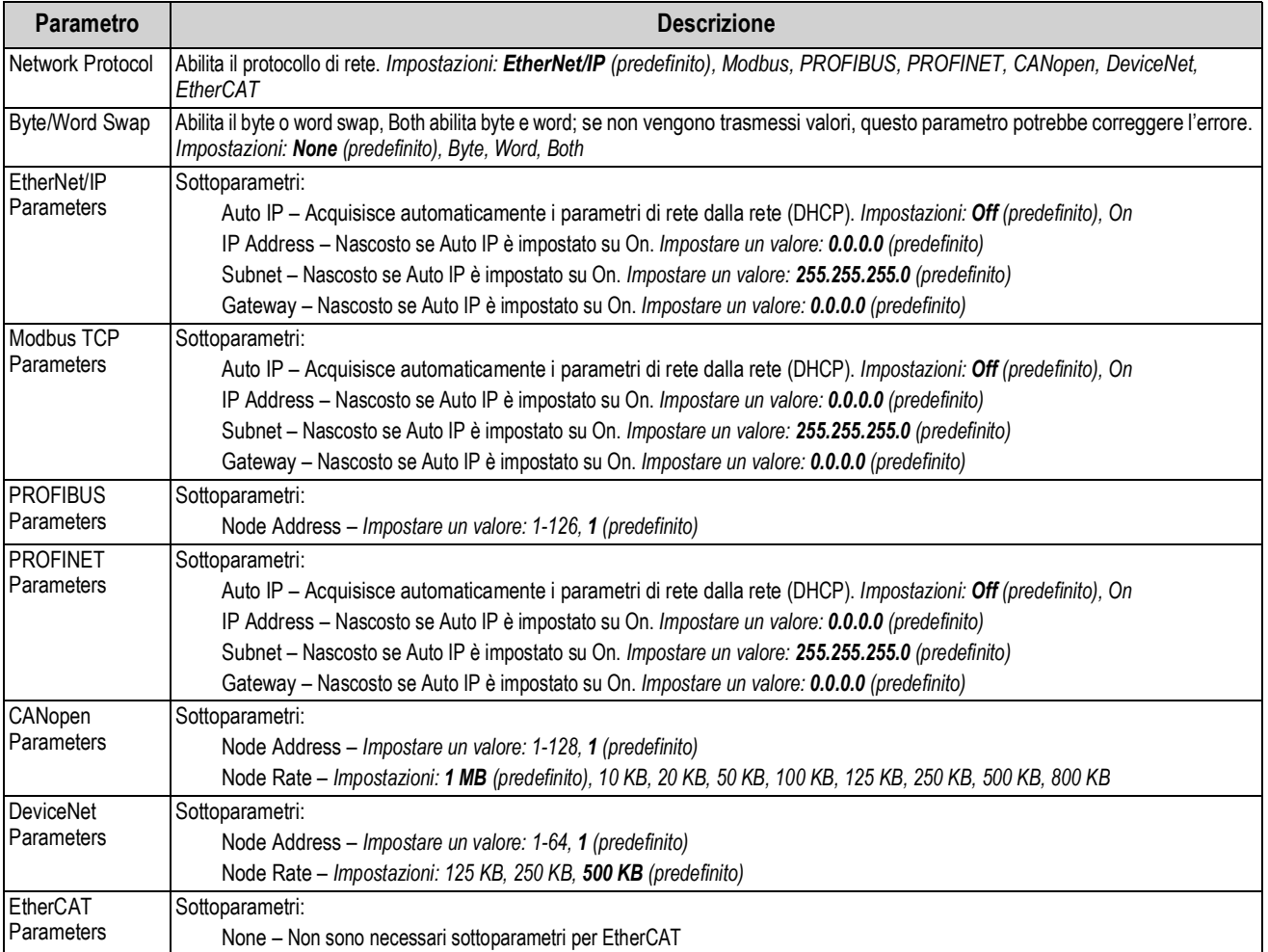

## **4.5.5 Menu Program (Programma)**

In questa sezione sono riportati il diagramma di flusso e le descrizioni del menu Program.

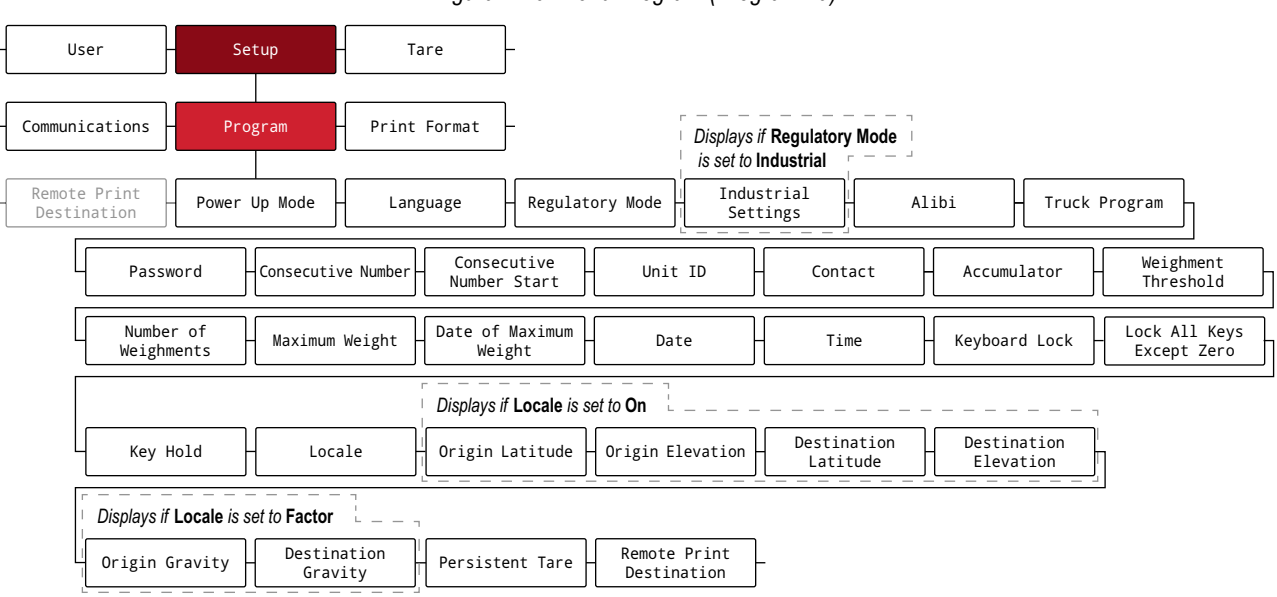

#### *Figura 4-16. Menu Program (Programma)*

*Tabella 4-15. Parametri del menu Program*

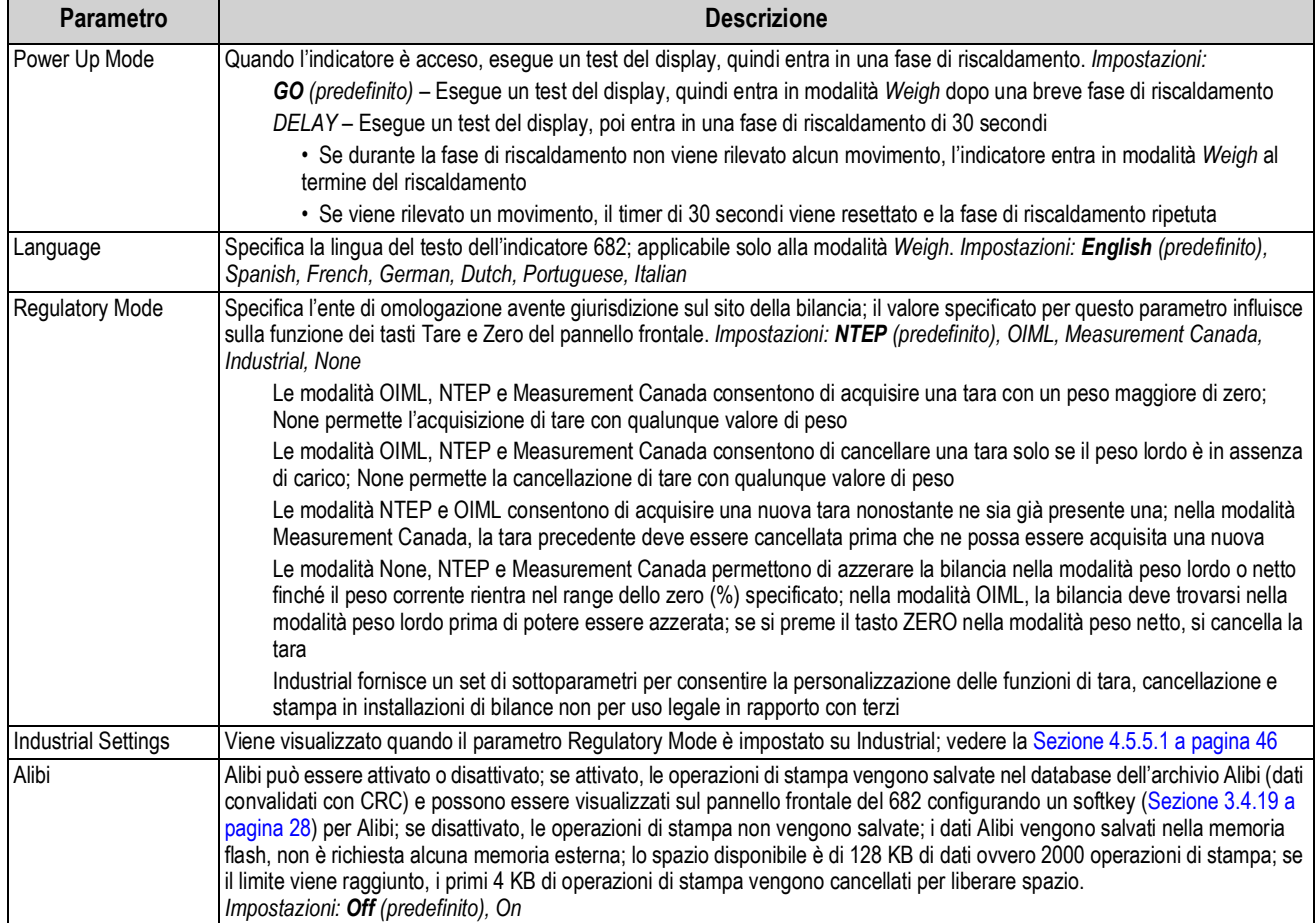

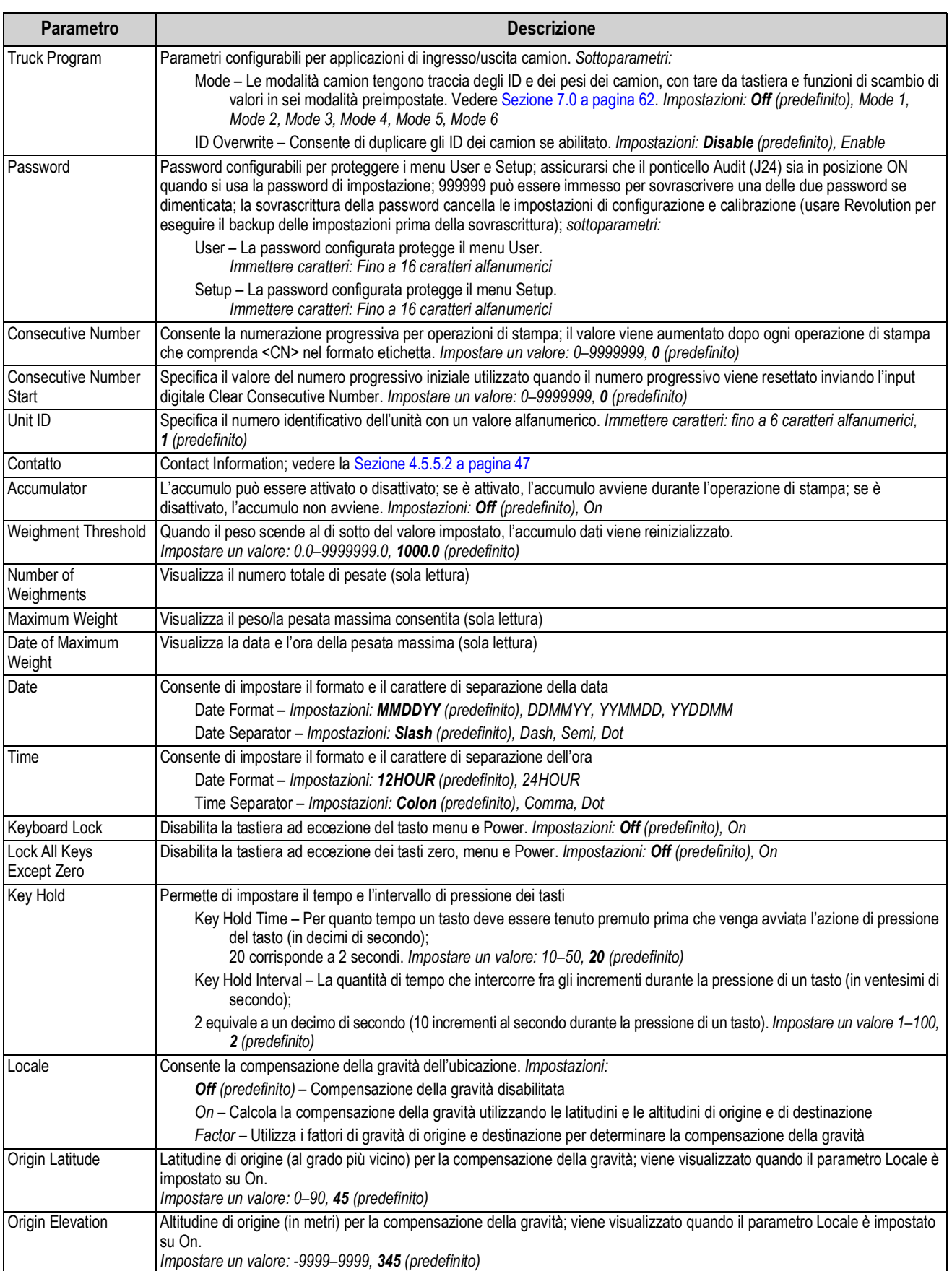

### *Tabella 4-15. Parametri del menu Program (Continua)*

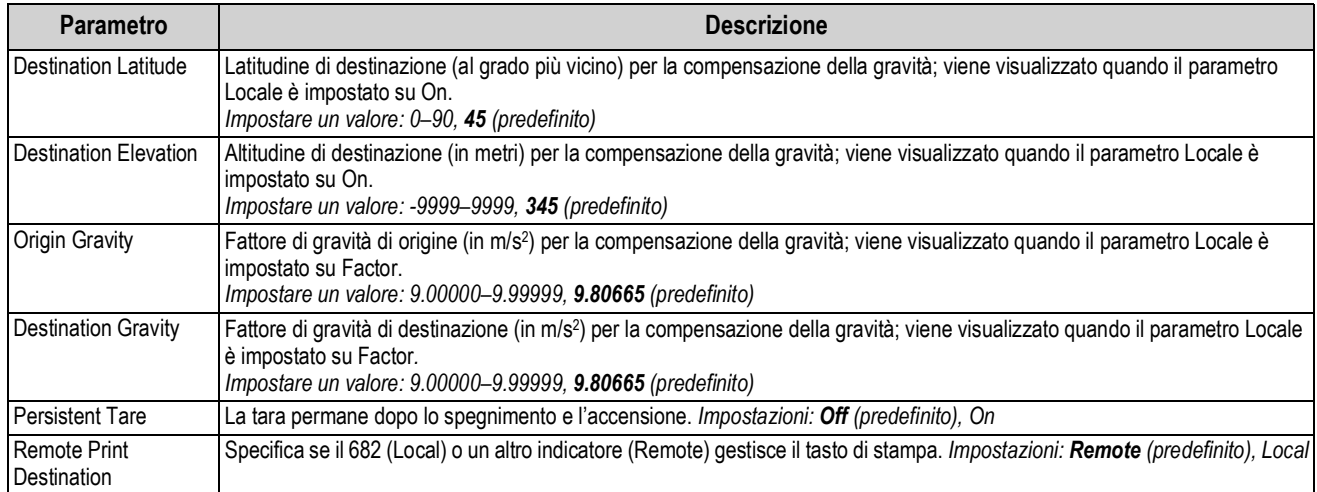

### *Tabella 4-15. Parametri del menu Program (Continua)*

#### **4.5.5.1 Menu Industrial Settings (Impostazioni Industria)**

In questa sezione sono riportati il diagramma di flusso e le descrizioni del menu Industrial Settings. Il menu Industrial Settings viene visualizzato solo se il parametro Regulatory Mode viene impostato su Industrial.

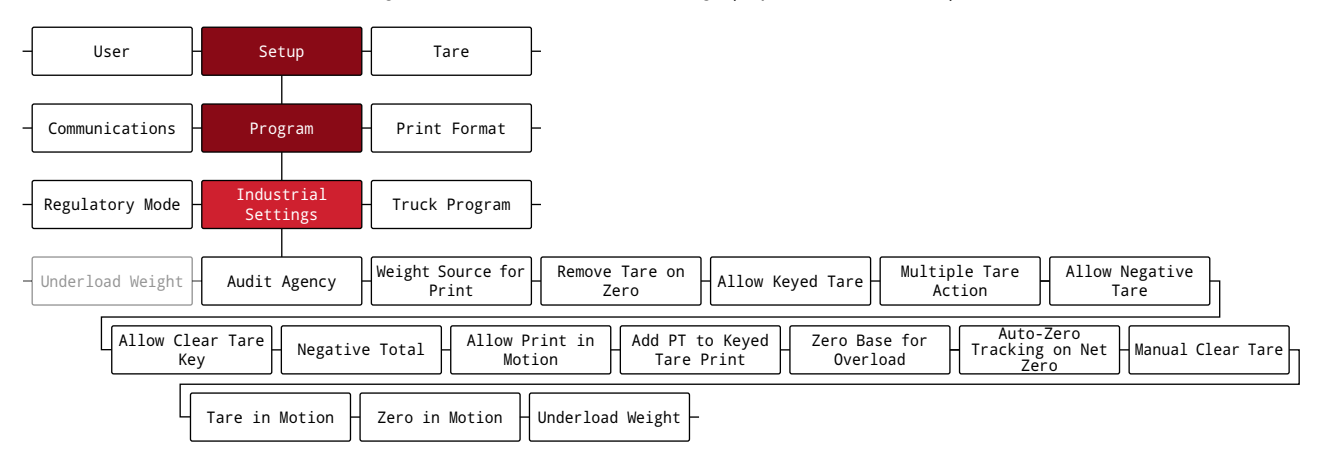

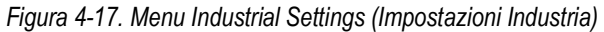

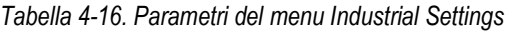

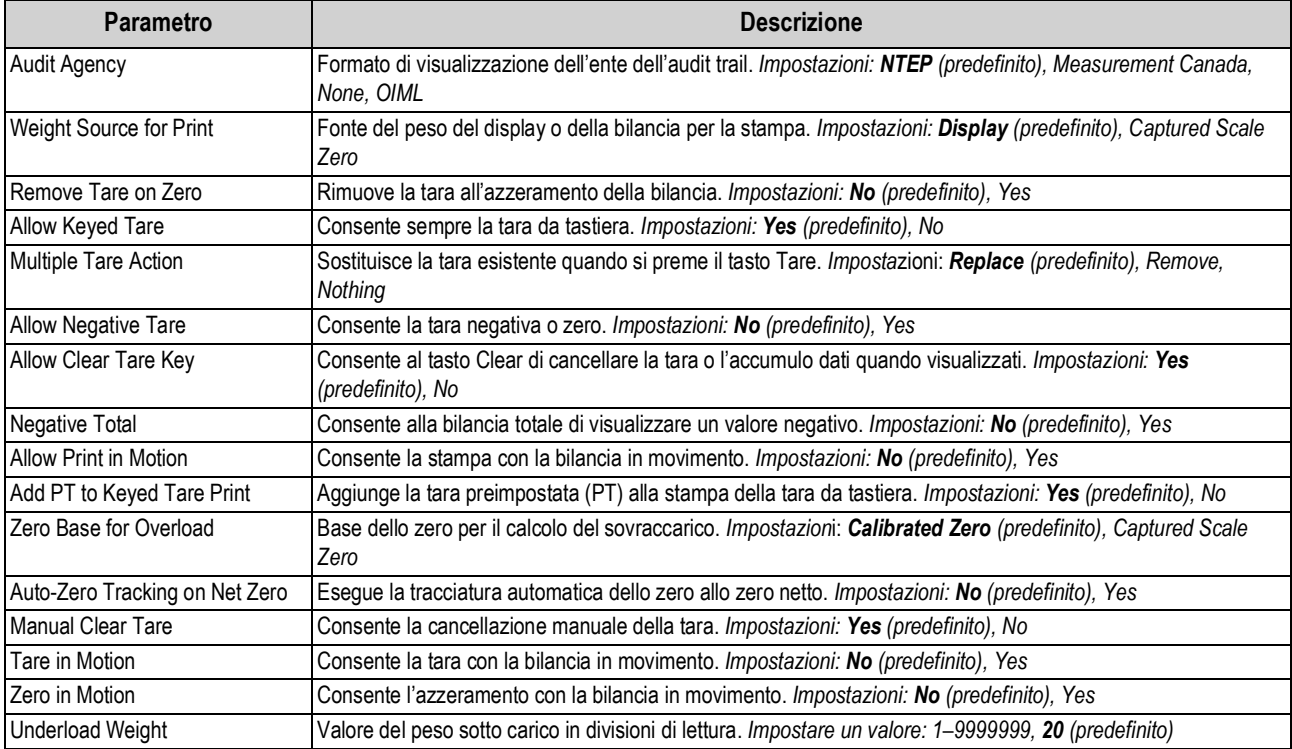

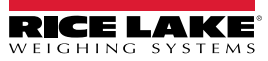

#### **4.5.5.2 Menu Contact Information (Informazioni di contatto)**

In questa sezione sono riportati il diagramma di flusso e le descrizioni del menu Contact Information.

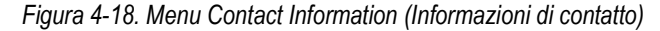

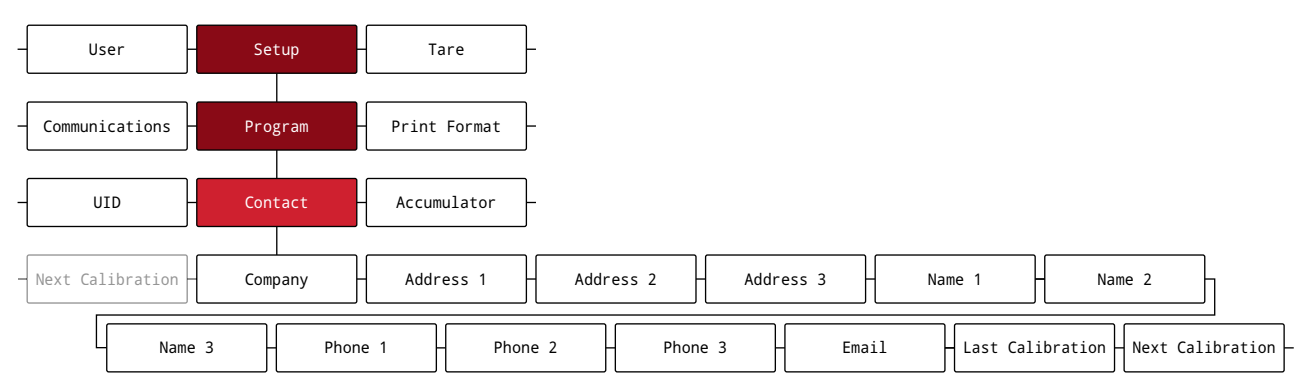

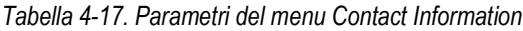

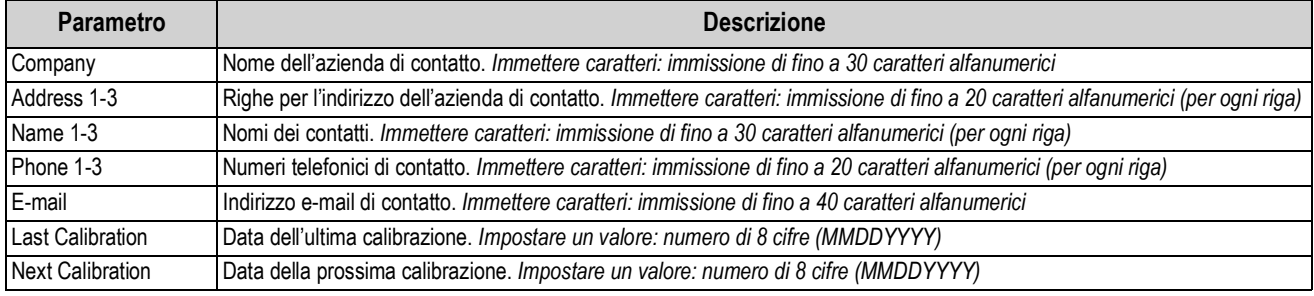

## **4.5.6 Menu Print Format (Formato di stampa)**

In questa sezione sono riportati il diagramma di flusso e le descrizioni del menu Print Format.

*Figura 4-19. Menu Print Format (Formato di stampa)*

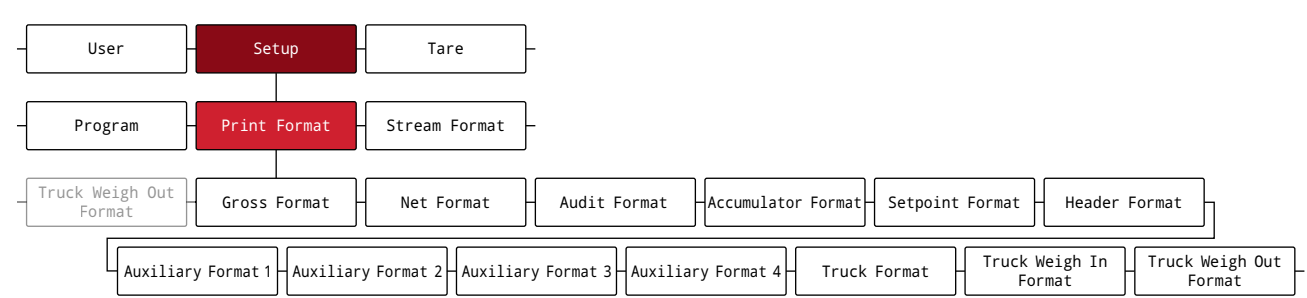

#### *Tabella 4-18. Parametri del menu Print Format*

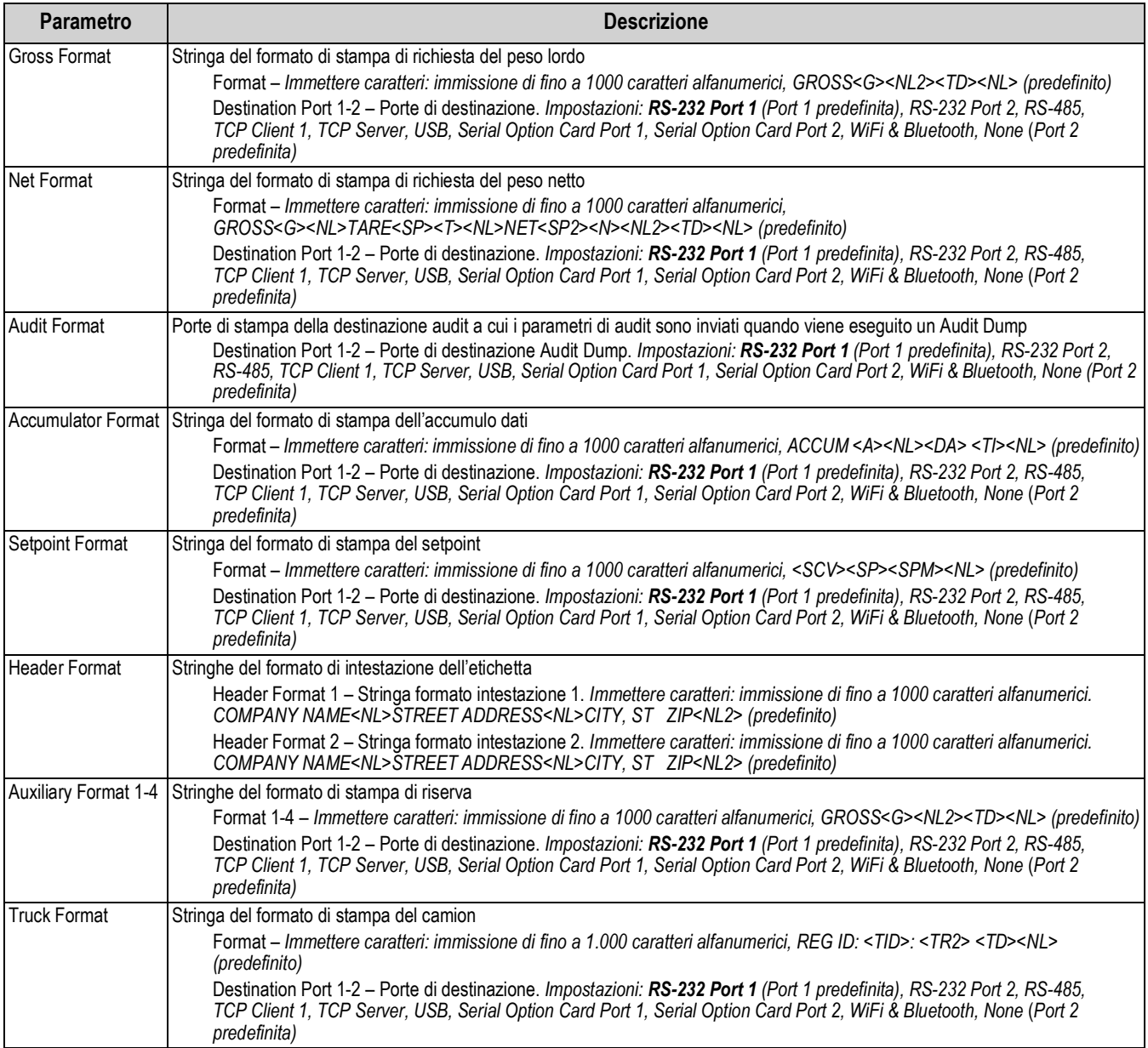

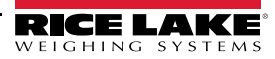

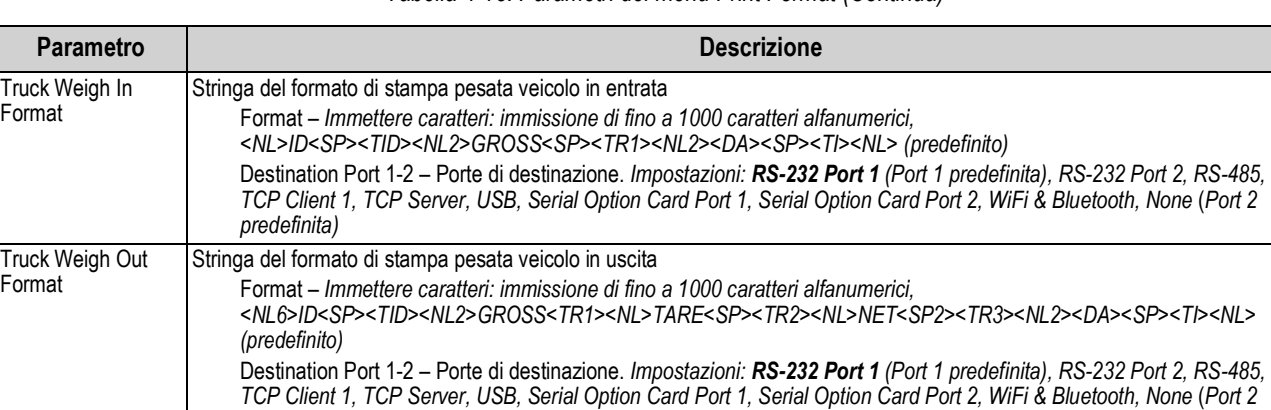

*predefinita)*

#### *Tabella 4-18. Parametri del menu Print Format (Continua)*

## **4.5.7 Menu Stream Format (Formato di flusso)**

In questa sezione sono riportati il diagramma di flusso e le descrizioni del menu Stream Format.

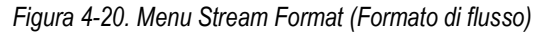

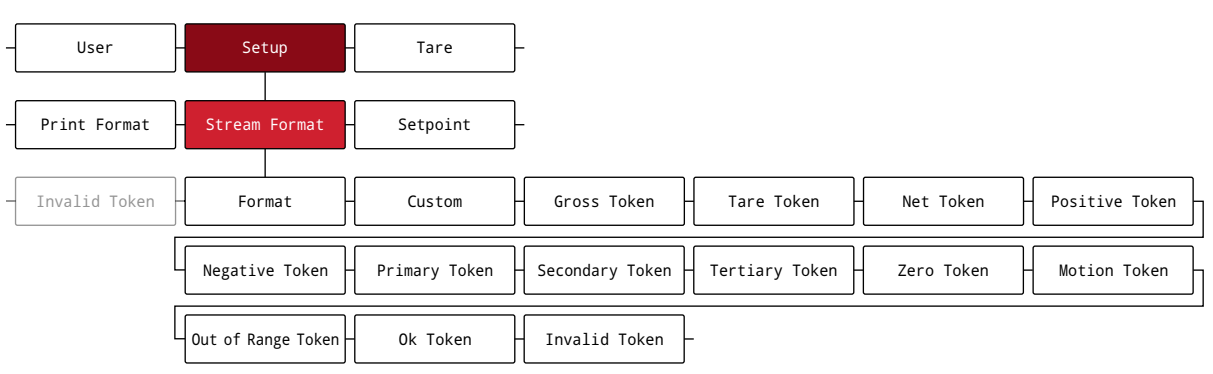

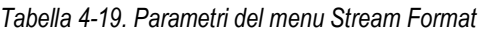

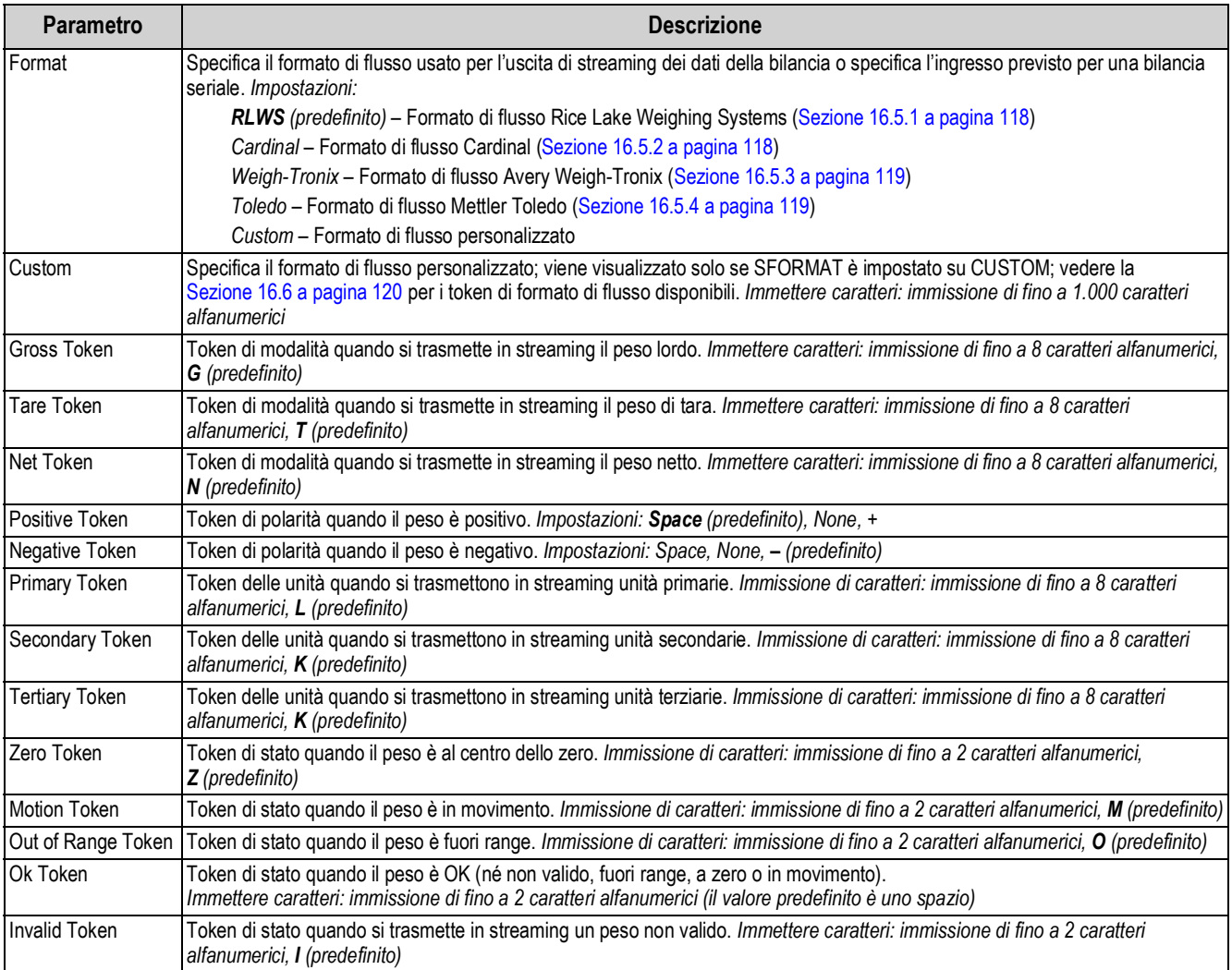

## **4.5.8 Menu Setpoint**

In questa sezione sono riportati i diagrammi di flusso e le descrizioni del menu Setpoint.

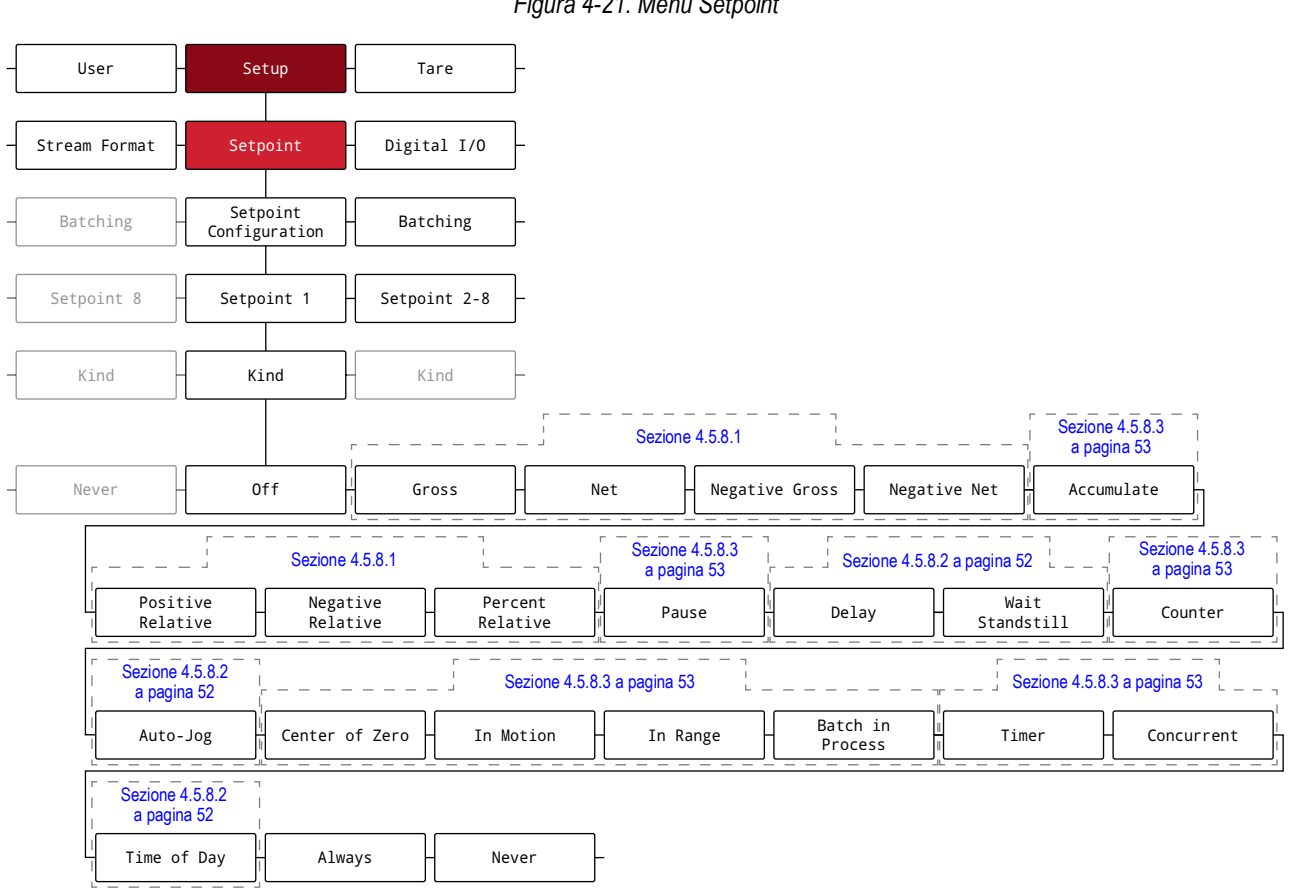

*Figura 4-21. Menu Setpoint*

*Tabella 4-20. Parametri del menu Setpoint*

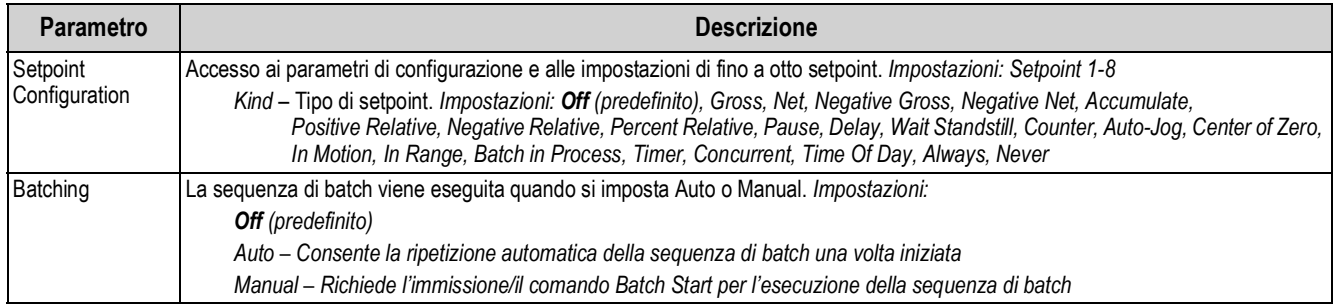

#### **4.5.8.1 Se Kind = Gross, Net, Negative Gross, Negative Net, Positive Relative, Negative Relative, Percent Relative**

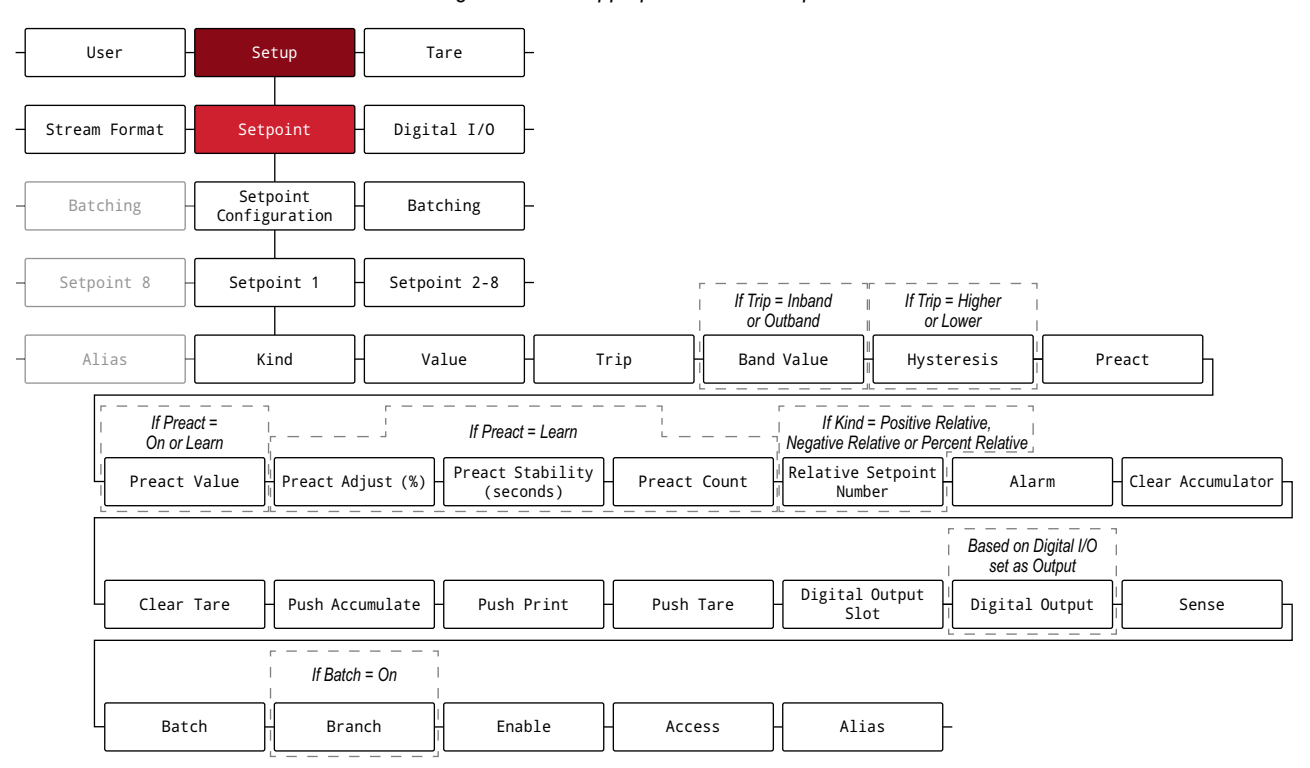

*Figura 4-22. Gruppo parametri dei setpoint A*

#### **4.5.8.2 Se Kind = Accumulate, Delay, Wait Standstill, Auto-Jog, Time Of Day**

*Figura 4-23. Gruppo parametri dei setpoint B*

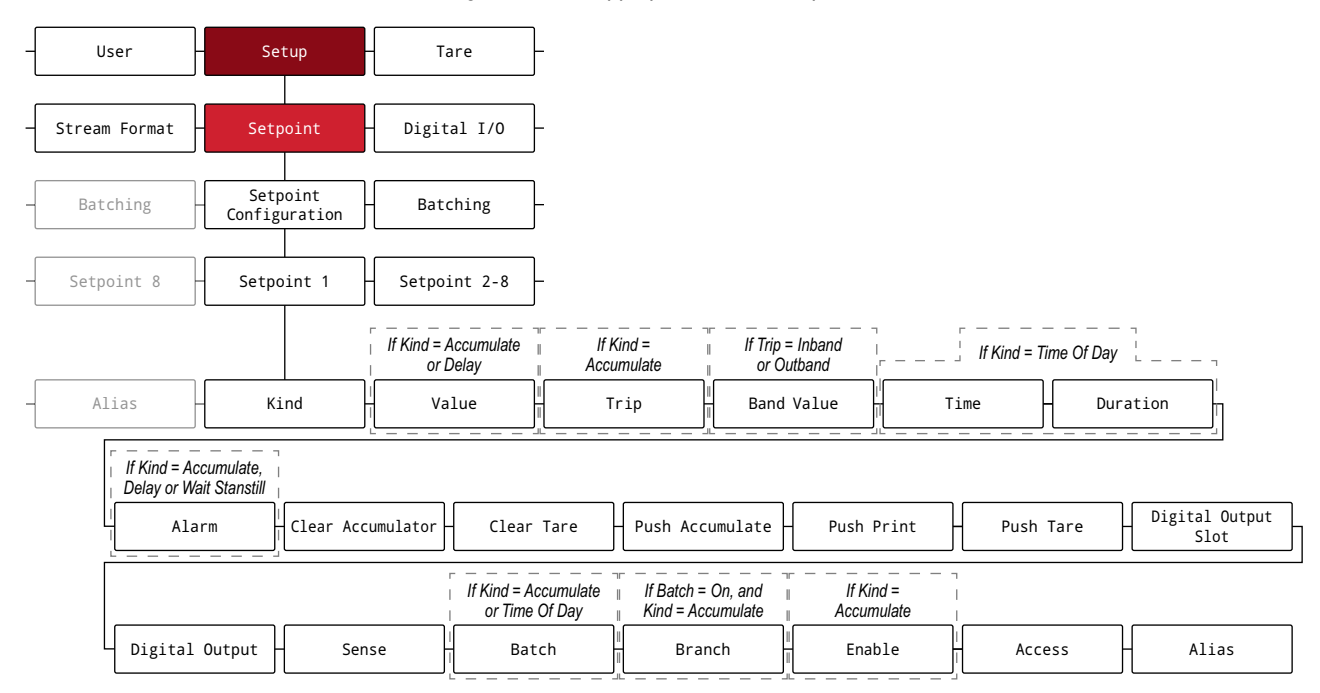

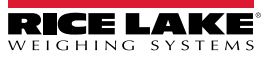

### **4.5.8.3 Se Kind = Pause, Counter, Center of Zero, In Motion, In Range, Batch in Process, Timer, Concurrent**

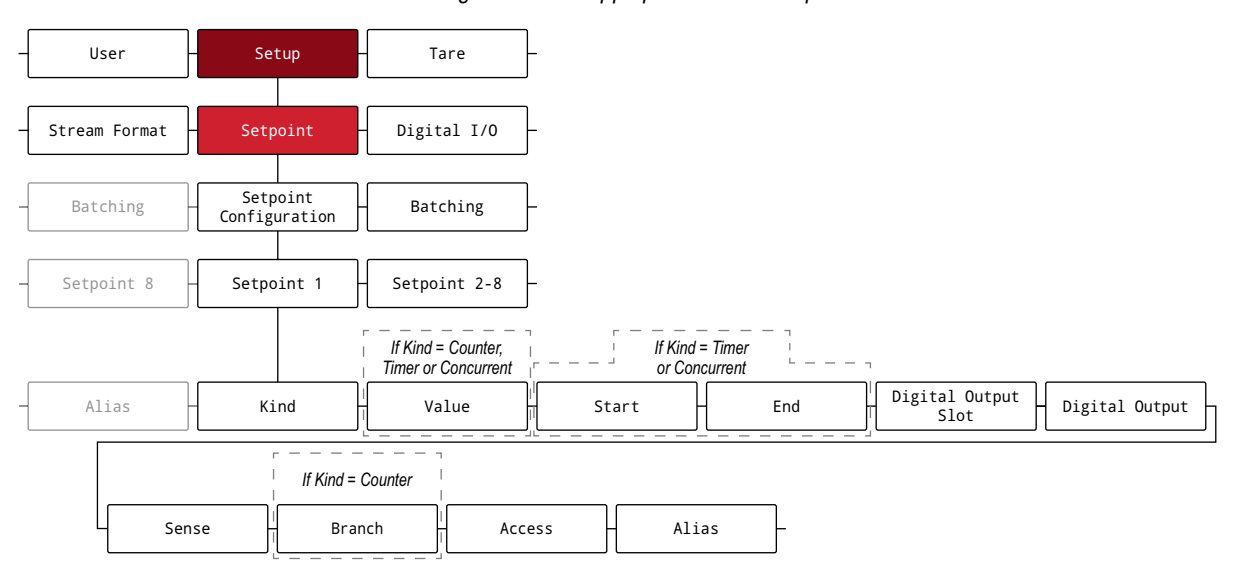

*Figura 4-24. Gruppo parametri dei setpoint C*

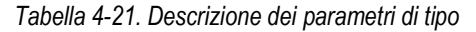

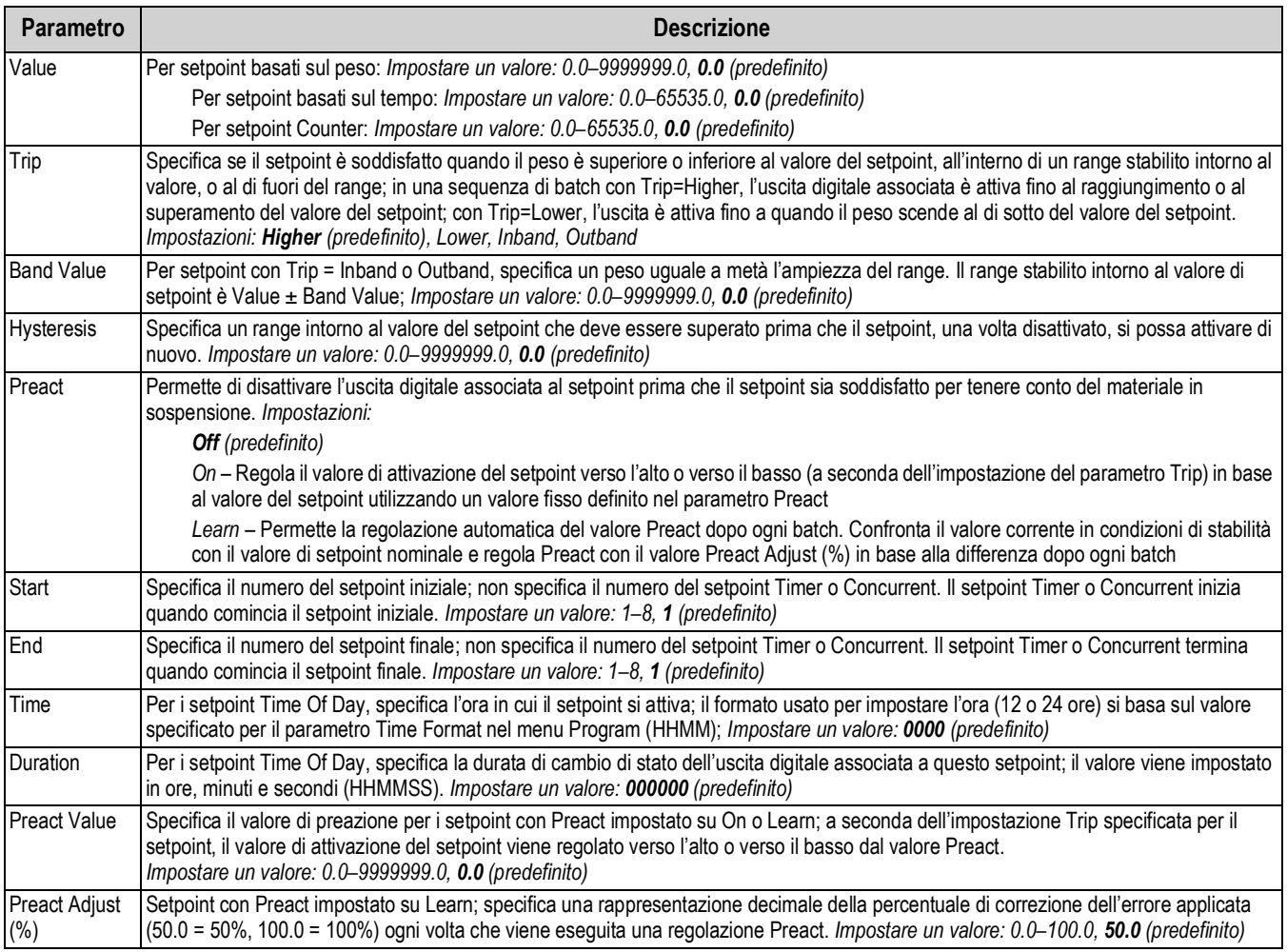

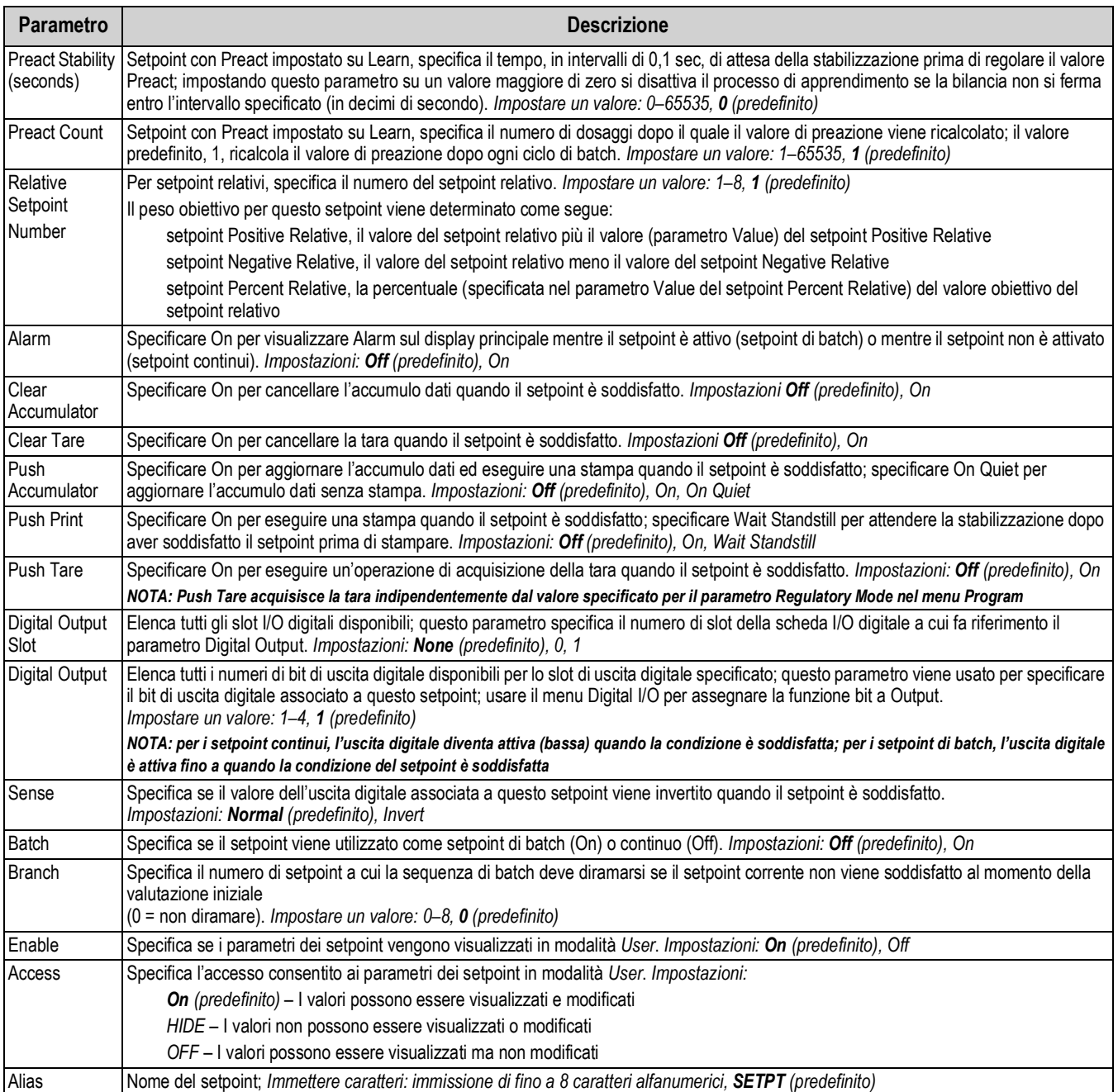

## *Tabella 4-21. Descrizione dei parametri di tipo (Continua)*

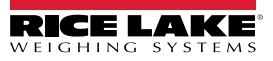

## **4.5.9 Menu Digital I/O (I/O digitali)**

In questa sezione sono riportati il diagramma di flusso e le descrizioni del menu Digital I/O.

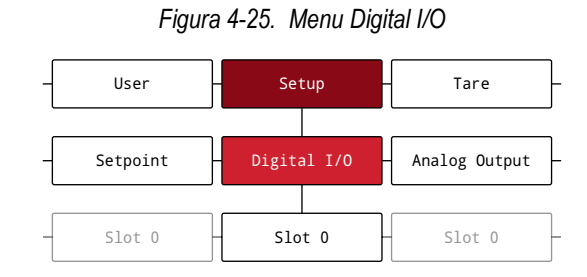

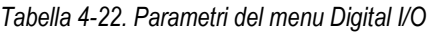

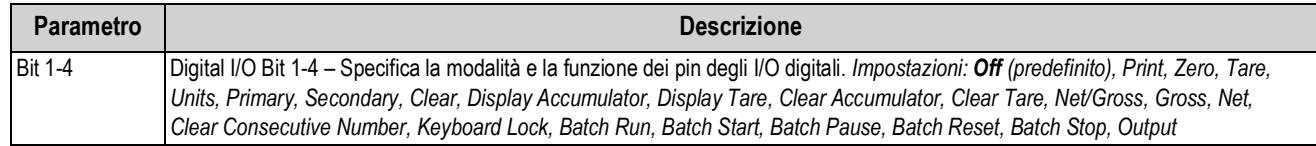

#### **4.5.10 Menu Analog Output (Uscita analogica)**

In questa sezione sono riportati il diagramma di flusso e le descrizioni del menu Analog Output. Il menu Analog Output viene utilizzato solo se è installata l'uscita analogica opzionale. Se la scheda opzionale non è installata, il menu è visibile ma non funzionale. Se l'opzione di uscita analogica è installata, configurare tutte le altre funzioni dell'indicatore e calibrarlo prima di configurare l'uscita analogica. Le istruzioni per installare e impostare la scheda di uscita analogica opzionale sono fornite con il kit della scheda opzionale (PN 195084).

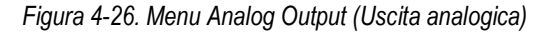

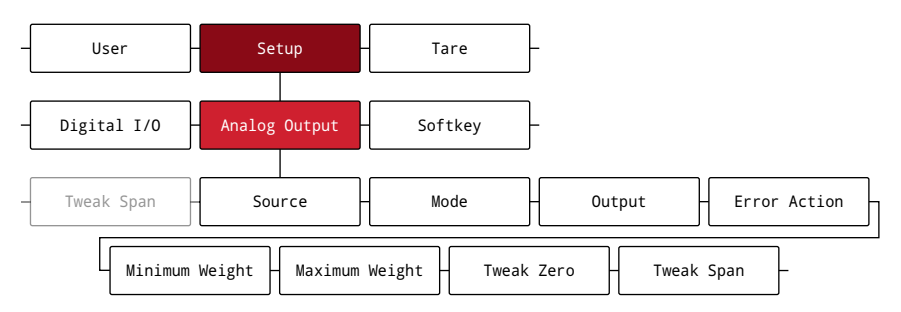

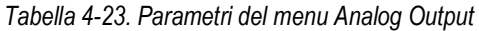

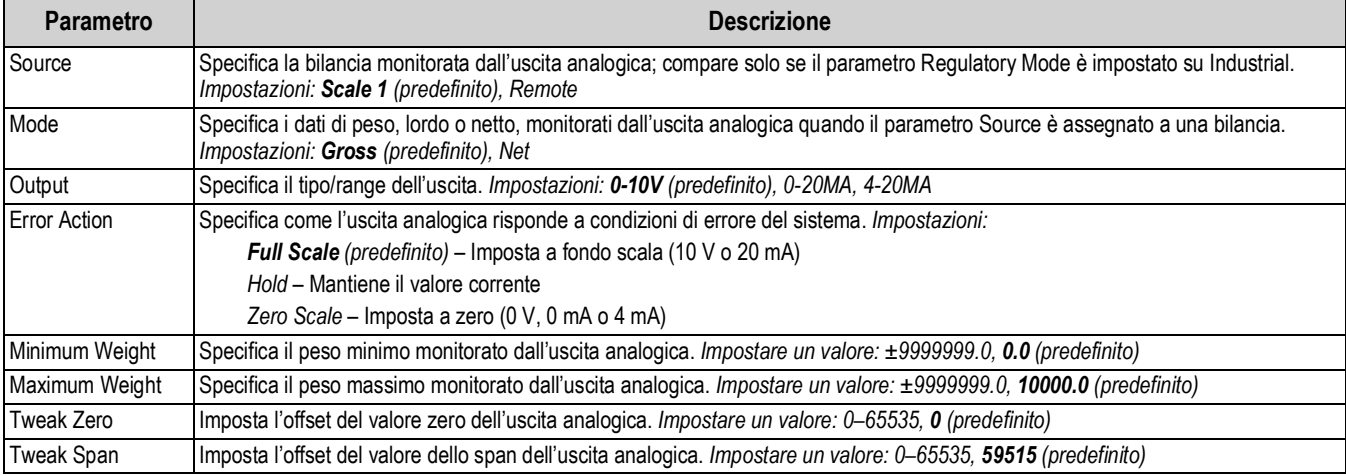

### **4.5.11 Menu Softkey**

In questa sezione sono riportati il diagramma di flusso e le descrizioni del menu Softkey. I softkey sono configurati per fornire ulteriori funzioni all'operatore. I softkey configurati si trovano nella parte inferiore del display e vengono attivati dal tasto fisico direttamente sotto di essi. Se sono abilitati sei o più softkey, le frecce sinistra e destra appaiono nelle posizioni dei softkey esterni per consentire la navigazione tra i softkey disponibili. Vedere la Sezione 3.4.19 a pagina 28 per la procedura di configurazione dei softkey.

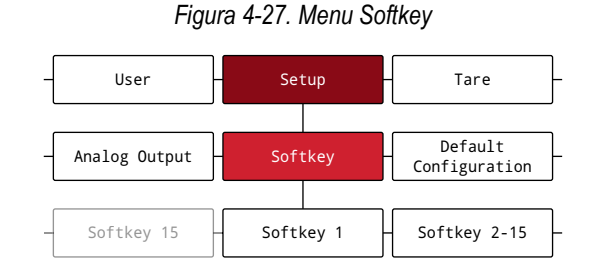

*Tabella 4-24. Parametri del menu Softkey*

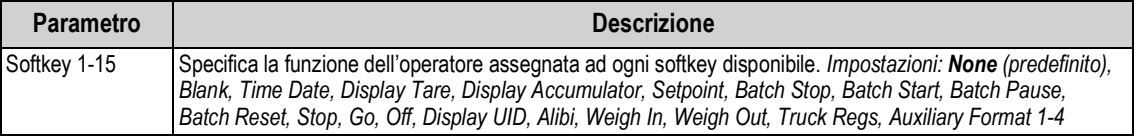

# **4.6 Menu Tare (Tara)**

In questa sezione sono riportati il diagramma di flusso e le descrizioni del menu Tare.

*Figura 4-28. Menu Tare (Tara)*

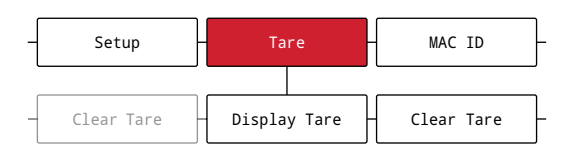

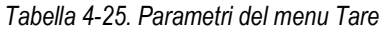

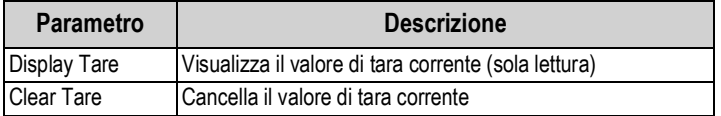

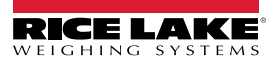

# **5.0 Configurazione della modalità Split**

Il 682 supporta bilance multi-range e multi-intervallo con due o tre range o intervalli. Il fondo scala corrisponde al secondo range/intervallo quando è impostato solo Range 1 o al terzo range/intervallo quando sono impostati Range 1 e Range 2.

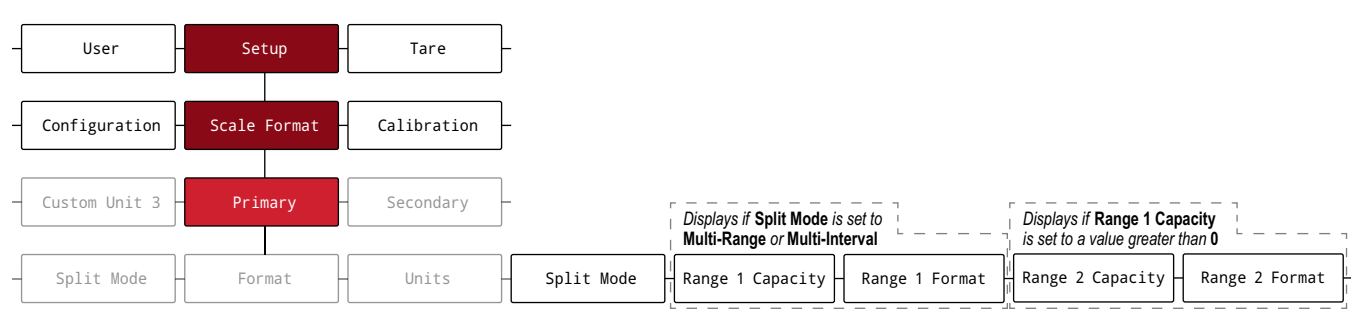

#### *Figura 5-1. Setup – Menu Scale Format – Split Mode*

#### *Tabella 5-1. Opzioni della modalità Split*

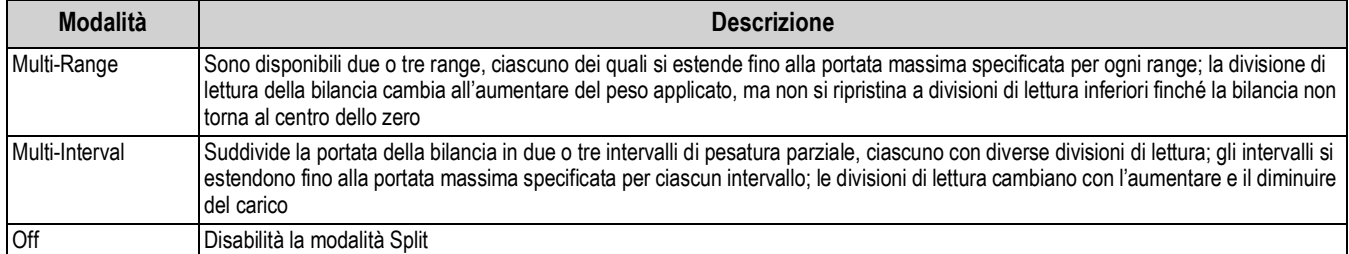

#### *Tabella 5-2. Sottoparametri della modalità Split*

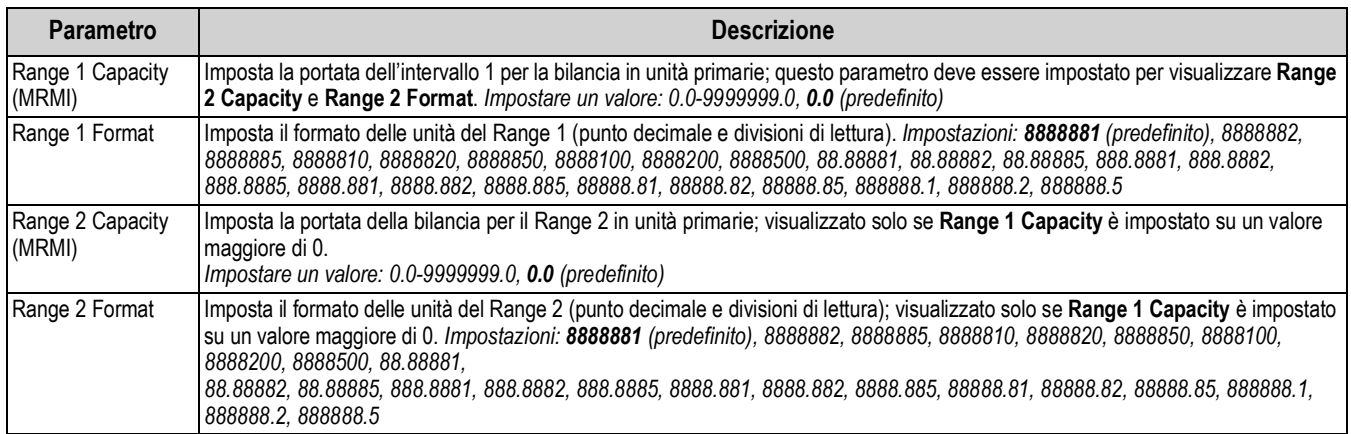

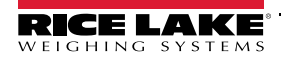

# **5.1 Configurazione di una bilancia multi-range o multi-intervallo**

È necessario accedere alla modalità *Setup* (Sezione 4.1 a pagina 30).

- 1. Passare al menu Configuration all'interno del menu Setup. Viene visualizzato Configuration.
- 2. Premere  $\begin{bmatrix} P_{\text{C}}^{R} \\ P_{\text{o}}^{R} \end{bmatrix}$ . Viene visualizzato Scale Format.
- 3. Premere  $\frac{\text{GROSS}}{\text{NEF}}$ . Viene visualizzato Primary.
- 4. Premere  $\left( \frac{\text{ergess}}{\text{N}} \right)$ . Viene visualizzato Format.
- 5. Premere  $\blacksquare$  UNITS . Viene visualizzato Split Mode.
- 6. Premere **e<sub>59</sub> V**. Vengono visualizzate le opzioni di impostazione della modalità Split.
- 7. Premere **Couns e PENT** per selezionare Multi-Range o Multi-Interval.
- 8. Premere  $\mathbb{C}^{\text{reg}}_{\text{as}}$  . Viene visualizzato Range 1 Capacity. Vedere la Sezione 5.0 a pagina 57 per maggiori informazioni sulla modalità Split.
- 9. Premere  $\left( \frac{\text{erges}}{\text{g}} \right)$ . Viene visualizzato il valore corrente del peso Range 1.
- 10. Utilizzare il tastierino numerico per inserire un nuovo valore, se necessario.
- 11. Premere  $\mathbb{Z}^{\text{reg}}$  oper confermare il valore. Viene visualizzato Range 1 Format.
- 12. Premere (eness<sub>v</sub>). Viene visualizzata l'impostazione corrente di Range 1 Format.
- 13. Utilizzare  $\epsilon$  were  $\epsilon$   $\epsilon$   $\epsilon$   $\epsilon$   $\epsilon$  is the passare a una nuova impostazione, se necessario.
- 14. Premere  $\mathbb{P}_{\mathbb{R}}^{\text{ref}}$   $\bullet$  per confermare l'impostazione del formato. Viene visualizzato Range 2 Capacity.

*NOTA: È necessario impostare Range 1 Capacity affinché Range 2 Capacity appaia come opzione. Il fondo scala corrisponde al secondo range/intervallo quando è impostato solo Range 1 o al terzo range/intervallo quando sono impostati Range 1 e Range 2.*

- 15. Ripetere le operazioni precedenti per Range 2, se necessario.
- 16. Premere per tornare alla modalità *Weigh*.

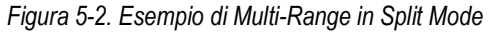

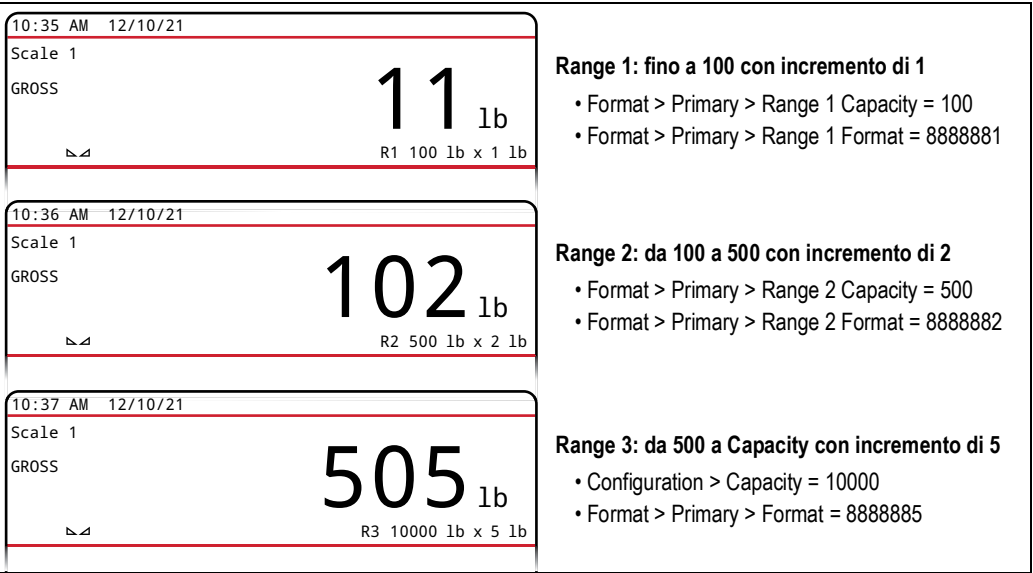

*NOTA: Quando si utilizza Multi-Range, l'ultimo range/incremento raggiunto viene mantenuto fino al ritorno a zero, anche quando si*  Z *scende attraverso altri range. Quando si utilizza Multi-Interval, il range/l'incremento cambia sia in fase ascendente che discendente.*

# **6.0 Calibrazione**

L'indicatore 682 può essere calibrato utilizzando il pannello frontale e i comandi EDP. Le sezioni seguenti descrivono le procedure richieste per questi metodi di calibrazione.

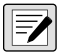

*NOTA: Per essere tarato, il 682 necessita della calibrazione dello zero e dello span. I punti di calibrazione lineare sono opzionali; devono essere inclusi fra zero e span ma non duplicarli.*

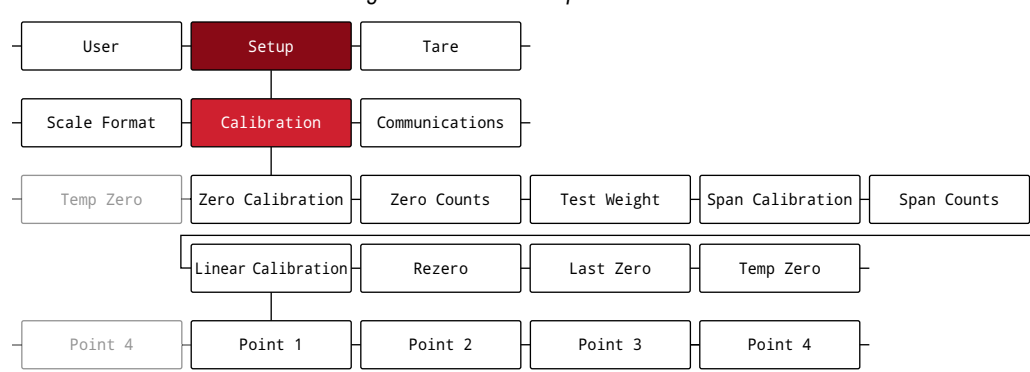

*Figura 6-1. Menu Setup – Calibration*

# **6.1 Calibrazione dal pannello frontale**

#### **6.1.1 Calibrazione dello span**

Per eseguire una calibrazione standard dello span su una bilancia connessa procedere come segue. È necessario accedere alla modalità *Setup* (Sezione 4.1 a pagina 30).

- 1. Passare al menu Configuration all'interno del menu Setup. Viene visualizzato Configuration.
- 2. Premere  $\begin{array}{|c|c|c|c|}\n\hline\n\text{Figure 1} & \text{due volte.} \\
\text{Use 2} & \text{visualizzato California} \\
\hline\n\end{array}$
- 3. Premere **GROSS**. Viene visualizzato Zero Calibration.

*NOTA: Vedere la Sezione 6.2 a pagina 60 se l'applicazione richiede una ricalibrazione di zero e span, un recupero dell'ultimo zero o uno zero temporaneo.*

- 4. Assicurarsi che non ci sia peso sulla bilancia.
- 5. Premere **Per example 2** per eseguire una calibrazione dello zero. Viene visualizzato brevemente Please Wait e quindi Zero Calibration Complete.
- 6. Premere **Lessie 4.** Viene visualizzato Zero Counts. Vedere la Sezione 4.5.3 a pagina 36 per maggiori informazioni su Zero Counts.
- 7. Premere  $\begin{bmatrix} P^{R} & D \end{bmatrix}$ . Viene visualizzato Test Weight.
- 8. Premere **expess<sub>v</sub>**. Viene visualizzato il valore corrente del peso di prova.
- 9. Utilizzare il tastierino numerico per inserire un nuovo valore, se necessario.
- 10. Premere  $\mathbb{P}^{\text{R}}_{\text{R}}$   $\leftrightarrow$  per confermare il valore. Viene visualizzato Span Calibration.
- 11. Posizionare la quantità specificata del peso di prova sulla bilancia.
- 12. Premere per eseguire una calibrazione dello span. Viene visualizzato brevemente Please Wait e quindi Span Calibration Complete.
- 13. Premere **Lessie 4.** Viene visualizzato Span Counts. Vedere la Sezione 4.5.3 a pagina 36 per maggiori informazioni su Span Counts.

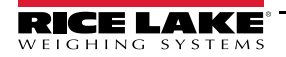

*NOTA: La calibrazione dello span è completata. Per continuare con una calibrazione lineare, vedere la Sezione 6.1.2 a*   $\vert \overline{\mathbf{z}} \vert$ *pagina 60 prima di tornare alla modalità di pesatura.*

14. Premere **mento per tornare alla modalità** *Weigh*.

#### **6.1.2 Calibrazione lineare**

I punti di calibrazione lineare assicurano una maggiore accuratezza della bilancia calibrando l'indicatore fino a quattro punti supplementari fra le calibrazioni dello zero e dello span. È necessario accedere alla modalità *Setup* (Sezione 4.1 a pagina 30).

- 1. Eseguire le operazioni ai punti 1–13 nella Sezione 6.1.1 a pagina 59.
- 2. Premere  $P_{\text{SVD}}$  . Viene visualizzato Linear Calibration.
- 3. Premere  $\left($ <sup>e</sup> $R$ ess $\left\langle \cdot \right\rangle$ . Viene visualizzato Point 1.
- 4. Premere **GROSS**, Viene visualizzato Linear Point 1 Weight.
- 5. Premere  $C_{R2}^{\text{reg}}$ , Viene visualizzato il valore corrente del peso di prova per il punto 1.
- 6. Utilizzare il tastierino numerico per inserire un nuovo valore, se necessario.
- 7. Premere  $\log_{\mathbb{R}}$  oper confermare il valore. Viene visualizzato Calibrate Linear Point 1.
- 8. Posizionare la quantità specificata del peso di prova sulla bilancia.
- 9. Premere **per seguire una calibrazione lineare di un punto. Viene visualizzato brevemente Please Wait e** quindi Point Calibration Complete.
- 10. Premere  $\frac{1}{2}$ . Viene visualizzato Linear Point 1 Counts. Vedere la Sezione 4.5.3 a pagina 36 per maggiori informazioni su Linear Point Counts.
- 11. Premere  $\left( \frac{Z_{\text{R}}^{\text{R}}}{2} \right)$ . Viene visualizzato Point 1.
- 12. Premere **PERNT D.** Viene visualizzato Point 2.
- 13. Ripetere le operazioni precedenti per i punti 2-4, se necessario.

 *NOTA: La calibrazione lineare di un punto viene salvata appena il punto viene calibrato.*

14. Premere per tornare alla modalità *Weigh*.

## **6.2 Calibrazione di zeri alternativi**

Durante una calibrazione, il valore zero può essere sostituito con uno zero temporaneo o l'ultimo zero.

Dopo la calibrazione è possibile eseguire una ricalibrazione dello zero. Vedere di seguito per informazioni su questi zeri alternativi.

#### **6.2.1 Ultimo zero**

Prende l'ultimo zero da pulsante del sistema (dalla modalità *Weigh*) e lo usa come nuovo punto di riferimento dello zero, dopo di che deve essere eseguita una nuova calibrazione dello span. Questa calibrazione non può essere eseguita quando la bilancia viene tarata per la prima volta.

La calibrazione dell'ultimo zero viene normalmente eseguita su bilance per autocarri per consentire che una verifica della bilancia diventi una calibrazione senza dover rimuovere i pesi di prova.

## **6.2.2 Zero temporaneo**

La calibrazione di uno zero temporaneo azzera temporaneamente il peso visualizzato di una bilancia non vuota. Dopo la calibrazione dello span, la differenza tra lo zero temporaneo e il valore di zero precedentemente calibrato viene utilizzata come offset.

La calibrazione di uno zero temporaneo è tipicamente utilizzata sulle bilance a tramoggia per calibrare lo span senza perdere la calibrazione originale dello zero.

#### **6.2.3 Ricalibrazione di zero e span**

La ricalibrazione di zero e span (Rezero) serve per rimuovere un offset di calibrazione quando si utilizzano ganci o catene per appendere i pesi di prova.

Una volta completata la calibrazione dello span, rimuovere i ganci o le catene e i pesi di prova dalla bilancia. Con tutto il peso rimosso, la calibrazione Rezero viene utilizzata per regolare i valori di calibrazione di zero e di span.

## **6.3 Calibrazione con i comandi EDP**

Utilizzare le seguenti istruzioni per calibrare il 682 utilizzando i comandi EDP. Per informazioni sui comandi EDP del 682, vedere la Sezione 12.0 a pagina 89. È necessario accedere alla modalità *Setup* (Sezione 4.1 a pagina 30).

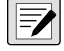

*NOTA: L'indicatore deve rispondere con OK dopo ogni operazione altrimenti la procedura di calibrazione dovrà essere eseguita di nuovo.*

*Per i comandi che terminano con #s, s è il numero della bilancia (1).*

- 1. Impostare l'indicatore in modalità *Setup* (Sezione 4.1 a pagina 30).
- 2. Per una calibrazione standard, rimuovere tutto il peso dalla bilancia (ad eccezione dei ganci o delle catene necessari per applicare i pesi).
- 3. Inviare il comando **SC.WZERO***#s* per eseguire una calibrazione standard del punto zero.
	- Inviare **SC.TEMPZERO***#s* per eseguire la calibrazione di uno zero temporaneo
	- Inviare **SC.LASTZERO***#s* per eseguire una calibrazione dell'ultimo zero
- 4. Applicare il peso di calibrazione dello span alla bilancia.
- 5. Inviare il comando **SC.WVAL***#s=xxxxx*, dove *xxxxx* è il valore del peso di calibrazione dello span applicato alla bilancia.
- 6. Inviare il comando **SC.WSPAN***#s* per calibrare il punto dello span. Passare al punto 7 per calibrare ulteriori punti lineari o procedere con il punto 11.
- 7. Applicare alla bilancia un peso uguale al primo punto lineare.
- 8. Inviare il comando **SC.WLIN.V***n#s=xxxxx*, dove *n* è il numero del punto lineare (1-4) e *xxxxx* è l'esatto valore del peso applicato.
- 9. Inviare il comando **SC.WLIN.C***n#s* per calibrare il punto lineare, dove *n* è il numero del punto lineare (1-4).
- 10. Ripetere le operazioni ai punti 7–9 per un massimo di quattro punti lineari.
- 11. Se sono stati utilizzati ganci o catene per applicare i pesi, rimuovere tutto il peso, inclusi ganci e catene, e inviare il comando **SC.REZERO***#s* per eliminare l'offset dello zero.
- 12. Inviare il comando **KSAVEEXIT** per tornare alla modalità *Weigh*.

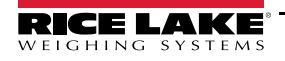

# **7.0 Modalità Truck (Camion)**

Le modalità di ingresso/uscita camion sono utilizzate per gestire diversi ID e pesi di camion. Gli ID dei camion possono avere una lunghezza massima di 16 caratteri alfanumerici. Le sei modalità camion disponibili combinano in vari modi gli ID dei camion memorizzati, le tare immesse da tastiera e funzioni di scambio di valori.

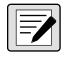

*NOTA: Affinché l'indicatore possa memorizzare gli ID dei camion in modalità camion, è necessario installare una scheda microSD nello slot della scheda di memoria.*

*L'indicatore 682 viene fornito con una scheda microSD da 8 GB installata.*

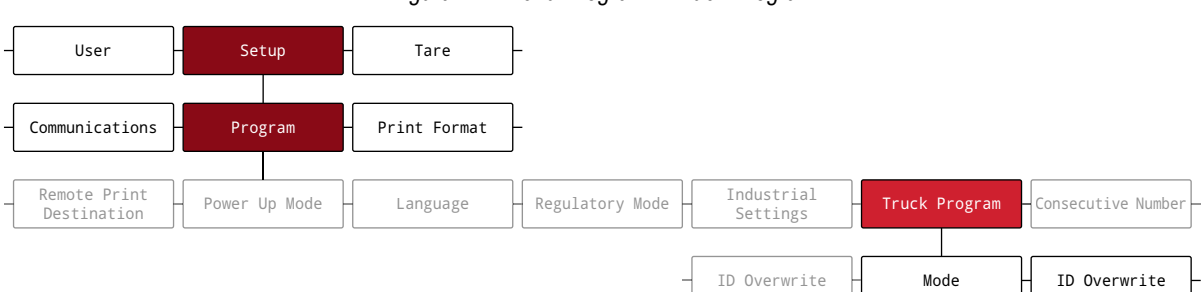

*Figura 7-1. Menu Program – Truck Program*

*Tabella 7-1. Modalità camion disponibili*

| <b>Modalità</b> | <b>ID</b> memorizzati | Tare da tastiera | Scambio valori |
|-----------------|-----------------------|------------------|----------------|
| Mode 1          | No                    | Sì               | Sì             |
| Mode 2          | No                    | No               | Sì             |
| Mode 3          | Sì                    | Sì               | Sì             |
| Mode 4          | Sì                    | No               | Sì             |
| Mode 5          | Sì                    | Sì               | No             |
| Mode 6          | Sì                    | No               | No             |
| Off             |                       |                  |                |

**ID memorizzati** – Nella memoria dell'indicatore viene mantenuto un database degli ID dei camion e dei pesi di ingresso. L'indicatore può memorizzare automaticamente fino a 1.000 ID di camion e tare oppure può cancellare le informazioni dopo aver stampato uno scontrino di uscita. Ad esempio, se lo stesso camion passa raramente sulla bilancia, potrebbe non essere pratico salvare l'ID del camion e il peso di ingresso. Tuttavia, se lo stesso carrello passa sulla bilancia molte volte al giorno, è più conveniente salvare le informazioni nella memoria dell'indicatore e richiamarle quando necessario. Gli ID e i pesi dei camion memorizzati sono disponibili nelle modalità 3, 4, 5 e 6.

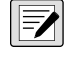

*NOTA: Per impostazione predefinita, gli ID memorizzati non possono essere inseriti una seconda volta per duplicare le pesate in ingresso. È possibile abilitare il parametro ID Overwrite per sostituire gli ID memorizzati con gli ID dei camion duplicati.*

**Tare da tastiera** – Consente l'immissione manuale della tara utilizzando il tastierino numerico e il tasto **Tare**. Le tare possono essere immesse da tastiera nelle modalità 1, 3 e 5. Per utilizzare le tare da tastiera, un camion in entrata deve essere vuoto alla pesatura di ingresso e pieno alla pesatura in uscita.

*NOTA: Alcune normative locali richiedono che la tara venga letta dalla bilancia. In tal caso, non utilizzare la funzione di tara*   $\blacktriangleright$ *immessa da tastiera.*

**Scambio valori** – Assicura che il più basso dei due valori di peso associati all'ID di un camion sia usato come tara. Ad esempio, se un camion passa sulla bilancia a pieno carico in ingresso, poi viene scaricato e passa sulla bilancia vuoto in uscita, l'indicatore assegna automaticamente il peso minore (camion vuoto) come tara. Lo scambio valori è disponibile nelle modalità 1, 2, 3 e 4.

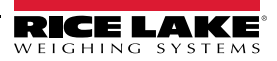

# **7.1 Uso delle modalità Truck**

Per configurare una modalità di ingresso/uscita camion è necessario accedere alla modalità *Setup* (Sezione 4.1 a pagina 30).

- 1. Passare al menu Configuration all'interno del menu Setup. Viene visualizzato Configuration.
- 2. Premere  $\left($  UNITS 0  $\left($  PENT  $\right)$  fino a visualizzare Program.
- 3. Premere  $\left( \frac{\text{erges}}{\text{N}} \right)$ . Viene visualizzato Power Up Mode.
- 4. Premere G UNITS 0 PRINT fino a visualizzare Truck Program.
- 5. Premere  $\left( \frac{\text{erges}}{\text{N}} \right)$ . Viene visualizzato Mode.
- 6. Premere **etgess<sub>v</sub>**. Viene evidenziata la modalità camion attualmente impostata.
- 7. Premere **o performato per passare alla modalità camion desiderata**, se necessario.
- 8. Premere  $\mathbb{Z}_3^{\text{reg}}$  oper confermare l'impostazione della modalità camion evidenziata.
- 9. Premere  $\left($   $\frac{2E}{306}$   $\triangle$  due volte per tornare al livello del menu Setup. Viene visualizzato Program.
- 10. Premere o www.solo PENNT in fino a visualizzare Softkey.
- 11. Premere **GROSS >** e configurare i softkey per Weigh In, Weigh Out e Truck Regs. Vedere la Sezione 3.4.19 a pagina 28 per la procedura di configurazione dei softkey. Questi tre softkey sono necessari per utilizzare le modalità camion.

 *NOTA: il Softkey 2 e Softkey 4 devono essere impostati su Blank per ottenere la configurazione illustrata in Figura 7-2.*

*Figura 7-2. Softkey per la modalità camion*

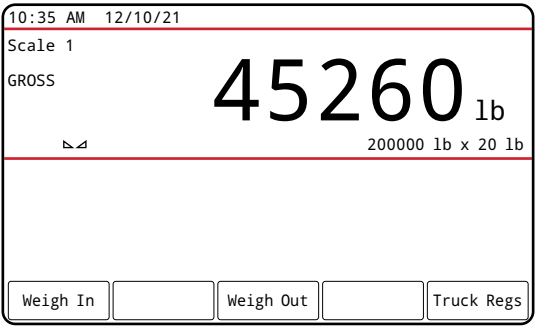

12. Dopo aver configurato i softkey, premere per tornare alla modalità *Weigh*.

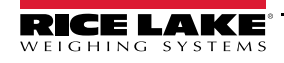

# **7.2 Utilizzo del display Truck Register (Registro veicoli)**

Il display **Truck Regs** viene visualizzato premendo il softkey **Truck Regs** in modalità *Weigh*. Il display contiene un elenco alfabetico degli ID dei camion memorizzati, i pesi di ingresso (in unità primarie), l'ora e la data della transazione di pesatura in ingresso.

*Figura 7-3. Display Truck Register*

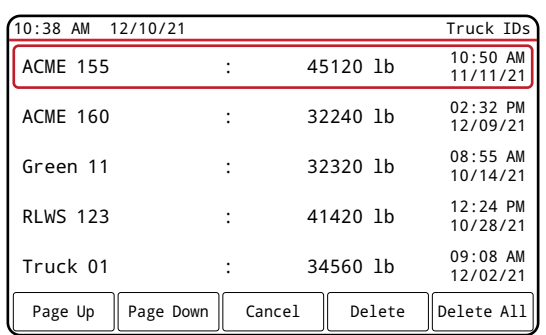

I softkey visualizzati nella parte inferiore del display **Truck Regs** sono descritti di seguito.

- **Page Up** Visualizza la pagina precedente del registro veicoli.
- **Page Down** Visualizza la pagina successiva del registro veicoli.
- **Cancel** Esce passando alla modalità *Weigh*.
- **Delete** Cancella l'ID del camion evidenziato dal registro veicoli.
- **Delete** Cancella l'ID del camion evidenziato dal registro veicoli.

Il registro veicoli, per la voce evidenziata, può essere stampato su una stampante collegata premendo il tasto **Print** mentre è visualizzato il display Truck Regs. Il registro stampato utilizza il formato di stampa *Truck Format* (Sezione 4.5.6 a pagina 48).

# **7.3 Procedura di pesata in ingresso**

Nelle modalità 1 e 2, l'indicatore cancella gli ID dei camion e le tare dalla memoria dopo la transazione. Nelle modalità 3–6, l'ID del camion e i valori di peso in ingresso sono salvati dopo l'elaborazione dello scontrino di uscita.

La procedura generale di pesata in ingresso è la seguente:

- 1. Il camion vuoto si sposta sulla bilancia per la pesatura in ingresso.
- 2. Premere il softkey **Weigh In**. Viene visualizzata la schermata di immissione dell'ID del camion da tastiera.
- 3. Inserire l'ID del camion (fino a 16 caratteri) utilizzando la procedura di immissione di valori alfanumerici (Sezione 3.3.2 a pagina 21).

 *NOTA: per inserire i numeri degli ID dei camion è possibile utilizzare il tastierino numerico.*

4. Premere il softkey  $\times$  Cancel per uscire senza salvare. - Oppure -

Premere il softkey  $\vee$  Save per salvare e uscire quando l'ID del camion è corretto.

5. Il display ritorna alla modalità *Weigh* e l'indicatore stampa uno scontrino di ingresso.

ID 304812 GROSS 15000 LB INBOUND 01/14/2022 10:24 AM

6. Il camion scende dalla bilancia.

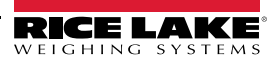
## **7.4 Procedura di pesata in uscita**

La procedura generale di pesata in uscita è la seguente:

- 1. Il camion carico si sposta sulla bilancia per la pesatura in uscita.
- 2. Se si conosce l'ID del camion, premere il softkey **Weigh Out**, inserire l'ID e premere il softkey **✓ Save**.
	- Se non si conosce l'ID del camion, premere il softkey **Truck Regs** per visualizzare l'elenco degli ID dei camion memorizzati (Figura 7-3 a pagina 64). Scorrere fino all'ID del camion corretto, annotarlo, quindi premere il softkey **Cancel** per tornare alla modalità *Weigh*. Dalla modalità *Weigh*, premere il softkey **Weigh Out**, digitare l'ID del camion, quindi premere il softkey $\checkmark$  Save.
- 3. Il display ritorna alla modalità *Weigh* e l'indicatore stampa uno scontrino di uscita. In modalità 1 e 2, l'ID del camion viene cancellato non appena viene elaborato lo scontrino di uscita.

### **7.5 Tara e ID in transazioni uniche**

Le transazioni uniche sono supportate in tutte le modalità che possono essere configurate per l'utilizzo degli ID dei camion memorizzati (modalità 3-6). Questa funzione consente di pesare una volta sola i camion senza aggiungere il rispettivo ID e il peso in ingresso nel registro veicoli permanente.

Per utilizzare questa funzione, premere il softkey **Weigh In** o **Weigh Out**, poi inserire un ID di camion contenente un punto decimale. Gli ID di camion inseriti con un punto decimale come parte dell'ID sono cancellati dal registro veicoli, una volta completata la transazione.

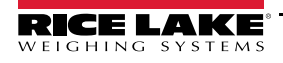

# **8.0 Web Server HTTP**

Il web server del 682 consente la visualizzazione remota dei valori correnti della modalità *Weigh* del 682 attraverso un web browser. Il web server consente anche l'uso di determinati tasti funzione del 682 e di visualizzare e aggiornare i valori dei setpoint attivi.

## **8.1 Procedura di accesso**

Per configurare il web server HTTP è necessario accedere alla modalità *Setup* (Sezione 4.1 a pagina 30).

1. Collegare la porta Ethernet del 682 (J8) direttamente a un PC o tramite un router o uno switch di rete.

*<u></u> NOTA: il web server non è disponibile tramite Wi-Fi.* 

- 2. Passare al menu Configuration all'interno del menu Setup. Viene visualizzato Configuration.
- 3. Premere  $\frac{GRSSS}{V}$ . Viene visualizzato Serial.
- 4. Premere  $\left($  whish  $\right)$  o  $\left($   $\right)$   $\left($   $\right)$  fino a visualizzare Ethernet.
- 5. Premere **Repart**. Viene visualizzato Ethernet MAC ID.
- 6. Premere  $\triangle$  units. Viene visualizzato  $H$ ttp Server.
- 7. Premere **engago.** Viene evidenziata l'attuale impostazione del server Http. Accertarsi che **On** sia selezionato e premere .
- 8. Premere o www.solo PENT b fino a visualizzare Enabled.
- 9. Premere <sup>espese</sup> . Viene evidenziata l'attuale impostazione di Enabled. Accertarsi che **On** sia selezionato e premere TARE<br>↔ .
- 10. Premere **per la per tornare alla modalità** *Weigh* e consentire all'indicatore di inizializzare le impostazioni aggiornate.
- 11. Entrare di nuovo nel menu Setup in modalità *Setup* e passare al menu Communications. Viene visualizzato Communications.
- 12. Premere  $\left( \frac{\text{erges}}{\text{g}} \right)$ . Viene visualizzato Serial.
- 13. Premere **o premers** o **PRINT D** fino a visualizzare Ethernet.
- 14. Premere **Ressey**. Viene visualizzato Ethernet MAC ID.
- 15. Premere  $\left($  units 0  $\right)$   $\left($  PENT  $\right)$  fino a visualizzare IP Address.
- 16. Premere *enessizial*. Viene visualizzato l'attuale indirizzo IP.
- 17. Digitare l'attuale indirizzo IP in un web browser per accedere al web server del 682.
- 18. Premere  $\blacksquare$  aue volte per tornare alla modalità *Weigh*.

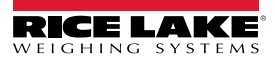

### **8.2 Display del browser**

Questa sezione presenta un esempio del display del browser del web server del 682 e descrive tutte le caratteristiche e le relative funzioni.

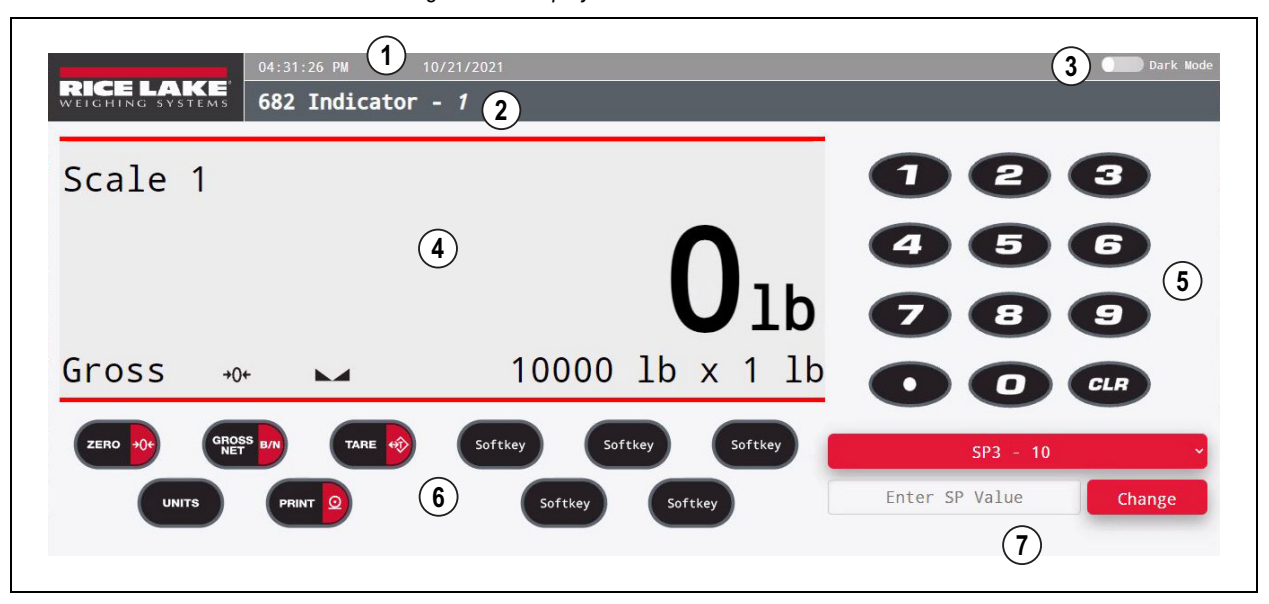

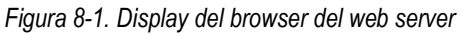

#### *Tabella 8-1. Descrizioni del display del web server*

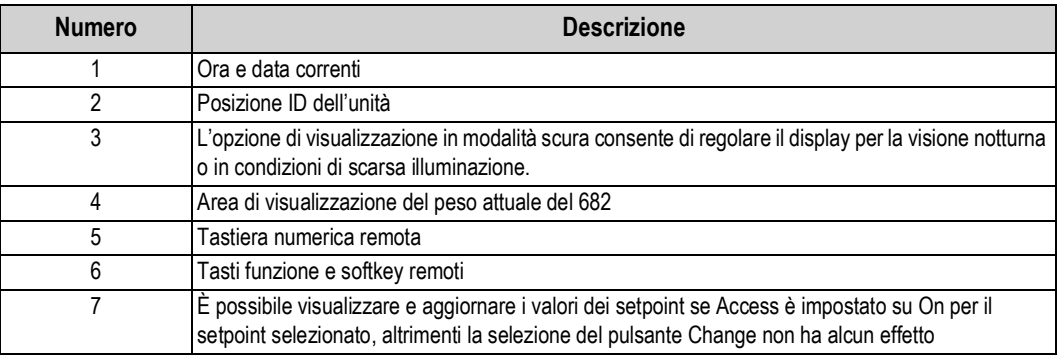

 *NOTA: il testo che compare nell'area dei messaggi del 682 non viene visualizzato tramite il web server.*

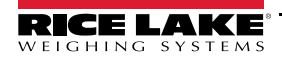

# **9.0 Comunicazione Wi-Fi & Bluetooth®**

Il 682 è un dispositivo Wi-Fi e/o Bluetooth®. Le seguenti sezioni descrivono nei dettagli la comunicazione Wi-Fi e Bluetooth® e procedure richieste per configurare queste funzioni.

Il 682 è dotato di un modulo wireless Lantronix® xPico 200 Series. All'indirizzo **www.lantronix.com** è possibile visualizzare la guida utente del modulo xPico 200 Series per istruzioni dettagliate.

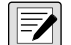

*NOTA: per accedere al Web Manager integrato nel modulo wireless è necessario utilizzare un web browser su un computer o un dispositivo portatile. Vedere Sezione 3.4.17 a pagina 27 per visualizzare gli indirizzi MAC Wi-Fi e Bluetooth® sul display del 682.*

#### **Dettagli Soft AP (Access Point)**

- Nome: **RLWS\_XXXXXX**
- Password: **PASSWORD**
- Pagina di configurazione: **http://192.168.0.1**

*NOTA: il Soft AP viene visualizzato solo come rete a 5 GHz. Il dispositivo di connessione deve essere in grado di utilizzare la banda a 5 GHz per collegarsi al Soft AP. Setup → Communications → WiFi & Bluetooth → Enabled è impostato di*  fabbrica su Off e deve essere impostato su WiFi, Bluetooth o Both per abilitare la comunicazione Wi-Fi & Bluetooth e *rendere disponibile il Soft AP.*

### **9.1 Comunicazione Bluetooth®**

Per abilitare il Bluetooth® per l'indicatore 682, passare a Setup → Communications → WiFi & Bluetooth → Enabled, e selezionare Bluetooth o Both. Questo parametro è accessibile solo in modalità *Setup* (Sezione 4.1 a pagina 30).

Una volta abilitato, cercare i dispositivi Bluetooth® disponibili sul dispositivo che si intende associare al 682 e accoppiare il dispositivo Bluetooth® previsto alla connessione Bluetooth® del modulo wireless 682. Il nome del dispositivo Bluetooth® del modulo wireless del 682 è **RLWS\_XXXXXXXXXXXX**.

 *NOTA: Le X del nome rappresentano l'intero indirizzo MAC Bluetooth®.*

### **9.2 Comunicazione Wi-Fi**

Il 682 crea una rete Wi-Fi alla quale ci si può collegare con un computer o con la rete locale. La configurazione delle impostazioni wireless avviene tramite il Web Manager integrato. È possibile accedere al Web Manager attraverso il Soft AP (Access Point) integrato. Il Soft AP può essere utilizzato per connettersi alla rete locale utilizzando il Web Manager. Nelle applicazioni che non dispongono di una rete locale a cui connettersi o se la rete non è raggiungibile, la connessione Soft AP può essere utilizzata anche per comunicare con un 682 collegandosi all'IP 192.168.0.1, porta 10001.

### **9.2.1 Impostazione del Wi-Fi**

La procedura descritta di seguito consente di configurare la rete Wi-Fi utilizzando il Web Manager integrato nel modulo wireless.

- 1. Accendere l'indicatore 682.
- 2. Per abilitare il modulo wireless e specificare la comunicazione wireless nel menu del 682:
	- In modalità *Setup* (Sezione 4.1 a pagina 30), passare a Setup → Communications → WiFi & Bluetooth → Enabled e impostare WiFi o Both.
	- Tornare alla modalità *Weigh* per applicare la modifica.

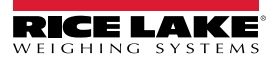

- 3. Cercare le reti Wi-Fi disponibili utilizzando un computer o un dispositivo portatile e collegarlo al Soft AP. Potrebbero essere necessari alcuni tentativi prima di visualizzare il Soft AP sul computer o sul dispositivo. Il Soft AP viene visualizzato solo come rete a 5 GHz.
	- Nome Soft AP: **RLWS\_XXXXXX**
	- Password Soft AP: **PASSWORD**

RLWS\_E8C27B Connecting Enter the network security key Cancel

 *IMPORTANTE: si consiglia di modificare le password predefinite per limitare l'accesso e garantire la sicurezza.*

*NOTA: le X del nome rappresentano le ultime 6 cifre dell'indirizzo MAC Wi-Fi. Il numero di serie sull'etichetta del modulo*   $\overline{\mathbf{z}}$ *wireless è praticamente lo stesso, a parte l'ultima cifra che è un numero/carattere in meno rispetto all'indirizzo MAC Wi-Fi. ESEMPIO: se il numero di serie del modulo è "0080A3E8C27A", l'SSID sarebbe "RLWS\_E8C27B". L'indirizzo MAC è un valore esadecimale, quindi la lettera A segue il numero 9 e continua fino alla F, prima di incrementare la cifra successiva più significativa e tornare a 0.*

*NOTA: il numero di serie del modulo wireless corrisponde all'indirizzo MAC Bluetooth®.*

4. Una volta collegati al Soft AP, utilizzare un web browser e inserire *192.168.0.1* come indirizzo URL e premere **Enter**.

*NOTA: una volta collegati a una rete, un web browser in quella rete può collegarsi al Web Manager semplicemente accedendo all'indirizzo IP del modulo wireless (disponibile nella pagina Status del Web Manager).*

- 5. Inserire le credenziali di accesso predefinite per il Web Manager.
	- Username: **admin**
	- Password: **PASSWORD**

 *IMPORTANTE: si consiglia di modificare le password predefinite per limitare l'accesso e garantire la sicurezza.*

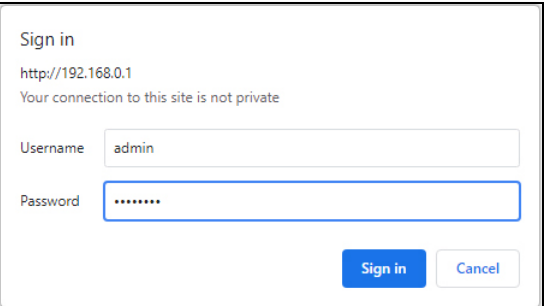

- 6. Premere **Sign in**. Il Web Manager viene caricato nel browser e viene visualizzata la pagina *Status*.
- 7. Fare clic su *QuickConnect* nella parte superiore del pannello di navigazione a sinistra.

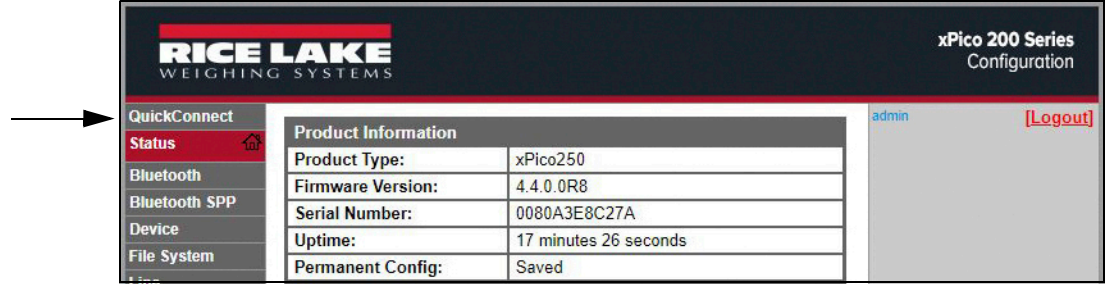

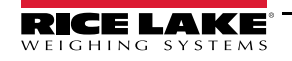

8. Viene visualizzato un elenco di reti wireless. Fare clic sul nome della rete a cui si intende collegare la rete Wi-Fi del modulo wireless.

*NOTA: se la rete necessaria non viene visualizzata, fare nuovamente clic sul pulsante Scan. Potrebbero essere necessari alcuni tentativi per visualizzare la rete. Se la rete è nascosta, inserire il nome della rete nell'apposita casella.*

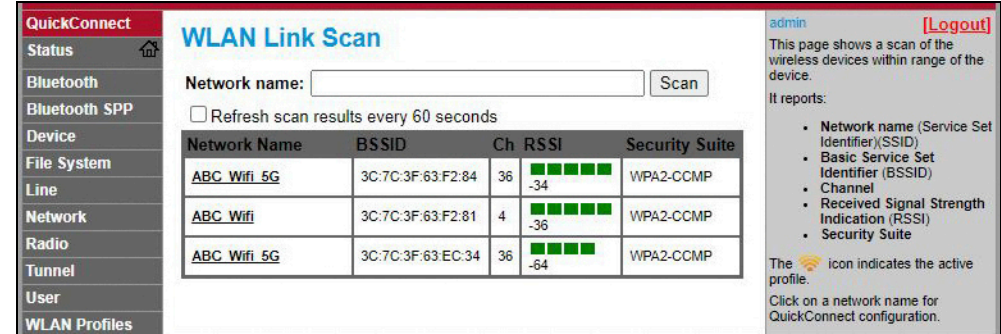

*NOTA: nella colonna all'estrema destra di Web Manager sono riportate note e informazioni relative alla pagina corrente. Passando il mouse sulla voce in questione vengono fornite anche descrizioni delle opzioni e delle impostazioni.*

9. Viene visualizzata la pagina delle informazioni sulla rete wireless. Inserire la password di rete (se applicabile).

*NOTA: contattare l'amministratore IT locale per ottenere le credenziali di rete necessarie in base alle misure di sicurezza in*   $\blacktriangleright$ *vigore.*

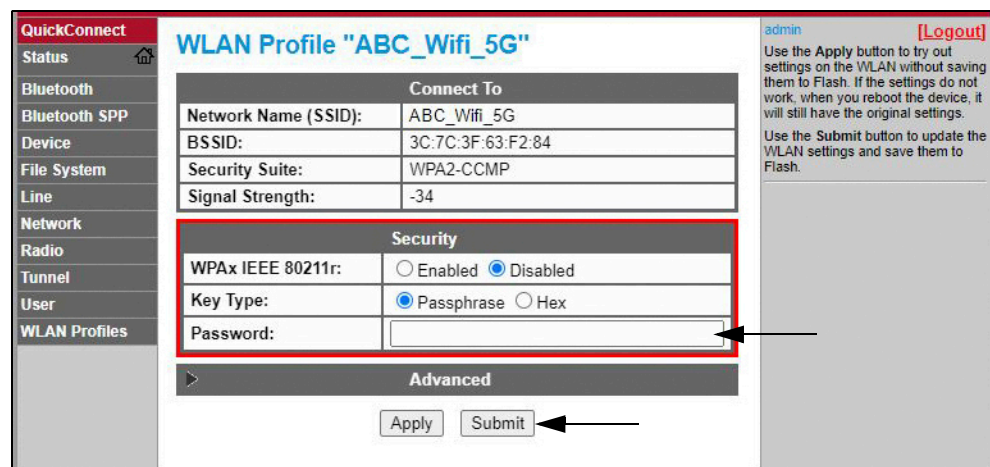

10. Fare clic su *Submit* per applicare e salvare le impostazioni. Nella parte superiore della pagina viene visualizzato un messaggio che indica se il Profilo della nuova rete è stato salvato correttamente. Non significa necessariamente che si sia collegati alla rete.

 *NOTA: il pulsante Apply applica solo le impostazioni per la sessione corrente, ma NON le salva.*

11. Per verificare che il modulo wireless sia connesso alla rete locale, fare clic su *Status* nella parte superiore del pannello di navigazione sinistro.

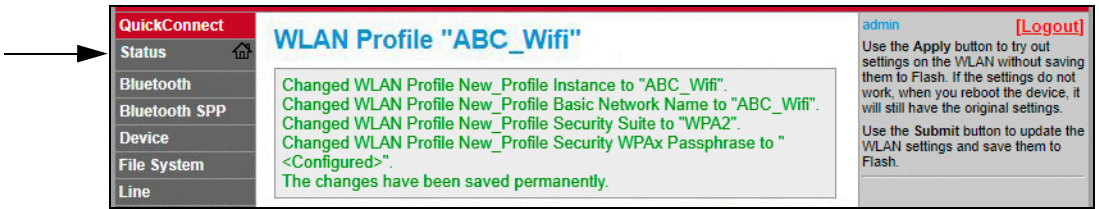

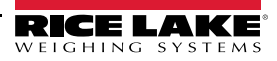

12. La pagina *Status* visualizza le connessioni di rete del dispositivo in **Network Settings**.

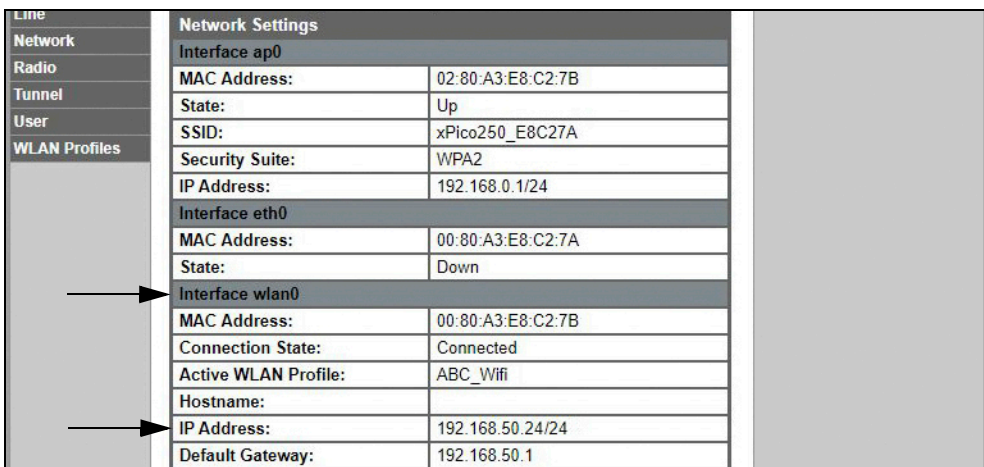

• In caso di connessione: alla voce **Interface wlan0** il *Connection State* risulta **Connected** e l'*IP Address* è presente.

*NOTA: il "/24" alla fine dell'indirizzo IP indica il numero di bit impostati per la maschera di sottorete della rete e non fa parte dell'indirizzo IP stesso. Ci sono 32 bit in una maschera di sottorete e "/24" indica che la maschera di sottorete è 255.255.255.0.*

- In caso di non connessione: per prima cosa provare ad aggiornare il browser per vedere se le informazioni vengono visualizzate, quindi fare clic su *WLAN Profiles* in fondo al pannello di navigazione sinistro per modificare le impostazioni di rete e riprovare.
- 13. È ora possibile connettersi al server del modulo wireless con un client remoto.
- 14. È possibile utilizzare un programma di emulazione terminale, ad es. PuTTY, come connessione client remota al server del modulo wireless tramite Telnet attraverso l'indirizzo IP annotato in Punto 12 a pagina 71 e il numero di porta locale, che per impostazione predefinita è 10001.

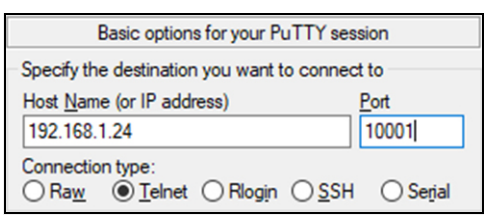

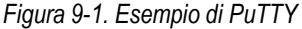

*NOTA: se l'indirizzo IP della scheda è cambiato e non è più possibile accedere alla scheda attraverso la rete wireless locale, collegarsi al Soft AP e utilizzare il Web Manager per conoscere il nuovo indirizzo IP.*

*Per maggiori informazioni sulle caratteristiche di questa scheda, visitare www.lantronix.com per consultare la guida utente del modulo xPico 200 Series.*

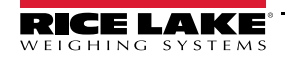

### **9.2.2 Configurazione del Server**

Il modulo wireless è configurato come server per impostazione predefinita, con la possibilità di accettare la connessione di un client.

- Un **Server** è in attesa di **accettare** una connessione da un Client.
- Un **Client** cerca di **collegarsi** a un Server remoto (host).

 *NOTA: anche se un dispositivo può essere impostato per entrambi, in genere viene impostato solo come uno o l'altro.*

La procedura seguente illustra dove si trovano le impostazioni del server del modulo wireless utilizzando il Web Manager.

*NOTA: la modifica delle impostazioni di Tunnel 1 Accept Configuration può influire sulla connessione del modulo wireless alla rete locale, stabilita in Wi-Fi Setup (Sezione 9.2.1 a pagina 68).*

- 1. Fare riferimento a Punti 1-6 in Sezione 9.2.1 a pagina 68 per accedere al Web Manager.
- 2. Fare clic su *Tunnel* nel pannello di navigazione sinistro.

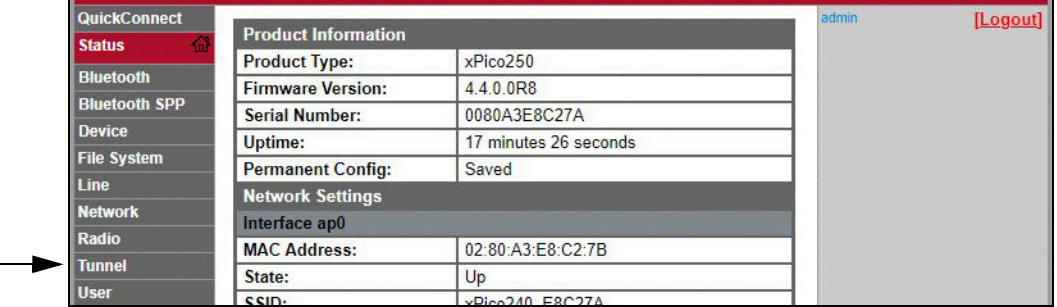

3. Fare clic su *Accept* nella parte superiore della pagina *Tunnel 1 Status*.

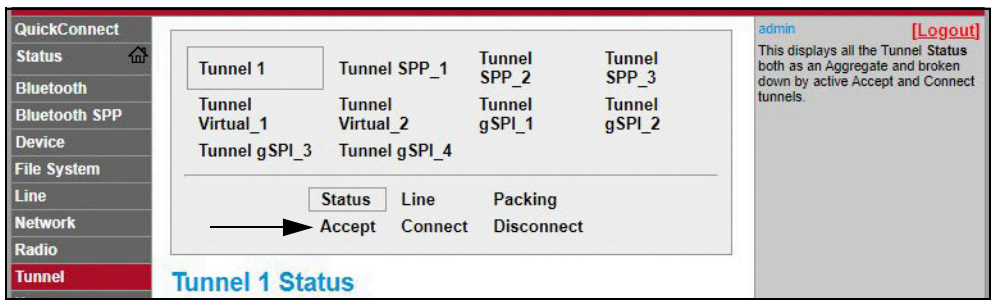

4. Modificare le impostazioni di *Mode* e *Local Port* se necessario.

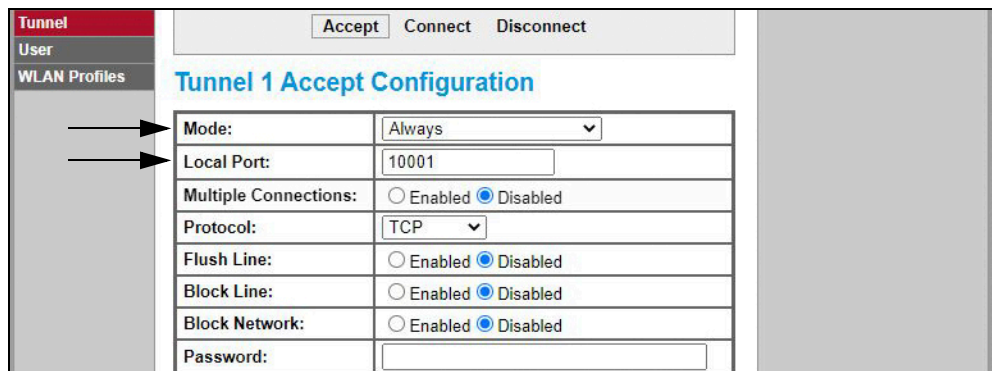

5. Fare clic su *Submit* in fondo alla pagina per applicare e salvare le impostazioni. Nella parte superiore della pagina viene visualizzato un messaggio per confermare che le modifiche sono state salvate in modo permanente.

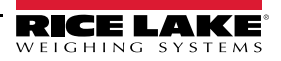

### **9.2.3 Configurazione del Client**

Il modulo wireless è configurato come server per impostazione predefinita, con la possibilità di accettare la connessione di un client.

- Un **Server** è in attesa di **accettare** una connessione da un Client.
- Un **Client** cerca di **collegarsi** a un Server remoto (host).

La seguente procedura consente di configurare il modulo wireless come client, utilizzando il Web Manager, per poter collegare il modulo wireless a una connessione server disponibile.

- 1. Fare riferimento a Punti 1-6 in Sezione 9.2.1 a pagina 68 per accedere al Web Manager.
- 2. Fare clic su *Tunnel* nel pannello di navigazione sinistro.

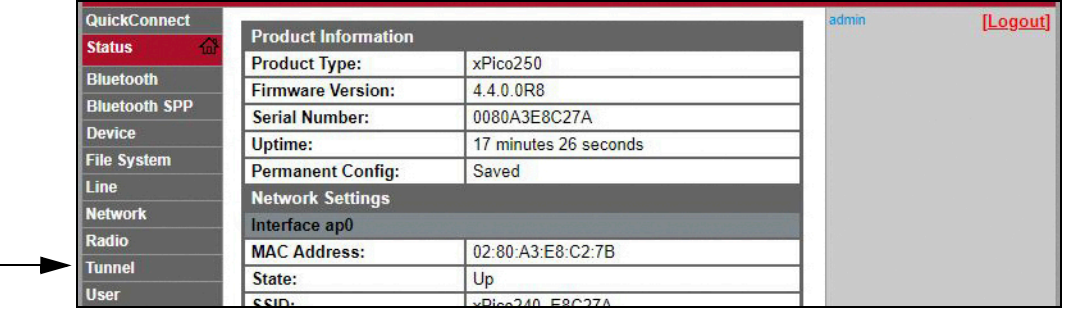

3. Fare clic su *Connect* nella parte superiore della pagina *Tunnel 1 Status*.

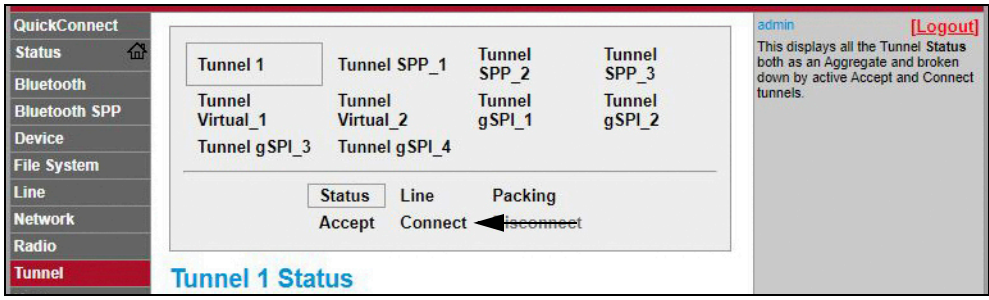

4. Utilizzare il menu a tendina per modificare l'impostazione *Mode*, quindi fare clic su **[ Edit ]** per visualizzare le impostazioni di *Host 1* disponibili.

*NOTA: nella colonna all'estrema destra di Web Manager sono riportate note e informazioni relative alla pagina corrente. Passando il mouse sulla voce in questione vengono fornite anche descrizioni delle opzioni e delle impostazioni.*

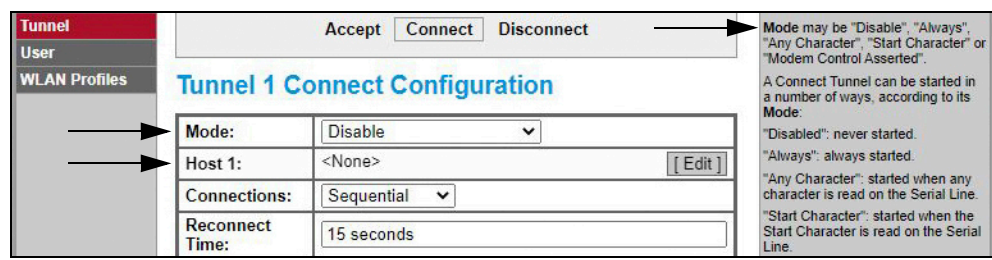

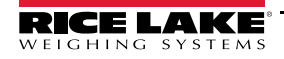

5. Impostare *Address* e *Port* come necessario per connettersi al server disponibile.

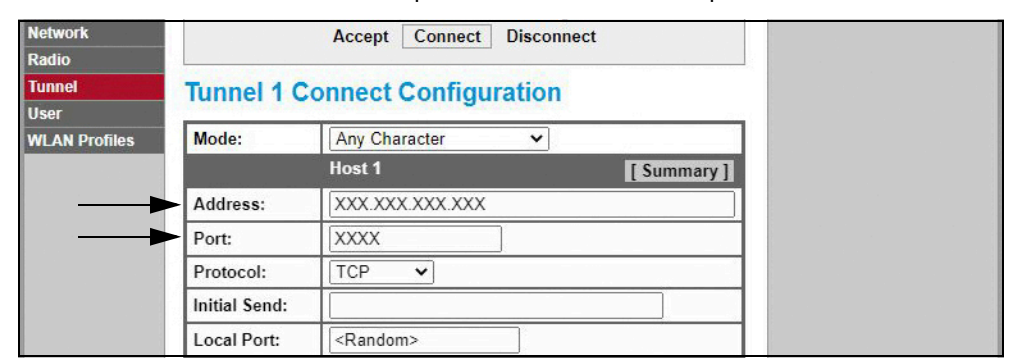

6. Fare clic su *Submit* in fondo alla pagina per applicare e salvare le impostazioni. Nella parte superiore della pagina viene visualizzato un messaggio per confermare che le modifiche sono state salvate in modo permanente.

*NOTA: anche se il server del modulo wireless è ancora disponibile, è necessario regolare le impostazioni della modalità*   $\overline{\mathbf{z}}$ *server e client per consentire a entrambi di funzionare all'unisono; anche se un dispositivo può essere impostato per entrambi, in genere viene impostato solo come uno o l'altro. Fare riferimento alla guida utente del modulo xPico 200 Series al sito www.lantronix.com per maggiori informazioni.*

### **9.2.4 Configurazione del timeout**

Il modulo wireless dispone di una funzione opzionale di disconnessione che può essere configurata per interrompere la connessione dopo un determinato periodo di tempo. Questa funzione si applica sia alle connessioni server che a quelle client.

La procedura seguente illustra dove si trovano le impostazioni di timeout del modulo wireless utilizzando il Web Manager.

- 1. Fare riferimento a Punti 1-6 in Sezione 9.2.1 a pagina 68 per accedere al Web Manager.
- 2. Fare clic su *Tunnel* nel pannello di navigazione sinistro.

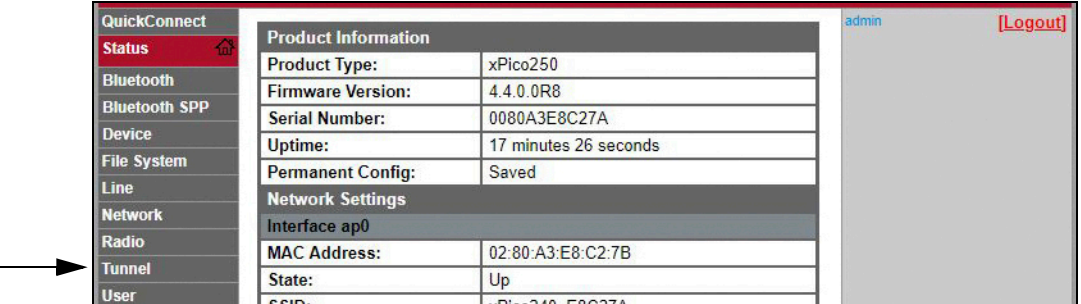

3. Fare clic su *Disconnect* nella parte superiore della pagina *Tunnel 1 Status*.

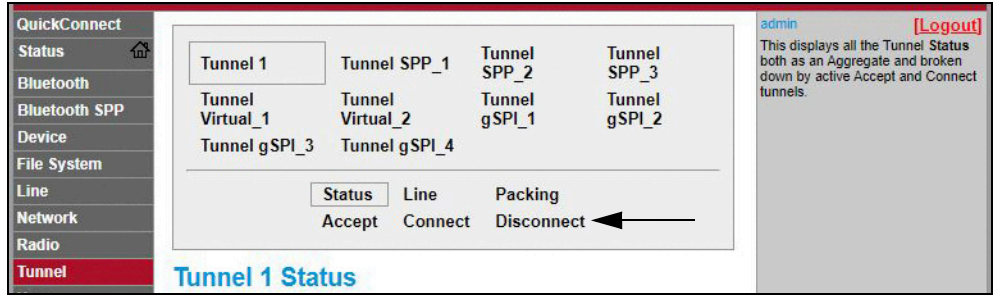

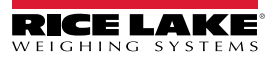

4. Inserire il valore desiderato in millisecondi per l'impostazione del *Timeout*. Un valore di 0 disabilita la funzione di disconnessione.

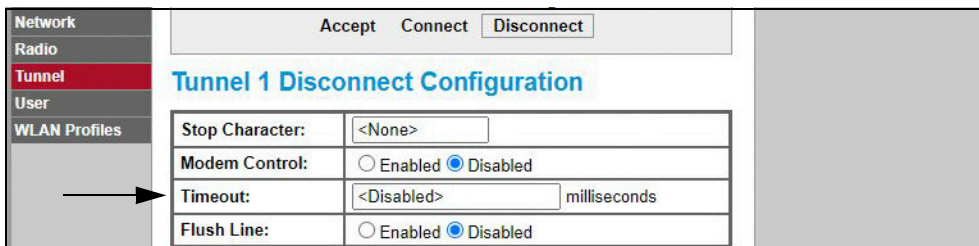

5. Fare clic su *Submit* in fondo alla pagina per applicare e salvare le impostazioni. Nella parte superiore della pagina viene visualizzato un messaggio per confermare che le modifiche sono state salvate in modo permanente.

### **9.3 Specifiche del modulo wireless**

Il 682 è dotato di un modulo wireless Lantronix® xPico 200 Series. Visitare **www.lantronix.com** per un elenco aggiornato delle specifiche tecniche del modulo wireless.

#### **Specifiche wireless**

- IEEE 802.11 a/b/g fino a 54 Mbps; 802.11 n  $(1 \times 1)$  fino a 150 Mbps
- 20 e 40 MHz di larghezza di canale con SGI opzionale
- Dual Band 2.4 GHz e 5 GHz, canali 1-13, UNII-1, 2a, 2e e 3
- Supporta IEEE 802.11 d/h/i
- Coesistenza Bluetooth®/WLAN
- Roaming rapido 802.11r

#### **Specifiche Bluetooth®**

- Conforme alle specifiche Bluetooth® Core versione 4.2 (BR/EDR/Bluetooth® LE)
- Ruolo centrale e periferico Bluetooth® LE
- Supporto per Profilo di accesso generico (GAP), Profilo di attributo generico (GATT), Profilo ID dispositivo
- Profilo porta seriale (SPP)

#### **Comunicazione dati**

- Tecnologia seriale TruPort® Modalità server TCP e UDP, modalità client TCP e UDP, connessione multi-host; client e server TLS
- TruPort® Socket Modalità client e server multi-host, HTTP(S), Socket, TLS
- Supporto SMTP autenticato Invio di e-mail direttamente dal dispositivo

#### **Sicurezza e autenticazione**

- Software di sicurezza TruPort®
	- Avvio sicuro, aggiornamenti sicuri del firmware over-the-Air (FOTA)
	- Memorizzazione sicura delle chiavi, configurazione crittografata
	- Connessioni sicure con SSL/TLS, HTTPS
	- Abilitazione/disabilitazione delle porte di servizio di rete controllate dal software
	- Controllo dell'accesso basato sui ruoli
- Crittografia AES/CCMP e TKIP, WPA/WPA2 Personal
- WPA2 Enterprise (EAP-TLS, EAP-TTLS, EAP-PEAP, EAP-FAST)
- SSLv3/TLS 1.2 con PKI e certificati X.509 (chiavi fino a 4096 bit)
- Algoritmo AES, 256 bit, 192 bit, 128 bit

#### **Interfacce di gestione**

- Piattaforma software cloud Lantronix ConsoleFlow™, REST, MQTT
- Lantronix Discovery Protocol (77FE)
- Porta seriale, web server interno (HTTP/HTTPS)
- Configurazione XML e stato XML (CLI, API)
- Aggiornamento sicuro del firmware via HTTPS, ConsoleFlow™

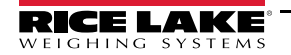

### **Specifiche del modulo wireless**

#### **Supporto protocollo**

- DHCP Client, Server (Soft AP), HTTP Server/Client
- IPv4, TCP/IP, UDP/IP, ARP, ICMP, Auto-IP, DNS
- SNMP v1/v2
- IPv6

### **Caratteristiche wireless**

- Soft AP + STA (Client), Client, Soft AP
- Fino a 5 connessioni client simultanee all'interfaccia Soft AP
- Fino a 4 in modalità Concurrent
- Connessione a più reti WLAN, WLAN QuickConnect

#### **Certificazioni e conformità**

- Omologazioni: USA (FCC Part 15), Canada (IC RSS), EU (RED), Giappone (MIC), Cina (SRRC), AU/NZS
- Sicurezza: IEC 62368 EN 62368, EN 62311, UL 60950
- RoHS, REACH
- FCC ID: R68XPICO200
- Canada IC: 3867A-XPICO200
- CMIIT ID: 2017AJ6663(M)

# **10.0 Configurazione delle opzioni del bus di campo**

Il 682 può essere collegato alle opzioni del bus di campo SCT-2200 per consentire al 682 di comunicare con un PLC dotato del protocollo di rete necessario. Le sezioni seguenti descrivono nei dettagli la comunicazione con bus di campo e le procedure necessarie per configurare i protocolli di rete disponibili.

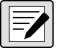

*NOTA: per comunicare con il 682, le opzioni del bus di campo SCT-2200 devono essere dotate di firmware versione 1.25 o superiore.*

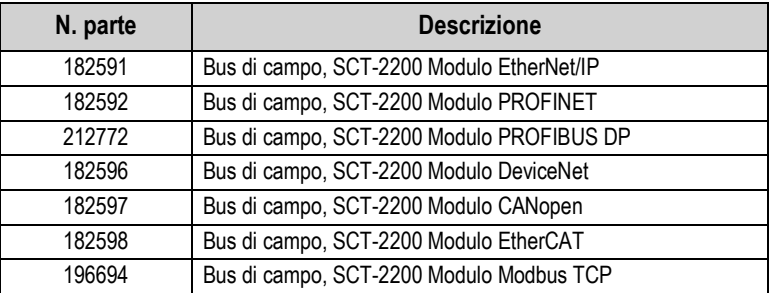

*Tabella 10-1. Opzioni bus di campo SCT-2200 disponibili per l'indicatore 682*

### **10.1 Installazione delle opzioni del bus di campo**

- 1. Rimuovere la piastra posteriore del 682 (Sezione 2.3 a pagina 5).
- 2. Collegare un cavo RJ45 con estremità smussata (non in dotazione) al connettore J4 della scheda CPU 682.

 $\mathbb{R}$  NOTA: la lunghezza massima del cavo RJ45 è di 4,000 ft (1.200 m).

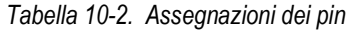

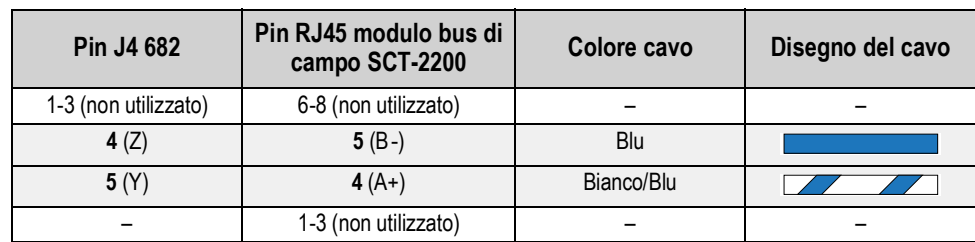

3. Collegare l'altra estremità del cavo a una delle porte RS-485 RJ45 del modulo bus di campo SCT-2200.

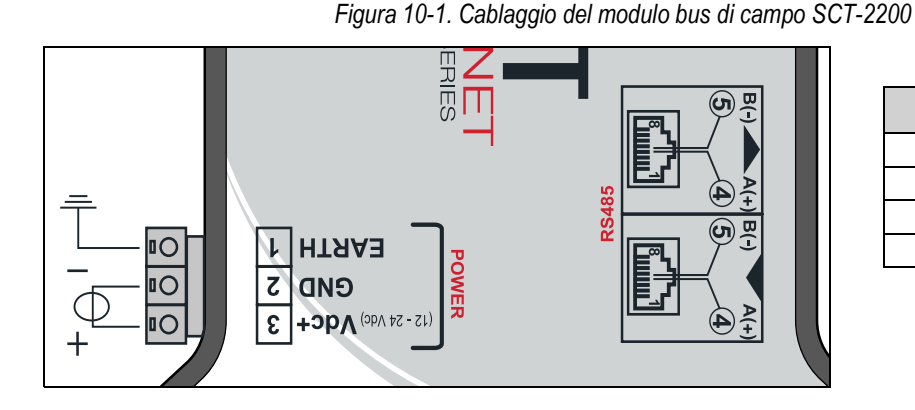

**Pin Porte RJ45** 6-8 Non utilizzato 5 B- $4 \qquad A^+$ 1-3 Non utilizzato

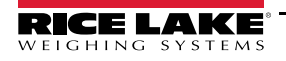

# **10.2 Configurazione bus di campo 682**

La procedura seguente illustra come configurare il 682 per il bus di campo. Una volta configurati i parametri 682 necessari e completata l'installazione, la comunicazione con l'opzione bus di campo SCT-2200 (versione firmware 1.25 o superiore) è disponibile.

- 1. Passare al menu Communications in modalità *Setup* (Sezione 4.1 a pagina 30). Viene visualizzato Communications.
- 2. Premere  $\frac{\text{erges}}{\sqrt{2}}$ . Viene visualizzato Serial. 3. Premere  $G_{\text{RFT}}$ . Viene visualizzato RS-232 Port 1. 4. Premere  $\left($  *units*  $\right)$  o  $\left($  **PRINT**  $\right)$  fino a visualizzare RS-485.
	- 5. Premere  $\left( \frac{\text{erges}}{\text{g}} \right)$ . Viene visualizzato Trigger.
	- 6. Premere  $\left( \frac{\text{erges}}{\text{g}} \right)$ . Viene evidenziata l'attuale impostazione di RS-485 Trigger.
	- 7. Accertarsi che **Fieldbus** sia selezionato e premere **TARE**

*NOTA: il parametro Trigger per la porta della scheda opzionale seriale deve essere impostato su Fieldbus quando si utilizza una scheda opzionale seriale.*

- 8. Premere  $\left(\frac{z_{\text{ERO}}}{400}\right)$  due volte. Viene visualizzato Serial.
- 9. Premere  $\triangleleft$  units). Viene visualizzato Fieldbus.
- 10. Premere **Ress**, Viene visualizzato Network Protocol.
- 11. Premere resese . Viene evidenziato il protocollo di rete attualmente impostato. Selezionare il protocollo necessario e premere .
- 12. Premere **Premix D**. Viene visualizzato Protocol Parameters. Modificare i parametri specifici del protocollo se necessario.
- 13. Premere **negal per tornare alla modalità** *Weigh*.

*Se l'opzione del bus di campo non comunica i dati corretti, regolare il parametro Byte/Word Swap nell'indicatore.*  $\left( \mathbf{l} \right)$ *Vedere la Sezione 4.5.4.5 a pagina 42 per la struttura del menu Fieldbus e le descrizioni dei parametri.*

### **Risoluzione dei problemi del bus di campo del 682**

Dopo aver configurato i parametri del 682, staccare l'alimentazione del modulo se è collegato al 682.

### **I moduli EtherNet/IP, Modbus TCP, PROFINET, DevicNet e CANopen dispongono di tre LED di stato:**

- LED verde = Alimentazione Il LED verde di alimentazione è acceso quando il modulo è alimentato
- LED giallo = Stato Il LED giallo di stato rappresenta la comunicazione RS-485 con il 682 *Se il modulo non comunica, il LED giallo lampeggia rapidamente per ~15 secondi e si spegne per 1 secondo. Se il modulo sta comunicando con il 682, il LED giallo lampeggia rapidamente e non si spegne dopo ~15 secondi.*
- LED rosso = Errore Il LED rosso di errore lampeggia finché il PLC non è collegato e comunica con il modulo, quindi si spegne

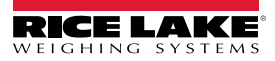

#### **Il modulo PROFIBUS dispone di quattro LED di stato che funzionano in modo diverso rispetto ai moduli precedenti:**

- LED rosso = Alimentazione Il LED rosso di alimentazione è acceso quando il modulo è alimentato
- LED giallo = PROFIBUS Il LED giallo PROFIBUS rimane acceso una volta che il modulo è collegato al PLC
- *Se il modulo non è collegato al 682, il LED giallo PROFIBUS lampeggia rapidamente per ~15 secondi, quindi il LED verde RX lampeggia 3 volte, seguito dal LED giallo TX che lampeggia 3 volte. Questo ciclo si ripete finché il modulo non si collega.*
- LED verde = RX Il LED verde RX e il LED giallo TX lampeggiano in modo alternato quando il modulo sta comunicando con il 682
- LED giallo = TX Il LED giallo TX e il LED verde RX lampeggiano in modo alternato quando il modulo sta comunicando con il 682

### **10.3 Configurazione EtherNet/IP**

*NOTA: il 682 deve essere configurato per il bus di campo ed EtherNet/IP:*

- *Setup → Communications → Serial → RS-485 o Serial Option Card Port impostati su Fieldbus*
- *Setup → Communications → Fieldbus → Network Protocol impostati su EtherNet/IP*

### **10.3.1 Impostazione con il file EDS**

Questa procedura illustra l'impostazione di EtherNet/IP con un file EDS, il metodo preferito. Utilizzare RXLogix per importare i file EDS.

- 1. Selezionare **Module Type Vendor Filter**.
- 2. Selezionare **Hilsher GmbH**.
- 3. Selezionare il numero di catalogo **NIC 52-RE/EIS** e fare clic su Change.
- 4. Selezionare **Exclusive Owner** dall'elenco a tendina e fare clic su **OK**.

### **10.3.2 Impostazione di un modulo generico**

Per impostare un modulo generico procedere come segue.

- **Comm Format:** Data DINT
- **Input:** Assembly Instance: 101 | Size: 33
- **Output:** Assembly Instance: 100 | Size: 32
- **Configuration:** Assembly Instance: 8 | Size: 0

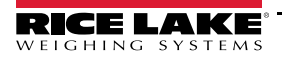

# **10.4 Configurazione PROFINET**

*NOTA: il 682 deve essere configurato per il bus di campo e PROFINET:*

- Z *• Setup → Communications → Serial → RS-485 o Serial Option Card Port impostati su Fieldbus*
	- *Setup → Communications → Fieldbus → Network Protocol impostati su PROFINET*

Scaricare i file GSDML dal sito web di Rice Lake Weighing Systems e configurare PROFINET in base alla Figura 10-2.

| <b>Device overview</b>      |          |          |                 |        |                     |           |
|-----------------------------|----------|----------|-----------------|--------|---------------------|-----------|
| Module                      | $\cdots$ | Rack     | Slot            |        | I address Q address |           |
| $\blacktriangledown$ dini_1 |          | $\Omega$ | $\Omega$        |        |                     | $\cdots$  |
| $P N-IO$                    |          | $\Omega$ | 0 <sub>X1</sub> |        |                     | $\cdots$  |
| 64 Bytes Output_1           |          | $\Omega$ | 1               |        | 64127               | $\ddotsc$ |
| 64 Bytes Output 2           |          | $\circ$  | $\overline{2}$  |        | 128191              |           |
|                             |          | $\Omega$ | $\overline{3}$  |        |                     |           |
|                             |          | $\Omega$ | $\overline{4}$  |        |                     |           |
| 64 Bytes Input_1            |          | $\Omega$ | 5               | 68131  |                     |           |
| 64 Bytes Input_2            |          | $\Omega$ | 6               | 132195 |                     |           |
|                             |          | $\circ$  | $\overline{7}$  |        |                     |           |
|                             |          | $\circ$  | 8               |        |                     |           |
|                             |          |          |                 |        |                     |           |

*Figura 10-2. Panoramica dei dispositivi PROFINET*

 *NOTA: le seguenti sezioni sono valide sia per EtherNet/IP che per PROFINET.*

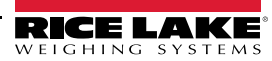

# **10.5 Dati dal PLC all'indicatore**

| Registro n.     | Registri dati         | Ordine byte    | Byte n.         |
|-----------------|-----------------------|----------------|-----------------|
| 0               | Registro comandi      | 3              | $\pmb{0}$       |
|                 |                       | $\overline{2}$ | $\overline{1}$  |
| $\overline{1}$  |                       | $\overline{1}$ | $\overline{2}$  |
|                 |                       | $\overline{0}$ | $\overline{3}$  |
| $\overline{2}$  | Parametro 1           | $\overline{3}$ | $\overline{4}$  |
|                 |                       | $\overline{2}$ | $\overline{5}$  |
| 3               |                       | $\overline{1}$ | $\overline{6}$  |
|                 |                       | 0              | $\overline{7}$  |
| $\overline{4}$  | Parametro 2           | $\overline{3}$ | $\overline{8}$  |
|                 |                       | $\overline{2}$ | $\overline{9}$  |
| $\overline{5}$  |                       | $\overline{1}$ | 10              |
|                 |                       | 0              | 11              |
| $\overline{6}$  | Parametro 3           | 3              | 12              |
|                 |                       | $\overline{2}$ | 13              |
| $\overline{7}$  |                       | $\overline{1}$ | $\overline{14}$ |
|                 |                       | $\overline{0}$ | 15              |
| $\overline{8}$  | Capacity              | $\overline{3}$ | 16              |
|                 |                       | $\overline{2}$ | $\overline{17}$ |
| $\overline{9}$  |                       | $\overline{1}$ | 18              |
|                 |                       | $\overline{0}$ | 19              |
| 10              | Unità                 | $\overline{3}$ | $\overline{20}$ |
|                 |                       | $\overline{2}$ | $\overline{21}$ |
| 11              |                       | $\overline{1}$ | $\overline{22}$ |
|                 |                       | $\overline{0}$ | $\overline{23}$ |
| 12              | Formato               | 3              | 24              |
|                 |                       | $\overline{c}$ | 25              |
| 13              |                       | $\overline{1}$ | 26              |
|                 |                       | $\overline{0}$ | $\overline{27}$ |
| 14              | Punto di calibrazione | $\overline{3}$ | 28              |
|                 |                       | $\overline{c}$ | 29              |
| 15              |                       | $\overline{1}$ | 30              |
|                 |                       | 0              | 31              |
| 16              | Peso di calibrazione  | $\overline{3}$ | $\overline{32}$ |
|                 |                       | $\overline{2}$ | 33              |
| $\overline{17}$ |                       | $\mathbf{1}$   | $\overline{34}$ |
|                 |                       | $\overline{0}$ | 35              |

*Tabella 10-3. Dati dal PLC all'indicatore*

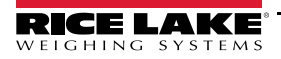

### **10.5.1 Comandi**

| Comando                   | <b>Decimale</b> | <b>Descrizione</b>                                                                              |  |
|---------------------------|-----------------|-------------------------------------------------------------------------------------------------|--|
|                           |                 |                                                                                                 |  |
| No Command                | $\Omega$        | Nessuna azione                                                                                  |  |
| Zero Scale                | 1               | Azzera la bilancia                                                                              |  |
| <b>Tare Scale</b>         | $\mathfrak{p}$  | Tara del peso corrente se il parametro 1=0, altrimenti<br>tara del valore che è nel parametro 1 |  |
| Clear Tare                | 3               | Cancella una tara esistente                                                                     |  |
| Display Net Mode          | 4               | Passa dalla modalità peso lordo alla modalità peso netto<br>della bilancia                      |  |
| Display Gross Mode        | 5               | Passa dalla modalità peso netto alla modalità peso lordo<br>della bilancia                      |  |
| <b>Write Setpoint</b>     | 10              | Parametro 1 = setpoint # parametro 2 = valore                                                   |  |
| Read Setpoint             | 11              | Parametro 1 = setpoint #                                                                        |  |
| Read IO Points            | 12              | Parametro 1 = numero slot IO                                                                    |  |
| Set Output On             | 24              | Parametro 1 = parametro slot $2 = bit$                                                          |  |
| Set Output Off            | 25              | Parametro $1 =$ parametro slot $2 =$ bit                                                        |  |
| <b>Write Setup</b>        | 27              | Scrive le impostazioni di calibrazione e entra in modalità<br>di calibrazione                   |  |
| <b>Restart Instrument</b> | 34              | Riavvia l'indicatore                                                                            |  |
| Perform Zero Calibration  | 35              | Esegue la calibrazione dello zero                                                               |  |
| Perform Span Calibration  | 36              | Esegue la calibrazione dello span                                                               |  |
| Point Calibration         | 37              | Valore di punto rilevato nel parametro 1 (1-3)                                                  |  |
| Save Calibration          | 38              | Salva la calibrazione ed esce dalla modalità di                                                 |  |
|                           |                 | calibrazione                                                                                    |  |
| <b>Abort Calibration</b>  | 39              | Interrompe la calibrazione e cancella gli errori                                                |  |
| Keyboard Enable/Disable   | 40              | Disattiva i tasti (parametro $1 = 0$ )                                                          |  |
|                           |                 | Attiva i tasti (parametro 1 = 1)                                                                |  |
| Read Accumulator          | 41              | Multivalore 1 = valore di accumulo dati restituito                                              |  |

*Tabella 10-4. Valori dei comandi*

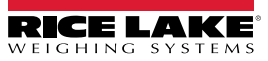

# **10.6 Dati dall'indicatore al PLC**

*primi quattro byte di dati e spingono gli altri registri di dati verso il basso.*

| Registro n.    | Registri dati                | Ordine byte    | Byte n.          |
|----------------|------------------------------|----------------|------------------|
| $\overline{0}$ | Peso lordo                   | $\overline{3}$ | $\overline{0}$   |
|                |                              | $\overline{2}$ | $\overline{1}$   |
| $\overline{1}$ |                              | $\overline{1}$ | $\overline{2}$   |
|                |                              | $\pmb{0}$      | $\overline{3}$   |
| $\overline{2}$ | Peso netto                   | 3              | $\overline{4}$   |
|                |                              | $\overline{2}$ | $\overline{5}$   |
| $\overline{3}$ |                              | 1              | 6                |
|                |                              | $\pmb{0}$      | $\boldsymbol{7}$ |
| $\pmb{4}$      | Stato bilancia               | $\sqrt{3}$     | 8                |
|                |                              | $\overline{2}$ | 9                |
| $\overline{5}$ |                              | $\overline{1}$ | $10$             |
|                |                              | $\pmb{0}$      | 11               |
| 6              | Stato I/O digitali integrati | $\overline{3}$ | 12               |
|                |                              | $\overline{2}$ | 13               |
| 7              |                              | $\overline{1}$ | 14               |
|                |                              | $\overline{0}$ | $\overline{15}$  |
| $\overline{8}$ | Ultimo comando elaborato     | $\overline{3}$ | 16               |
|                |                              | $\overline{2}$ | 17               |
| $\overline{9}$ |                              | $\overline{1}$ | 18               |
|                |                              | $\pmb{0}$      | 19               |
| 10             | Stato comando                | 3              | 20               |
|                |                              | $\overline{2}$ | $\overline{21}$  |
| 11             |                              | $\overline{1}$ | $\overline{22}$  |
|                |                              | $\overline{0}$ | 23               |
| 12             | Stato calibrazione           | $\overline{3}$ | $\overline{24}$  |
|                |                              | $\overline{2}$ | $\overline{25}$  |
| 13             |                              | $\overline{1}$ | 26               |
|                |                              | $\pmb{0}$      | 27               |
| 14             | Valore multi-uso 1           | $\overline{3}$ | 28               |
|                |                              | $\overline{2}$ | 29               |
| 15             |                              | $\overline{1}$ | 30               |
|                |                              | $\overline{0}$ | 31               |
| 16             | Valore multi-uso 2           | 3              | 32               |
|                |                              | $\overline{2}$ | 33               |
| 17             |                              | $\overline{1}$ | $\overline{34}$  |
|                |                              | $\overline{0}$ | $\overline{35}$  |

*Tabella 10-5. Dati dall'indicatore al PLC*

*NOTA: SOLO per le opzioni EtherNet/IP, se viene impostato un modulo generico, le informazioni di intestazione occupano i* 

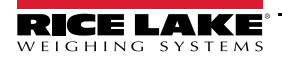

### **10.6.1 Stato I/O digitali integrati**

| <b>Bit</b> | <b>Descrizione</b> |                | <b>Stato bit</b> |
|------------|--------------------|----------------|------------------|
|            | Bit I/O digitali   | $0 = \bigcirc$ | $1 = On$         |
|            |                    |                |                  |
|            |                    |                |                  |
|            |                    |                |                  |
| $4 - 31$   | Uso futuro         |                |                  |

*Tabella 10-6. Stato I/O digitali integrati*

### **10.6.2 Stato calibrazione**

*Tabella 10-7. Stato calibrazione*

| Valore | <b>Descrizione</b>                 |
|--------|------------------------------------|
|        | Calibrazione non iniziata          |
|        | Acquisizione calibrazione in corso |
| 2      | Acquisizione calibrazione OK       |
| 3      | Errore di calibrazione             |

### **10.6.3 Stato comando**

*Tabella 10-8. Stato comando*

| <b>Byte</b> | <b>Descrizione</b>              |
|-------------|---------------------------------|
| 0-3         | Risultato stato comando attuale |

I valori seguenti, denominati *Risultato dell'ultimo comando ricevuto*, devono essere aggiornati dopo l'aggiornamento del valore dell'*ultimo comando elaborato*.

*Tabella 10-9. Descrizioni dei comandi*

| Valore         | <b>Descrizione</b>                                                                                                    |
|----------------|----------------------------------------------------------------------------------------------------|
| $\Omega$       | Comando eseguito correttamente                                                                                                    |
| 1              | Comando non valido                                                                                                    |
| $\mathfrak{p}$ | Errore generale; tentativo di tara o azzeramento mentre la bilancia è in movimento                                                                                                    |
| 3              | Il numero del setpoint non esiste; quando si tenta di leggere o scrivere su un setpoint ma il valore del<br>setpoint non esiste                                                                                                    |
| 4              | Tipo di setpoint impostato su OFF; quando si tenta di leggere o scrivere su un setpoint, ma tale<br>setpoint non è configurato                                                                                                    |
| 5              | Setpoint non abilitato; quando si tenta di leggere o scrivere su un setpoint ma il setpoint non è abilitato                                                                                                    |
| 6              | IO non valido; quando si tenta di attivare o disattivare un'uscita e tale uscita non è configurata                                                                                                    |
| 7              | Non in modalità Setup; quando si tenta di usare i comandi di scrittura dell'impostazione, calibrazione<br>dello zero, calibrazione dello span, calibrazione del punto, salvataggio della calibrazione o interruzione<br>della calibrazione |
| 8              | Comando errato; comando non di calibrazione utilizzato durante la calibrazione                                                                                                    |
| 9              | Selezione unità non valida                                                                                                    |
| 10             | Selezione decimale non valida                                                                                                    |
| 11             | Selezione divisione di lettura non valida                                                                                                    |
| 12             | Punto di calibrazione fuori range (1-4)                                                                                                    |
| 13             | Valore graduazione non valido                                                                                                    |
| 14             | Calibrazione non consentita per MRMI o bilancia seriale                                                                                                    |
| 15             | Peso di calibrazione fuori range                                                                                                    |
| 16             | Accumulo dati non abilitato                                                                                                    |
| 17             | Audit trail non abilitato; controllare il ponticello per verificare che sia nella posizione corretta                                                                                                    |

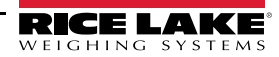

### **Valori unità**

*Tabella 10-10. Valori e unità*

| Valore | Unità     |
|--------|-----------|
|        | Lb        |
|        | Кg        |
| 2      | <b>Oz</b> |
| 3      | Tn        |
|        |           |
| 5      | G         |
| ĥ      | Nessuno   |

### **Valori decimali**

*Tabella 10-11. Valori decimali*

| Valore          | <b>Punto decimale</b>                    |
|-----------------|------------------------------------------|
| 0               | Utilizzare il punto decimale configurato |
| 1               | 88.88881                                 |
| $\overline{2}$  | 88.88882                                 |
| 3               | 88.88885                                 |
| 4               | 888.8881                                 |
| 5               | 888.8882                                 |
| 6               | 888.8885                                 |
| $\overline{7}$  | 8888.881                                 |
| 8               | 8888.882                                 |
| 9               | 8888.885                                 |
| 10              | 88888.81                                 |
| 11              | 88888.82                                 |
| 12              | 88888.85                                 |
| 13              | 888888.1                                 |
| 14              | 888888.2                                 |
| 15              | 888888.5                                 |
| 16              | 8888881                                  |
| 17              | 8888882                                  |
| 18              | 8888885                                  |
| 19              | 8888810                                  |
| 20              | 8888820                                  |
| 21              | 8888850                                  |
| 22              | 8888100                                  |
| $\overline{23}$ | 8888200                                  |
| 24              | 8888500                                  |

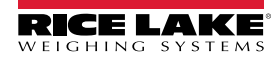

### **10.6.4 Stato bilancia**

| <b>Bit</b>           | <b>Descrizione</b>                            | <b>Stato bit</b> |                   |
|----------------------|-----------------------------------------------|------------------|-------------------|
| 0                    | Polarità peso netto                           | $0 =$ Positivo   | $1 = Negativo$    |
| 1                    | Polarità peso lordo                           |                  |                   |
| $\overline{2}$       | Stabilità peso                                | $0 =$ Stabile    | $1 =$ Movimento   |
| 3                    | Condizione di sottocarico                     | $0 = OK$         | $1 =$ Sottocarico |
| 4                    | Condizione di sovraccarico                    | $0 = OK$         | $1 =$ Sottocarico |
| 5                    | Condizione tara da pulsante                   | $0 = No$         | $1 = Si$          |
| 6                    | Condizione tara immessa da tastiera           | $0 = No$         | $1 = Si$          |
| 7                    | Centro dello Zero lordo                       | $0 = COZ^{**}$   | $1 = COZ^{**}$    |
| 8                    | Modalità di visualizzazione                   | $0 = Netto$      | $1 =$ Lordo       |
| 9                    | Unità correnti                                | $0 = Primarie$   | $1 =$ Altre       |
| 10                   | Heartbeat - accensione di 500 ms tra on e off | $0 = \bigcirc$   | $1 = On$          |
| 11                   | Errore bilancia                               | $0 =$ Errore     | $1 = OK$          |
| 12                   | Polarità peso accumulo dati                   | $0 =$ Positivo   | $1 = Ne$ gativo   |
| $12 - 31$            | Uso futuro                                    |                  |                   |
| ** Centro dello zero |                                               |                  |                   |

*Tabella 10-12. Descrizioni degli stati*

### **10.6.5 Errore bilancia**

*NOTA: il bit di errore della bilancia è sempre impostato su 1, a meno che non si verifichi uno dei seguenti errori. A quel punto, il bit di errore viene impostato su 0 finché l'errore non viene cancellato.*

*Tabella 10-13. Condizioni di errore*

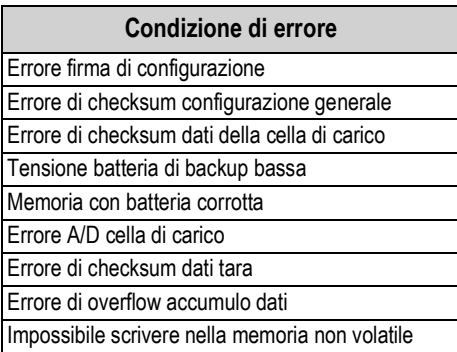

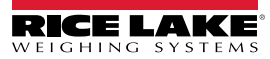

## **10.7 Processo di calibrazione standard**

Fare riferimento alla Tabella 10-3 a pagina 81 per informazioni sui dati dei parametri e alla Tabella 10-4 a pagina 82 per descrizioni dei comandi di calibrazione. Vedere la Sezione 10.6.2 a pagina 84 e la Sezione 10.6.3 a pagina 84 per possibili risposte ai comandi durante il processo di calibrazione.

Per il processo di calibrazione standard è necessario accedere alla modalità *Setup* (Sezione 4.1 a pagina 30).

- 1. Impostare i valori dei dati dei parametri di Portata, Unità e Formato (Tabella 10-3 a pagina 81).
- 2. Inviare il comando 27 per scrivere i valori dei dati dei parametri di Portata, Unità e Formato.

*NOTA: non è necessario premere alcun pulsante esterno per impostare l'indicatore in modalità di calibrazione con il comando 27, purché il ponticello Audit sia in posizione ON (Sezione 4.1.1 a pagina 31).*

- 3. Rimuovere tutto il peso dalla bilancia.
- 4. Inviare il comando 35 per eseguire una calibrazione dello zero.
- 5. Impostare il valore del parametro Peso di calibrazione sul peso di span necessario.
- 6. Impostare il valore del Punto di calibrazione su 1.
- 7. Posizionare il peso di calibrazione specificato sulla bilancia.
- 8. Inviare il comando 36 per eseguire una calibrazione dello span.
- 9. Inviare il comando 38 per salvare e uscire dalla modalità di calibrazione.

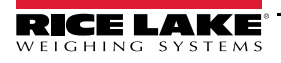

# **11.0 Revolution**

La utility Revolution offre una serie di funzioni per supportare configurazione, calibrazione, personalizzazione e backup del software dell'indicatore 682.

I valori di calibrazione e la configurazione della bilancia possono essere salvati e ripristinati nel 682 utilizzando Revolution.

 *NOTA: Per i requisiti di sistema visitare la pagina del prodotto Revolution nel sito web di Rice Lake Weighing Systems.*  $\mathbf{F}$ 

# **11.1 Connessione all'indicatore**

Connettere la porta seriale del PC alla porta comm del 682, quindi cliccare su *Connect* nella barra degli strumenti. Revolution cerca di stabilire la comunicazione con l'indicatore. Se è necessario modificare le impostazioni di comunicazione, selezionare *Options…* nel menu Tools.

### **Download nell'indicatore**

La funzione *Send Configuration to Device* del menu Revolution Communications consente di inviare/scaricare un file di configurazione di Revolution (con o senza dati di calibrazione della bilancia) o formati di etichette su un indicatore connesso in modalità *Setup*.

La funzione *Send Section to Device* nel menu Communications permette di scaricare solo l'oggetto visualizzato al momento, come una configurazione della bilancia.

Poiché con la funzione *Send Section to Device* vengono trasferiti meno dati, il processo è normalmente più veloce del download completo della configurazione ma è più probabile che non vada a buon fine a causa di dipendenze da altri oggetti. Se il download non ha esito positivo, provare a eseguire un download completo utilizzando la funzione *Send Configuration to Device.*

### **Caricamento della configurazione in Revolution**

La funzione *Get Configuration from Device* del menu Communications di Revolution consente di salvare in un file sul PC l'attuale configurazione di un indicatore connesso. Una volta salvato, il file di configurazione crea un backup che può essere rapidamente ripristinato sull'indicatore, se necessario. In alternativa, il file può essere modificato in Revolution e ritrasmesso all'indicatore.

# **11.2 Salvataggio e trasferimento dei dati**

*NOTA: Revolution possiede un modulo per il salvataggio e il trasferimento dei dati. Questo metodo è preferibile rispetto all'uso di ProComm o Hyper Terminal.* 

### **11.2.1 Salvataggio dei dati dell'indicatore su PC**

I dati di configurazione possono essere salvati su un computer connesso alla porta selezionata. Il PC deve essere dotato di un programma di comunicazione come *PROCOMMPLUS*®.

Durante la configurazione dell'indicatore, assicurarsi che i valori impostati per i parametri baud e bit del menu seriale corrispondano alle impostazioni di baud rate, bit e parità configurate per la porta seriale del PC.

Per salvare tutti i dati di configurazione, impostare prima il programma di comunicazione in modalità di acquisizione dati, quindi impostare l'indicatore in modalità *Setup* e inviare il comando DUMPALL all'indicatore. Il 682 risponde inviando tutti i parametri di configurazione al PC come testo in formato ASCII.

### **11.2.2 Download dei dati di configurazione dal PC all'indicatore**

I dati di configurazione salvati su un PC o su un disco possono essere scaricati dal PC a un indicatore. Questa procedura è utile quando vengono impostati diversi indicatori con configurazioni simili o quando un indicatore viene sostituito.

Per scaricare i dati di configurazione, collegare il PC alla porta selezionata come descritto nella Sezione 11.2.1. Impostare l'indicatore in modalità *Setup* e utilizzare il software di comunicazione del PC per inviare i dati di configurazione salvati all'indicatore. Terminato il trasferimento, calibrare l'indicatore come descritto nella Sezione 6.0 a pagina 59.

### **11.3 Aggiornamento del firmware**

Revolution viene utilizzato per aggiornare il firmware dell'indicatore 682. Il link per iniziare questa procedura è disponibile nella schermata iniziale di Revolution. L'aggiornamento del firmware ripristina le impostazioni di configurazione predefinite.

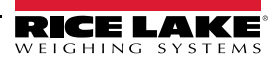

# **12.0 Comandi EDP**

L'indicatore 682 può essere controllato da un PC collegato a una delle sue porte di comunicazione. Il controllo è assicurato da un set di comandi in grado di simulare le funzioni di pressione dei tasti del pannello frontale, riprodurre e modificare i parametri di impostazione ed eseguire funzioni di report. I comandi consentono di stampare i dati di configurazione o di salvarli su un PC collegato. Questa sezione descrive i comandi EDP e le procedure per salvare e trasferire i dati utilizzando le porte di comunicazione. Il set di comandi EDP è suddiviso in diversi gruppi.

Quando l'indicatore elabora un comando, risponde con un valore (per i comandi di report o quando si interrogano le impostazioni dei parametri) o con il messaggio *OK*. La risposta *OK* verifica che il comando sia stato ricevuto ed eseguito. Se il comando non viene riconosciuto, l'indicatore risponde con *?? invalid command*. Se il comando non può essere eseguito nella modalità corrente, l'indicatore risponde con *?? invalid mode*. Se il comando viene riconosciuto, ma il valore è fuori range o il tipo non è valido, l'indicatore risponde con *??* seguito dal tipo e dal range.

# **12.1 Comandi di pressione simulata dei tasti**

I comandi seriali di pressione tasti simulano la pressione dei tasti del pannello frontale dell'indicatore. Tali comandi possono essere utilizzati nelle modalità Setup e *Weigh*. Molti dei comandi fungono da pseudo tasti, fornendo funzioni che non sono rappresentate da un tasto sul pannello frontale.

Ad esempio, per inserire una tara di 15 lb utilizzando comandi seriali:

- 1. Digitare *K1* e premere **Enter** (o **Return**).
- 2. Digitare *K5* e premere **Enter**.
- 3. Digitare *KTARE* e premere **Enter**.

#### *Tabella 12-1. Comandi di pressione simulata dei tasti*

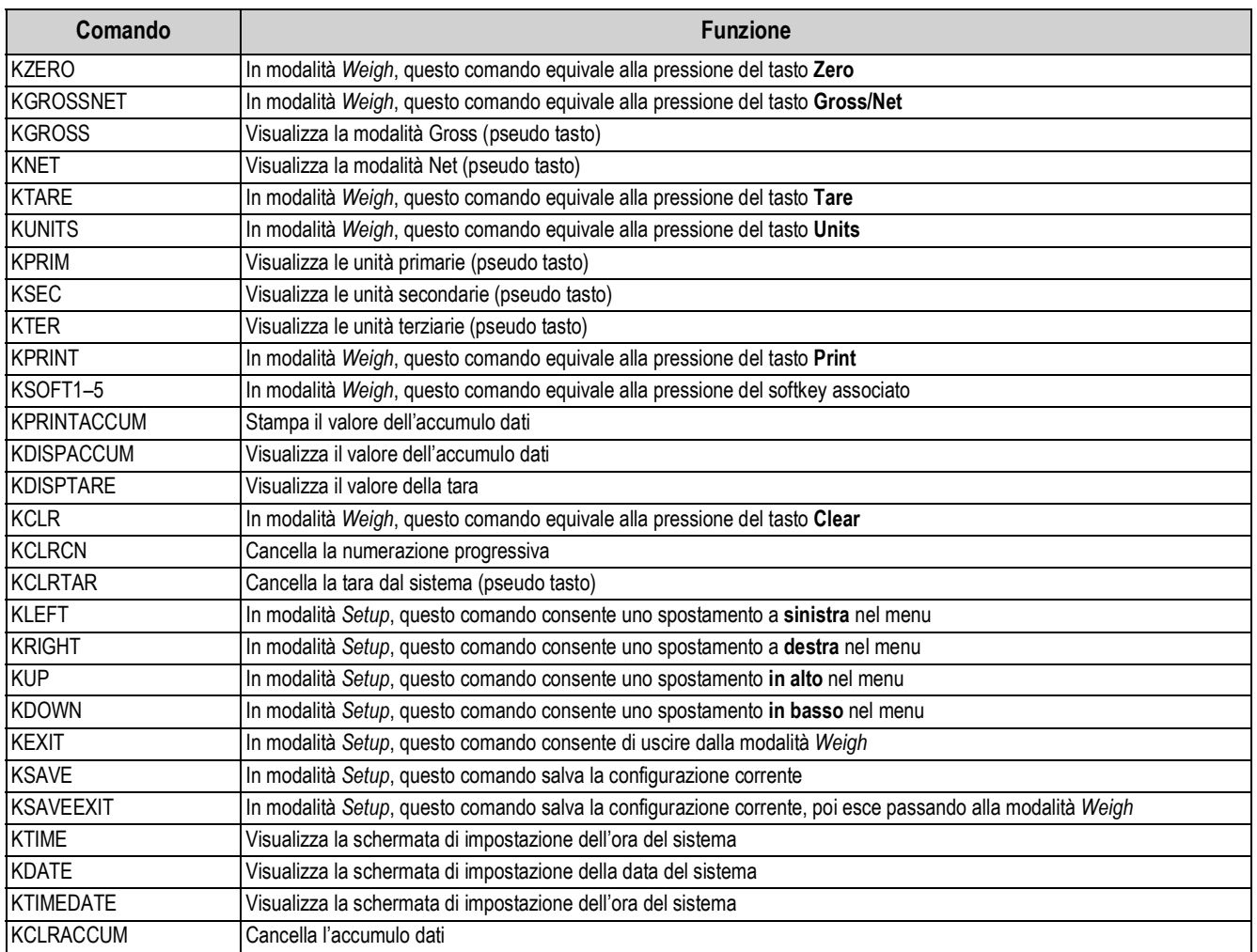

| Comando       | <b>Funzione</b>                                                                                                    |
|---------------|----------------------------------------------------------------------------------------------------|
| Kn            | Questo comando equivale alla pressione dei numeri da 0 (zero) a 9                                                                                                    |
| <b>KDOT</b>   | Questo comando equivale alla pressione del punto decimale (.)                                                                                                    |
| <b>KENTER</b> | Questo comando equivale alla pressione del tasto Enter                                                                                                    |
| KLOCK=x       | In modalità Weigh, questo comando blocca il tasto del pannello frontale specificato; x = KPRINT, KUNITS, KTARE,<br>KGROSSNET, KZERO,                                                                                          |
|               | K0-K9, KDOT, KCLEAR (esempio: per bloccare il tasto Zero, inserire KLOCK=KZERO)                                                                                                    |
| KUNLOCK=x     | In modalità Weigh, questo comando sblocca il tasto del pannello frontale specificato;<br>x = KPRINT, KUNITS, KTARE, KGROSSNET, KZERO, K0-K9, KDOT, KCLEAR (esempio: per sbloccare il tasto Print,<br>inserire KUNLOCK=KPRINT) |

*Tabella 12-1. Comandi di pressione simulata dei tasti (Continua)*

# **12.2 Comandi di report**

I comandi di report inviano informazioni specifiche alla porta di comunicazione. I comandi elencati nella Tabella 12-2 possono essere utilizzati in modalità *Setup* o *Weigh*.

| Comando                         | <b>Funzione</b>                                                                                                    |  |
|---------------------------------|----------------------------------------------------------------------------------------------------|--|
| <b>DUMPALL</b>                  | Restituisce un elenco di tutti i valori dei parametri                                                                                                 |  |
| <b>DUMPAUDIT</b>                | Restituisce le informazioni di Audit Trail                                                                                                    |  |
| <b>KDUMPAUDIT</b>               | Restituisce le informazioni di Audit Trail sulla stessa porta su cui è stato inviato il comando EDP                                                   |  |
| AUDIT.LRVERSION                 | Restituisce la versione del firmware rilevante ai fini legali                                                                                         |  |
| AUDIT.CONFIG                    | Restituisce il numero di volte che è stata modificata la configurazione                                                                               |  |
| AUDIT.CALIBRATE                 | Restituisce il numero di calibrazioni                                                                                                    |  |
| <b>AUDITJUMPER</b>              | Restituisce la posizione del ponticello Audit: OK (se il ponticello Audit è su ON) o ?? (se il ponticello Audit è su OFF)                             |  |
| <b>SPDUMP</b>                   | Restituisce un elenco di tutti i valori dei parametri dei setpoint                                                                                    |  |
| <b>VERSION</b>                  | Restituisce la versione del firmware installata                                                                                                    |  |
| FIELDBUS.VERSION                | Restituisce la versione firmware della scheda del bus di campo installata; restituisce V0.00.00 se non è installata alcuna<br>scheda del bus di campo |  |
| <b>BUILD</b>                    | Restituisce la versione del firmware e il numero di build                                                                                             |  |
| <b>HARDWARE</b>                 | Restituisce la scheda opzionale installata                                                                                                    |  |
| <b>HWSUPPORT</b>                | Restituisce il numero di parte della scheda CPU                                                                                                    |  |
| <i><b>IRTCBATTERYSTATUS</b></i> | Restituisce lo stato della batteria dell'orologio in tempo reale: GOOD o BAD                                                                          |  |

*Tabella 12-2. Comandi di report*

# **12.3 Comandi della scheda SD**

I seguenti comandi possono essere utilizzati per memorizzare o ripristinare una copia di backup della configurazione dell'indicatore su una scheda SD.

L'indicatore deve essere in modalità *Setup*.

*Tabella 12-3. Comando di ripristino della configurazione*

| Comando       | <b>Funzione</b>                                                                                                    |
|---------------|----------------------------------------------------------------------------------------------------|
| ISDCARD.STORE | Memorizza (backup) la configurazione corrente sulla scheda microSD installata; risponde OK se l'operazione è<br>riuscita     |
| SDCARD.LOAD   | Carica una configurazione di backup memorizzata dalla scheda microSD installata; risponde OK se l'operazione<br>l è riuscita |

*NOTA: il backup o il ripristino della configurazione dell'indicatore da/verso una scheda microSD funziona solo se è installata una scheda microSD.*

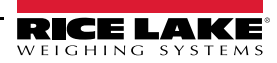

# **12.4 Comando di ripristino della configurazione**

Il seguente comando può essere utilizzato per ripristinare i parametri di configurazione del 682.

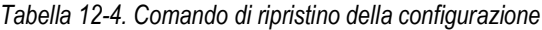

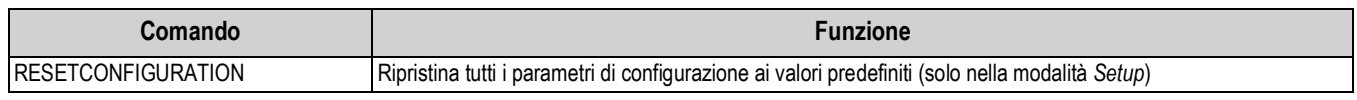

*NOTA: quando si esegue il comando RESETCONFIGURATION, tutte le impostazioni di calibrazione della bilancia vanno*   $\blacktriangleright$ *perse..*

### **12.5 Comandi di impostazione dei parametri della bilancia**

I comandi di impostazione dei parametri consentono di visualizzare o modificare il valore attuale di un parametro di configurazione.

Le impostazioni correnti dei parametri di configurazione possono essere visualizzate in modalità *Setup* o *Weigh* utilizzando la sintassi seguente:

### comando<ENTER>

La maggior parte dei valori dei parametri può essere modificata solo nella modalità *Setup*; i parametri dei setpoint elencati nella Tabella 12-15 a pagina 98 possono essere modificati in modalità *Weigh* normale.

#### $\mathbf{F}$  *NOTA: l'utente deve interrompere il batch corrente affinché i nuovi valori abbiano effetto.*

Quando si modificano i valori di parametri, utilizzare la sintassi di comando seguente: comando=valore<ENTER>, dove *valore* è un numero o un valore di parametro. Non inserire spazi prima o dopo il segno di uguaglianza (=). Se viene digitato un comando errato o specificato un valore non valido, l'indicatore restituisce *??* seguito dal messaggio di errore.

*Esempio: per impostare il parametro del range di movimento a 5 divisioni sulla bilancia #1, digitare quanto segue:*

#### *SC.MOTBAND#1=5<ENTER>*

Per visualizzare una lista dei valori disponibili per i parametri con valori specifici, inserire il comando e il segno di uguaglianza, seguito da un punto interrogativo (comando=?<ENTER>). Per potere utilizzare questa funzione, l'indicatore deve trovarsi nella modalità *Setup*.

Dopo aver effettuato le modifiche ai parametri di configurazione con i comandi EDP, utilizzare i comandi *KSAVE* o *KSAVEEXIT*  per salvare le modifiche in memoria.

| Comando                                                              | <b>Descrizione</b>                                                                      | Valori                                                                                                    |
|----------------------------------------------------------------------|-----------------------------------------------------------------------------------------|----------------------------------------------------------------------------------------------------|
| SC.CAPACITY#n                                                        | Portata bilancia                                                                        | 0.0000001-9999999.0, 10000.0 (predefinito)                                                                                                    |
| SC.ZTRKBND#n                                                         | Range di tracciatura dello zero (in divisioni di lettura)                               | 0.0-100.0, 0.0 (predefinito)                                                                                                    |
| SC.ZRANGE#n                                                          | Range dello zero (%)                                                                    | 0.0-100.0, 1.9 (predefinito)                                                                                                    |
| SC.SPLIT#n                                                           | Abilita le modalità multi-range o multi-intervallo                                      | OFF (predefinito), MULTIRANGE, MULTIINTERVAL                                                                                                    |
| SC.RANGE1#n<br>SC.RANGE2#n                                           | Imposta la portata del Range 1-2 per la bilancia in<br>unità primarie                   | 0.0-9999999.0, 0.0 (predefinito)                                                                                                    |
| SC.RANGE1.FMT#n<br>SC.RANGE2.FMT#n                                   | Imposta il formato delle unità del Range 1-2<br>(punto decimale e divisioni di lettura) | 8888100, 8888200, 8888500, 8888810, 8888820, 8888850,<br>8888881 (predefinito), 8888882, 8888885, 888888.1, 888888.2,<br>888888.5, 88888.81, 88888.82, 88888.85, 8888.881,<br>8888.882, 8888.885, 888.8881, 888.8882, 888.8885,<br>88.88881, 88.88882, 88.88885 |
| SC.MOTBAND#n                                                         | Range di movimento (in divisioni di lettura)                                            | 0-100, 1 (predefinito)                                                                                                    |
| SC.SSTIME#n                                                          | Tempo di unità ferma (in intervalli di 0,1 secondi;<br>$10 = 1$ secondo)                | 0-600, 10 (predefinito)                                                                                                    |
| SC.SENSE#n                                                           | Imposta il tipo di cavo della cella di carico collegato                                 | 4-WIRE (predefinito), 6-WIRE                                                                                                    |
| SC.OVERLOAD#n                                                        | Sovraccarico                                                                            | FS+2% (predefinito), FS+1D, FS+9D, FS                                                                                                    |
| SC.WMTTHRH#n                                                         | Soglia di pesata                                                                        | 0.0-9999999.0, 1000.0 (predefinito)                                                                                                    |
| SC.NUMWEIGH#n                                                        | Numero di pesate                                                                        | 0-4294967295 (UINT32)                                                                                                    |
| Per i comandi che terminano con #n, n è il numero della bilancia (1) |                                                                                         |                                                                                                    |

*Tabella 12-5. Comandi di impostazione dei parametri della bilancia*

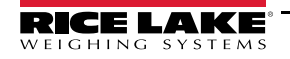

| Comando                                                  | <b>Descrizione</b>                                                                                                    | Valori                                                                                                    |
|----------------------------------------------------------|----------------------------------------------------------------------------------------------------|----------------------------------------------------------------------------------------------------|
| SC.MAX_WEIGHT#n                                          | Pesata massima                                                                                                    | -9999999-9999999                                                                                                    |
| SC.MAX_DATE#n                                            | Data della pesata massima                                                                                                    | Fino a 25 caratteri alfanumerici                                                                                                    |
| SC.DIGFLTR1#n<br>SC.DIGFLTR2#n<br>SC.DIGFLTR3#n          | Numero di campioni A/D calcolati in media per i singoli<br>stadi (1-3) del filtro digitale a tre stadi                              | 1, 2, 4 (predefinito), 8, 16, 32, 64, 128, 256                                                                                                    |
| SC.DFSENS#n                                              | Sensibilità di interruzione del filtro digitale                                                                                     | 20UT (predefinito), 4OUT, 8OUT, 16OUT, 32OUT, 64OUT,<br><b>1280UT</b>                                                                                                    |
| SC.DFTHRH#n                                              | Soglia di interruzione del filtro digitale                                                                                          | NONE (predefinito), 2D, 5D, 10D, 20D, 50D, 100D, 200D, 250D                                                                                                    |
| SC.RATLTRAP#n                                            | <b>Filtro Rattletrap</b>                                                                                                    | OFF (predefinito), ON                                                                                                    |
| SC.SMPRAT#n                                              | Frequenza di campionamento A/D bilancia                                                                                             | 6.25HZ, 7.5HZ, 12.5HZ, 15HZ, 25HZ, 30HZ (predefinito),<br>50HZ, 60HZ, 100HZ, 120HZ                                                                                                    |
| SC.PWRUPMD#n                                             | Modalità Accensione (Power up)                                                                                                    | GO (predefinito), DELAY                                                                                                    |
| SC.TAREFN#n                                              | Funzione di tara                                                                                                    | <b>BOTH</b> (predefinito), KEYED, NOTARE, PBTARE                                                                                                    |
| SC.PRI.FMT#n                                             | Formato unità primarie (punto decimale e<br>divisioni di lettura)                                                                   | 8888100, 8888200, 8888500, 8888810, 8888820, 8888850,<br>8888881 (predefinito), 8888882, 8888885, 888888.1, 888888.2,<br>888888.5, 88888.81, 88888.82, 88888.85, 8888.881,<br>8888.882, 8888.885, 888.8881, 888.8882, 888.8885,<br>88.88881, 88.88882, 88.88885 |
| SC.PRI.UNITS#n                                           | Unità primarie                                                                                                    | LB (predefinito), KG, OZ, TN, T, G, NONE                                                                                                    |
| SC.SEC.FMT#n                                             | Formato unità secondarie (punto decimale e<br>divisioni di lettura)                                                                 | 8888100, 8888200, 8888500, 8888810, 8888820, 8888850,<br>8888881, 8888882, 8888885, 888888.1, 888888.2,<br>888888.5 (predefinito), 88888.81, 88888.82, 88888.85,<br>8888.881, 8888.882, 8888.885, 888.8881, 888.8882,<br>888.8885, 88.88881, 88.88882, 88.88885 |
| SC.SEC.UNITS#n                                           | Unità secondarie                                                                                                    | LB, KG (predefinito), OZ, TN, T, G, NONE                                                                                                    |
| SC.SEC.ENABLED#n                                         | Abilita le unità secondarie                                                                                                    | ON (predefinito), OFF                                                                                                    |
| SC.TER.FMT#n                                             | Formato unità terziarie (punto decimale e<br>divisioni di lettura)                                                                  | 8888100, 8888200, 8888500, 8888810, 8888820, 8888850,<br>8888881, 8888882, 8888885, 888888.1, 888888.2,<br>888888.5 (predefinito), 88888.81, 88888.82, 88888.85,<br>8888.881, 8888.882, 8888.885, 888.8881, 888.8882,<br>888.8885, 88.88881, 88.88882, 88.88885 |
| SC.TER.UNITS#n                                           | Unità terziarie                                                                                                    | LB, KG (predefinito), OZ, TN, T, G, NONE                                                                                                    |
| SC.TER.ENABLED#n                                         | Abilita le unità terziarie                                                                                                    | OFF (predefinito), ON                                                                                                    |
| SC.CUNITS1#n<br>SC.CUNITS2#n<br>SC.CUNITS3#n             | Imposta l'etichetta per le unità personalizzate disponibili;<br>la lunghezza massima è di 2 caratteri alfanumerici.                 | "blank" (predefinito)                                                                                                    |
| SC.CUNITSMULT1#n<br>SC.CUNITSMULT2#n<br>SC.CUNITSMULT3#n | Imposta il fattore di conversione/moltiplicatore applicato<br>alle unità primarie per convertire il peso in unità<br>personalizzate | da 0.0000001 a 9999999.0, 1.0 (predefinito)                                                                                                    |
| SC.FILTERCHAIN#n                                         | Definisce quale filtro utilizzare                                                                                                   | AVGONLY (predefinito), ADPONLY, DMPONLY, RAW                                                                                                    |
| SC.DAMPINGVALUE#n                                        | Imposta la costante di tempo di smorzamento                                                                                         | 0-2560 (in intervalli di 0,1 secondi), 0 (predefinito)                                                                                                    |
| SC.ADTHRESHOLD#n                                         | Valore di soglia del peso del filtro adattativo                                                                                     | 0-2000 (in divisioni di lettura), 10 (predefinito)                                                                                                    |
| SC.ADSENSITIVITY#n                                       | Sensibilità del filtro adattativo                                                                                                   | LIGHT (predefinito), MEDIUM, HEAVY                                                                                                    |
| SC.ACCUM#n                                               | Abilitazione accumulo dati                                                                                                    | OFF (predefinito), ON                                                                                                    |
| SC.WZERO#n                                               | Esegue la calibrazione dello zero                                                                                                   |                                                                                                    |
| SC.TEMPZERO#n                                            | Esegue la calibrazione dello zero temporaneo                                                                                        |                                                                                                    |
| SC.LASTZERO#n                                            | Esegue la calibrazione dell'ultimo zero                                                                                             |                                                                                                    |
| SC.WVAL#n                                                | Valore del peso di prova                                                                                                    | 0.000001-9999999.999999, 10000.0 (predefinito)                                                                                                    |
| SC.WSPAN#n                                               | Esegue la calibrazione dello span                                                                                                   |                                                                                                    |
| SC.WLIN.F1#n-<br>SC.WLIN.F4#n                            | Valore effettivo del conteggio non elaborato per i punti<br>lineari 1-4                                                             | 0-16777215, 0 (predefinito)                                                                                                    |
|                                                          | Per i comandi che terminano con #n, n è il numero della bilancia (1)                                                                |                                                                                                    |

*Tabella 12-5. Comandi di impostazione dei parametri della bilancia (Continua)*

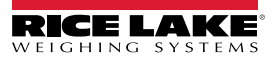

| Comando                                                              | <b>Descrizione</b>                                                                        | Valori                                     |
|----------------------------------------------------------------------|-------------------------------------------------------------------------------------------|--------------------------------------------|
| SC.WLIN.V1#n-                                                        | Valore del peso di prova per i punti lineari 1-4                                          | 0.000001-9999999.999999. 0.0 (predefinito) |
| SC.WLIN.V4#n                                                         | (l'impostazione A di 0 indica che il punto lineare non è<br>utilizzato)                   |                                            |
| SC.WLIN.C1#n-                                                        | Esegue la calibrazione lineare dei punti 1-4                                              |                                            |
| SC.WLIN.C4#n                                                         |                                                                                           |                                            |
| SC.LC.CD#n                                                           | Valore di conteggio non elaborato del coefficiente di                                     | 0-16777215, 8386509 (predefinito)          |
|                                                                      | peso morto                                                                                |                                            |
| SC.LC.CW#n                                                           | Valore di conteggio non elaborato del coefficiente di                                     | 0-16777215, 2186044 (predefinito)          |
|                                                                      | span                                                                                      |                                            |
| SC.LC.CZ#n                                                           | Valore di conteggio non elaborato dello zero temporaneo 0-16777215, 2186044 (predefinito) |                                            |
| SC.REZERO#n                                                          | Esegue la funzione di calibrazione Rezero                                                 |                                            |
| SC.INITIALZERO#n                                                     | Range dello zero iniziale in % del fondo scala                                            | 0.0-100.0, 0.0 (predefinito)               |
| SC.RTZGRAD#n                                                         | Numero di graduazioni dalla base zero in cui l'accumulo (0.0–100.0, 0.4 (predefinito)     |                                            |
|                                                                      | dati viene riabilitato                                                                    |                                            |
| Per i comandi che terminano con #n, n è il numero della bilancia (1) |                                                                                           |                                            |

*Tabella 12-5. Comandi di impostazione dei parametri della bilancia (Continua)*

### **12.6 Comandi di impostazione delle porte seriali**

I seguenti comandi possono essere utilizzati per configurare i parametri delle porte seriali.

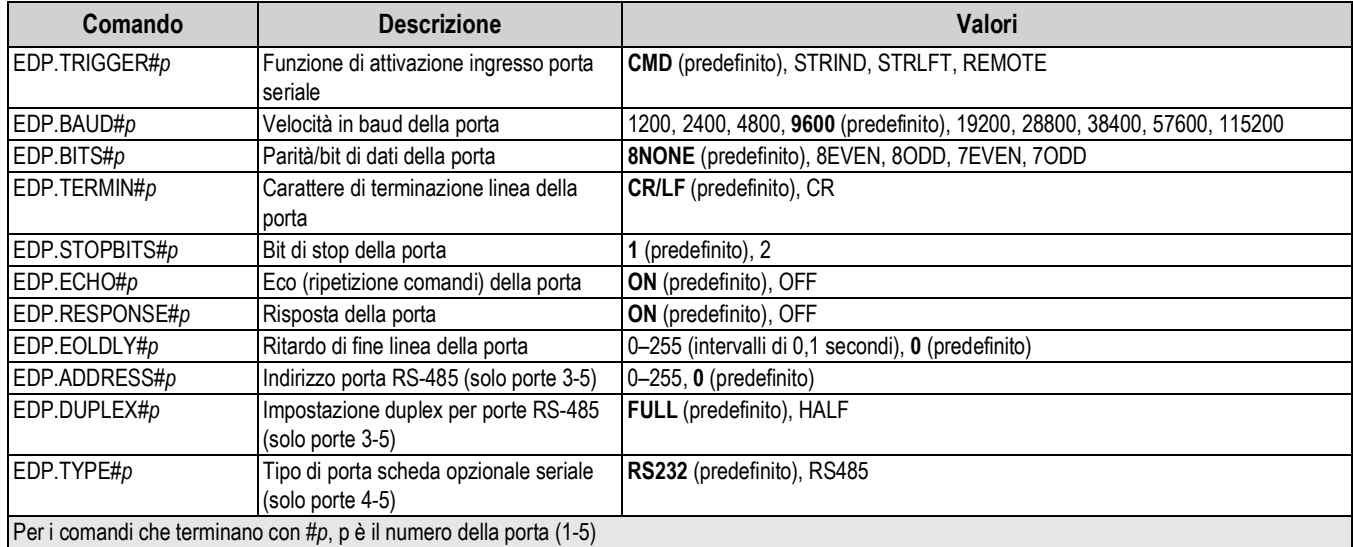

*Tabella 12-6. Comandi della porta seriale*

### **12.6.1 Porte seriali**

- Le porte 1 e 2 sono le due porte RS-232
- La porta 3 è la porta RS-485/422
- Le porte 4 e 5 sono le due porte RS-232 o RS-485/422 della scheda opzionale doppia seriale

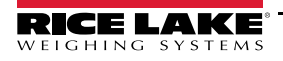

# **12.7 Comandi di impostazione Ethernet e USB**

I seguenti comandi possono essere utilizzati per configurare i parametri Ethernet e USB.

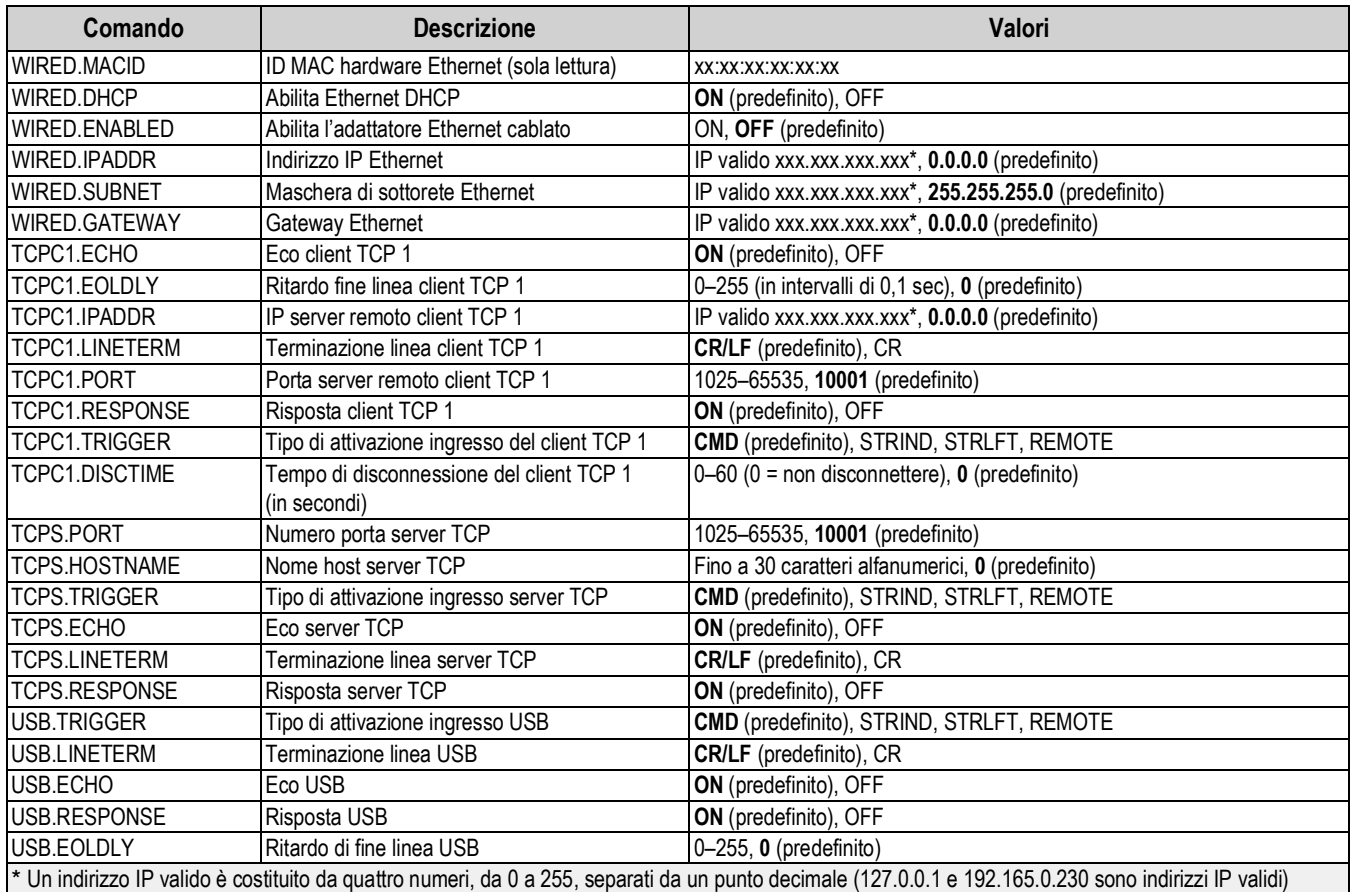

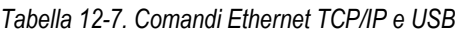

# **12.8 Comandi di impostazione Wi-Fi e Bluetooth®**

I seguenti comandi possono essere utilizzati per configurare i parametri di Wi-Fi e Bluetooth®.

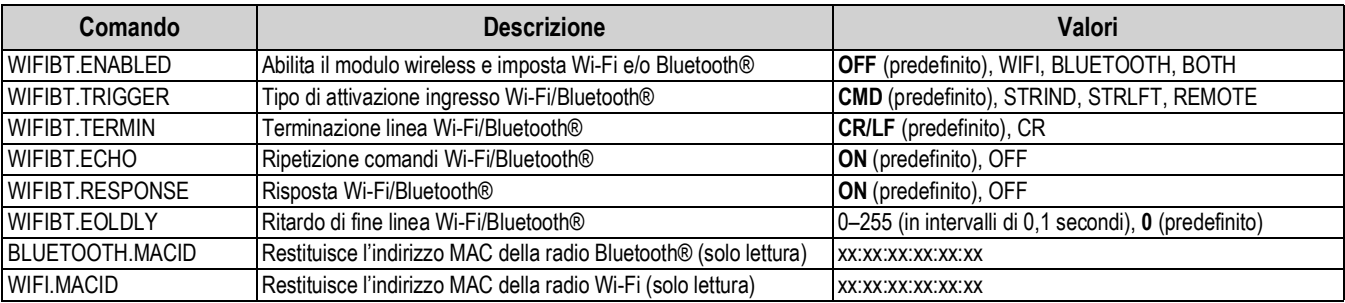

*Tabella 12-8. Comandi di comunicazione Wi-Fi e Bluetooth®*

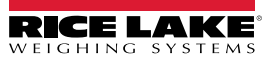

# **12.9 Comandi di impostazione del bus di campo**

I seguenti comandi possono essere utilizzati per configurare i parametri del bus di campo.

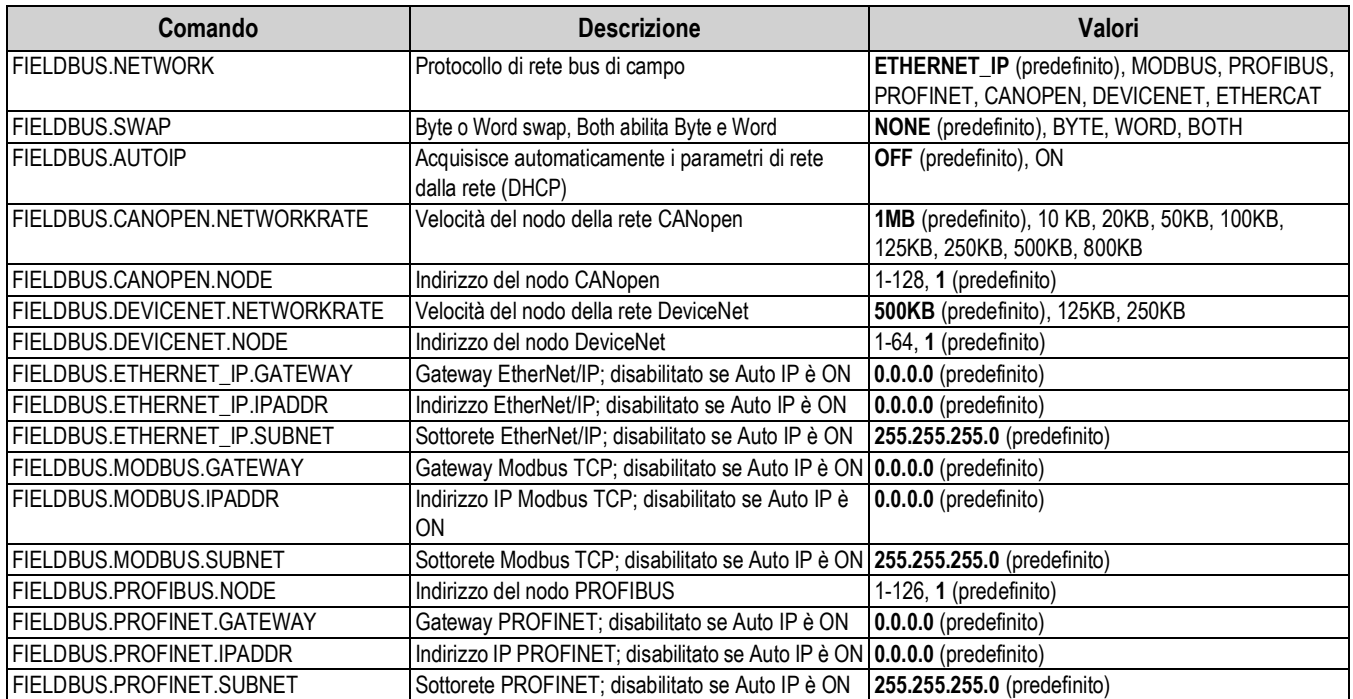

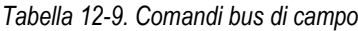

# **12.10 Comandi di impostazione Alibi**

I seguenti comandi possono essere utilizzati per configurare i parametri Alibi.

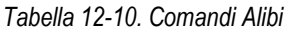

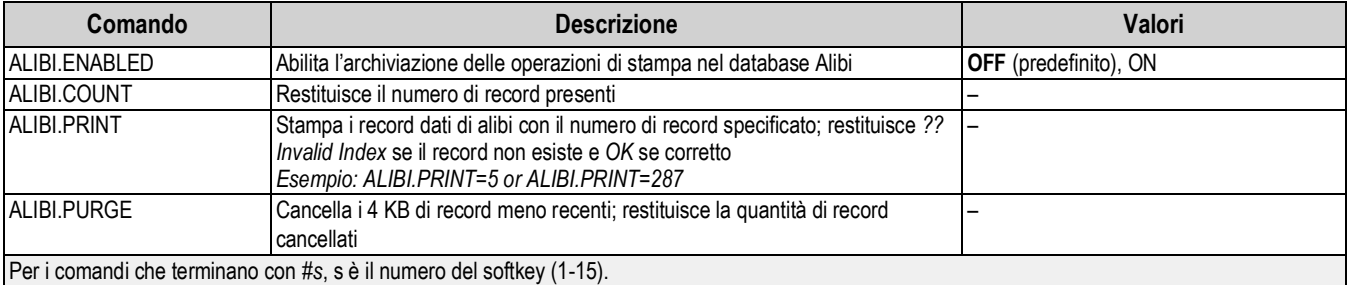

# **12.11 Comandi di impostazione modalità Truck**

I seguenti comandi possono essere utilizzati per configurare i parametri della modalità Truck.

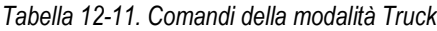

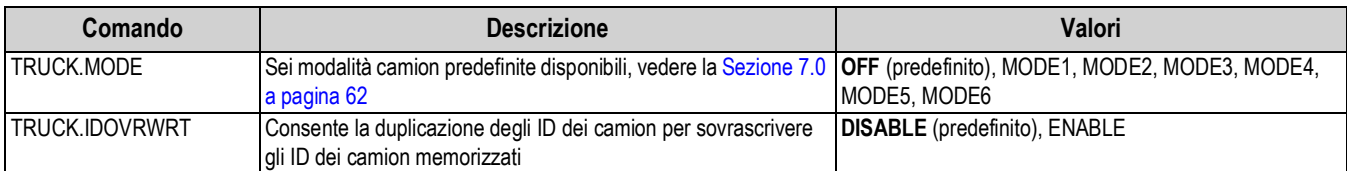

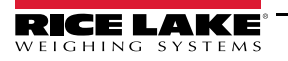

# **12.12 Comandi di configurazione del flusso**

I seguenti comandi possono essere utilizzati per configurare i parametri del formato di flusso.

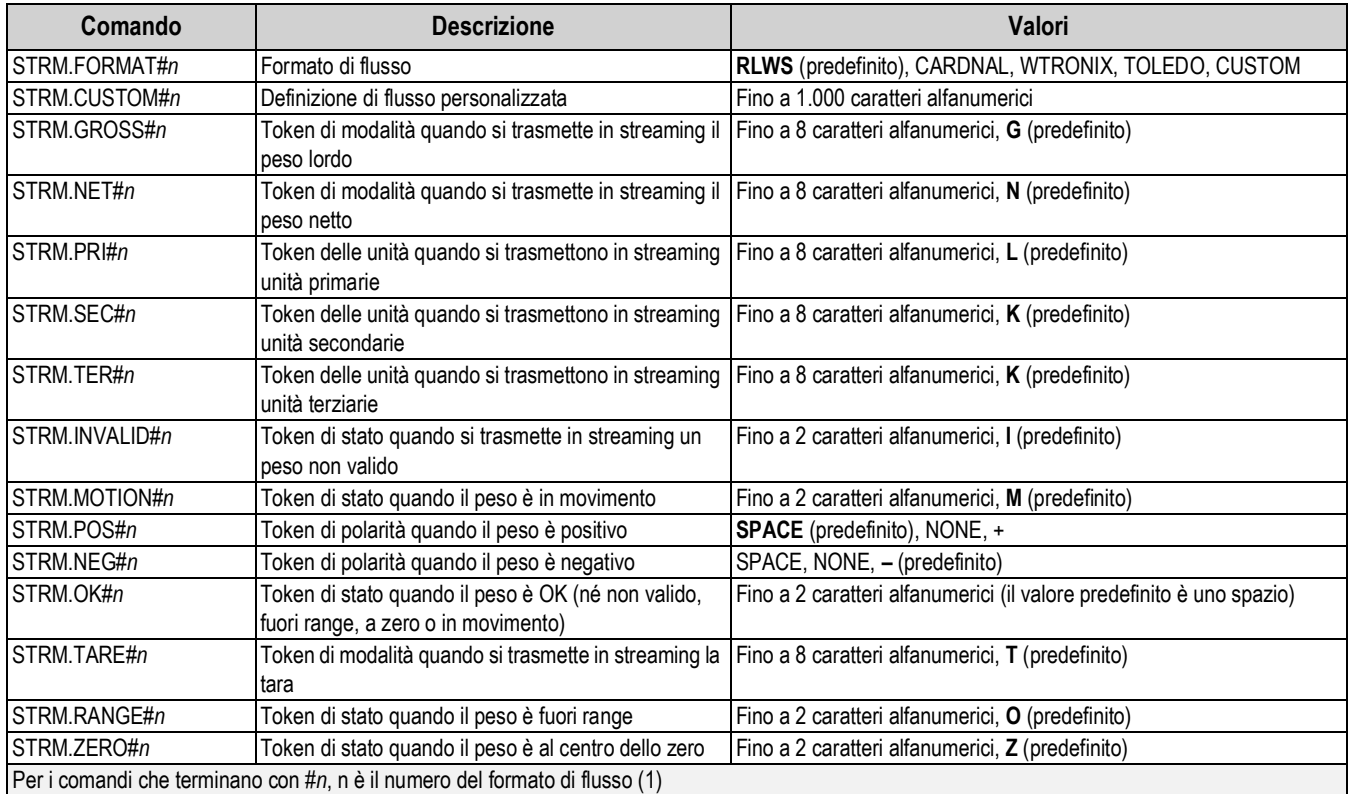

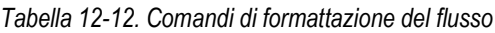

# **12.13 Comandi di funzioni**

I seguenti comandi possono essere utilizzati per configurare i parametri delle funzioni.

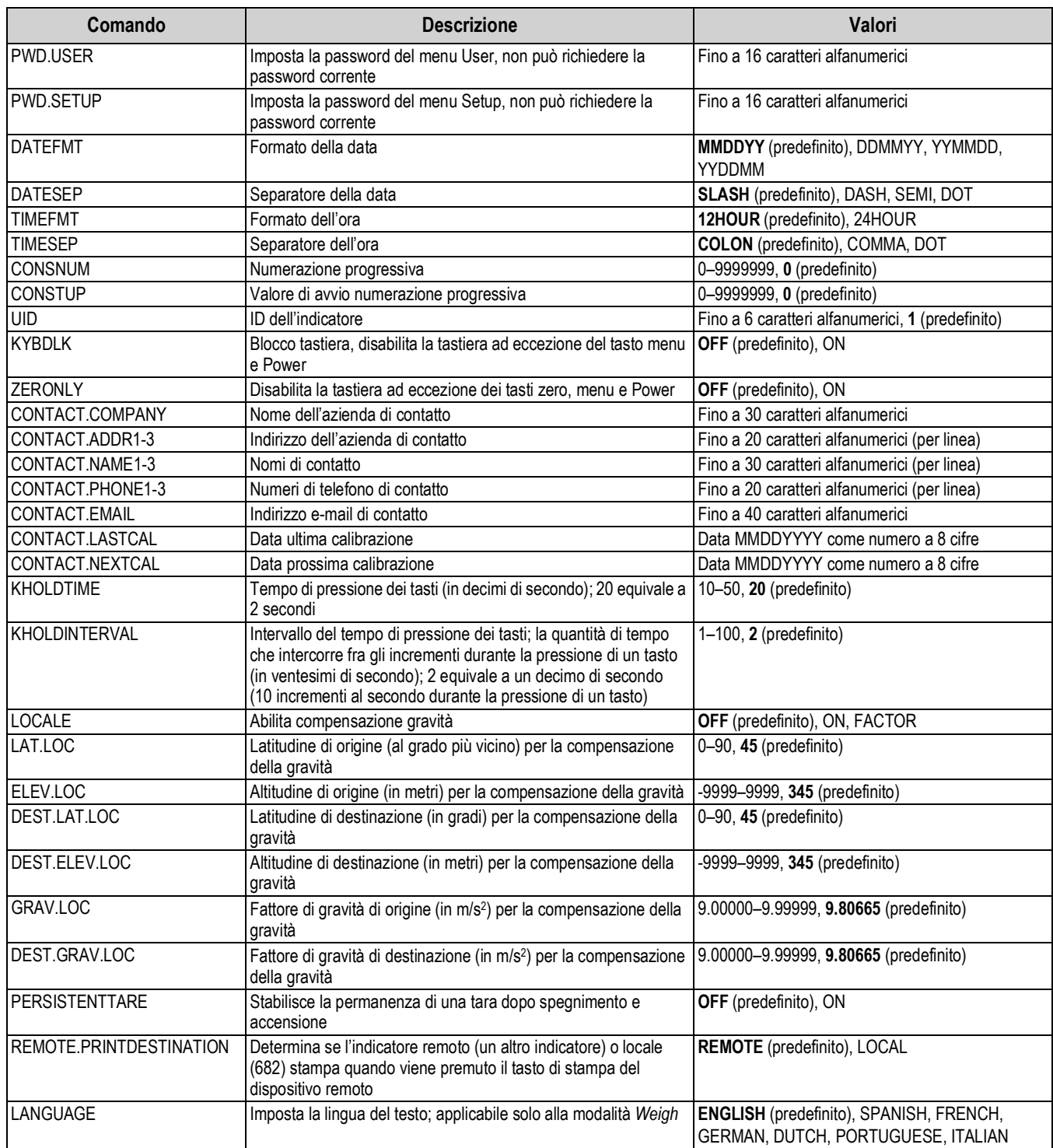

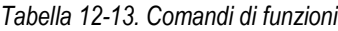

# **12.14 Comandi di omologazione**

I seguenti comandi possono essere utilizzati per configurare i parametri di omologazione.

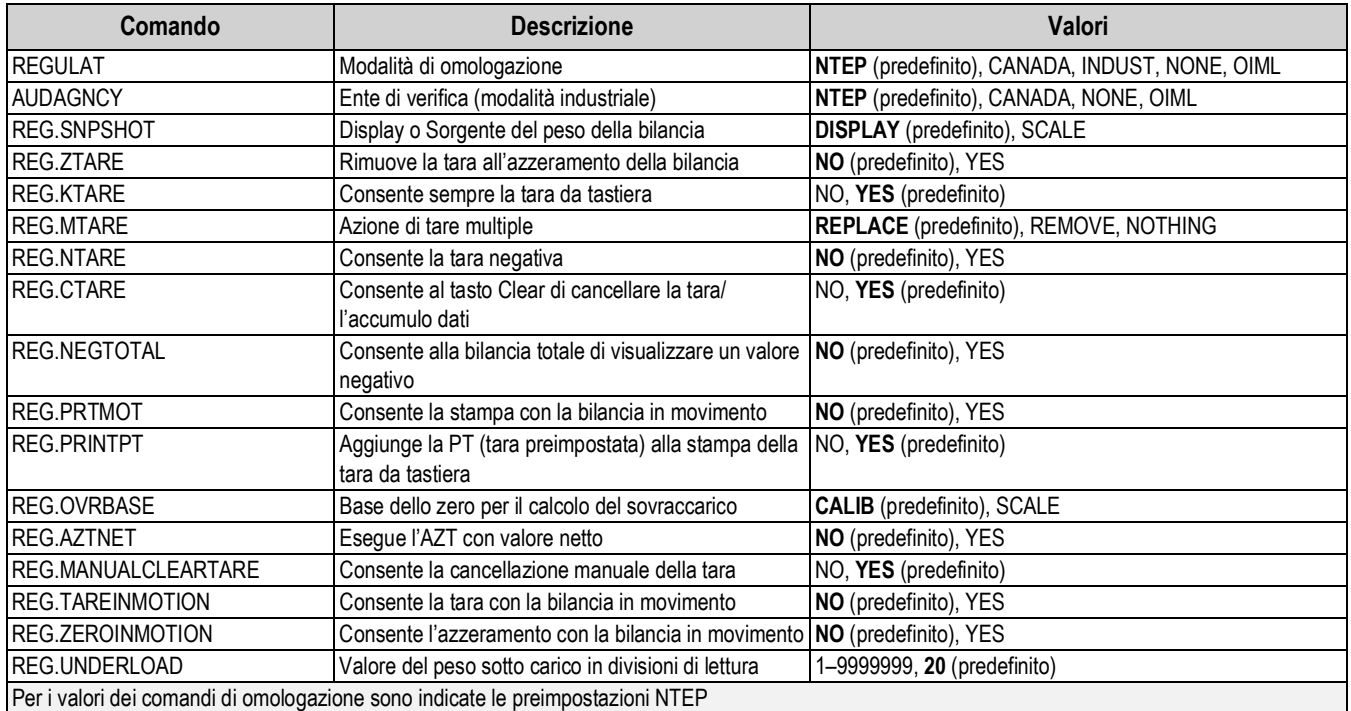

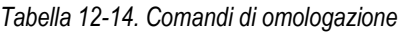

# **12.15 Comandi dei setpoint**

I seguenti comandi possono essere utilizzati per configurare i parametri dei setpoint.

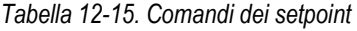

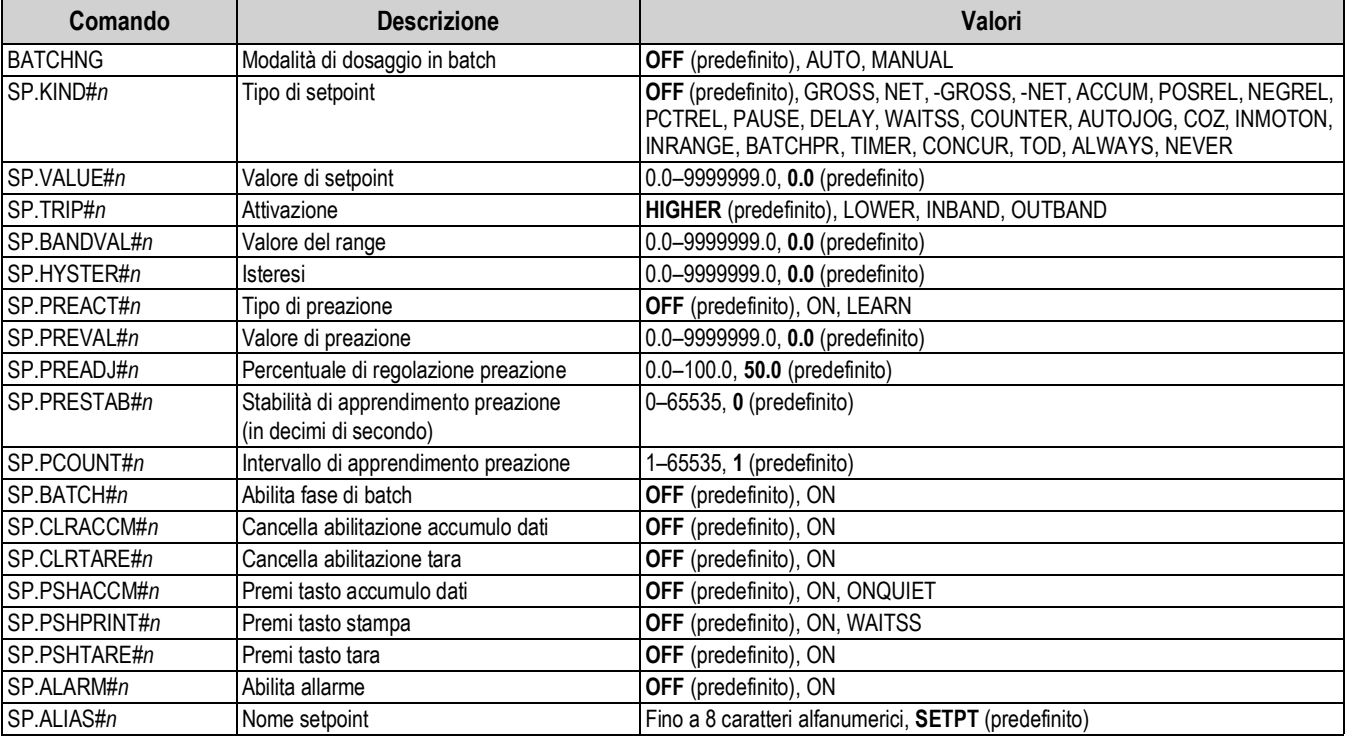

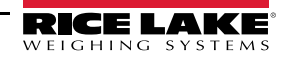

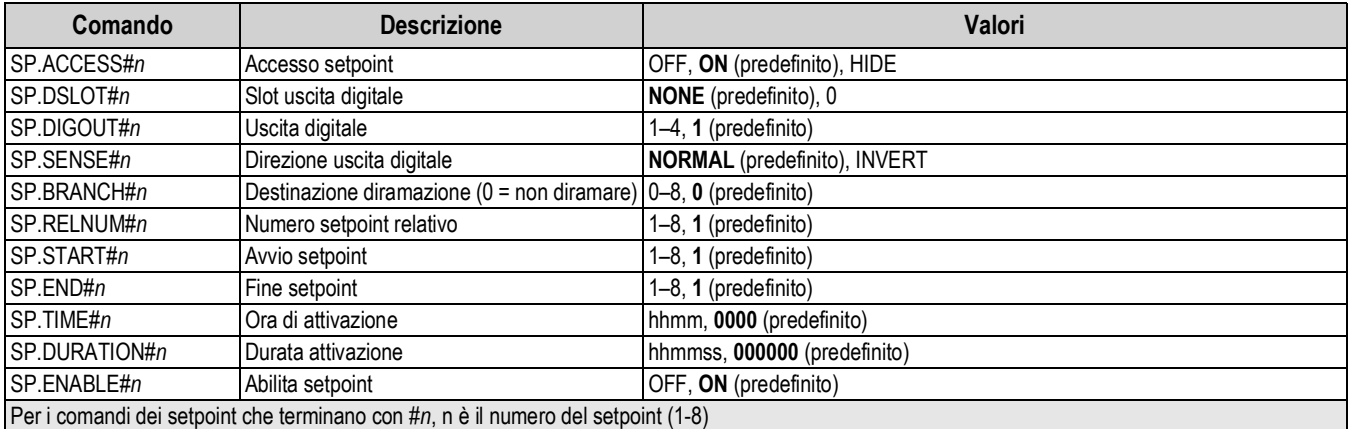

#### *Tabella 12-15. Comandi dei setpoint (Continua)*

# **12.16 Comandi di controllo batch**

I comandi elencati nella Tabella 12-16 consentono il controllo batch tramite una porta di comunicazione.

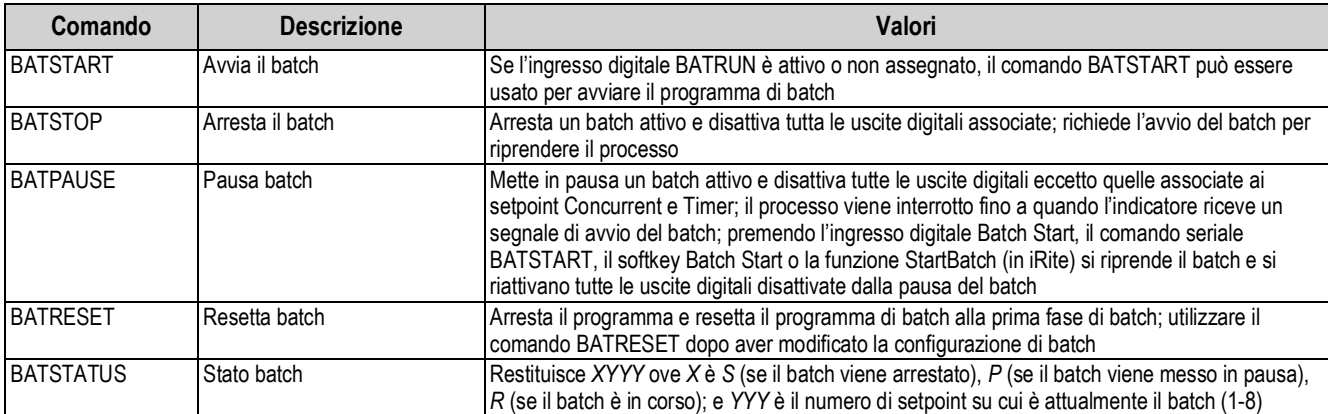

#### *Tabella 12-16. Comandi di controllo batch*

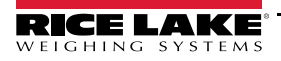

# **12.17 Comandi di formattazione di stampa**

I seguenti comandi possono essere utilizzati per configurare i parametri del formato di stampa.

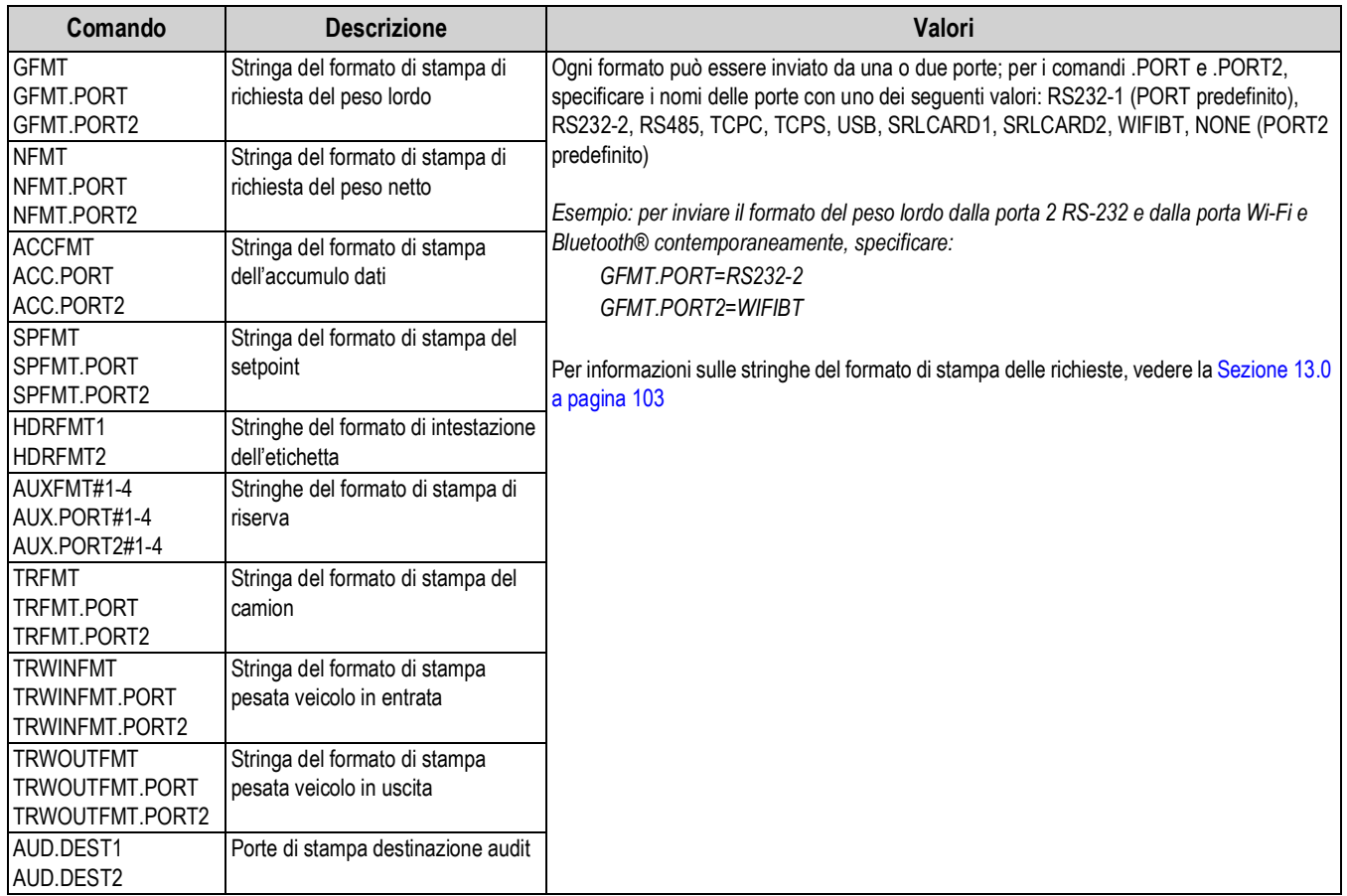

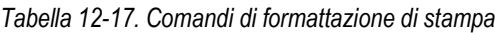

# **12.18 Comandi I/O digitali**

I seguenti comandi possono essere utilizzati per configurare i parametri degli I/O digitali.

#### *Tabella 12-18. Comandi I/O digitali*

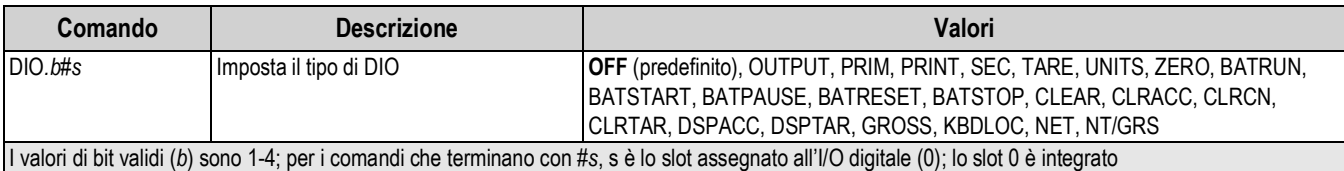
# **12.19 Comandi di uscita analogica**

I seguenti comandi possono essere utilizzati per configurare i parametri dell'uscita analogica.

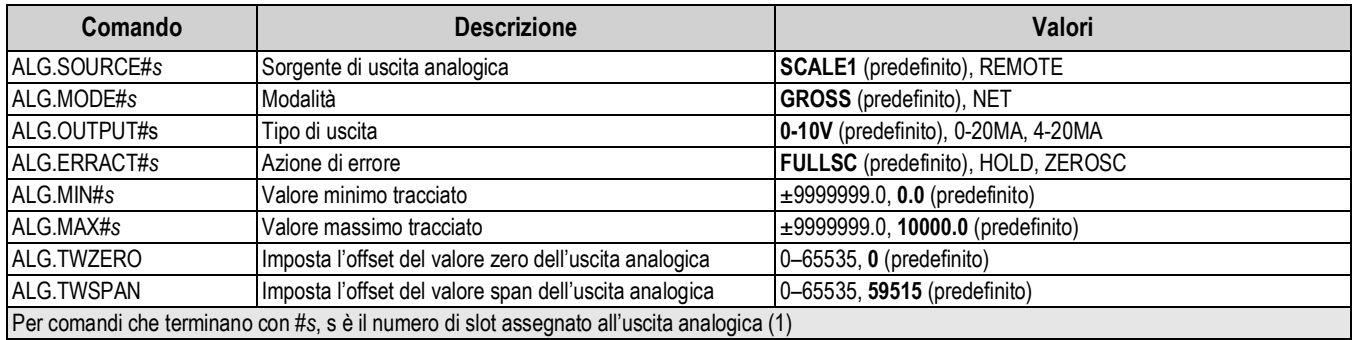

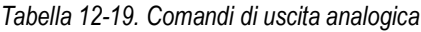

# **12.20 Comandi di impostazione softkey**

Il seguente comando può essere utilizzato per configurare la funzione di cinque softkey.

### *Tabella 12-20. Comandi softkey*

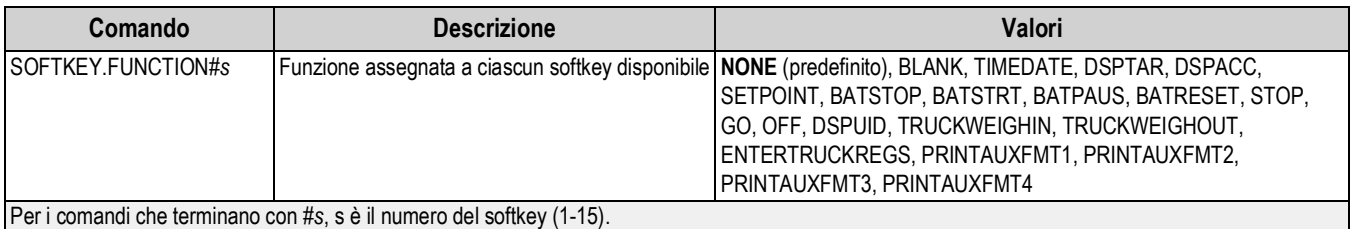

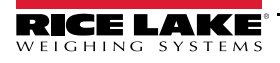

# **12.21 Comandi della modalità di pesatura**

Questi comandi hanno effetto in modalità *Weigh*. I comandi non correlati al peso funzionano in modalità *Setup*.

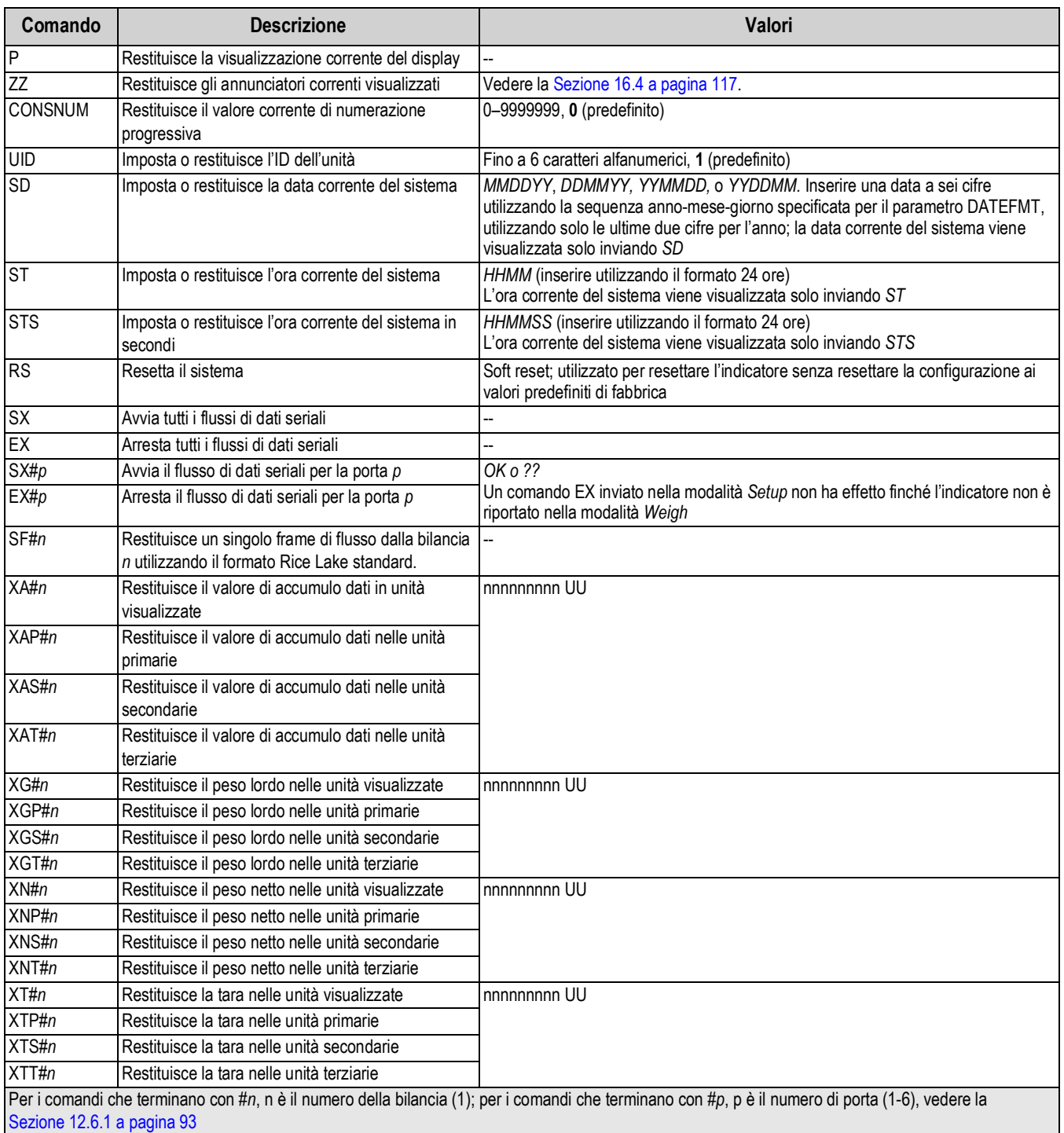

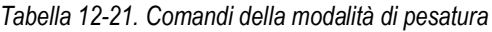

# **13.0 Formattazione di stampa**

Il 682 offre diversi formati di stampa, Gross (Lordo), Net (Netto), Accumulator (Accumulo dati), Setpoint, Header (Intestazione), Auxiliary 1-4 (Riserva 1-4), Truck (Camion), Truck Weigh-In (Ingresso camion) e Truck Weigh-Out (Uscita camion), che determinano il formato dell'output di stampa quando si preme il tasto **Print**. Se è stata inserita o acquisita una tara, si utilizza Net, altrimenti Gross.

Ogni formato di stampa può essere personalizzato affinché comprenda fino a 1.000 caratteri di informazioni, come la denominazione sociale e l'indirizzo dell'azienda, sulle etichette stampate. Utilizzare il menu Print Format tramite il pannello frontale dell'indicatore per personalizzare i formati di stampa.

Elenco dei formati di stampa e dei comandi EDP associati:

- Formato Gross (GFMT)
- Formato Net (NFMT)
- Formato Accumulator (ACCFMT)
- Formato Setpoint (SPFMT)
- Formato Header (HDRFMT1-2)
- Formato Auxiliary 1-4 (AUXFMT#1-4)
- Formato Truck (TRFMT)
- Formato Truck Weigh-In (TRWINFMT)
- Formato Truck Weigh-Out (TRWOUTFMT)
- Porta Audit Trail (AUD.DEST1-2)

# **13.1 Token di formattazione di stampa**

La Tabella 13-1 elenca i token che possono essere utilizzati per configurare i formati di stampa. I token contenuti nelle stringhe di formato devono essere racchiusi fra i delimitatori < e >. Qualsiasi carattere all'esterno dei delimitatori viene stampato come testo sull'etichetta. I caratteri di testo possono comprendere qualsiasi carattere ASCII stampabile dal dispositivo di uscita.

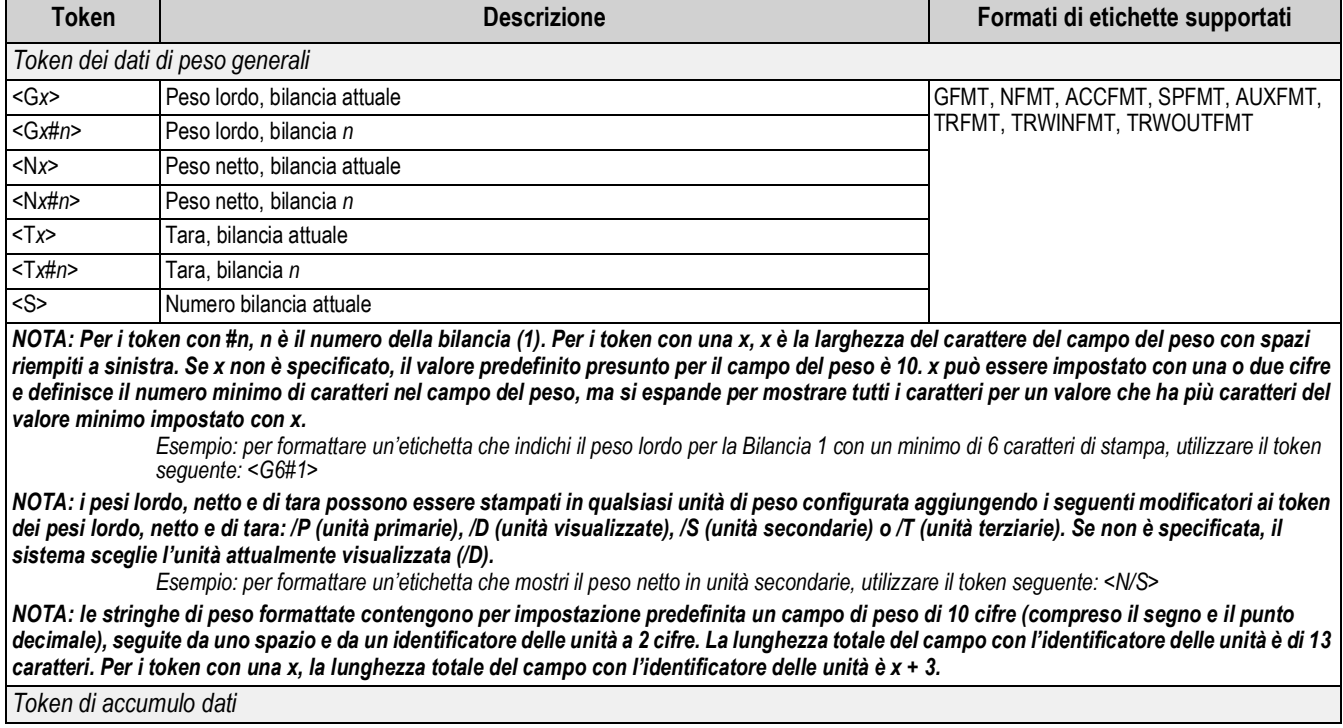

*Tabella 13-1. Token di formattazione di stampa*

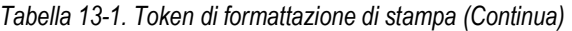

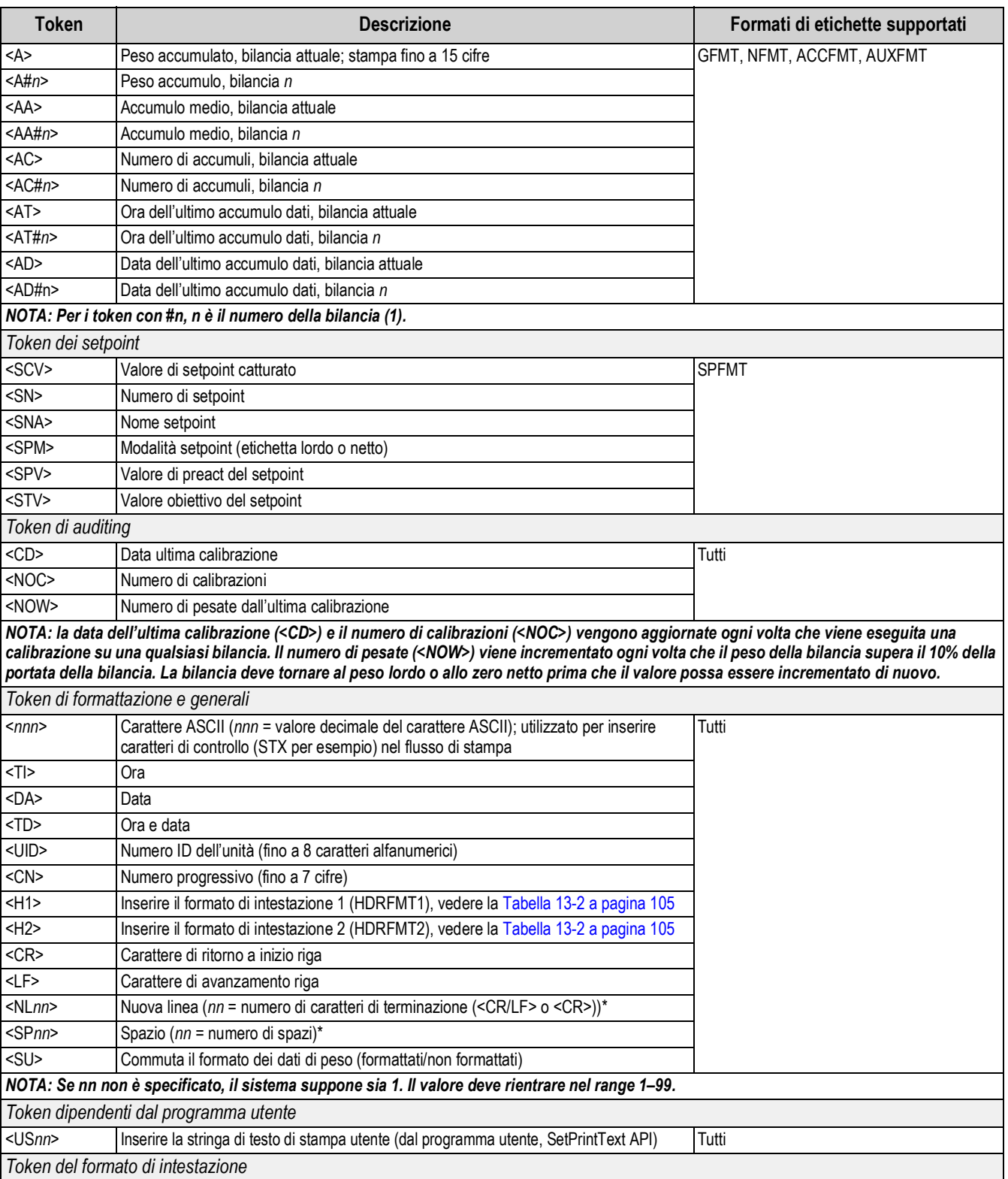

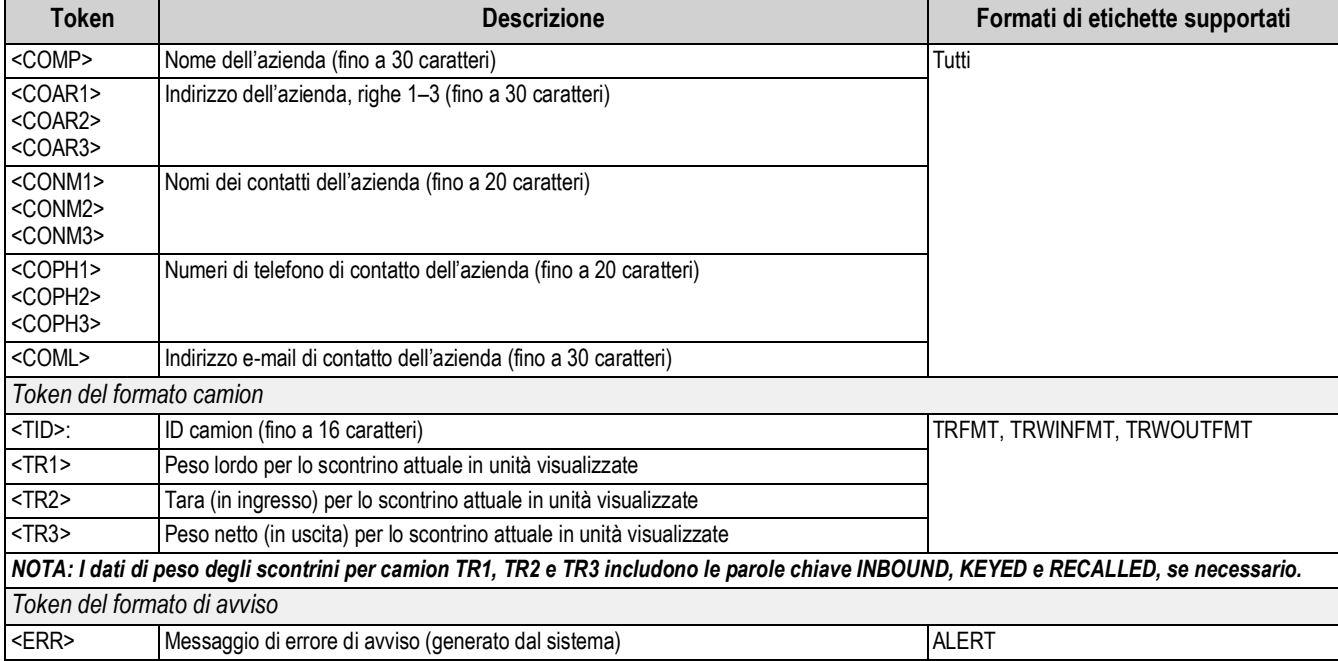

#### *Tabella 13-1. Token di formattazione di stampa (Continua)*

### *Tabella 13-2. Formati di stampa predefiniti*

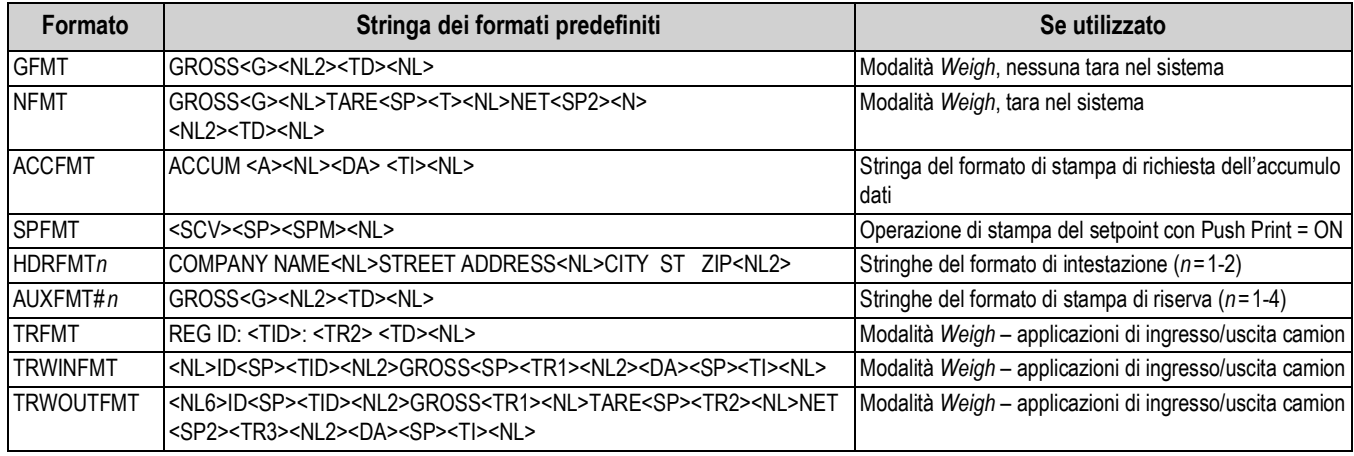

*NOTA: Il limite di 1.000 caratteri di ogni stringa di formato di stampa comprende la lunghezza del campo di uscita dei token di formattazione di stampa, non la lunghezza dei token. Ad esempio, se l'indicatore è configurato per visualizzare un punto decimale, il token <G> genera un campo di uscita di 13 caratteri: il valore del peso in 10 caratteri (compreso il punto decimale), uno spazio e un identificatore di unità di due cifre. Per i token con una x (ad es. <Gx> o <Gx#n>), la lunghezza totale del campo con l'identificatore di unità è x + 3.*

*La tara preimpostata (PT) viene aggiunta al peso di tara se è stata digitata la tara.*

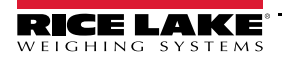

# **13.2 Personalizzazione dei formati di stampa**

I formati Gross (GFMT), Net (NFMT), Accumulator (ACCFMT), Setpoint (SPFMT), Header (HDRFMT1-2), Auxiliary 1-4 (AUXFMT#1-4), Truck (TRFMT), Truck Weigh-In (TRWINFMT) e Truck Weigh-Out (TRWOUTFMT) possono essere personalizzati utilizzando il menu del formato di stampa sul pannello frontale. Vedere la Sezione 4.5.6 a pagina 48 per la struttura del menu del formato di stampa. Per accedere al menu del formato di stampa l'indicatore deve essere in modalità *Setup* (Sezione 4.1 a pagina 30).

Il menu del formato di stampa dal pannello frontale può essere utilizzato per personalizzare i formati di stampa e per modificare le stringhe di formato di stampa con la tastiera completa che appare sul display quando si immette una stringa di formato. Vedere la Sezione 3.3.2 a pagina 21 per la procedura di immissione di valori alfanumerici per modificare le stringhe del formato di stampa.

# **13.3 Caratteri "Non-Human Readable"**

I caratteri ASCII da 0 a 31 sono caratteri "non-human readable". Per includere un carattere speciale in un formato di stampa, è necessario utilizzare l'equivalente decimale. Ad esempio, il carattere speciale *Esc* sarebbe <27> o 60, 50, 55, 62 (meno le virgole).

*Esempi di un comando di stampa per una TMU295 nel formato LORDO:*

### *Formato di stampa:*

*GROSS<G><NL2><TD><NL><27>q*

*In Revolution:*

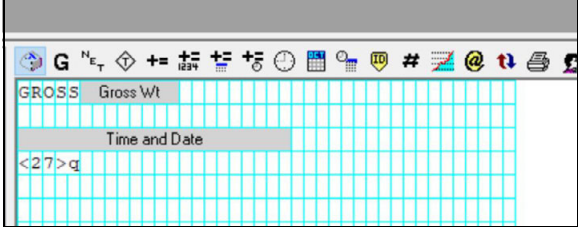

*Formato di stampa:*

*GROSS<G><NL2><TD><NL><27><113>*

*In Revolution:*

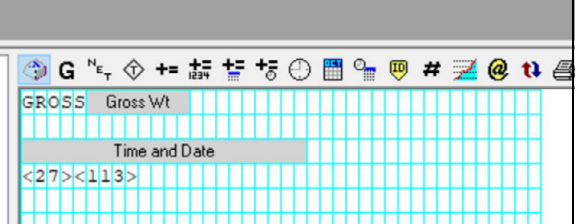

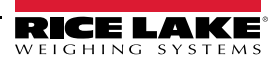

# **14.0 Setpoint**

L'indicatore 682 presenta otto setpoint configurabili per il controllo delle funzioni sia dell'indicatore che delle apparecchiature esterne.

I setpoint possono essere configurati per eseguire azioni o funzioni in base alle condizioni dei parametri specificate. I parametri associati a vari tipi di setpoint possono, ad esempio, essere configurati per eseguire funzioni (stampa, tara, accumulo dati), per modificare lo stato di un indicatore di controllo dell'uscita digitale o funzioni di apparecchiature esterne o per prendere decisioni condizionali.

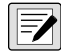

 *NOTA: I setpoint basati sul peso sono attivati da valori definiti solo nelle unità primarie.*

# **14.1 Setpoint continui e di batch**

I setpoint del 682 possono essere di batch o continui.

I *setpoint continui* sono a esecuzione libera; l'indicatore tiene costantemente monitorato lo stato dei setpoint a esecuzione libera ad ogni aggiornamento A/D. L'azione o la funzione del setpoint specificata viene eseguita quando sono soddisfatte le condizioni del parametro del setpoint designato. Un'uscita digitale o una funzione assegnata ad un setpoint a esecuzione libera cambia continuamente stato, diventando attiva o inattiva, come definito dai parametri del setpoint.

I *setpoint di batch (batch = on)* ai quali sono associate uscite digitali rimangono attivi fino a quando non viene soddisfatta la condizione del setpoint. Il setpoint viene poi bloccato per il resto della sequenza di batch.

Per utilizzare i setpoint di batch, impostare il parametro Batching nel menu Setpoint. Questo parametro definisce se una sequenza di batch è automatica o manuale. Le sequenze Auto si ripetono continuamente dopo aver ricevuto un singolo segnale di avvio del batch, mentre le sequenze Manual si ripetono una sola volta per ogni segnale di avvio del batch. Il segnale di avvio del batch può essere attivato da un ingresso digitale (impostato su Batch Start) o da un comando EDP (BATSTART).

Affinché un setpoint possa essere utilizzato come parte di una sequenza di batch, il suo parametro di sequenza di batch (Batch) deve essere impostato su On. Se un setpoint è definito ed abilitato, ma il suo parametro di sequenza di batch è impostato su Off, il setpoint funziona come setpoint continuo anche durante le sequenze di batch.

*NOTA: Nelle applicazioni che contengono sia routine di setpoint di batch che setpoint continui, è buona pratica mantenere i setpoint continui separati dalla sequenza di batch.* 

*Non assegnarli alla stessa uscita digitale.*

*Impostare il parametro Access su On durante la creazione e il test delle routine di batch. Una volta che la routine di batch è completa e pronta per la produzione, Access può essere impostato su Off per evitare modifiche al valore del setpoint configurato, o su Hide per evitare la modifica o la visualizzazione del valore.*

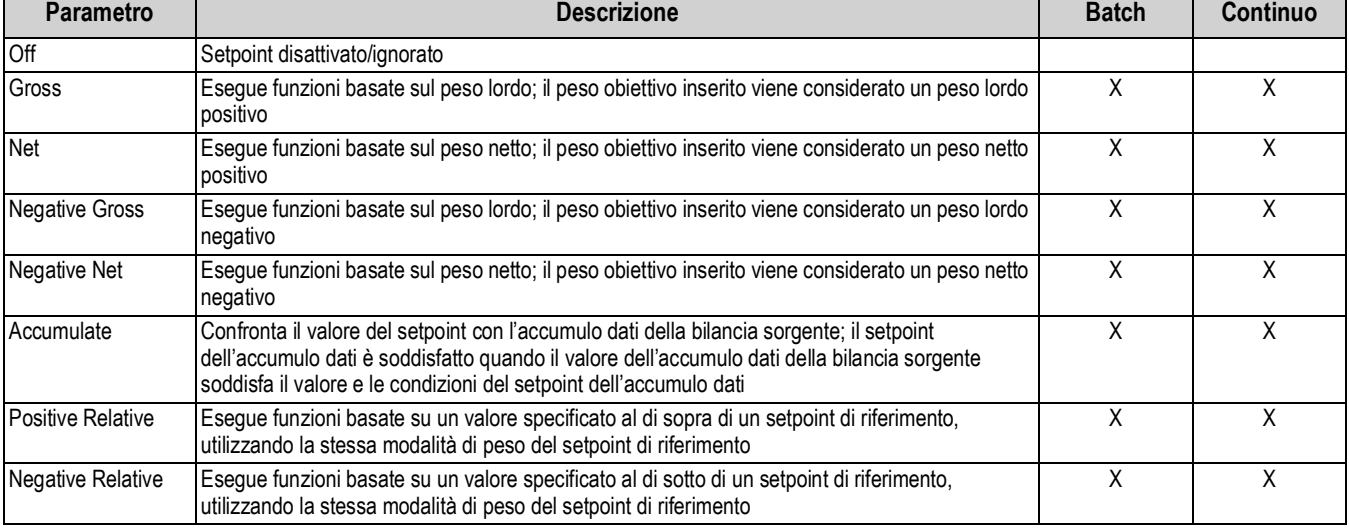

*Tabella 14-1. Tipi di setpoint*

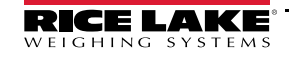

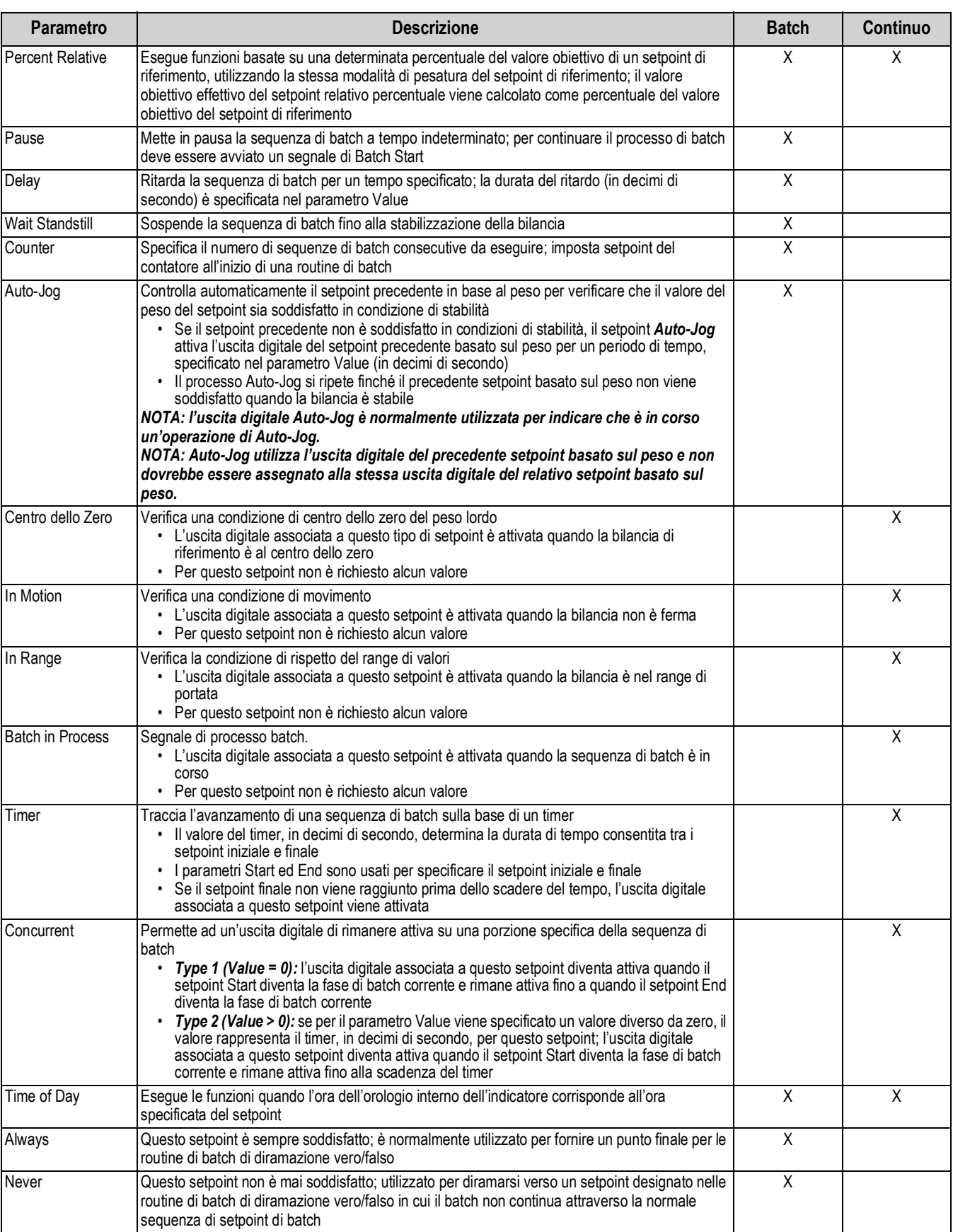

### *Tabella 14-1. Tipi di setpoint (Continua)*

# **14.2 Operazioni di batch**

I batch sono controllati da ingressi digitali o comandi EDP.

### **Esecuzione del batch** (o comando BATRUN EDP)

Se è configurato un ingresso digitale Batch Run, deve essere attivo (basso) per potere iniziare un batch e continuare ad eseguirlo. Se un batch è in esecuzione e l'ingresso diventa inattivo (alto), esso arresterà il batch al setpoint di batch corrente e disattiverà tutte le uscite digitali associate.

### **Avvio del batch** (o comando BATSTART EDP)

Se l'ingresso digitale Batch Run è attivo (basso), o non è assegnato, l'avvio del batch inizierà un batch, riprenderà un batch in pausa o un batch interrotto. Se l'ingresso digitale Batch Run è inattivo (alto), l'avvio del batch azzererà il batch corrente.

### **Pausa del batch** (o comando BATPAUSE EDP)

L'ingresso digitale Batch Pause metterà in pausa un batch attivo, disattivando tutte le uscite digitali associate, AD ECCEZIONE di quelle associate ai setpoint Concurrent e Timer, mentre l'ingresso è attivo (basso). Non appena l'ingresso digitale Batch Pause viene reso inattivo (alto), il batch riprende. Il comando BATPAUSE EDP funziona allo stesso modo, ad eccezione del fatto che il batch non riprende finché non viene ricevuto un segnale di avvio del batch.

### **Arresto del batch** (o comando BATSTOP EDP)

Arresta un batch attivo al setpoint corrente e disattiva tutte le uscite digitali associate.

#### **Reset del batch** (o comando BATPAUSE EDP)

Arresta e resetta un batch attivo all'inizio del processo.

*AVVERTENZA: per evitare lesioni personali e danni alle apparecchiature, le interruzioni basate su software devono sempre*   $\blacktriangle$ *essere integrate da interruttori di arresto di emergenza e altri dispositivi di sicurezza necessari per l'applicazione.*

### **14.2.1 Interruttore di batch**

L'opzione dell'interruttore di batch (PN 19369) viene fornita come unità completa in una scatola in polimero rinforzato con fibra di vetro (FRP), con targhetta con legenda, arresto di emergenza e un interruttore a tre vie di funzionamento/avviamento/arresto.

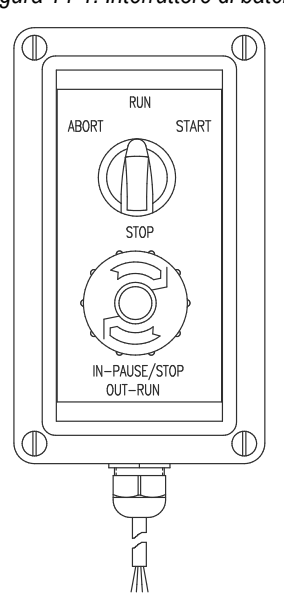

#### *Figura 14-1. Interruttore di batch*

Entrambi gli interruttori sono collegati al terminale degli I/O digitali dell'indicatore come mostrato nella Figura 14-2 a pagina 110. Ogni interruttore utilizza un ingresso digitale separato. L'I/O digitale Bit 1 deve essere impostato su Batch Start e Bit 2 deve essere impostato su Batch Run.

Una volta che i cavi e gli interruttori sono stati collegati all'indicatore, utilizzare l'interruttore di configurazione per impostare l'indicatore in modalità *Setup*.

Usare il menu Digital I/O (Sezione 4.5.9 a pagina 55) per configurare le funzioni di ingresso e uscita digitali.

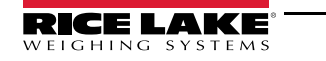

*Figura 14-2. Esempio di interruttore di batch e schema di cablaggio*

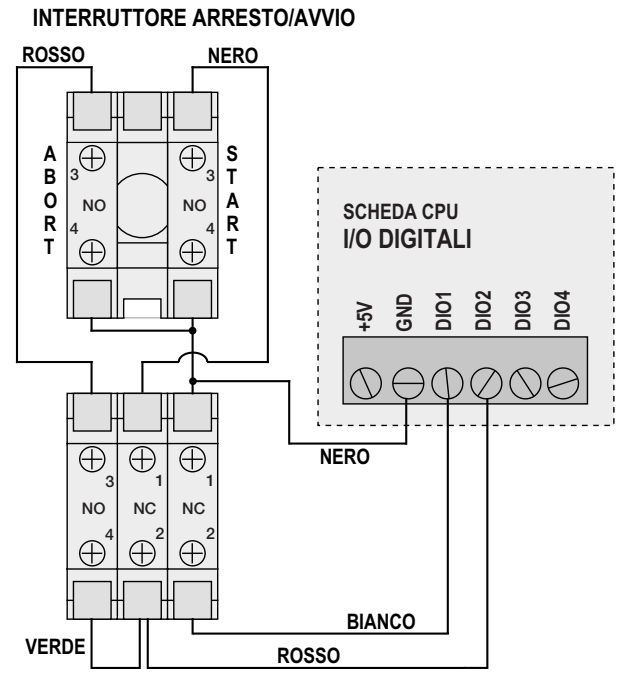

**INTERRUTTORE DI ARRESTO D'EMERGENZA**

Al termine della configurazione, uscire dalla modalità *Setup*. Inizializzare il batch ruotando l'interruttore a tre vie su ABORT, quindi sbloccare il pulsante STOP (il pulsante STOP deve essere in posizione OUT–RUN per consentire l'esecuzione del processo di batch). L'interruttore di batch è ora pronto all'uso.

#### *AVVERTENZA: se nessun ingresso digitale è assegnato all'esecuzione del batch, il processo di batch si svolge come se*  41. *l'esecuzione del batch fosse sempre attiva (il batch inizia quando l'interruttore a tre vie viene portato su RUN, ma il pulsante STOP non funziona).*

Per iniziare un processo di batch, ruotare momentaneamente l'interruttore a tre vie su START. Se il pulsante STOP viene premuto durante il processo di batch, il processo si arresta e il pulsante si blocca in posizione IN–PAUSE/STOP.

L'interruttore START viene ignorato mentre il pulsante STOP è bloccato in posizione IN–PAUSE/STOP. Il pulsante STOP deve essere ruotato in senso antiorario per venire sbloccato, quindi rilasciato in posizione OUT–RUN per abilitare l'interruttore a tre vie.

Per riavviare un batch interrotto dal punto di arresto:

- 1. Sbloccare il pulsante STOP (posizione OUT–RUN).
- 2. Ruotare l'interruttore a tre vie su START.

Per riavviare un batch interrotto dalla prima fase di batch:

- 1. Ruotare l'interruttore a tre vie su ABORT.
- 2. Sbloccare il pulsante STOP (posizione OUT–RUN).
- 3. Ruotare l'interruttore a tre vie su START.

Per arrestare un batch interrotto:

- 1. Premere il pulsante STOP.
- 2. Ruotare l'interruttore a tre vie su ABORT.
- 3. Sbloccare il pulsante STOP (posizione OUT–RUN). Ora è possibile avviare un nuovo batch.

*NOTA: utilizzare questa procedura (o Batch Reset) per inizializzare la nuova routine di batch in seguito a qualsiasi modifica*  **Z** *della configurazione del setpoint.*

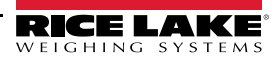

## **14.3 Esempi di batch**

### **14.3.1 Esempio 1**

L'esempio seguente utilizza sei setpoint per erogare materiale da una tramoggia in batch da 100 lb e per riempire automaticamente la tramoggia quando il peso scende sotto le 300 lb.

I bit 1 e 2 nel menu Digital I/O (Sezione 4.5.9 a pagina 55) sono assegnati alle funzioni di avvio ed esecuzione dei batch: Batch Run deve essere attivo (basso) prima che l'ingresso Batch Start avvii il batch.

Slot 0, Bit 1 = Batch Start Slot 0, Bit  $2 =$  Batch Run Batching = Manual

Il setpoint 1 assicura che la tramoggia abbia abbastanza materiale per avviare il batch. Se il peso della tramoggia è di 300 lb o superiore, il setpoint 1 viene attivato.

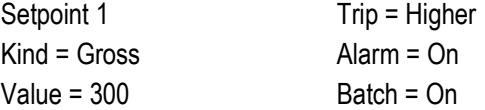

Il setpoint 2 attende la stabilizzazione, quindi calcola una tara per portare l'indicatore in modalità peso netto.

Setpoint 2 Kind = Wait Standstill Push Tare = On

Il setpoint 3 viene utilizzato come riferimento (setpoint relativo) per il setpoint 4.

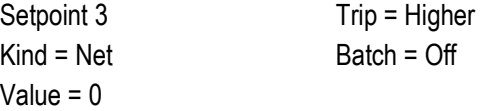

Il setpoint 4 viene utilizzato per erogare il materiale dalla tramoggia. Quando il peso della tramoggia scende a 100 lb in meno del suo peso al relativo setpoint (setpoint 3), l'uscita digitale 1 viene disattivata.

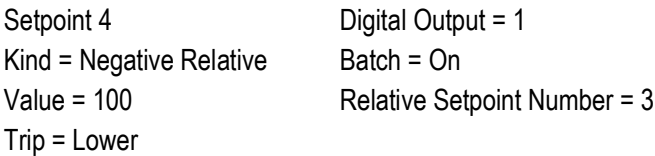

Il setpoint 5 viene utilizzato per valutare la quantità lorda di materiale nella tramoggia dopo l'erogazione e per mantenere un livello minimo di materiale nella tramoggia. Quando il peso della tramoggia scende al di sotto di 300 lb, l'uscita digitale 2 diventa attiva e la tramoggia viene ricaricata con 1.000 lb.

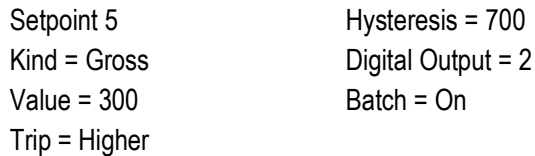

Il setpoint 6 serve a garantire che l'operazione eseguita nel setpoint 4 venga completata entro 10 secondi. I parametri Start e End identificano i setpoint monitorati dal timer. Se il timer scade prima dell'inizio del Setpoint 5, l'uscita digitale 4 viene attivata come allarme per segnalare un errore di processo.

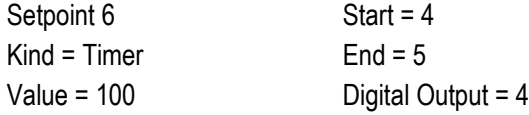

### **14.3.2 Esempio 2**

L'esempio seguente utilizza sei setpoint per controllare un'operazione di riempimento a due velocità in cui sono attivi contemporaneamente sia l'avanzamento veloce che quello lento.

I bit 1 e 2 nel menu Digital I/O (Sezione 4.5.9 a pagina 55) sono assegnati alle funzioni di avvio ed esecuzione dei batch. Batch Run deve essere attivo (basso) prima che l'ingresso Batch Start avvii il batch.

Slot 0, Bit  $1 =$  Batch Start Slot 0, Bit  $2 =$  Batch Run Batching = Manual

Il setpoint 1 assicura che la bilancia sia vuota  $(0\pm 2 \text{ lb})$ .

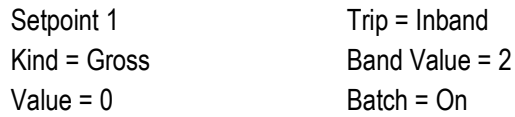

Il setpoint 2 controlla il peso di un contenitore (>5 lb) posto sulla bilancia.

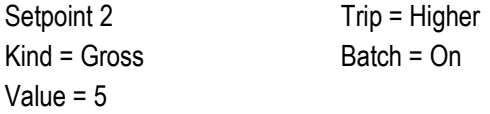

Il setpoint 3 attende la stabilizzazione, quindi calcola la tara del peso del contenitore, impostando l'indicatore in modalità peso netto.

Setpoint 3 Kind = Wait Standstill Push Tare = On

Il setpoint 4 avvia l'operazione di riempimento rapido. Quando il peso netto raggiunge le 175 lb, il setpoint si attiva e l'uscita digitale 1 viene disattivata.

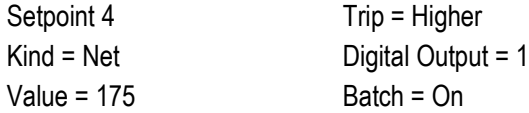

Il setpoint 5 controlla l'operazione di riempimento lento. Quando il peso netto raggiunge le 200 lb, il riempimento lento viene interrotto, l'indicatore attende la stabilizzazione ed esegue un'operazione di stampa da tastiera utilizzando il formato di etichetta Setpoint Format.

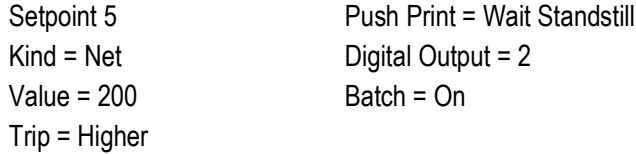

Il setpoint 6 è un setpoint continuo, utilizzato per consentire che l'uscita di avanzamento lento sia attivata contemporaneamente al riempimento veloce. L'uscita di riempimento lento (uscita digitale 2) si attiva quando inizia il setpoint 4 (riempimento veloce) e rimane attiva fino all'inizio del setpoint 5.

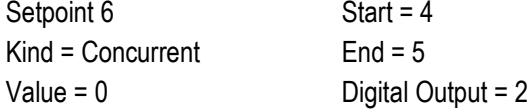

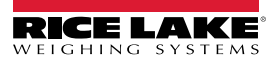

# **15.0 Manutenzione**

Le informazioni sulla manutenzione contenute in questo manuale sono intese a trattare aspetti della manutenzione e della risoluzione dei problemi dell'indicatore 682. Contattare il rivenditore locale di Rice Lake Weighing Systems se un problema richiede assistenza tecnica.

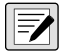

 *NOTA: Tenere a disposizione il numero del modello di bilancia e il numero di serie quando si richiede assistenza.* 

# **15.1 Punti di controllo per la manutenzione**

La bilancia deve essere controllata frequentemente per determinare quando è necessaria una calibrazione. Si raccomanda di controllare la calibrazione dello zero ogni due giorni e di controllare la calibrazione ogni settimana per diversi mesi dopo l'installazione. Osservare i risultati e modificare il periodo tra i controlli di calibrazione, a seconda della precisione desiderata.

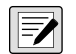

*NOTA: Stabilire una procedura di ispezione di routine. Segnalare i cambiamenti di funzionamento della bilancia alla persona o al reparto responsabile delle prestazioni della bilancia.* 

# **15.2 Cablaggio in loco**

Se si sospetta un problema di cablaggio, controllare i componenti elettrici della bilancia.

- Verificare la corretta interconnessione tra i componenti del sistema
- Controllare che il cablaggio sia conforme a tutte le specifiche riportate nei disegni di installazione
- Controllare tutti i cablaggi e i collegamenti per verificare la continuità, la presenza di cortocircuiti e la messa a terra utilizzando un ohmmetro con la bilancia spenta
- Verificare la presenza di collegamenti allentati, giunti a saldare scadenti, fili in cortocircuito o rotti e messe a terra non specificate nei cablaggi; questi problemi causano errori di lettura e scostamenti delle letture del peso
- Controllare tutti gli schermi dei cavi per assicurarsi che la messa a terra venga effettuata solo nei punti specificati nei disegni di installazione

# **15.3 Consigli per la risoluzione dei problemi**

La Tabella 15-1 contiene un elenco di consigli generali per la risoluzione dei problemi per condizioni di errore hardware e firmware.

| <b>Sintomo</b>                                                            | Possibile causa                                                                                       | <b>Soluzione</b>                                                                                                    |
|---------------------------------------------------------------------------|----------------------------------------------------------------------------------------------------|----------------------------------------------------------------------------------------------------|
| II 682 non si accende                                                     | Alimentazione elettrica<br>difettosa                                                                  | Controllare l'alimentazione; controllare la presenza di alimentazione AC o DC –<br>interruttore scattato o unità scollegata; uscite dell'alimentazione intorno ai 12 V DC<br>- sostituirle se difettose                                                                      |
| Messaggio di errore di scarsa autonomia<br>della batteria durante l'avvio | Batteria scarica                                                                                      | Eseguire il reset della configurazione, quindi controllare che sul display non vi sia<br>l'avviso di batteria scarica:<br>se la batteria è scarica, sostituire la batteria, eseguire un altro reset della<br>configurazione, quindi ricaricare i file/la configurazione      |
| <b>AAAAAAA</b><br>O.<br><b>VVVVVVV</b>                                    | Bilancia sotto o sopra il<br>range                                                                    | Controllare la bilancia; per condizioni di fuori range nella visualizzazione della<br>bilancia totale, controllare tutti gli ingressi della bilancia per i valori di peso positivi                                                                                           |
| Impossibile entrare in modalità Setup                                     | Interruttore difettoso                                                                                | Testare l'interruttore                                                                                                    |
| La porta seriale non risponde                                             | Errore di configurazione                                                                              | Assicurarsi che il parametro INPUT della porta sia impostato su CMD per<br>l'ingresso di comando                                                                                                    |
| Bilancia A/D fuori range                                                  | Funzionamento della<br>bilancia<br>Collegamento della cella<br>di carico<br>Cella di carico difettosa | Controllare il corretto funzionamento meccanico della bilancia sorgente<br>Controllare il collegamento della cella di carico e del cavo<br>Controllare il funzionamento del 682 con il simulatore di cella di carico<br>Controllare lo stato delle impostazioni di direzione |

*Tabella 15-1. Risoluzione dei problemi di base*

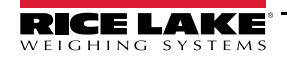

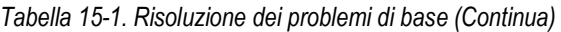

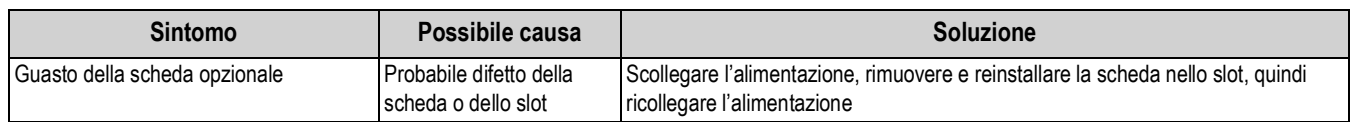

## **15.4 Sostituzione della batteria**

La durata della batteria varia in funzione dell'uso. Si raccomanda di sostituire la batteria ogni tre anni, o prima, se rimane spenta per lunghi periodi di tempo al fine di evitare la perdita di dati in caso di mancanza di corrente.

Utilizzare la utility di configurazione Revolution (Sezione 11.0 a pagina 88) o i comandi EDP (Sezione 12.0 a pagina 89) per salvare una copia della configurazione del 682 su PC prima di provare a sostituire la batteria. Se si perdono i dati, la configurazione del 682 può essere ripristinata dal PC.

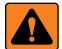

*AVVERTENZA: Rischio di esplosione se si sostituisce la batteria con una di tipo non corretto. Smaltire le batterie usate secondo le normative federali, statali e locali.*

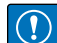

*IMPORTANTE: Utilizzare una protezione antistatica per la messa a terra e per proteggere i componenti da scariche elettrostatiche (ESD) quando si lavora all'interno dell'involucro del 682. Le operazioni che richiedono interventi all'interno del 682 devono essere eseguite solo da personale di assistenza qualificato.*

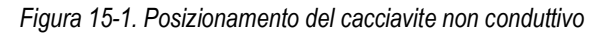

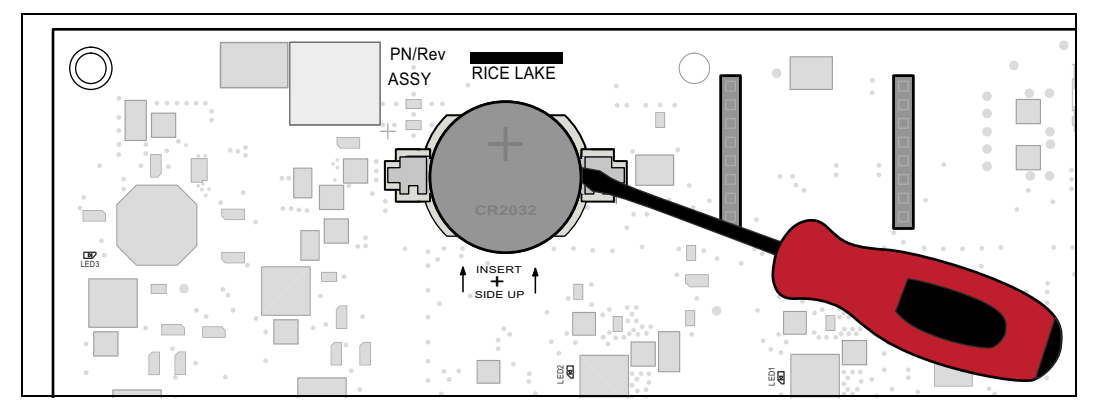

Per sostituire la batteria, adottare la procedura seguente:

- 1. Scollegare l'alimentazione all'indicatore.
- 2. Rimuovere la piastra di supporto come descritto nella Sezione 2.3 a pagina 5.
- 3. Posizionare la punta di un cacciavite a testa piatta non conduttivo tra il contatto negativo e la batteria.
- 4. Ruotare il cacciavite per sbloccare la batteria dal supporto.
- 5. Spingere la nuova batteria di ricambio direttamente nel supporto con il lato positivo verso l'alto. Vedere la Sezione 2.9 a pagina 15 per dettagli sulla batteria di ricambio.
- 6. Ripristinare le impostazioni di data e ora dell'indicatore. Vedere la Sezione 3.4.15 a pagina 25 per impostare l'ora e la Sezione 3.4.16 a pagina 26 per impostare la data.

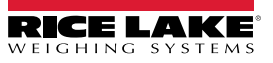

# **15.5 Sostituzione della scheda**

La scheda dovrebbe essere sostituita solo da un tecnico dell'assistenza.

 $\mathbf{I}$ 

*IMPORTANTE: Utilizzare una protezione antistatica per la messa a terra e per proteggere i componenti da scariche elettrostatiche (ESD) quando si lavora all'interno dell'involucro del 682. Le operazioni che richiedono interventi all'interno del 682 devono essere eseguite solo da personale di assistenza qualificato.*

Per sostituire il 682, adottare la procedura seguente:

- 1. Scollegare l'alimentazione all'indicatore.
- 2. Rimuovere la piastra di supporto come descritto nella Sezione 2.3 a pagina 5.
- 3. Contrassegnare i collegamenti per reinstallare la scheda.
- 4. Staccare tutti i collegamenti dalla scheda.
- 5. Rimuovere tutte le viti che fissano la scheda.
- 6. Scollegare il cavo con nastro di copertura dal connettore J26 e il cavo a nastro del display dal connettore J27 sul retro della scheda mentre la si solleva dall'involucro.
- 7. Utilizzare i connettori J1-J5 della nuova scheda di ricambio per appoggiare la scheda sul bordo inferiore dell'apertura dell'involucro.

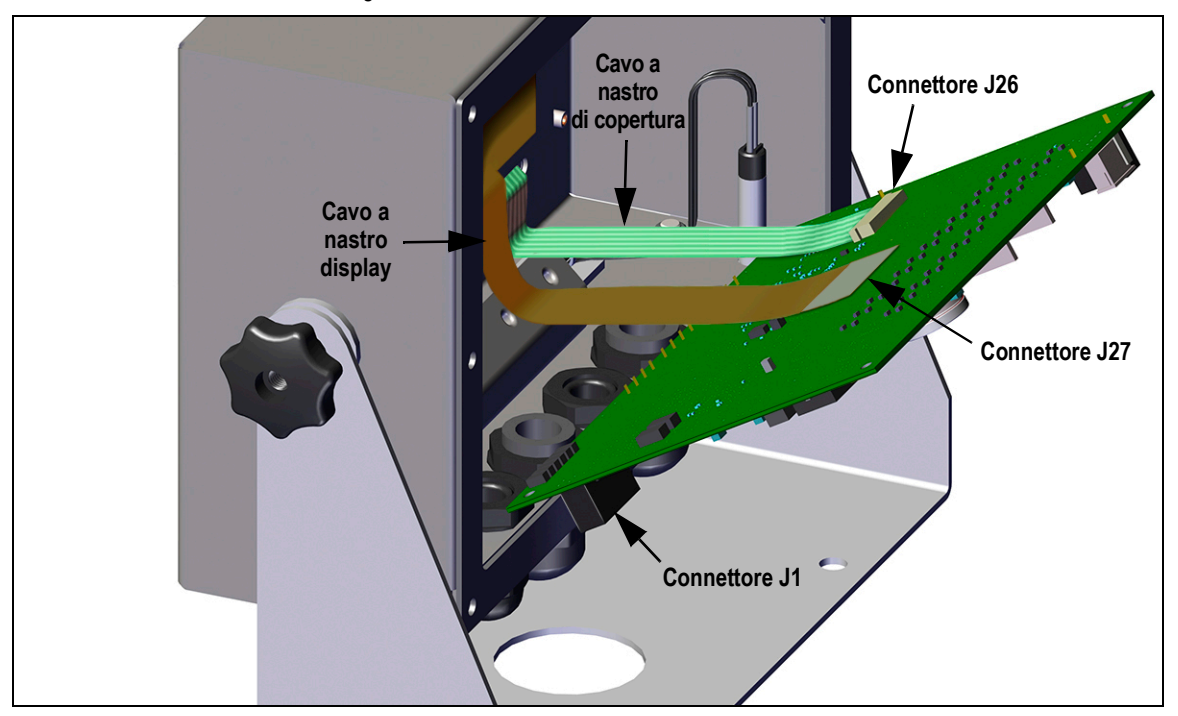

*Figura 15-2. Installazione della scheda di ricambio*

- 8. Premere l'estremità del cavo a nastro di copertura contro il connettore J26 mentre è ancora chiuso. Aprire il connettore J26 e poi chiuderlo una volta che l'estremità del cavo a nastro di copertura si è posizionata all'interno del connettore.
- 9. Allineare il connettore del cavo a nastro del display con il connettore J27 e premere il lato posteriore dell'estremità del cavo a nastro del display, in modo che i connettori si aggancino.
- 10. Collocare la nuova scheda di ricambio nell'involucro e fissarla con le viti precedentemente rimosse.
- 11. Ripristinare tutti i collegamenti alla scheda. Vedere la Sezione 2.5 a pagina 12 per dettagli sui connettori della scheda.

*IMPORTANTE: verificare sempre che l'indicatore sia stato riportato in uno stato sicuro con la corretta installazione di tutti i*   $\Omega$ *collegamenti e un test completo delle funzioni prima di reinstallare la piastra posteriore e di rimettere l'indicatore in servizio.*

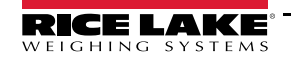

# **16.0 Appendice**

# **16.1 Messaggi di errore**

L'indicatore 682 riporta una serie di messaggi di errore. Quando si verifica un errore, il messaggio viene visualizzato sull'indicatore.

## **16.1.1 Messaggi di errore visualizzati**

L'682 visualizza sul pannello frontale una serie di messaggi di errore per facilitare la diagnosi dei problemi. La Tabella 16-1 elenca questi messaggi e il relativo significato.

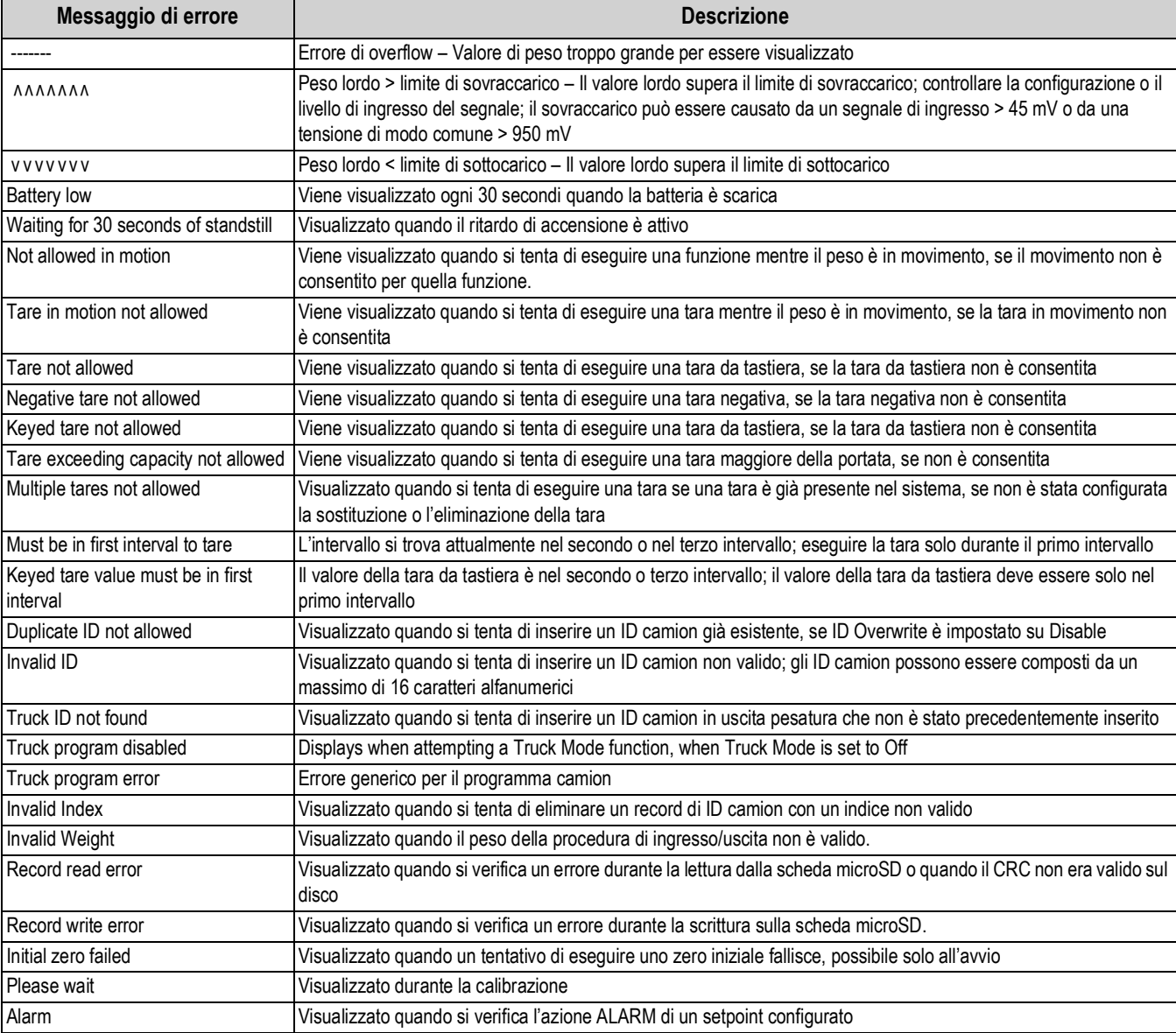

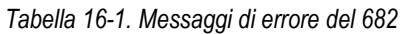

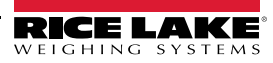

# **16.2 Supporto all'audit trail**

Il supporto all'audit trail fornisce le informazioni di tracciatura per gli eventi di configurazione e calibrazione. Al fine di evitare un possibile uso improprio, tutte le modifiche di configurazione e calibrazione sono conteggiate come eventi di modifica.

Le informazioni di audit trail possono essere stampate da Revolution o inviando il comando seriale DUMPAUDIT. Per visualizzare le informazioni di audit trail è possibile utilizzare Revolution. Fra queste informazioni è compreso il numero di versione legalmente pertinente (LR) (versione firmware del codice che fornisce le informazioni di audit trail), un conteggio di calibrazione e un conteggio di configurazione.

Vedere la Sezione 3.4.10 a pagina 23 per le procedure di visualizzazione dei contatori di Audit Trail.

# **16.3 Fattori di conversione unità**

Il 682 è in grado di convertire matematicamente un peso in molti tipi diversi di unità e di visualizzarne istantaneamente i risultati premendo il tasto **Units**. Le unità secondarie e terziarie e le unità personalizzate possono essere configurate nel menu Scale Format (Sezione 4.5.2 a pagina 35).

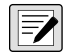

*NOTA: i moltiplicatori sono preconfigurati nell'indicatore, a meno che non si applichi un'unità personalizzata. Assicurarsi che il formato unità sia impostato in modo appropriato per la portata della bilancia nelle unità secondarie.*

# **16.4 Comando ZZ EDP**

Il comando ZZ EDP può essere utilizzato per interrogare il sistema da remoto su quali siano gli annunciatori attualmente visualizzati sul pannello frontale dell'indicatore. Il comando ZZ restituisce un numero decimale che rappresenta gli annunciatori a LED attualmente accesi (Tabella 16-2).

*Esempio: se il valore dello stato annunciatori restituito al comando ZZ è 145, significa che sono accesi gli annunciatori gross (lordo), standstill (ferma) e lb (libbre).* 

*Il numero 145 rappresenta la somma dei valori dell'annunciatore di modalità peso lordo (16), dell'annunciatore di bilancia ferma (128) e dell'annunciatore di lb (1).*

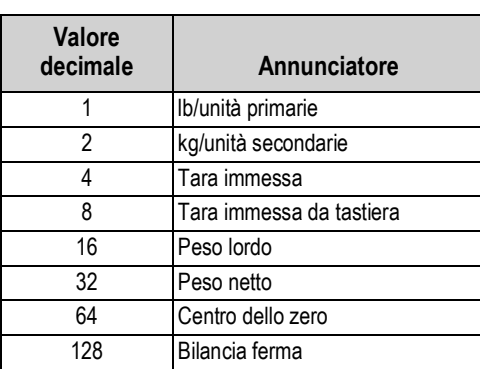

*Tabella 16-2. Codici di stato restituiti dopo il comando ZZ*

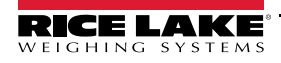

# **16.5 Formati di uscita (flusso) continua dati**

Quando l'attivazione di una porta è impostata su STRIND o STRLFT, i dati vengono continuamente trasmessi dalla relativa porta in una delle quattro opzioni di formato fisso o in un'opzione di formato personalizzato.

### **Opzioni di formato fisso:**

- Rice Lake Weighing Systems (Sezione 16.5.1)
- Cardinal (Sezione 16.5.2)
- Avery Weigh-Tronix (Sezione 16.5.3 a pagina 119)
- Mettler Toledo (Sezione 16.5.4 a pagina 119)

### **16.5.1 Formato di flusso Rice Lake Weighing Systems (** $rL\bar{\omega}5$ **)**

*Figura 16-1. Formato di flusso dati Rice Lake Weighing Systems*

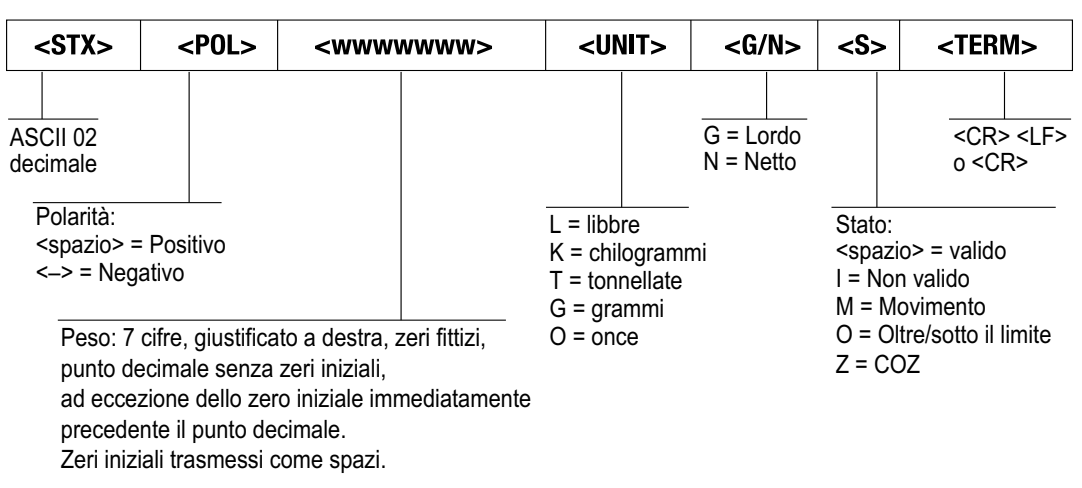

### **16.5.2 Formato di flusso Cardinal (EBrdnBL)**

| <cr></cr>                                                                                                    | $<$ POL $>$ | <wwwwww></wwwwww> | $<$ S $>$ | $ \text{} $ $ \text{} $ $ \text{} $ $ \text{<}$ $\text{G/N}>$ |                                                                                                    |           |                                      |  |  | $ $ <sp><math> </math><sp><math> </math><etx></etx></sp></sp> |  |           |  |
|----------------------------------------------------------------------------------------------------|-------------|-------------------|-----------|---------------------------------------------------------------|----------------------------------------------------------------------------------------------------|-----------|--------------------------------------|--|--|---------------------------------------------------------------|--|-----------|--|
| Ritorno a<br>inizio riga                                                                                                    |             |                   |           | Carattere<br>spazio                                           | spazio                                                                                                    | Carattere | g per peso lordo<br>n per peso netto |  |  |                                                               |  | ASCII 003 |  |
| Polarità:<br>Stato:<br><+> per positivo<br>$<$ spazio $>$ = valido<br>"-" per negativo<br>o non valido<br>$m =$ movimento<br>o = oltre/sotto il limite |             |                   |           |                                                               | Carattere spazio<br>$Ib = Iibbra$<br>kg = chilogrammo<br>(2)<br>$q = q$ rammo<br>$tn = tonnellata (corta)$<br>$t =$ tonnellata (metrica)<br>oz = oncia |           |                                      |  |  |                                                               |  |           |  |
| Sei cifre, giustificato a destra, decimale a virgola mobile                                                                                            |             |                   |           |                                                               | $<$ spazio $>$ = nessuno                                                                                                    |           |                                      |  |  |                                                               |  |           |  |

*Figura 16-2. Formato di flusso dati Cardinal*

(segue il peso se non integrato), zeri iniziali presenti.

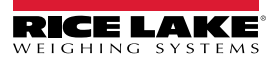

### **16.5.3 Formato di flusso Avery Weigh-Tronix (** $\vec{L}$ Fron  $\vec{A}$ )

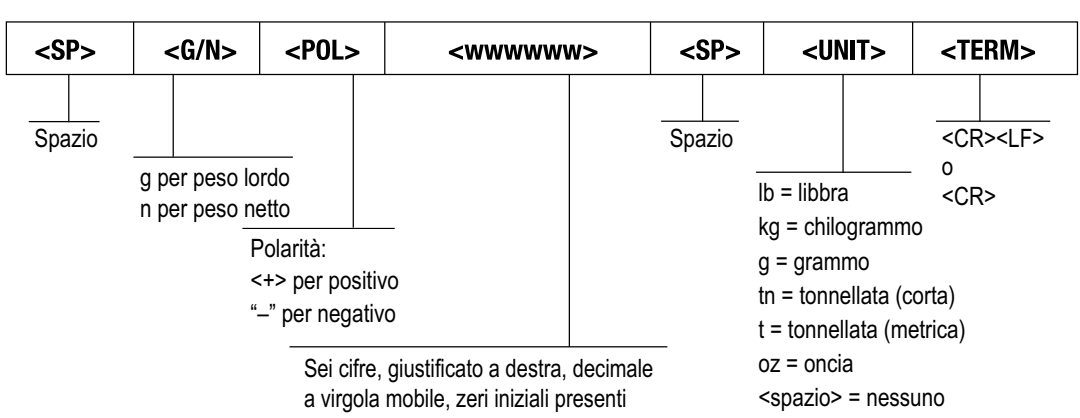

*Figura 16-3. Formato di flusso dati Avery Weigh-Tronix*

## **16.5.4 Formato di flusso Mettler Toledo (E**do)

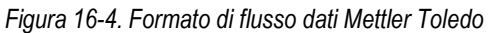

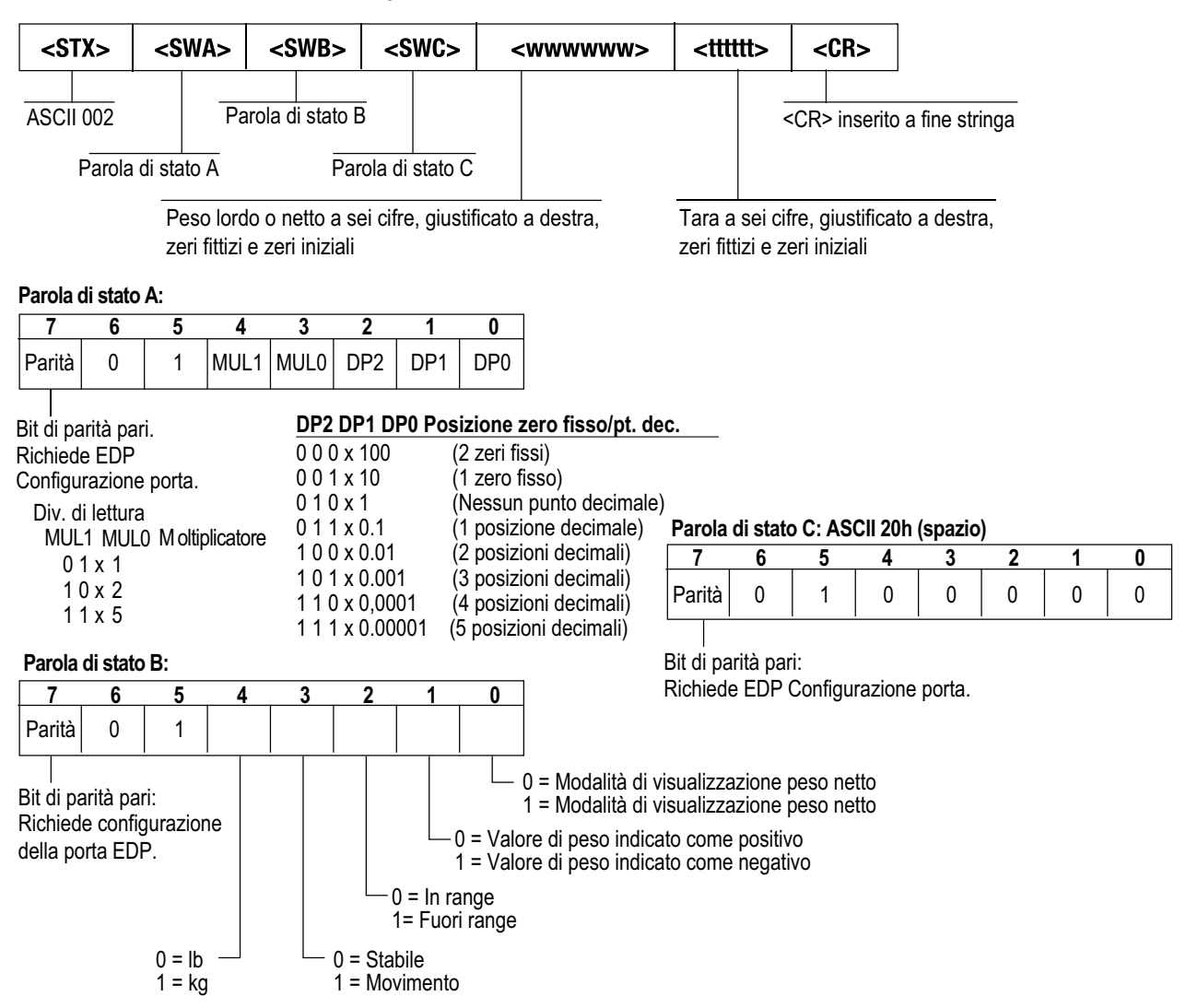

# **16.6 Token di formato di flusso**

| Identificatore formato         | Definito da                                                                 | <b>Descrizione</b>                                                                                                    |
|--------------------------------|-----------------------------------------------------------------------------|----------------------------------------------------------------------------------------------------|
| $\leq P[G \mid N \mid T]$      | STRM.POS#n<br>STRM.NEG#n                                                    | Polarità - Specifica la polarità positiva o negativa del peso corrente o specificato<br>(Gross/Net/Tare) sulla bilancia sorgente; valori possibili sono SPACE, NONE,<br>+ (per STR.POS#n) o - (per STR.NEG#n)                                                                 |
| $\langle U[P   S   T] \rangle$ | STRM.PRI#n<br>STRM.SEC#n<br>STRM.TER#n                                      | Unità - Specifica le unità primarie, secondarie o terziarie per il peso corrente o<br>specificato collocato sulla bilancia sorgente                                                                                                    |
| M[G N T]                       | STRM.GROSS#n<br>STRM.NET#n<br>STRM.TARE#n                                   | Modalità - Specifica il peso lordo, netto o di tara per il peso corrente o specificato<br>collocato sulla bilancia sorgente                                                                                                    |
| $<$ S>                         | STRM.MOTION#n<br>STRM.RANGE#n<br>STRM.OK#n<br>STRM.INVALID#n<br>STRM.ZERO#n | Stato della bilancia sorgente - Valori predefiniti e significati di ogni stato:<br>• STR.MOTION#n<br>In movimento<br>М<br>• STR.RANGE#n<br>0<br>Fuori range<br>STR.OK#n<br><b>OK</b><br><space><br/>Non valido<br/>STR.INVALID#n<br/>L<br/>Ζ<br/>COZ<br/>• STR.ZERO#n</space> |
| <uid></uid>                    | UID                                                                         | Numero ID dell'unità - Specifica il numero identificativo dell'unità con un valore<br>alfanumerico fino a 6 caratteri                                                                                                    |
| $\leq B$ [-]n,>                | Vedere le descrizioni sotto                                                 | Campi dei bit. Sequenza degli specificatori dei bit dei campi con virgola di separazione;<br>devono essere esattamente 8 bit; il segno meno ([-]) inverte il bit                                                                                                    |
| B <sub>0</sub>                 | ш,                                                                          | Sempre 0                                                                                                    |
| B <sub>1</sub>                 | ш,                                                                          | Sempre 1                                                                                                    |
| B <sub>2</sub>                 | Configurazione                                                              | =1 se parità pari                                                                                                    |
| B <sub>3</sub>                 | Dinamico                                                                    | =1 se MODE=NET                                                                                                    |
| <b>B4</b>                      | Dinamico                                                                    | $=1$ se COZ                                                                                                    |
| B <sub>5</sub>                 | Dinamico                                                                    | =1 se ferma                                                                                                    |
| B <sub>6</sub>                 | Dinamico                                                                    | =1 se lordo negativo                                                                                                    |
| B7                             | Dinamico                                                                    | =1 se fuori range                                                                                                    |
| B <sub>8</sub>                 | Dinamico                                                                    | =1 se secondarie/terziarie                                                                                                    |
| B <sub>9</sub>                 | Dinamico                                                                    | =1 se tara in sistema                                                                                                    |
| <b>B10</b>                     | Dinamico                                                                    | =1 se tara da tastiera                                                                                                    |
| <b>B11</b>                     | Dinamico                                                                    | =00 se MODE=GROSS<br>=01 se MODE=NET<br>=10 se MODE=TARE<br>=11 (non utilizzato)                                                                                                    |
| $\overline{B12}$               | Dinamico                                                                    | =00 se UNITS=PRIMARY<br>=01 se UNITS=SECONDARY<br>=10 se UNITS=TERTIARY<br>=11 (non utilizzato)                                                                                                    |
| <b>B13</b>                     | Configurazione                                                              | =00 (non utilizzato)<br>=01 se il DSPDIV corrente=1<br>=10 se il DSPDIV corrente=2<br>=11 se il DSPDIV corrente=5                                                                                                    |
| <b>B14</b>                     | Configurazione                                                              | =00 (non utilizzato)<br>=01 se il DSPDIV primarie=1<br>=10 se il DSPDIV primarie=2<br>=11 se il DSPDIV primarie=5                                                                                                    |
| <b>B15</b>                     | Configurazione                                                              | =00 (non utilizzato)<br>=01 se il DSPDIV secondarie=1<br>=10 se il DSPDIV secondarie=2<br>=11 se il DSPDIV secondarie=5                                                                                                    |
| <b>B16</b>                     | Configurazione                                                              | =00 (non utilizzato)<br>=01 se il DSPDIV terziarie=1<br>=10 se il DSPDIV terziarie=2<br>=11 se il DSPDIV terziarie=5                                                                                                    |

*Tabella 16-3. Token di formato di flusso*

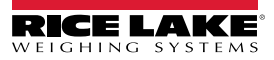

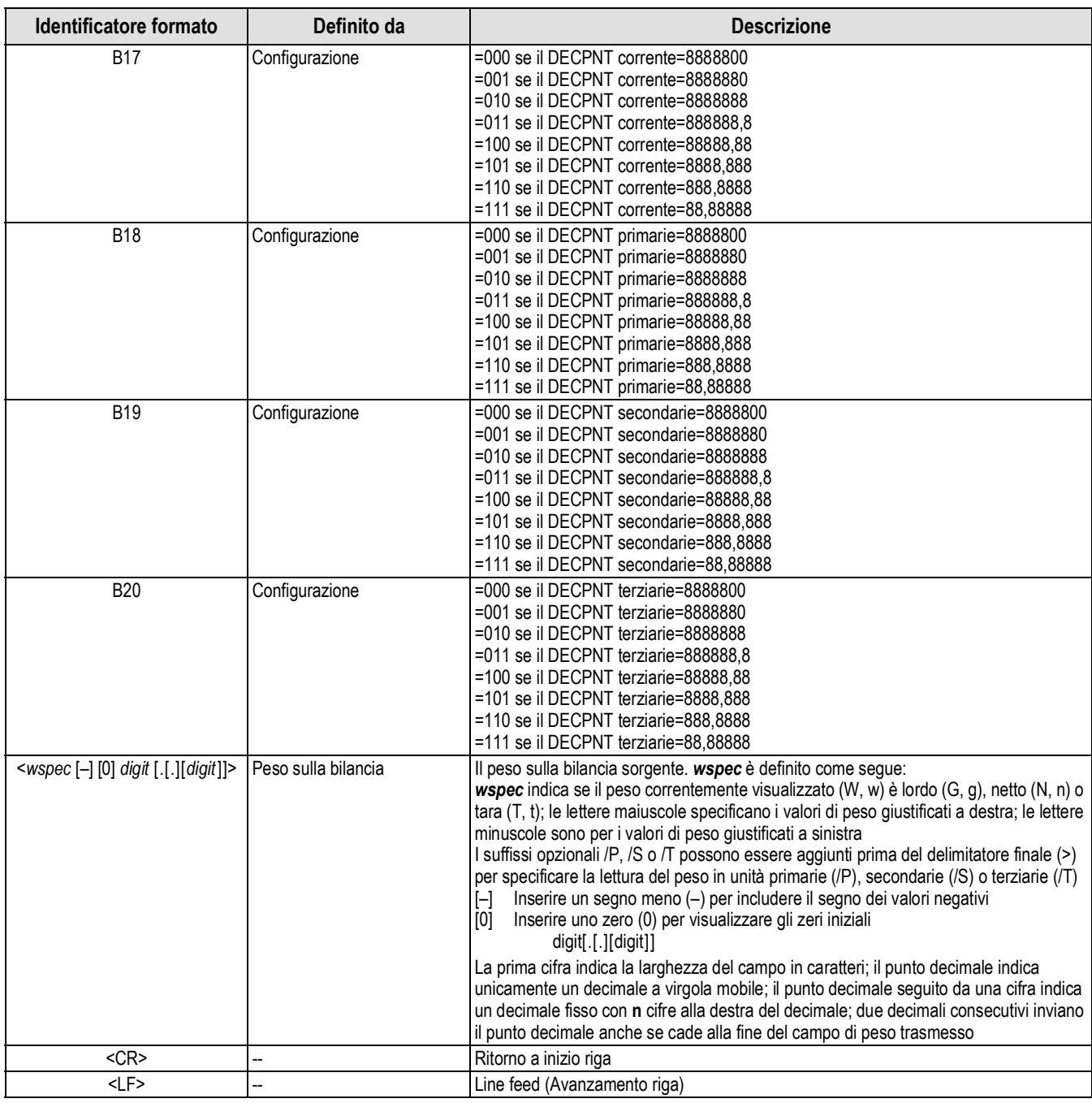

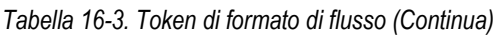

# **16.7 Filtraggio digitale**

Il filtraggio digitale viene utilizzato per consentire una lettura stabile della bilancia in ambienti difficili. Il 682 consente di selezionare le opzioni *Filtro digitale a media mobile* (Sezione 16.7.1), *Filtro adattativo* (Sezione 16.7.2 a pagina 123), *Smorzamento* (Sezione 16.7.3 a pagina 123) o *Nessuno* (Raw) per nessun filtro. Vedere la Sezione 4.5.1 a pagina 33 per il layout del menu di configurazione e la posizione del parametro Filter Chain Type.

La frequenza di campionamento della bilancia influenza tutti i tipi di filtraggio. La frequenza di campionamento A/D si seleziona tramite il parametro Sample Rate. La frequenza di campionamento A/D è il numero di letture di peso che l'indicatore esegue al secondo. Può essere di 6,25, 7,5, 12,5, 15, 25, 30, 50, 60 o 120 hertz (letture al secondo). Impostare la frequenza di campionamento A/D sul valore minimo richiesto per l'applicazione. Un'impostazione più bassa determina una maggior stabilità.

### **16.7.1 Filtro digitale a media mobile (Average Only)**

Il filtro digitale a media mobile utilizza la media matematica a tre stadi. Questi stadi configurabili controllano l'effetto di una singola lettura A/D sul peso visualizzato. Quando si rileva una lettura A/D al di fuori di un intervallo predeterminato, il filtro digitale a media mobile viene escluso e il display passa direttamente al nuovo valore.

### **Stadi del filtro digitale 1-3**

Ogni stadio del filtro digitale può essere impostato su un valore di 1–256. Il valore assegnato a ogni stadio imposta il numero di letture ricevute dal precedente stadio di filtraggio prima del calcolo della media. L'impostazione degli stadi di filtraggio a 1 di fatto disabilita il filtro mobile.

Una media mobile passa ai seguenti stadi di filtraggio per un effetto di filtraggio globale che è effettivamente una media ponderata del prodotto dei valori assegnati agli stadi di filtraggio (*Digital Filter Stage 1 x Digital Filter Stage 2 x Digital Filter Stage 3*) in un intervallo di tempo corrispondente alla somma dei valori (*Digital Filter Stage 1 + Digital Filter Stage 2 + Digital Filter Stage 3*).

### **Sensibilità del filtro digitale e soglia del filtro digitale**

Il filtro a media mobile può essere utilizzato da solo per eliminare effetti di vibrazioni, ma un forte filtraggio incrementa anche il tempo di assestamento. I parametri *Digital Filter Sensitivity* (sensibilità dei filtri digitali) e*Digital Filter Threshold* (soglia dei filtri digitali) possono essere utilizzati per escludere temporaneamente la media di filtraggio e aumentare il tempo di assestamento.

- *Digital Filter Sensitivity* specifica il numero di letture A/D consecutive che non rientrano nella *Digital Filter Threshold* prima che il filtraggio venga sospeso
- *Digital Filter Threshold* imposta un valore di soglia, in divisioni di lettura. Quando il numero specificato di letture A/D consecutive (*Digital Filter Sensitivity*) non rientra in questa soglia, il filtraggio viene sospeso. Impostare *Digital Filter Threshold* su *NONE* per disattivare l'esclusione del filtro

### **Procedura per il filtro digitale a media mobile**

- 1. In modalità *Setup*, impostare i parametri degli stadi del filtro mobile (*Digital Filter Stage 1-3*) su 1.
- 2. Impostare *Digital Filter Threshold* su *NONE*.
- 3. Tornare alla modalità *Weigh*.
- 4. Rimuovere tutto il peso dalla bilancia, quindi osservare l'indicatore per determinare l'entità dell'effetto delle vibrazioni sulla bilancia.
- 5. Registrare il peso al di sotto del quale rientrano quasi tutte le letture. Questo valore viene utilizzato per calcolare il valore del parametro *Filter Threshold* al punto 8.

*Esempio – se una bilancia ad alta portata (10.000 x 5 lb) produce letture associate alle vibrazioni fino a 50 lb, con picchi fino a 75 lb, registrare 50 come valore di peso soglia.*

- 6. Impostare l'indicatore in modalità *Setup* e i parametri degli stadi di filtraggio (*Digital Filter Stage 1-3*) per eliminare l'effetto delle vibrazioni sulla bilancia (lasciare *Digital Filter Threshold* impostato su *NONE*).
- 7. Determinare il valore di minimo effetto per i parametri *Digital Filter Stage 1-3*.

*NOTA: se necessario, la sensibilità di interruzione del filtro digitale (Digital Filter Sensitivity) e la soglia di interruzione del filtro digitale (Digital Filter Threshold) possono essere utilizzate per resettare il filtro digitale a media mobile in modo che la risposta a un cambiamento di frequenza sia più rapida.*

8. Calcolare il valore del parametro *Digital Filter Threshold* convertendo il valore del peso registrato al punto 5 in divisioni di lettura (*Threshold\_Weight\_Value / Display\_Divisions*).

*Nell'esempio al punto 5, con un valore di soglia pari a 50, e un valore di divisioni di lettura pari a 5, impostare il parametro Digital Filter Threshold a 10 divisioni di lettura.*

9. Impostare il parametro *Digital Filter Sensitivity* a un valore sufficientemente alto da ignorare i picchi transitori. I transitori più lunghi (generalmente dovuti a frequenze di vibrazione più basse) causano un numero maggiore di letture consecutive fuori range, per questo occorre impostare *Digital Filter Sensitivity* a un valore superiore per contrastare i transitori a bassa frequenza.

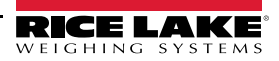

### **16.7.2 Filtro adattativo (Adaptive Only)**

Il filtro adattativo ha due impostazioni: *Adaptive Filter Sensitivity* e *Adaptive Filter Threshold*. Mantiene una media mobile delle letture A/D quando la variazione di peso rimane inferiore al valore di soglia definito. Il filtro applica automaticamente un valore inferiore ad ogni lettura A/D successiva, quanto più a lungo la variazione di peso permane inferiore al valore di soglia. L'ammontare del valore attribuito alla lettura A/D più recente è determinato dall'impostazione della sensibilità.

### **Sensibilità del filtro adattativo**

La sensibilità del filtro adattativo (*Adaptive Filter Sensitivity*) può essere impostata su *Heavy*, *Medium* o *Light*. Con l'impostazione *Heavy* si ottiene una maggiore stabilità alle variazioni di peso rispetto all'impostazione *Light*. Inoltre, con l'impostazione *Heavy* piccole variazioni dei dati di peso (alcune graduazioni) sulla bilancia vengono rilevate più lentamente rispetto all'impostazione *Light*.

Se la differenza tra i tipici valori di peso consecutivi sulla bilancia è solo di poche divisioni di lettura, utilizzare l'impostazione *Light*. Su una pesa per autocarri in cui le variazioni dei valori di peso consecutivi sono di 100 divisioni di lettura, l'impostazione *Heavy* è più appropriata.

### **Soglia del filtro adattativo**

Impostare *Adaptive Filtering Threshold* per il grado di instabilità osservato nel sistema. Questo parametro può essere impostato in un intervallo di 0–2000 e viene inserito come valore di peso. Quando viene acquisito un nuovo valore di peso campionato, il filtro adattativo confronta il nuovo valore con il precedente valore di uscita (filtrato).

Se la differenza fra il nuovo valore e il precedente valore di uscita è maggiore del parametro *Adaptive Filtering Threshold* il filtro adattativo viene resettato con il nuovo valore di peso.

Se la differenza fra il nuovo valore e il precedente valore di uscita è minore del parametro *Adaptive Filtering Threshold* viene calcolata una media fra i due valori utilizzando una media ponderata. La media ponderata si basa sulla quantità di tempo in cui il sistema è rimasto stabile e sulla sensibilità *Adaptive Filter Sensitivity* selezionata.

Con *Adaptive Filtering Threshold* impostato a zero, determinare il grado di instabilità presente. Inserire questo grado di instabilità di peso per impostare la soglia del filtro adattativo. Il filtro adattativo è impostato su *OFF*, il parametro *Adaptive Filtering Threshold* è impostato su zero.

## **16.7.3 Filtro di smorzamento (Damping Only)**

Il filtro di smorzamento è un semplice filtro che regola il tempo di elaborazione di una variazione di peso da parte della bilancia. Il parametro *Damping Value* è un intervallo di tempo specificato in decimi di secondo (10 = 1 secondo). Questo *Damping Value* è utilizzato per stabilire la quantità di tempo necessaria alla bilancia per raggiungere il peso finale. Con *Damping Value* impostato a dieci, il passaggio da 0 lb a 500 lb sulla bilancia richiede un secondo. Più il peso si avvicina alla quantità finale, più lentamente il peso cambia sul display.

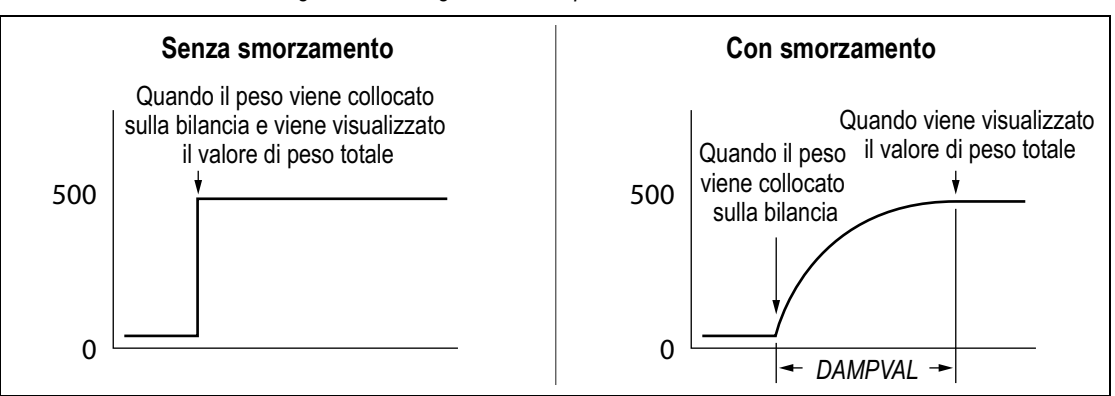

*Figura 16-5. Progressione del peso di 500 lb visualizzato*

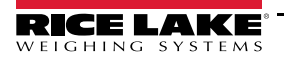

# **16.8 Funzioni della modalità di omologazione**

*Tabella 16-4. Funzioni dei tasti Tare e Zero per le impostazioni del parametro Regulatory Mode*

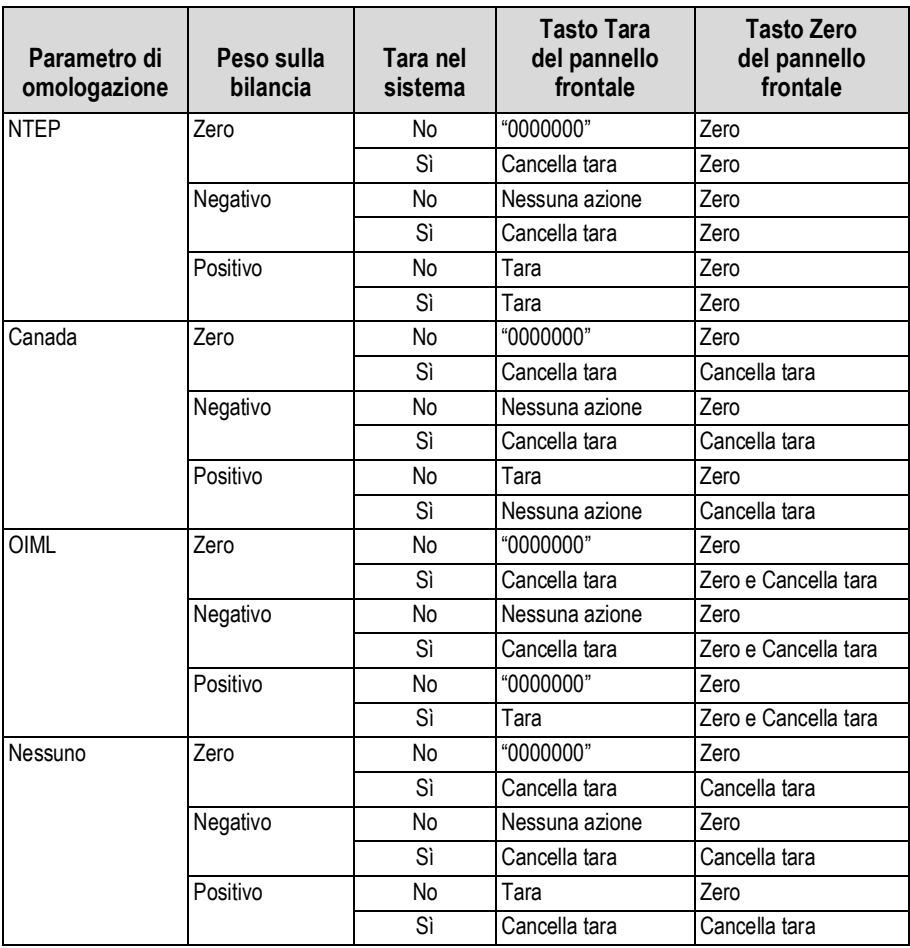

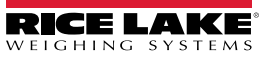

# **16.9 Tabella dei caratteri ASCII**

La Tabella 16-5 è utilizzabile come riferimento quando si specificano le stringhe del formato di stampa L'effettivo carattere stampato dipende dalla mappatura dei caratteri utilizzata dal dispositivo di uscita.

| Comando   | <b>ASCII</b>             | <b>Dec</b>      | Hex             | <b>ASCII</b>   | <b>Dec</b>      | Hex             | <b>ASCII</b>            | <b>Dec</b>      | <b>Hex</b>      | <b>ASCII</b>   | <b>Dec</b> | <b>Hex</b>      |
|-----------|--------------------------|-----------------|-----------------|----------------|-----------------|-----------------|-------------------------|-----------------|-----------------|----------------|------------|-----------------|
| Ctrl-@    | <b>NUL</b>               | $00\,$          | $00\,$          | spazio         | 32              | 20              | @                       | 64              | 40              |                | 96         | 60              |
| Ctrl-A    | SOH                      | 01              | 01              |                | 33              | $\overline{21}$ | Α                       | 65              | 41              | la             | 97         | 61              |
| Ctrl-B    | <b>STX</b>               | 02              | $\overline{02}$ |                | $\overline{34}$ | $\overline{22}$ | B                       | 66              | 42              | b              | 98         | 62              |
| Ctrl-C    | <b>ETX</b>               | 03              | 03              | #              | 35              | 23              | $\overline{\mathsf{C}}$ | 67              | 43              | с              | 99         | 63              |
| $CtrI-D$  | <b>EOT</b>               | $\overline{04}$ | $\overline{04}$ | \$             | $\overline{36}$ | 24              | D                       | 68              | 44              | $\overline{d}$ | 100        | 64              |
| Ctrl-E    | <b>ENQ</b>               | 05              | 05              | $\frac{1}{2}$  | 37              | 25              | E                       | 69              | 45              | le             | 101        | 65              |
| $CtrI-F$  | <b>ACK</b>               | 06              | 06              | 8              | $\overline{38}$ | 26              | F                       | $\overline{70}$ | 46              |                | 102        | 66              |
| Ctrl-G    | <b>BEL</b>               | 07              | 07              |                | 39              | $\overline{27}$ | G                       | $\overline{71}$ | 47              | g              | 103        | 67              |
| $C$ trl-H | BS                       | $\overline{08}$ | 08              |                | 40              | 28              | H                       | $\overline{72}$ | 48              | h              | 104        | 68              |
| Ctrl-I    | HT                       | 09              | $\overline{09}$ |                | 41              | 29              |                         | $\overline{73}$ | 49              |                | 105        | 69              |
| Ctrl-J    | $\overline{\mathsf{LF}}$ | 10              | 0A              |                | 42              | $\overline{2A}$ |                         | $\overline{74}$ | 4A              |                | 106        | 6A              |
| $CtrI-K$  | $\overline{\text{VT}}$   | $\overline{11}$ | $\overline{OB}$ | l+             | 43              | $\overline{2B}$ | Κ                       | $\overline{75}$ | $\overline{AB}$ | $\mathsf k$    | 107        | 6B              |
| Ctrl-L    | $\overline{FF}$          | 12              | $\overline{0C}$ |                | 44              | 2C              |                         | 76              | 4C              |                | 108        | 6C              |
| Ctrl-M    | <b>CR</b>                | 13              | 0D              |                | 45              | 2D              | M                       | $\overline{77}$ | 4D              | m              | 109        | 6D              |
| Ctrl-N    | <b>SO</b>                | 14              | 0E              |                | 46              | $\overline{2E}$ | N                       | $\overline{78}$ | 4E              | In             | 110        | 6E              |
| Ctrl-O    | SI                       | 15              | 0F              |                | 47              | 2F              | 0                       | 79              | 4F              | ю              | 111        | 6F              |
| $CtrI-P$  | <b>DLE</b>               | 16              | 10              | 0              | 48              | 30              | P                       | 80              | 50              | p              | 112        | $\overline{70}$ |
| $Ctrl-Q$  | DC <sub>1</sub>          | 17              | 11              | $\overline{1}$ | 49              | 31              | Q                       | 81              | 51              | q              | 113        | $\overline{71}$ |
| $Ctrl-R$  | D <sub>C</sub> 2         | 18              | 12              | 2              | 50              | 32              | R                       | 82              | 52              |                | 114        | $\overline{72}$ |
| $CtrI-S$  | DC3                      | 19              | $\overline{13}$ | 3              | 51              | 33              | S                       | 83              | $\overline{53}$ | ls             | 115        | 73              |
| Ctrl-T    | DC4                      | 20              | $\overline{14}$ | $\overline{4}$ | 52              | $\overline{34}$ |                         | 84              | $\overline{54}$ |                | 116        | $\overline{74}$ |
| Ctrl-U    | <b>NAK</b>               | $\overline{21}$ | 15              | 5              | 53              | 35              | U                       | 85              | 55              | lu             | 117        | 75              |
| Ctrl-V    | <b>SYN</b>               | 22              | 16              | 6              | 54              | 36              | V                       | 86              | 56              | lv             | 118        | 76              |
| Ctrl-W    | <b>ETB</b>               | $\overline{23}$ | $\overline{17}$ | 17             | $\overline{55}$ | $\overline{37}$ | W                       | 87              | $\overline{57}$ | w              | 119        | $\overline{77}$ |
| Ctrl-X    | CAN                      | 24              | 18              | 8              | 56              | 38              | Χ                       | 88              | 58              | X              | 120        | 78              |
| Ctrl-Y    | <b>EM</b>                | 25              | 19              | 9              | 57              | 39              | γ                       | 89              | 59              | ly             | 121        | 79              |
| $CtrI-Z$  | <b>SUB</b>               | 26              | 1A              |                | $\overline{58}$ | 3A              | Z                       | 90              | 5A              | z              | 122        | 7A              |
| $Ctrl-$   | <b>ESC</b>               | 27              | 1B              |                | 59              | 3B              |                         | 91              | 5B              |                | 123        | $\overline{7B}$ |
| Ctrl-\    | FS                       | $\overline{28}$ | $\overline{1C}$ | k              | 60              | 3C              |                         | 92              | 5C              |                | 124        | 7C              |
| Ctrl-1    | GS                       | 29              | 1D              | E              | 61              | 3D              |                         | 93              | 5D              |                | 125        | 7D              |
| Ctrl-^    | <b>RS</b>                | 30              | 1E              | Ь              | 62              | 3E              | ٨                       | 94              | 5E              |                | 126        | 7E              |
| Ctrl-     | <b>USA</b>               | $\overline{31}$ | 1F              | 1?             | 63              | 3F              |                         | 95              | 5F              | DEL            | 127        | 7F              |

*Tabella 16-5. Tabella dei caratteri ASCII*

# **17.0 Conformità**

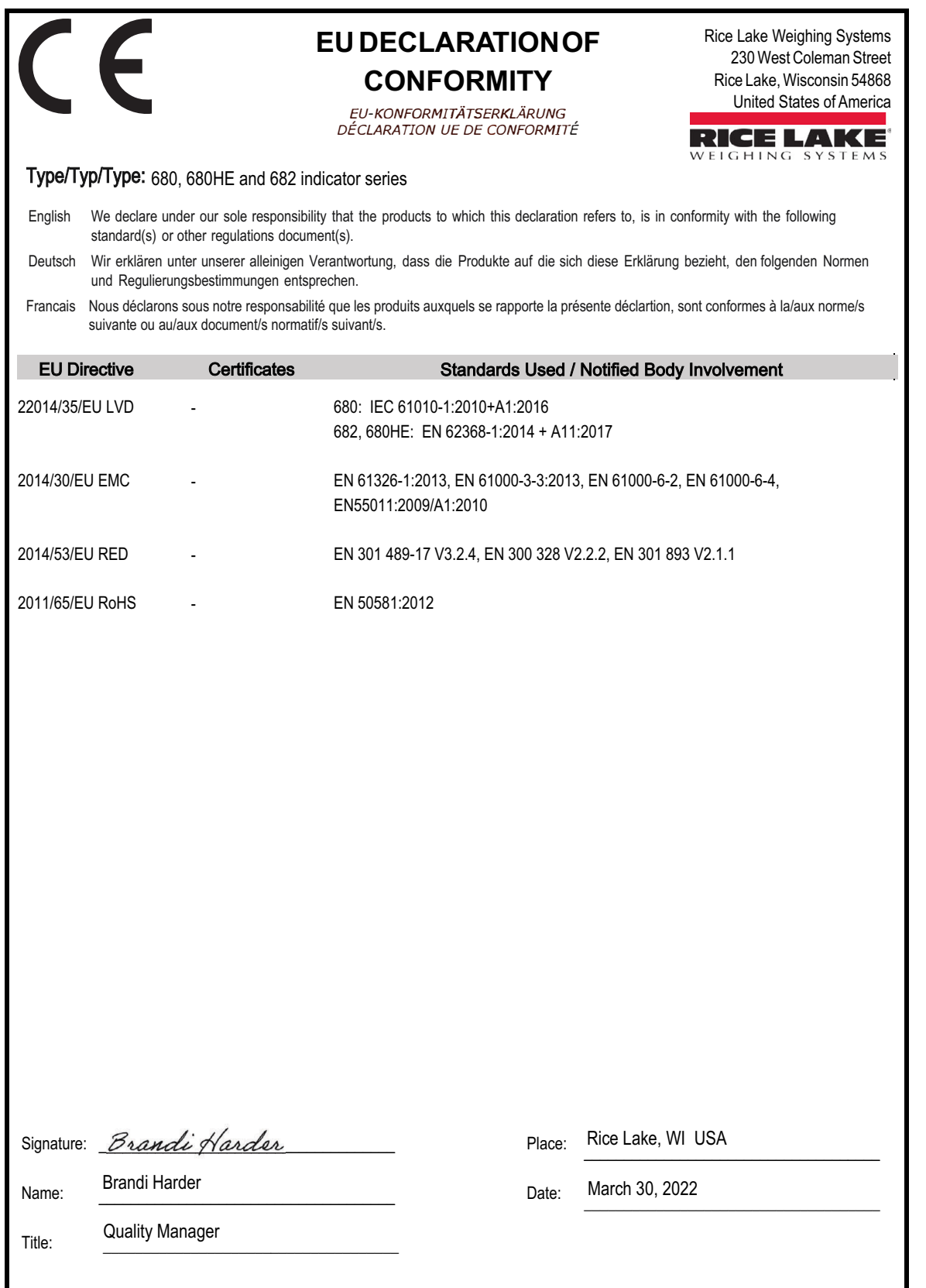

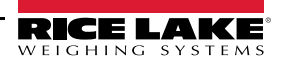

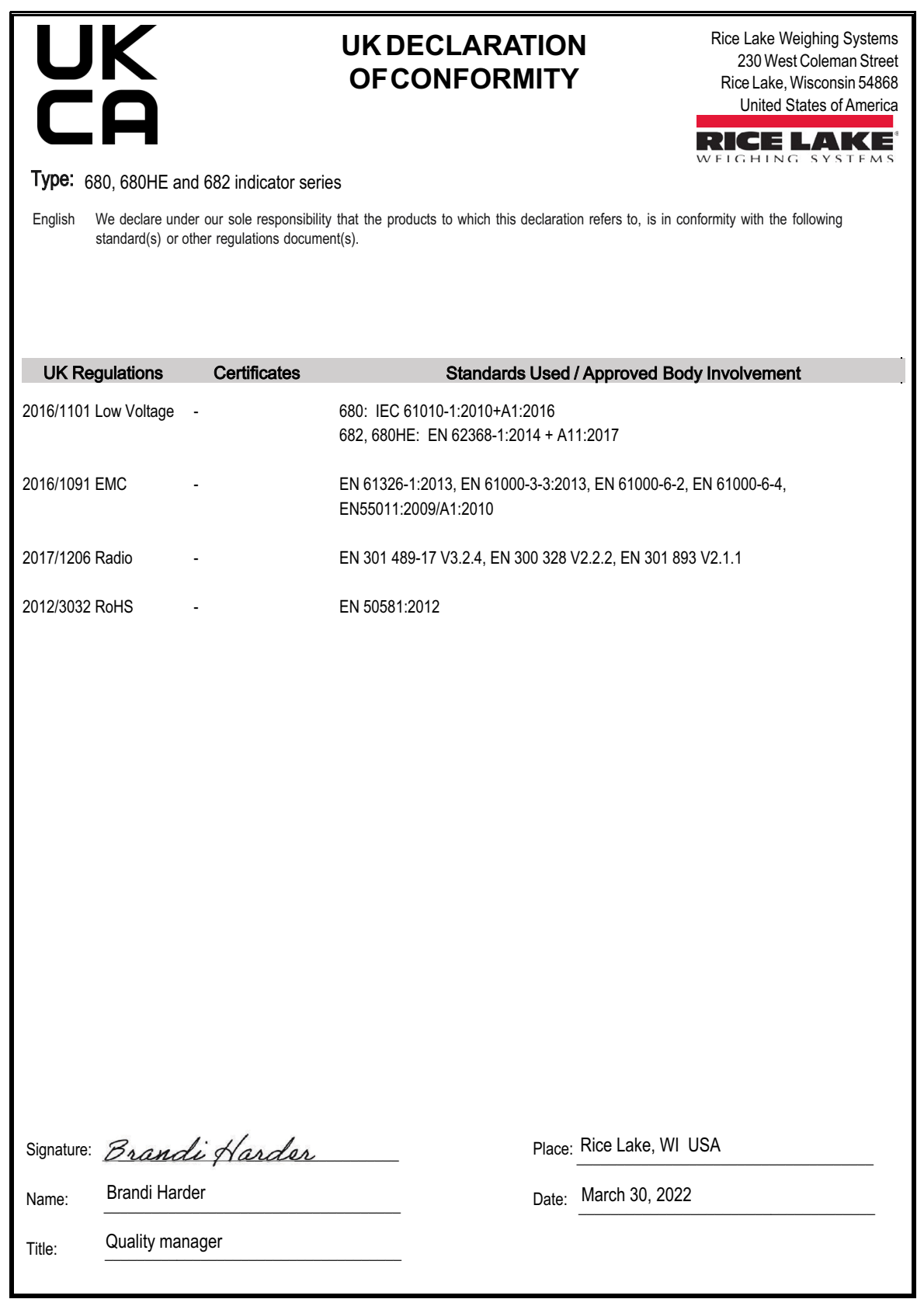

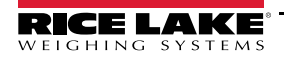

# **18.0 Specifiche**

### **Alimentazione**

Tensione di linea AC: 100–240 VAC Frequenza: 50–60 Hz<br>Tensione di linea DC: 9–36 VDC Tensione di linea DC:

**Assorbimento**

 $-3.2$  W (AC) con una cella di carico da 350  $\Omega$ , 15 W max ~4 W (AC) con quattro celle di carico da 350 Ω o otto celle di carico da 700 Ω

### **Tensione di eccitazione**

Celle di carico da 10 VDC bipolari (± 5 VDC), 8 x 350 Ω o 16 x 700 Ω

#### **Range di ingresso del segnale analogico**

da -5 mV a +70 mV

#### **Sensibilità del segnale analogico**

Raccomandata: 1µV/graduazione

Minimo: 0.3 µV/graduazione

#### **Frequenza di campionamento convertitore A/D**

6,25–120Hz, software selezionabile

### **Risoluzione**

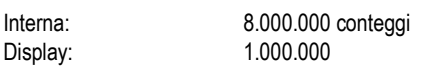

#### **Linearità del sistema**

Entro 0,01% a fondo scala

**I/O digitali** Quattro I/O configurabili (logica a 5 V)

#### **Porte per comunicazione**

Due RS-232 (tre fili) RS-485/422 (due o quattro fili) Micro-USB (dispositivo) Ethernet TCP/IP (10/100) Wi-Fi Bluetooth®

#### **Annunciatori di stato**

Zero, Stabile, Lordo/Netto, Tara, Wi-Fi, Bluetooth®

**Display** LCD da cinque pollici, 800 x 480 pixel, 500 NIT

### **Tasti/Pulsanti:**

Pannello a membrana piatta, feedback tattile 18 pulsanti più 5 softkey e alimentazione

#### **Campo di temperatura**

Uso legale: da 14° F a 104° F (da -10° C a 40° C) Uso industriale: da 14° F a 122° F (da -10° C a 50° C)

#### **Classe di protezione / Materiale**

Grado di protezione: IP69 (IP66 con l'opzione RJ45) Materiale: acciaio inox AISI 304

### **Dimensioni (L x H x P)**

Indicatore e supporto:  $11.6$  in  $x 8.6$  in  $x 4.0$  in (29,47 cm x 21,85 cm x 10,16 cm) Indicatore e supporto:  $11.6$  in x 8.6 in x 4.5 in<br>(con opzione RJ45)  $(29,47 \text{ cm} \times 21,85 \text{ cm})$ (29,47 cm x 21,85 cm x 11,43 cm)

**Peso**

6.25 lb (2,84 kg)

**Garanzia**

garanzia limitata di due anni

#### **Certificazioni e Approvazioni**

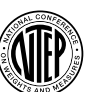

**NTEP** Numero CoC 19-021 Classe accuratezza: III / IIIL; n<sub>max</sub>: 10000

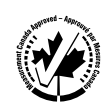

**Measurement Canada** Certificazione AM-6121C Classe accuratezza: III / IIIHD; n<sub>max</sub>: 10000

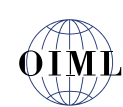

**OIML** *In attesa di registrazione*

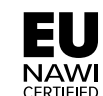

**EU NAWI** *In attesa di registrazione*

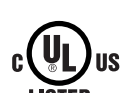

**Certificazione UL** Numero file: E151461

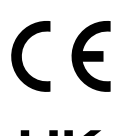

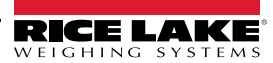

NOTA: la lingua originale di questo contenuto è l'inglese. Qualsiasi traduzione in un'altra lingua non è da ritenere la versione ufficiale. In caso di conflitto di interpretazione, la versione inglese prevarrà sulla traduzione.

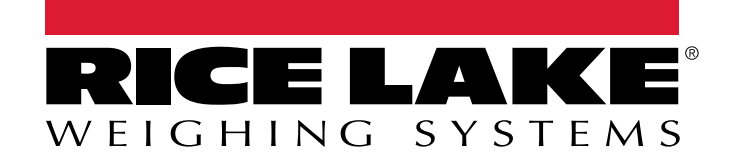

© Rice Lake Weighing Systems Specifications subject to change without notice.

230 W. Coleman St. • Rice Lake, WI 54868 • USA U.S. 800-472-6703 • Canada/Mexico 800-321-6703 • International 715-234-9171 • Europe +31 (0)26 472 1319